# Oracle® Cloud Activa beheren met Oracle Content Management

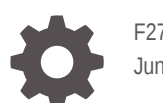

F27167-20 June 2021

ORACLE

Oracle Cloud Activa beheren met Oracle Content Management,

F27167-20

Copyright © 2018, 2021, Oracle en/of geaffilieerde bedrijven.

Primaire auteur: Sarah Bernau

Bijdragende auteurs: Bruce Silver, Bonnie Vaughan

Bijdragers: Ron van de Crommert

This software and related documentation are provided under a license agreement containing restrictions on use and disclosure and are protected by intellectual property laws. Except as expressly permitted in your license agreement or allowed by law, you may not use, copy, reproduce, translate, broadcast, modify, license, transmit, distribute, exhibit, perform, publish, or display any part, in any form, or by any means. Reverse engineering, disassembly, or decompilation of this software, unless required by law for interoperability, is prohibited.

The information contained herein is subject to change without notice and is not warranted to be error-free. If you find any errors, please report them to us in writing.

If this is software or related documentation that is delivered to the U.S. Government or anyone licensing it on behalf of the U.S. Government, then the following notice is applicable:

U.S. GOVERNMENT END USERS: Oracle programs (including any operating system, integrated software, any programs embedded, installed or activated on delivered hardware, and modifications of such programs) and Oracle computer documentation or other Oracle data delivered to or accessed by U.S. Government end users are "commercial computer software" or "commercial computer software documentation" pursuant to the applicable Federal Acquisition Regulation and agency-specific supplemental regulations. As such, the use, reproduction, duplication, release, display, disclosure, modification, preparation of derivative works, and/or adaptation of i) Oracle programs (including any operating system, integrated software, any programs embedded, installed or activated on delivered hardware, and modifications of such programs), ii) Oracle computer documentation and/or iii) other Oracle data, is subject to the rights and limitations specified in the license contained in the applicable contract. The terms governing the U.S. Government's use of Oracle cloud services are defined by the applicable contract for such services. No other rights are granted to the U.S. Government.

This software or hardware is developed for general use in a variety of information management applications. It is not developed or intended for use in any inherently dangerous applications, including applications that may create a risk of personal injury. If you use this software or hardware in dangerous applications, then you shall be responsible to take all appropriate fail-safe, backup, redundancy, and other measures to ensure its safe use. Oracle Corporation and its affiliates disclaim any liability for any damages caused by use of this software or hardware in dangerous applications.

Oracle and Java are registered trademarks of Oracle and/or its affiliates. Other names may be trademarks of their respective owners.

Intel and Intel Inside are trademarks or registered trademarks of Intel Corporation. All SPARC trademarks are used under license and are trademarks or registered trademarks of SPARC International, Inc. AMD, Epyc, and the AMD logo are trademarks or registered trademarks of Advanced Micro Devices. UNIX is a registered trademark of The Open Group.

This software or hardware and documentation may provide access to or information about content, products, and services from third parties. Oracle Corporation and its affiliates are not responsible for and expressly disclaim all warranties of any kind with respect to third-party content, products, and services unless otherwise set forth in an applicable agreement between you and Oracle. Oracle Corporation and its affiliates will not be responsible for any loss, costs, or damages incurred due to your access to or use of third-party content, products, or services, except as set forth in an applicable agreement between you and Oracle.

# Inhoud

### 1 [Aan de slag](#page-9-0)

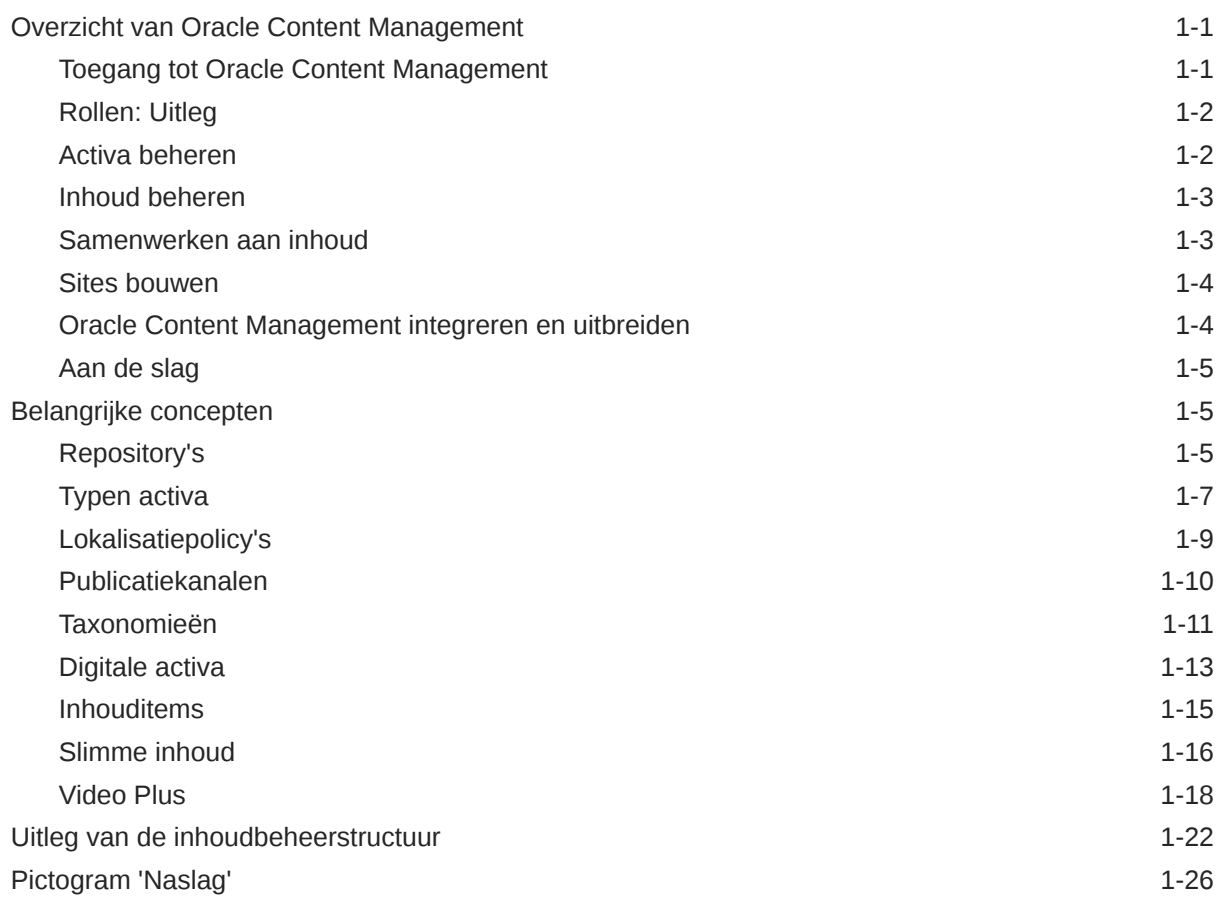

# 2 [Typen activa beheren](#page-37-0)

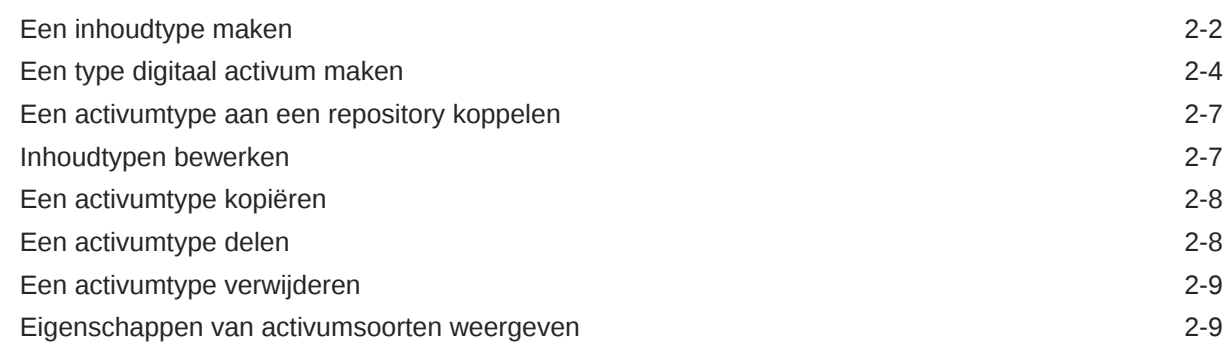

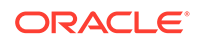

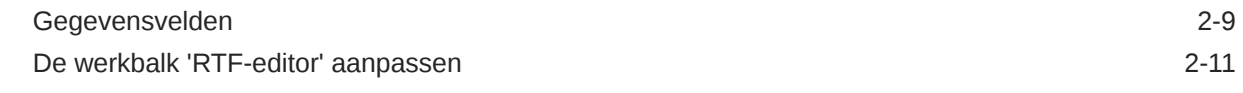

### 3 [Lokalisatiepolicy's beheren](#page-50-0)

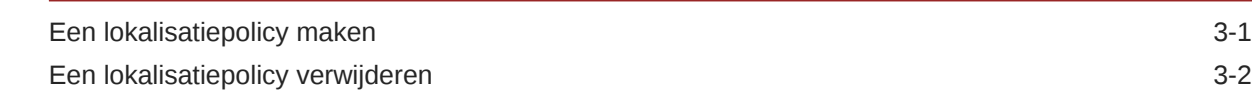

### 4 [Publicatiekanalen beheren](#page-52-0)

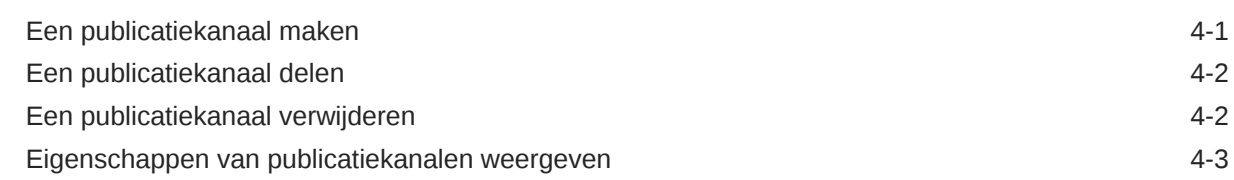

### 5 [Taxonomieën beheren](#page-55-0)

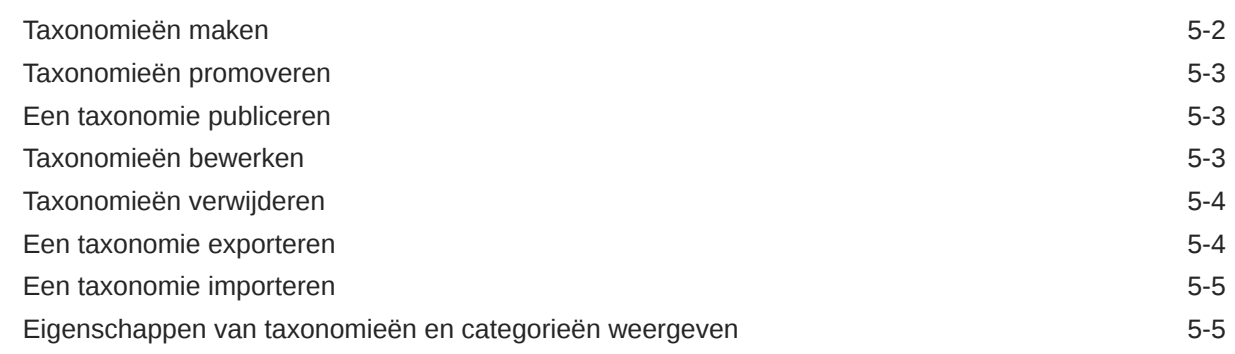

### 6 [Repository's beheren](#page-61-0)

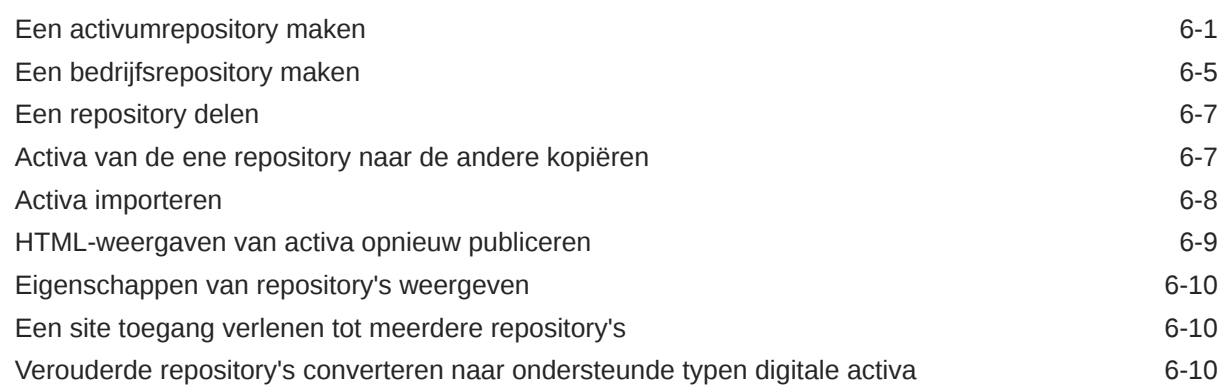

### 7 [Workflows beheren](#page-73-0)

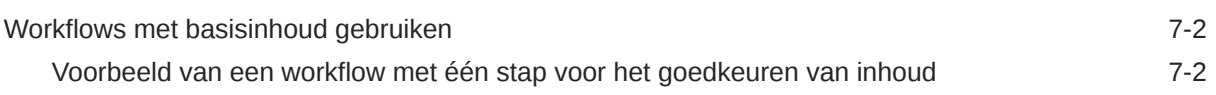

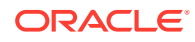

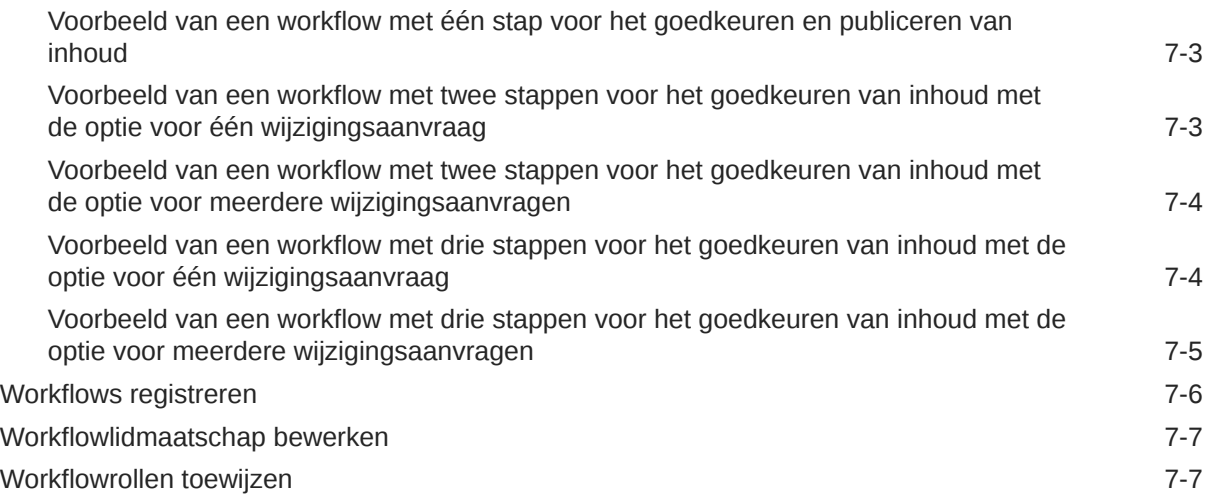

# 8 [Doelgroepattributen beheren](#page-80-0)

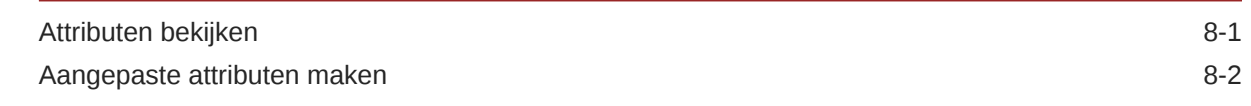

# 9 [Digitale activa gebruiken](#page-82-0)

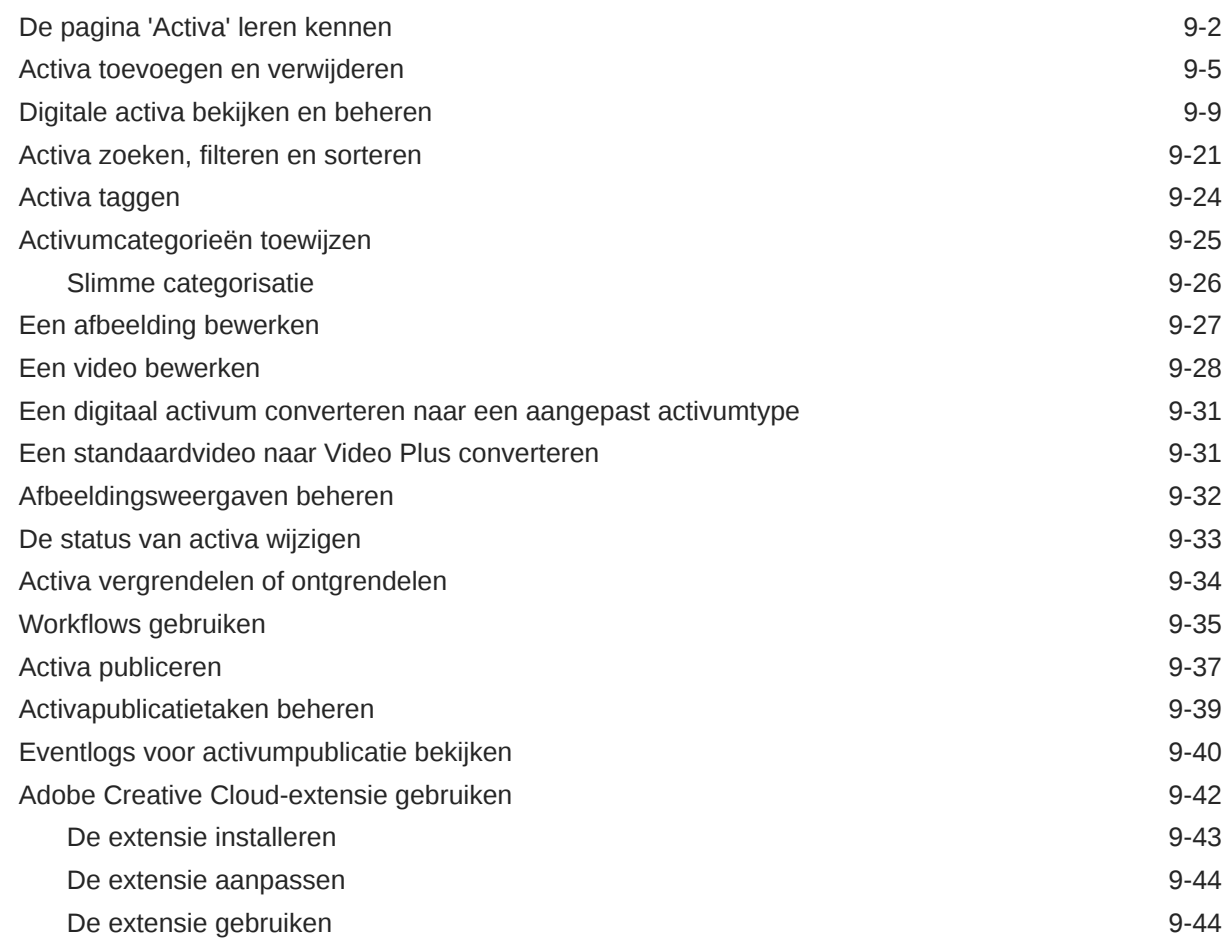

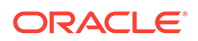

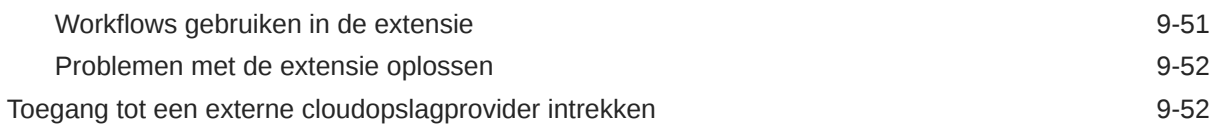

### 10 [Gestructureerde inhoud gebruiken \(inhouditems\)](#page-134-0)

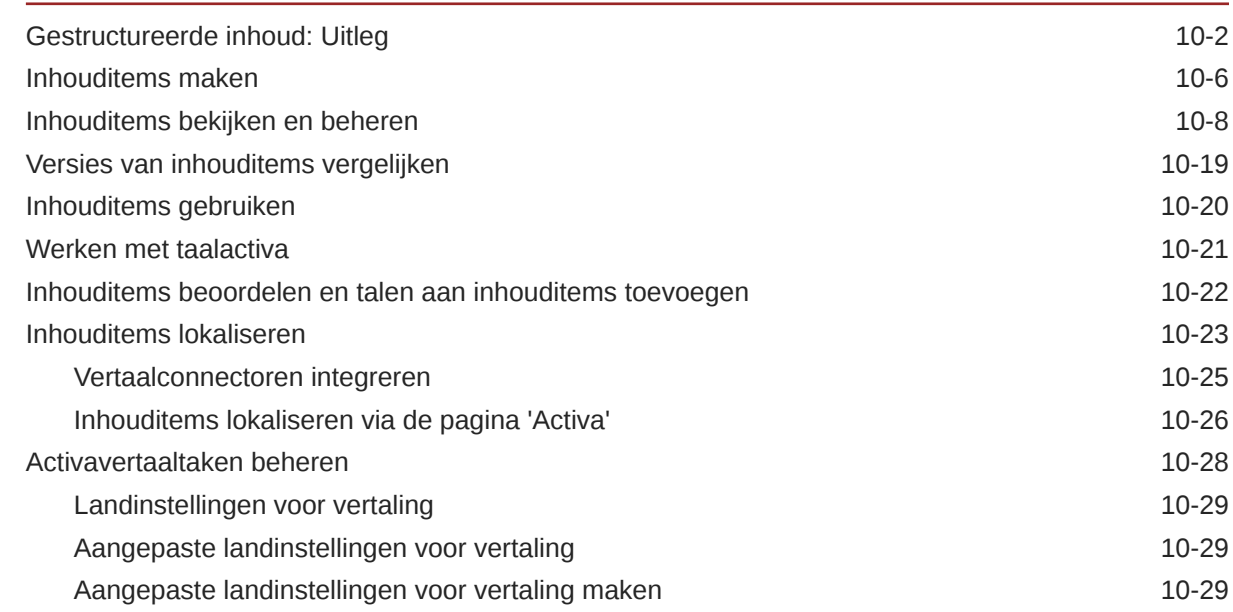

### 11 [Aanbevelingen gebruiken](#page-164-0)

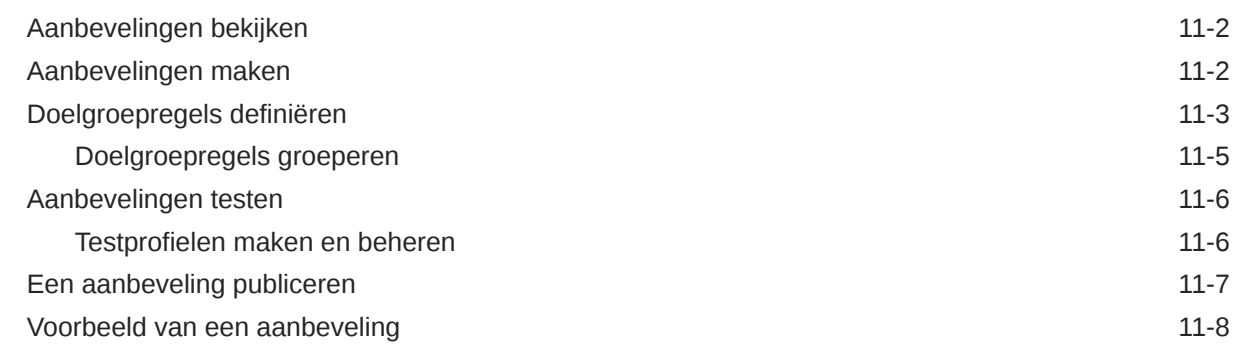

### 12 [Verzamelingen gebruiken](#page-175-0)

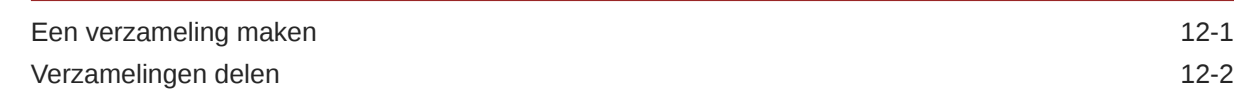

### A [Problemen oplossen](#page-177-0)

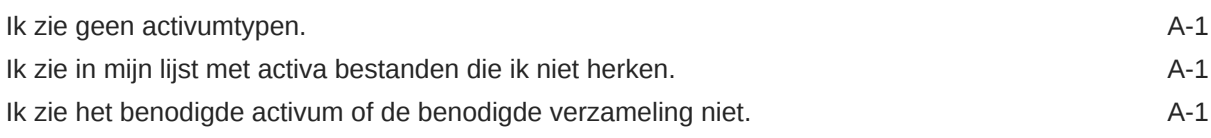

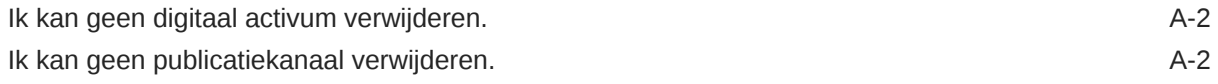

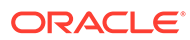

# Voorwoord

In dit document wordt beschreven hoe u alle digitale activa in Oracle Content Management kunt beheren voor gebruik in verschillende kanalen, zoals websites, marketingmaterialen, e-mailcampagnes, onlinewinkels en weblogs.

# Doelgroep

Deze publicatie is bedoeld voor Oracle Cloud gebruikers die willen werken met bestanden met behulp van een webbrowser, de desktopsynchronisatie-applicatie of een mobiel apparaat.

# Toegankelijkheid van documentatie

Ga voor informatie over de toegankelijkheid van Oracle software naar de website van Oracle Accessibility Program op [http://www.oracle.com/pls/topic/lookup?](http://www.oracle.com/pls/topic/lookup?ctx=acc&id=docacc) [ctx=acc&id=docacc](http://www.oracle.com/pls/topic/lookup?ctx=acc&id=docacc).

#### **Toegang tot Oracle Support**

Klanten van Oracle die ondersteuning hebben aangeschaft, hebben toegang tot elektronische ondersteuning via 'My Oracle Support'. Ga voor informatie naar [http://](http://www.oracle.com/pls/topic/lookup?ctx=acc&id=info) [www.oracle.com/pls/topic/lookup?ctx=acc&id=info](http://www.oracle.com/pls/topic/lookup?ctx=acc&id=info) of ga naar [http://](http://www.oracle.com/pls/topic/lookup?ctx=acc&id=trs) [www.oracle.com/pls/topic/lookup?ctx=acc&id=trs](http://www.oracle.com/pls/topic/lookup?ctx=acc&id=trs) als u slechthorend bent.

## Diversiteit en inclusie

Oracle is volledig toegewijd aan diversiteit en inclusie. Oracle respecteert en waardeert het hebben van een divers personeelsbestand waarmee intelligent leiderschap en innovatie worden vergroot. Als onderdeel van ons initiatief om een inclusievere cultuur te creëren die een positieve invloed heeft op onze werknemers, klanten en partners, werken we eraan om ongevoelige termen uit onze producten en documentatie te verwijderen. We denken ook na over de noodzaak om compatibiliteit met de bestaande technologieën van onze klanten te behouden en de behoefte om continuïteit van service te garanderen naarmate het productaanbod en industrienormen van Oracle zich ontwikkelen. Vanwege deze technische beperkingen zijn we wel bezig om ongevoelige termen te verwijderen, maar zal dit tijd en externe samenwerking vergen.

### Gerelateerde bronnen

Zie voor meer informatie deze Oracle bronnen:

- *What's New for Oracle Content Management*
- *Collaborating on Documents with Oracle Content Management*
- *Administering Oracle Content Management*
- *Building Sites with Oracle Content Management*
- *Developing with Oracle Content Management As a Headless CMS*

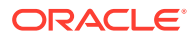

- *Integrating and Extending Oracle Content Management*
- *Capturing Content with Oracle Content Management*
- *Known Issues for Oracle Content Management*

# **Conventies**

In dit document worden de volgende conventies gehanteerd.

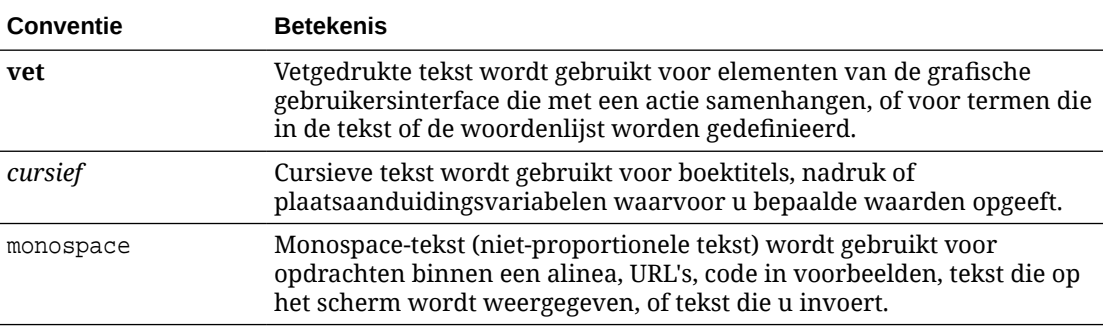

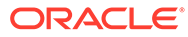

# <span id="page-9-0"></span>1 Aan de slag

Oracle Content Management is een inhoudhub in de cloud voor het effectief beheren van inhoud voor alle kanalen en het optimaliseren van de gebruikerservaring. Met Oracle Content Management kunt u snel en eenvoudig intern en extern op elk apparaat samenwerken aan het goedkeuren van inhoud, het beheren van digitale activa en het maken van gecontextualiseerde ervaringen met behulp van ingebouwde bedrijfsvriendelijke hulpprogramma's.

- Overzicht van Oracle Content Management
- [Belangrijke concepten](#page-13-0)
- [Uitleg van de inhoudbeheerstructuur](#page-30-0)

[Video](http://apexapps.oracle.com/pls/apex/f?p=44785:265:0::::P265_CONTENT_ID:29629)

# Overzicht van Oracle Content Management

Oracle Content Management is een inhoudhub in de cloud voor het effectief beheren van inhoud voor alle kanalen en het optimaliseren van de gebruikerservaring. Het biedt krachtige functionaliteit voor samenwerkings- en workflowbeheer om het maken en leveren van inhoud te stroomlijnen en de interactie van klanten en werknemers te verbeteren.

Met Oracle Content Management kunt u snel en eenvoudig intern en extern op elk apparaat samenwerken aan het goedkeuren van inhoud en het maken van gecontextualiseerde ervaringen. Met de bedrijfsvriendelijke hulpprogramma's wordt het bouwen van nieuwe webervaringen met verbluffende inhoud een fluitje van een cent. U kunt digitale interactie stimuleren doordat alle belanghebbenden hetzelfde inhoudplatform en dezelfde processen kunnen gebruiken. Technische en organisatorische knelpunten zijn opgelost, dus niets staat u nog in de weg om aantrekkelijke ervaringen te creëren.

#### **Opmerking:**

Oracle Content Management Starter Edition heeft een beperkte set met functies. Als u gebruik wilt maken van de volledige set met functies, voert u een upgrade uit naar de Premium Edition.

### Toegang tot Oracle Content Management

Als u toegang tot Oracle Content Management hebt gekregen, ontvangt u een welkomst-emailbericht met informatie over de instance-URL en uw gebruikersnaam. U hebt deze informatie nodig om in te loggen bij de service. Bewaar deze informatie voor later gebruik.

Er zijn verschillende mogelijkheden voor interactie met Oracle Content Management:

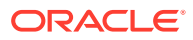

- <span id="page-10-0"></span>• De webinterface biedt eenvoudig toegang via uw favoriete webbrowser. U kunt uw inhoud in de cloud beheren, bestanden en mappen delen met anderen, gesprekken starten en deelnemen aan gesprekken, websites maken (als dat is toegestaan) en nog veel meer.
- Dankzij de desktop-app blijven mappen en bestanden op uw computer gesynchroniseerd met mappen en bestanden in de cloud. U kunt niet alleen uw eigen bestanden synchroniseren, maar ook bestanden die met u zijn gedeeld. Zo hebt u altijd toegang tot de meest recente versies.
- De Microsoft Office-invoegtoepassing biedt rechtstreeks toegang tot Oracle Content Management functies vanuit Microsoft Word, Excel, PowerPoint en Outlook.
- Mobiele apps voor Android en iOS bieden eenvoudig toegang via uw telefoon of andere mobiele apparaten. U zult zich direct vertrouwd voelen met de mobiele apps, omdat ze er net zo uitzien en hetzelfde werken als de service in uw webbrowser. U hebt toegang tot uw cloudinhoud en kunt uw bestanden en mappen doorzoeken en sorteren, inhoud delen en werken met gesprekken.
- REST-API's en SDK's bieden ontwikkelaars krachtige mogelijkheden voor het programmatisch opnemen van Oracle Content Management functionaliteit in webapplicaties en mobiele apps.

### Rollen: Uitleg

Tot welke Oracle Content Management functies u toegang hebt, is afhankelijk van de rol die aan u is toegewezen. U ziet verschillende opties, afhankelijk van uw gebruikersrol. Standaardgebruikers kunnen werken met documenten, gesprekken en sites. Enterprise gebruikers hebben ook toegang tot activa. Ontwikkelaars zien opties voor het bouwen en aanpassen van websiteonderdelen, zoals sjablonen, thema's, componenten en lay-outs. Beheerders zien opties voor het configureren van de service, integreren de service met andere bedrijfsapplicaties en stellen activumrepository's in.

Er zijn verschillende typen rollen in Oracle Content Management:

- **Organisatierollen**: uw rol in de organisatie bepaalt welke taken u moet uitvoeren en hoe u functies gebruikt.
- **Gebruikersrollen**: gebruikersrollen bepalen welke functies u te zien krijgt in Oracle Content Management.
- **Resourcerollen** (toegangsrechten): wat u kunt zien en doen met een resource, zoals een document, inhouditem, site of sjabloon, hangt af van de rol die aan u wordt toegewezen wanneer de resource met u wordt gedeeld.

Meer informatie..

### Activa beheren

Oracle Content Management voorziet in krachtige functies voor het beheren van al uw activa voor gebruik in verschillende kanalen, waaronder websites, marketingmaterialen, e-mailcampagnes, onlinewinkels en weblogs. Het biedt een centrale inhoudhub voor al uw activa, waar u ze kunt indelen in repository's en verzamelingen, en regels kunt maken om te definiëren hoe en waar ze kunnen worden gebruikt.

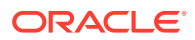

<span id="page-11-0"></span>Er zijn ook uitgebreide beheer- en workflowfuncties om u te helpen bij het aanmaak- en goedkeuringsproces voor activa en ervoor te zorgen dat alleen geautoriseerde versies beschikbaar zijn voor gebruik.

U kunt activa eenvoudig tag en filter zodat u de benodigde activa snel kunt vinden en ze kunt gebruiken waar ze zijn toegestaan. Met de functies voor slimme inhoud worden activa bovendien automatisch getagd en voorgesteld terwijl u ze gebruikt.

Maak typen activa om te definiëren welke gegevens u moet verzamelen wanneer gebruikers activa maken. Met *typen digitale activa* kunt u de aangepaste attributen definiëren die zijn vereist voor uw digitale activa (bestanden, afbeeldingen en video's). Met *inhoudtypen* kunt u verschillende stukken inhoud groeperen in herbruikbare eenheden. Gebruikers kunnen vervolgens digitale activa en inhouditems op basis van deze typen activa maken. Zo houdt u het gebruik en de weergave consistent in alle kanalen.

Meer informatie..

### Inhoud beheren

Met Oracle Content Management kunt u uw inhoud beheren in de cloud, op een centrale locatie die van overal toegankelijk is.

U kunt uw bestanden groeperen in mappen en algemene bewerkingen voor bestandsbeheer uitvoeren (kopiëren, verplaatsen, verwijderen, enzovoort) op vrijwel dezelfde manier als op uw lokale computer. En omdat uw bestanden zich in de cloud bevinden, kunt u er altijd en overal mee werken, ook op uw mobiele apparaten. Als u de desktop-app installeert, kan al uw inhoud automatisch worden gesynchroniseerd met uw lokale computer. Zo hebt u altijd de meest recente versies bij de hand.

Meer informatie..

### Samenwerken aan inhoud

Met al uw inhoud in de cloud kunt u eenvoudig uw bestanden of mappen met anderen in of buiten uw organisatie delen om er samen aan te werken. Zo heeft iedereen waarmee u inhoud deelt altijd en overal toegang tot de meest recente gegevens. U kunt toegang verlenen tot hele mappen of tot koppelingen naar specifieke items. De toegang tot gedeelde items wordt vastgelegd, zodat u kunt controleren hoe en wanneer elk gedeeld item is geopend.

Gesprekken in Oracle Content Management bieden u de mogelijkheid om samen te werken met andere personen door in realtime onderwerpen te bespreken en toelichtingen te versturen. U kunt ook een onafhankelijk gesprek over elk gewenst onderwerp starten en zo nodig bestanden toevoegen. U kunt ook een gesprek starten over specifieke bestanden, mappen, activa of sites om snel en eenvoudig feedback te krijgen.

Alle berichten, bestanden en aantekeningen die aan een gesprek zijn gekoppeld, worden bewaard. Het is dus eenvoudig om gesprekken te traceren en te beoordelen. Uw gesprekken bevinden zich in de cloud, dus u kunt ze ook onderweg bekijken en eraan deelnemen vanaf uw mobiele apparaten.

Meer informatie..

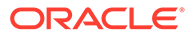

### <span id="page-12-0"></span>Sites bouwen

Met Oracle Content Management kunt u in een handomdraai marketing- en community-websites maken en publiceren - van concept tot introductie - om aantrekkelijke online-ervaringen te leveren. Het proces is volledig geïntegreerd: alle functies voor inhoud, samenwerking, creativiteit, samenstelling en publicatie zijn gecombineerd in één omgeving.

Ga aan de slag met een kant-en-klare sjabloon, slepen-en-neerzetten-componenten, voorbeeldpagina-lay-outs en site-thema's om snel een site samen te stellen met vooraf gedefinieerde bouwstenen. Ontwikkelaars kunnen aangepaste sjablonen, aangepaste thema's of aangepaste componenten maken voor unieke online-ervaringen.

Voeg eenvoudig YouTube-video's, streamingvideo's, afbeeldingen, koppen, alinea's, socialemediakoppelingen en andere siteobjecten toe door componenten naar de aangewezen locaties op een pagina te slepen. Wissel van thema en wijzig de huisstijl van een site met een druk op de knop om te zorgen voor een geoptimaliseerde, consistente vormgeving in uw hele organisatie.

U kunt met een of meer updates werken, een voorbeeld van een update bekijken op de site en de update vervolgens, wanneer u klaar bent, met slechts één muisklik publiceren.

Naast het maken en publiceren van sites in Site Builder, biedt Oracle Content Management ook ondersteuning voor 'headless' siteontwikkeling met behulp van REST-API's, React JS, Node JS en andere webtechnologieën.

Meer informatie..

### Oracle Content Management integreren en uitbreiden

Als een Oracle Platform-as-a-Service (PaaS) oplossing werkt Oracle Content Management naadloos samen met andere Oracle Cloud services.

U kunt de webgebruikersinterface insluiten integreren in uw webapplicaties zodat gebruikers rechtstreeks met inhoud kunnen werken. Gebruik Application Integration Framework (AIF) om externe services en applicaties in de Oracle Content Management interface te integreren via aangepaste acties. U kunt ook inhoudsconnectoren ontwikkelen om inhoud die al elders is gemaakt in Oracle Content Management te importeren, centraal te beheren en te gebruiken in nieuwe ervaringen via meerdere kanalen.

Met een uitgebreide set REST-API's en SDK's voor inhoud- en sitebeheer, bezorging en samenwerking kunt u functionaliteit van Oracle Content Management opnemen in uw webapplicaties.

Maak clientapplicaties die interactie hebben met uw Content SDK's en activa in de cloud. Ontwikkel aangepaste integraties met samenwerkingsobjecten of haal activa op voor gebruik waar u ze nodig hebt. Al uw inhoud en activa zijn optimaal toegankelijk en geschikt voor levering via elk kanaal, bijvoorbeeld een website, CDN (Content Delivery Network) of mobiele apps.

Meer informatie..

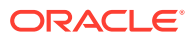

### <span id="page-13-0"></span>Aan de slag

Ga naar [Oracle Help Center](http://www.oracle.com/pls/topic/lookup?ctx=cloud&id=content-cloud-getstarted) om aan de slag te gaan met Oracle Content Management. Daar vindt u veel hulpbronnen, zoals [documentatie,](http://www.oracle.com/pls/topic/lookup?ctx=cloud&id=content-cloud-books) [video's](http://www.oracle.com/pls/topic/lookup?ctx=cloud&id=content-cloud-videos), [rondleidingen](http://www.oracle.com/pls/topic/lookup?ctx=cloud&id=content-cloud-guidedtours) en [informatie voor](http://www.oracle.com/pls/topic/lookup?ctx=cloud&id=content-cloud-headless) [ontwikkelaars.](http://www.oracle.com/pls/topic/lookup?ctx=cloud&id=content-cloud-headless)

Er is ook [ondersteuning](https://support.oracle.com) en een [community](https://cloudcustomerconnect.oracle.com/resources/f987e90cba/) als u hulp nodig hebt.

# Belangrijke concepten

Hier volgen enkele kernconcepten waarmee u meer inzicht kunt krijgen in het beheren van activa met Oracle Content Management:

- Repository's
- **[Typen activa](#page-15-0)**
- [Lokalisatiepolicy's](#page-17-0)
- [Publicatiekanalen](#page-18-0)
- **[Taxonomieën](#page-19-0)**
- [Digitale activa](#page-21-0)
- **[Inhouditems](#page-23-0)**
- [Slimme inhoud](#page-24-0)
- [Video Plus](#page-26-0)

### Repository's

Een repository is in feite een grote "emmer" waarin alle activa worden opgeslagen die nodig zijn voor een project, een groep of een campagne. Repositorybeheerders kunnen zoveel repository's instellen als nodig is voor verschillende activumbeheerprojecten.

Er zijn twee typen repository's: bedrijfsrepository's en activumrepository's. In *bedrijfsrepository's* worden activa opgeslagen. In *activumrepository's* worden activa niet alleen opgeslagen, maar kunt u deze ook publiceren en lokaliseren. Activa die zijn opgeslagen in bedrijfsrepository's worden gefactureerd voor 1/100e van de hoeveelheid activa die is opgeslagen in activumrepository's.

#### **Opmerking:**

Als u Oracle Content Management Starter Edition gebruikt, kunt u slechts één activumrepository gebruiken. Bedrijfsrepository's worden niet ondersteund. Als u het aantal repository's wilt vergroten en gebruik wilt maken van de volledige set met functies, voert u een upgrade uit naar de Premium Edition.

U kunt bijvoorbeeld rekening houden met verschillende afdelingen in uw bedrijf, zoals verkoop, de financiële afdeling en marketing. Al deze afdelingen hebben hun eigen teams met mensen die werken met de inhoud. Inhoud van de financiële afdeling is misschien niet relevant (en soms niet eens toegankelijk) voor de medewerkers van de verkoopafdeling, in elk geval tijdens een deel van de levensduur van de inhoud. Inhoud die wordt gebruikt voor

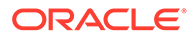

de marketingafdeling kan toegankelijk zijn voor teams die werken voor andere afdelingen. De toegang tot deze inhoud kan echter beperkt zijn tot weergeven, waarbij wijzigen of publiceren niet mogelijk is. Uw verkoop- en financiële afdelingen hoeven hun inhoud niet te publiceren of te vertalen, dus gebruiken ze bedrijfsrepository's. Uw marketingafdeling gebruikt een activumrepository, zodat deze haar vertaalde inhoud wel kan publiceren.

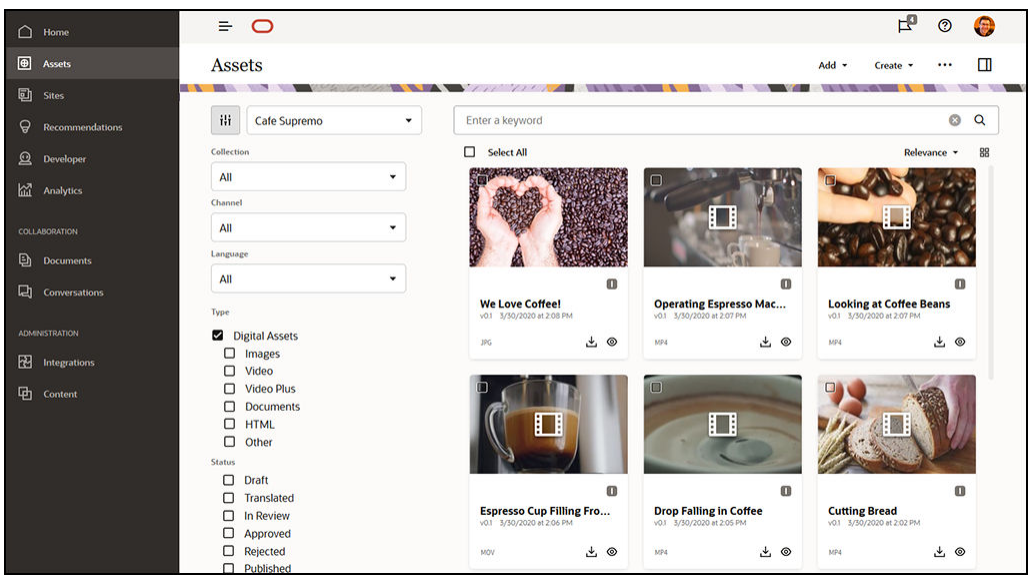

Uw organisatie kan afzonderlijke repository's maken voor elke afdeling of context en de respectieve teams toewijzen als gebruikers van die repository met specifieke rechten. Als gebruikers zich aanmelden bij Oracle Content Management, worden ze toegewezen aan de relevante repository's en krijgen ze toegangsrechten voor repository's, zodat ze items kunnen bijdragen, beoordelen of goedkeuren. Sommige gebruikers zijn wellicht betrokken bij meer dan één afdeling en hebben misschien toegang tot inhoud in meerdere repository's nodig.

Als u de juiste rechten hebt, kunt u [repository's maken](#page-61-0) in de webinterface van Oracle Content Management onder **Beheer** \**Inhoud**.

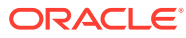

<span id="page-15-0"></span>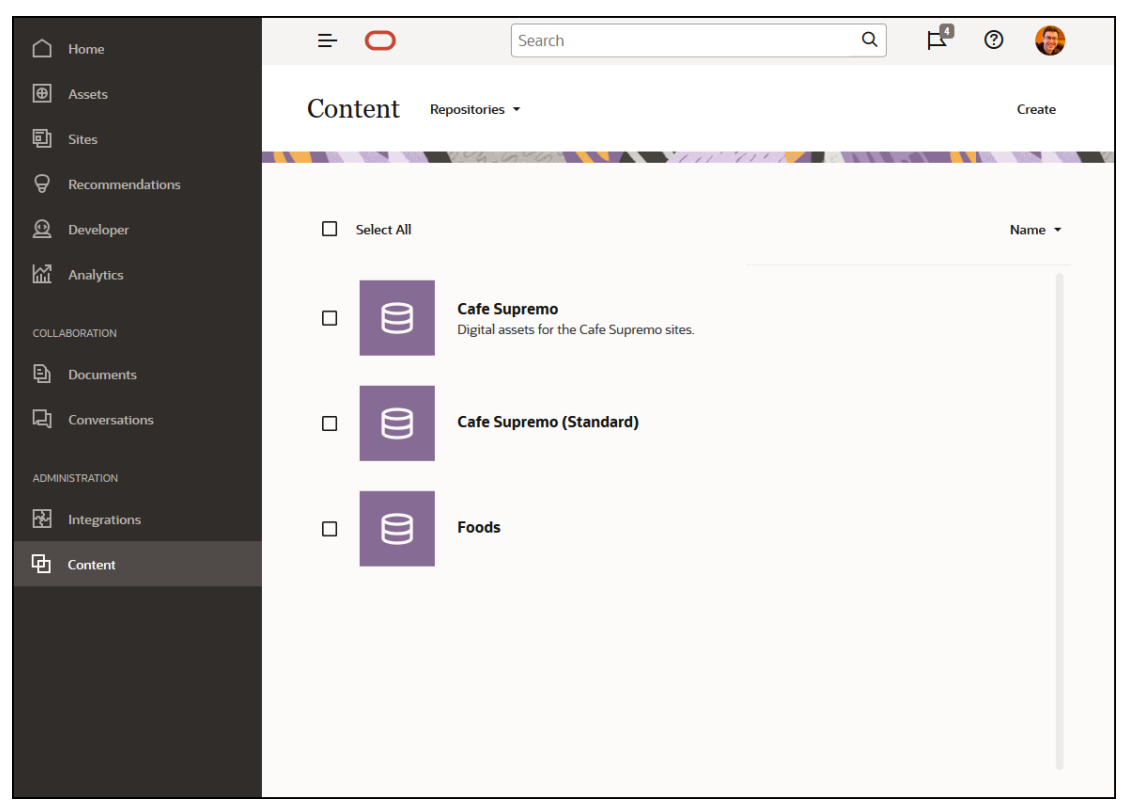

Alle aspecten van de inhoudlevenscyclus, inclusief beheer, workflow, publiceren en het volgen van versies, zijn beschikbaar in de context van repository's waarvan de activa deel uitmaken. Daarom zijn aan elke repository [typen activa,](#page-37-0) [taxonomieën](#page-19-0) en inhoudsconnectoren gekoppeld. Bovendien zijn aan *activumrepository's* [publicatiekanalen](#page-18-0), [lokalisatiepolicy's](#page-17-0), vertaalconnectoren en [workflows](#page-73-0) gekoppeld.

Repository's zijn silo's. Dat betekent dat de activa van de ene repository niet kan worden weergegeven of gekoppeld vanuit een andere repository. De inhoud moet worden gekopieerd naar een andere repository. Anderzijds kunnen activa van verschillende repository's worden gepubliceerd naar hetzelfde kanaal. Dit betekent dat activa gezamenlijk kunnen worden gebruikt in clients, hoewel ze in repository's worden beheerd in silo's.

[Meer informatie..](#page-61-0)

### Typen activa

Typen activa bepalen welke gegevens nodig zijn voor uw activa. De activumgegevens worden afzonderlijk van de lay-out opgeslagen (de manier waarop het activum wordt weergegeven). Hierdoor kunnen de activa die gebruikers maken, worden gebruikt op een website, in een brochure of waar ze ook nodig zijn en worden ze weergegeven op een manier die bij de situatie past.

Er zijn twee hoofdtypen activa: *typen digitale activa* en *inhoudtypen*.

Het *type digitaal activum* bepaalt welke gegevens een [digitaal activum](#page-21-0) bevat, bijvoorbeeld een afbeelding, een video of een bestand. Een afbeelding kan bijvoorbeeld EXIF-gegevens bevatten van de camera (datum, tijd, locatie, resolutie, enzovoort), systeeminstellingen (aanmaakdatum, laatste bijwerkdatum, status, versie, enzovoort) en aangepaste metagegevens. Het type digitaal activum wordt aangegeven in de aangepaste metagegevens. U kunt voor elke afbeelding gegevens verzamelen over copyright, toegestaan

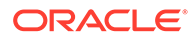

gebruik en contactinformatie. Oracle Content Management bevat enkele kant-en-klare typen digitale activa: 'Bestand', 'Afbeelding' en 'Video'.

Een *inhoudtype* is een framework dat wordt gebruikt om aan te geven welke gegevens een [inhouditem](#page-23-0) bevat. De onderstaande afbeelding laat zien dat aan **inhoudtypen (1)** ook **lay-outs (2)** kunnen zijn gekoppeld. Hiermee wordt bepaald hoe ze worden weergegeven en welke gegevens in die bepaalde lay-out worden gebruikt. Bijvoorbeeld: u wilt misschien dat alleen een subset van de gegevens wordt weergegeven in een lijst met contactgegevens van werknemers, maar mogelijk wilt u dat een werknemersafbeelding, locatie en functietitel op een andere locatie op uw website worden weergegeven. Wanneer u een inhouditem maakt met behulp van een inhoudtype, kunt u een voorbeeld bekijken van hoe het item eruit ziet met verschillende lay-outs.

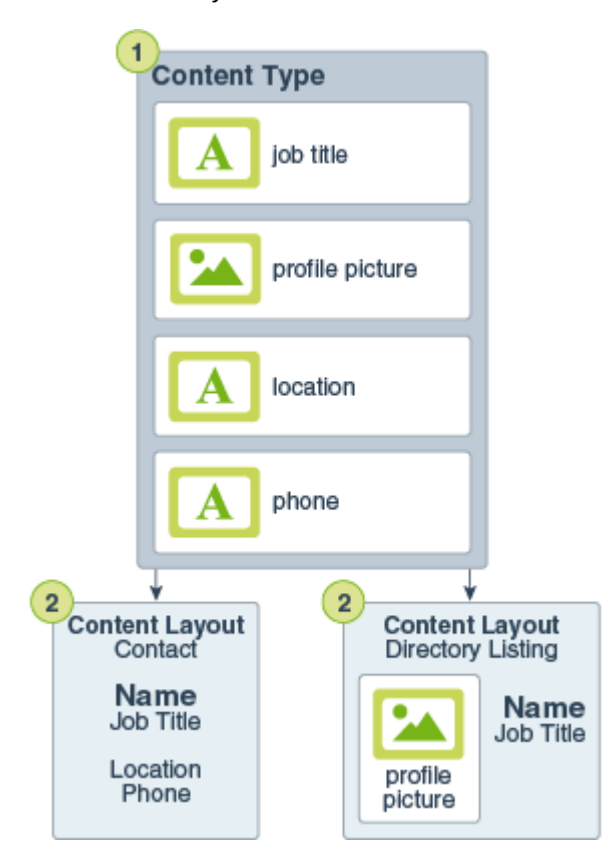

#### **Opmerking:**

Als u Oracle Content Management Starter Edition gebruikt, is er beperkte ondersteuning voor activumtype.

- Bevat kant-en-klare activumtypen voor afbeeldingen, video's en bestanden.
- Slechts 5 aangepaste activumtypen

Als u het aantal activa wilt vergroten en gebruik wilt maken van de volledige set met functies, voert u een upgrade uit naar de Premium Edition.

<span id="page-17-0"></span>Als u de juiste rechten hebt, kunt u [typen activa definiëren](#page-37-0) in de webinterface van Oracle Content Management onder **Beheer** \**Inhoud**.

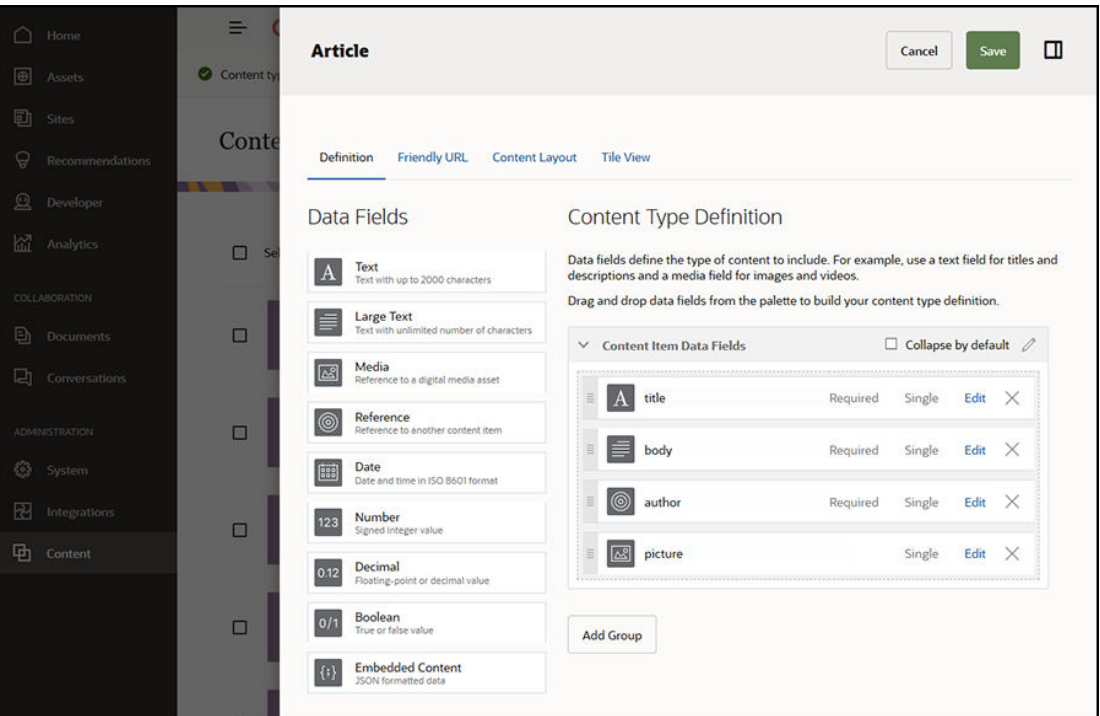

Elk activumtype bestaat uit een set velddefinities. In het vorige voorbeeld zijn vier velden gedefinieerd voor een inhoudtype met de naam 'Artikel': titel, hoofdtekst, auteur en afbeelding. Deze velden worden weergegeven op het formulier voor gegevensinvoer dat gebruikers invullen wanneer ze een activum maken op basis van het activumtype.

Zodra er een activumtype is gedefinieerd, moet dit worden toegevoegd aan een [repository](#page-13-0) en moet aan gebruikers bijdragerstoegangsrechten worden verleend zodat ze activa van dit type kunnen maken in de repository. De activa kunnen vervolgens worden beheerd, gepubliceerd en gebruikt in een willekeurig [kanaal](#page-18-0).

[Meer informatie..](#page-38-0)

### Lokalisatiepolicy's

Elk [activum](#page-21-0) dat tekst gebruikt voor de inhoud, zoals een [inhouditem](#page-23-0), kan in meerdere talen worden vertaald. Lokalisatiepolicy's zijn de vertalingsregels die worden toegepast op alle tekstactiva in een repository. Ze bepalen of een vertaling vereist is en zo ja, welke talen vereist en optioneel zijn (indien aanwezig) en wat de standaardtaal is. Dit is met name handig als u moet werken met [meertalige inhoud.](#page-156-0)

#### **Opmerking:**

- Als u Oracle Content Management Starter Edition gebruikt, worden vertalingen niet ondersteund. Als u gebruik wilt maken van de volledige set met functies, voert u een upgrade naar de Premium Edition uit.
- Lokalisatiepolicy's worden niet gebruikt in bedrijfsrepository's.

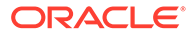

<span id="page-18-0"></span>Lokalisatiepolicy's gelden niet voor [digitale activa](#page-21-0), zoals afbeeldingen of video's. Die inhoud is geclassificeerd als niet-vertaalbaar als deze aan een repository is toegevoegd. Bij inhouditems kunnen meerdere vertaalde versies zijn gekoppeld aan het oorspronkelijke item, het hoofdexemplaar.

Als u de juiste rechten hebt, kunt u [lokalisatiepolicy's definiëren](#page-50-0) in de webinterface van Oracle Content Management onder **Beheer** \**Inhoud**.

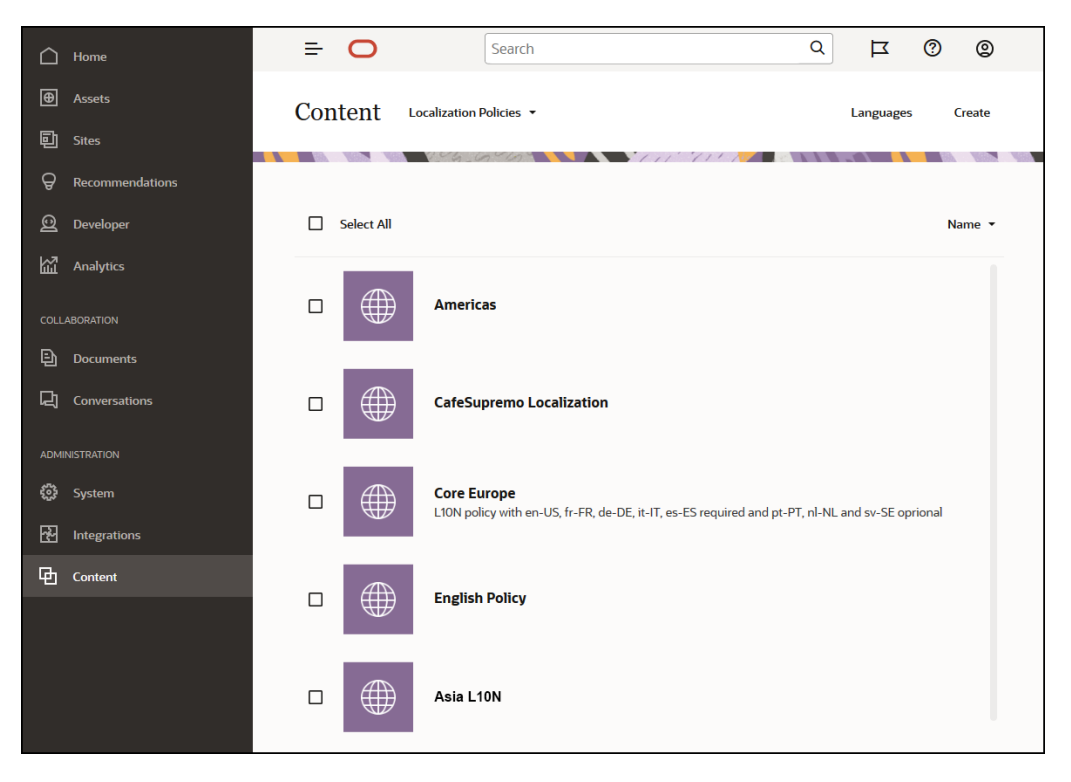

Nadat een lokalisatiepolicy is gemaakt, kan het worden gebruikt als een publicatiekanaal.

U kunt de standaardtaalversie van een inhouditem weergeven en bepaalde gegevens kopiëren, maar u kunt ook geheel nieuwe inhoud maken voor een gelokaliseerde versie. Zo kunt u uw inhoud afstemmen op doelgroepen in verschillende landen.

#### [Meer informatie..](#page-50-0)

### Publicatiekanalen

Een publicatiekanaal is een specifieke context waarin een [activum](#page-21-0) in een repository kan worden gebruikt. Het bepaalt de vrijgaveregels die op het item worden toegepast. Een kanaal kan worden toegepast op een of meer [activarepository's](#page-13-0) en een repository kan gebruikmaken van meerdere kanalen. Voor specifieke activa in een repository kunnen verschillende kanalen worden gebruikt, zodat u de policy's kunt afstemmen op afzonderlijke gevallen. Wanneer u een website maakt in Oracle Content Management, wordt automatisch een publicatiekanaal gemaakt met dezelfde naam als de site. U kunt ook publicatiekanalen maken voor andere contexten.

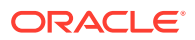

#### <span id="page-19-0"></span>**Opmerking:**

- Als u Oracle Content Management Starter Edition gebruikt, kunt u slechts één publicatiekanaal gebruiken, exclusief het ene toegestane sitekanaal. Als u het aantal publicatiekanalen wilt vergroten en gebruik wilt maken van de volledige set met functies, voert u een upgrade uit naar de Premium Edition.
- Publicatiekanalen worden niet gebruikt in bedrijfsrepository's.

Als u de juiste rechten hebt, kunt u [publicatiekanalen definiëren](#page-52-0) in de webinterface van Oracle Content Management onder **Beheer** \**Inhoud**.

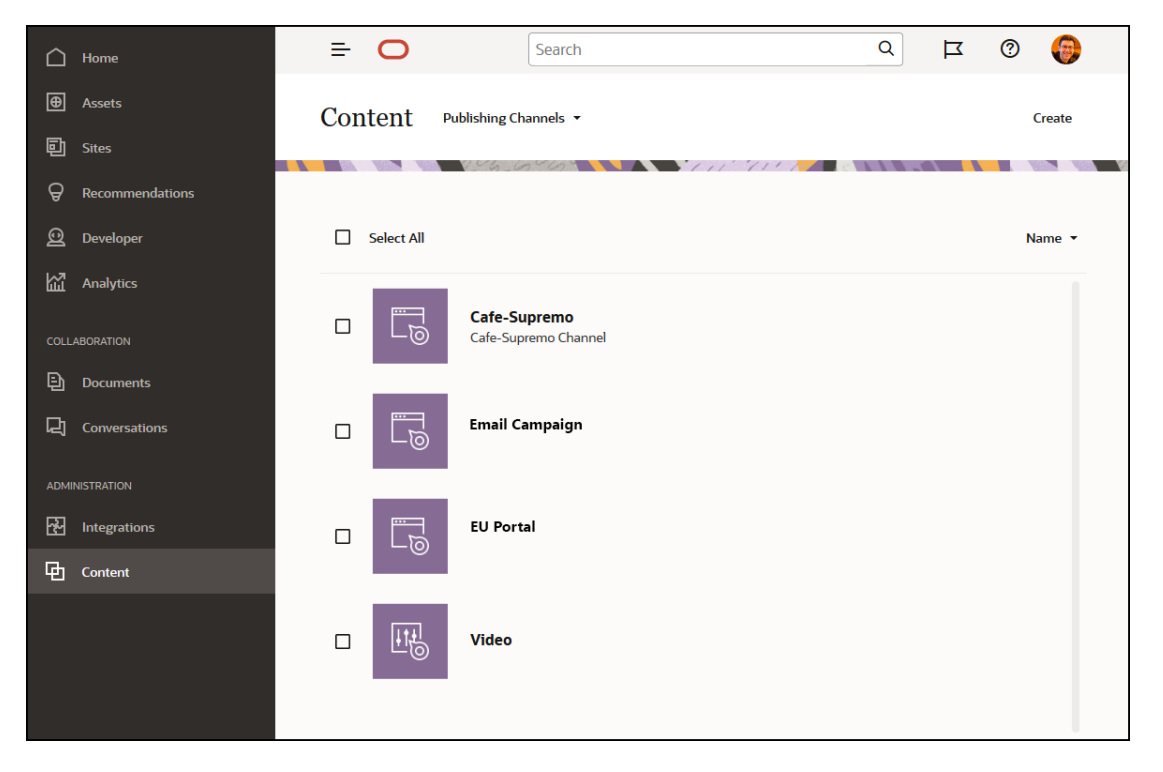

Wanneer een item is gepubliceerd in een [activumrepository,](#page-13-0) is het beschikbaar in de publicatiekanalen die eraan zijn gekoppeld. Wanneer een activum klaar is om te worden gepubliceerd, wordt het geëvalueerd op basis van de policy's die voor het desbetreffende kanaal zijn gedefinieerd, bijvoorbeeld de [lokalisatiepolicy's.](#page-17-0) Als het activum niet voldoet aan de policycriteria, kan het niet worden gepubliceerd. Zo wordt ervoor gezorgd dat alleen activa die zijn gepubliceerd die zijn gevalideerd op basis van de gemaakte policy's.

#### [Meer informatie..](#page-52-0)

### Taxonomieën

Een taxonomie is een hiërarchische groepering van gerelateerde concepten. In Oracle Content Management zijn taxonomieën handig voor inhoudauteurs bij het classificeren van inhoud in goed gedefinieerde categorieën.

#### **Opmerking:**

- Als u Oracle Content Management Starter Edition gebruikt, kunt u slechts één taxonomie gebruiken. Als u het aantal taxonomieën wilt vergroten en gebruik wilt maken van de volledige set met functies, voert u een upgrade uit naar de Premium Edition.
- Taxonomieën zijn alleen beschikbaar in Oracle Content Management en niet in Oracle Content Management-Classic.

Laten we eens kijken naar een voorbeeld van een taxonomie van computerhardware:

```
Computers
          Desktop
          Laptop
          All-in-One
          Server
Tablets
          iPad
          Android
Printers
          Inkjet
          Laser
```
In dit voorbeeld heeft de taxonomie 'Hardware' drie hoofdcategorieën (Computers, Tablets en Printers) en deze categorieën hebben op hun beurt verschillende onderliggende items. Die onderliggende categorieën kunnen elk ook weer onderliggende categorieën hebben, enzovoort. Zo'n structuur van logische entiteiten vertegenwoordigt uiteindelijk een hiërarchische set categorieën.

Als u de juiste rechten hebt, kunt u [taxonomieën definiëren](#page-55-0) in de webinterface van Oracle Content Management onder **Beheer** \**Inhoud**.

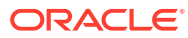

<span id="page-21-0"></span>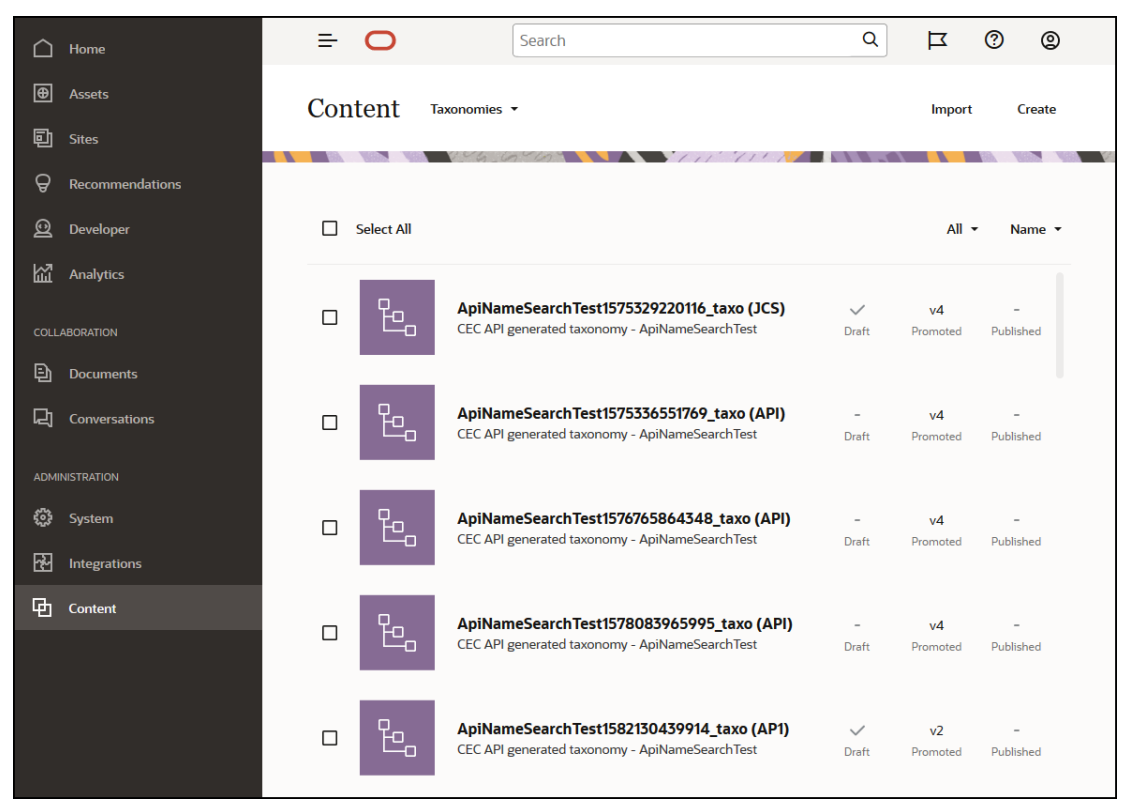

Als de taxonomie en categorieën zijn gedefinieerd en toegewezen aan een [activumrepository](#page-13-0), kunnen inhoudauteurs inhoud classificeren in de categorieën van die taxonomie. Een activum met de naam 'iPad Pro 12.9' wordt bijvoorbeeld geclassificeerd onder /Hardware/Tablets/iPad. Elk gewenst aantal activa van elk type kan in een categorie worden geclassificeerd. Een categorie is slechts een logische plaatsaanduiding voor inhoud die bij een bepaald concept hoort.

Een taxonomie is een hiërarchie van categorieën om uw activa te ordenen en om gebruikers te helpen activa te vinden door omlaag te drillen in het gebied waaraan ze werken. U kunt een taxonomie aan meer dan één activumrepository toewijzen en u kunt meerdere taxonomieën per repository toewijzen. U kunt bijvoorbeeld verschillende taxonomieën maken voor elke afdeling en voor elk product of initiatief in uw bedrijf. U kunt dan bijvoorbeeld de taxonomieën 'Afdeling Marketing' en 'Producten' toewijzen aan uw repository 'Marketing', en de taxonomieën 'Verkoopafdeling' en 'Producten' toewijzen aan uw repository 'Verkoop'.

[Meer informatie..](#page-55-0)

### Digitale activa

U gebruikt veel digitale activa in uw organisatie, zoals afbeeldingen, video's, maar ook tekstgebaseerde inhoud, die op veel verschillende manieren worden gebruikt en in veel verschillende contexten: websites, marketingmaterialen, e-mailcampagnes, onlinewinkels en blogs. Digitale activa worden het meest gebruikt voor inhoudmodellering en publicatie. Ze verschillen van "gewone" documenten, die meer bedoeld zijn voor inhoudsamenwerking, delen en synchroniseren.

Oracle Content Management biedt een centrale locatie voor al uw digitale activa, waar u ze kunt indelen in [repository's](#page-13-0) en verzamelingen en regels kunt maken om te definiëren hoe en waar ze kunnen worden gebruikt. Er zijn ook uitgebreide beheer- en workflowfuncties om u te helpen bij het maken en goedkeuren van activa en ervoor te zorgen dat alleen

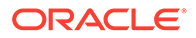

geautoriseerde versies beschikbaar zijn voor gebruik. Digitale activa zijn gekoppeld aan [typen digitale activa](#page-15-0), die aanvullende informatie bevatten die is vereist voor het activum. Als u een digitaal activum wilt maken, kunt u een nieuw bestand uploaden of slepen naar de activumweergave in de webinterface van Oracle Content Management U kunt ook een bestaand bestand selecteren in Oracle Content Management en dit aan een repository toevoegen als een activum (dit bestand is dan geheel gescheiden van het oorspronkelijke bestand).

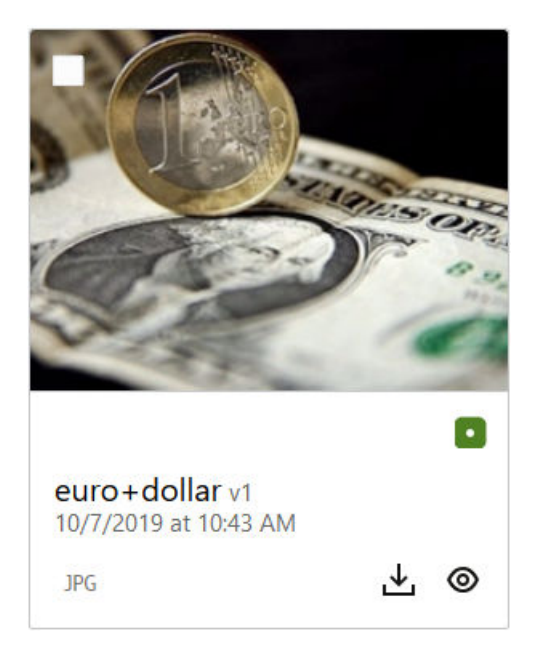

### **Opmerking:**

Als u Oracle Content Management Starter Edition gebruikt, is er beperkte ondersteuning voor activa:

- Slechts 5000 activa
- Bevat kant-en-klare activumtypen voor afbeeldingen, video's en bestanden.
- Slechts 5 aangepaste activumtypen
- Geen afbeeldingsbewerking of aangepaste weergaven (ondersteunt automatische weergaven)
- Geen ondersteuning voor archiveren en bewaren
- Geen ondersteuning voor [Video Plus](#page-26-0)
- Geen ondersteuning voor de [Adobe Creative Cloud-extensie](#page-123-0)

Als u het aantal activa wilt vergroten en gebruik wilt maken van de volledige set met functies, voert u een upgrade uit naar de Premium Edition.

Digitale activa worden altijd toegewezen aan een [activumrepository.](#page-13-0) Op deze manier kunt u activa categoriseren en beheren hoe ze kunnen worden gebruikt. Als een activum eenmaal is toegevoegd aan een repository, kan het worden beheerd, beoordeeld en gepubliceerd. Het activum wordt dus beschikbaar gemaakt in de

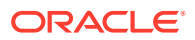

[publicatiekanalen](#page-18-0) waaraan het is toegewezen. Digitale activa kunnen ook programmatisch worden benaderd via REST-API-aanroepen, bijvoorbeeld in een 'headless' omgeving.

[Meer informatie..](#page-82-0)

### <span id="page-23-0"></span>Inhouditems

Inhouditems zijn delen van gestructureerde inhoud die worden behandeld als activa en worden beheerd in een repository. Dit soort inhoud bestaat afzonderlijk van bestanden of layouts. Inhouditems zijn eigenlijk afzonderlijke instances van een [inhoudtype](#page-15-0) die bepaalt waar deze gestructureerde inhoud uit bestaat. Stel dat u een inhoudtype heeft met de naam 'Artikel' dat bestaat uit een titel, een hooftekst, een auteur en een afbeelding. Elk artikel is vastgelegd in een inhouditem dat bestaat uit een specifieke combinatie van titel, hoofdtekst, auteur en afbeelding. Elk van deze elementen kan in Oracle Content Management bestaan als een zelfstandig activum, maar het artikel als geheel wordt ook beheerd als een afzonderlijk [activum.](#page-21-0) De elementen van het inhouditem kunnen allemaal naar believen worden gebruikt, als een samenhangende groep of afzonderlijk in verschillende lay-outs en indelingen.

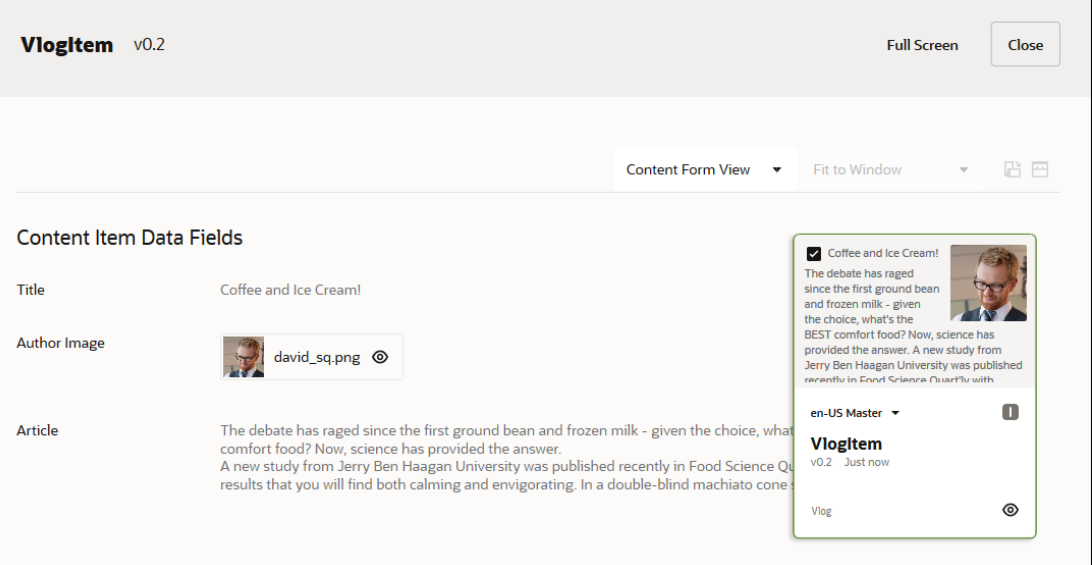

### **Opmerking:**

Als u Oracle Content Management Starter Edition gebruikt, is er beperkte ondersteuning voor activa:

- Slechts 5000 activa
- Slechts 5 aangepaste activumtypen
- Geen ondersteuning voor archiveren en bewaren
- Geen ondersteuning voor vertalingen
- Geen ondersteuning voor [slim samenstellen](#page-24-0)

Als u het aantal activa wilt vergroten en gebruik wilt maken van de volledige set met functies, voert u een upgrade uit naar de Premium Edition.

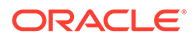

<span id="page-24-0"></span>Inhouditems volgen [kanaalp](#page-18-0)olicy's en [lokalisatiepolicy's](#page-17-0) die zijn ingesteld voor de [repository](#page-13-0) waar ze zijn opgeslagen en ze doorlopen hetzelfde publicatieproces als andere digitale activa. Een inhouditem kan desgewenst in meerdere talen worden vertaald en elke versie van het item kan een afzonderlijke werkflow doorlopen. U kunt bijvoorbeeld de Franse versie los van de Spaanse of de Engelse versie beheren. De Engelse versie kan al gepubliceerd en in gebruik zijn terwijl de Franse versie nog wordt beoordeeld en de Spaanse versie nog de status 'Concept' heeft.

[Meer informatie..](#page-139-0)

### Slimme inhoud

Slimme inhoud maakt het eenvoudig voor makers en auteurs om inhoud te vinden.

#### **Het probleem**

Bedrijven hebben duizenden digitale activa (afbeeldingen, HTML-pagina's, video's, PDF's, teksten, en dergelijke) in Oracle Content Management. Deze activa zijn alleen waardevol als inhoudmakers, auteurs en gebruikers de inhoud kunnen vinden wanneer ze die nodig hebben.

Inhoud moet worden getagd en geclassificeerd, anders is deze onvindbaar. De inhoud moet worden getagd met metagegevens waarmee de inhoud en de betekenis ervan wordt beschreven. Vervolgens moet de getagde inhoud zo worden georganiseerd dat deze kan worden gevonden en weergegeven binnen de juiste context en op het juiste moment.

Tot nu toe was het taggen en classificeren een handmatig proces. Een gemiddeld bedrijf besteedt mogelijk honderden uren aan het taggen en classificeren van inhoud, plus nog eens extra tijd om ervoor te zorgen dat alles nauwkeurig blijft. Als het taggen en classificeren van inhoud niet wordt bijgehouden, leidt dit tot problemen met het vinden ervan.

Oracle wilde een manier vinden om inhoud vindbaar te maken zonder dat er handmatig hoefde te worden getagd en geclassificeerd, en het nog een niveau hoger tillen door de juiste activa aan te bevelen zonder dat de gebruiker ernaar hoeft te zoeken.

#### **De oplossing**

*Slimme inhoud* is de oplossing van Oracle Content Management. Oracle maakt gebruik van kunstmatige intelligentie (Artificial Intelligence, AI) om inhoud te analyseren, waardoor het vinden van inhoud wordt verbeterd. Slimme inhoud bevat de volgende functies:

- **Slim zoeken**: hiermee worden afbeeldingen geanalyseerd en relevante afbeeldingen geretourneerd zonder dat deze hoeven te worden getagd. Hiermee wordt de herkenbaarheid van afbeeldingen verbeterd zonder dat er steeds weer afbeeldingen hoeven te worden getagd.
- **Slim samenstellen**: hiermee worden tijdens het samenstellingsproces de juiste afbeeldingen aanbevolen. Gebruikers hoeven geen afbeeldingen te taggen of ernaar te zoeken. Afbeeldingen worden aanbevolen op basis van de inhoud die in het huidige artikel voorkomt.

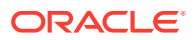

#### **Opmerking:**

Als u Oracle Content Management Starter Edition gebruikt, wordt slim samenstellen niet ondersteund. Als u gebruik wilt maken van de volledige set met functies, voert u een upgrade uit naar de Premium Edition.

• **Slimme classificatie**: hiermee worden categorieën aanbevolen op basis van de inhoud in een inhouditem.

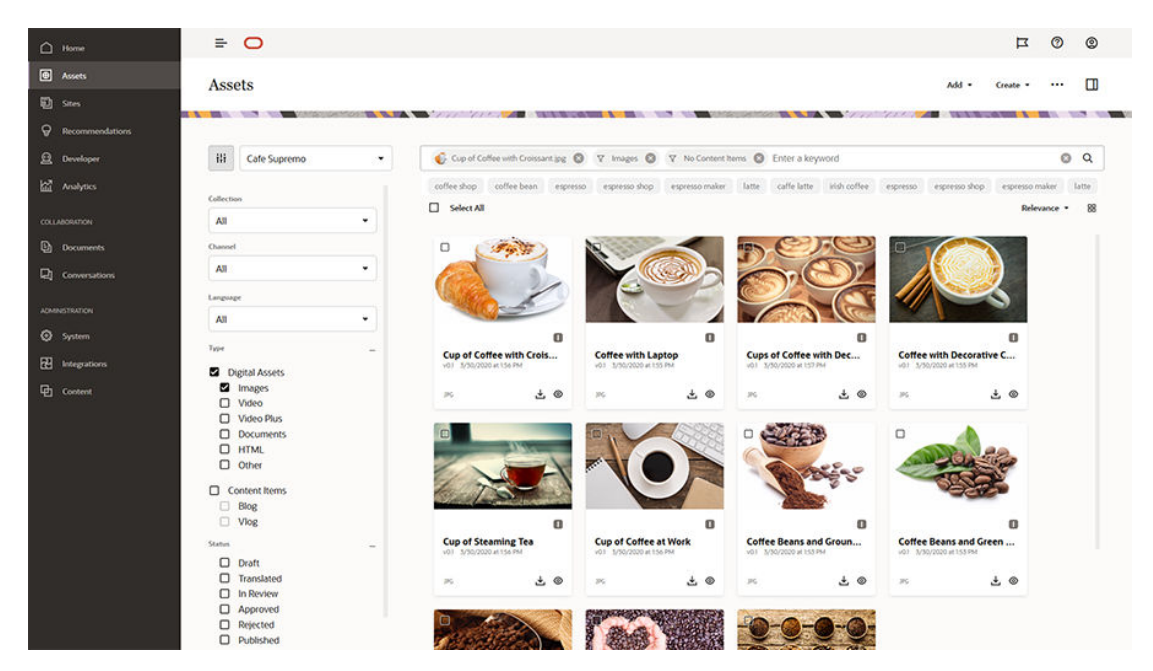

#### **Hoe werkt slimme inhoud**

De allesbepalende factor van slimme inhoud bestaat hoofdzakelijk uit twee typen AImodellen:

• Beeldverwerkingsmodellen die zijn getraind met miljoenen afbeeldingen om de relevante voorwerpen en parameters in nieuwe afbeeldingen te achterhalen. Tijdens het laden van nieuwe afbeeldingen in repository's worden deze afbeeldingen automatisch getagd om de vindbaarheid te verbeteren. Wanneer een gebruiker een zoekopdracht uitvoert, worden de meest relevante resultaten geretourneerd op basis van die automatische tags. Met Oracle Content Management worden ook *slimme sleutelwoorden* (aanbevolen sleutelwoorden) getoond om gebruikers te helpen hun zoekopdracht verder te verfijnen.

#### **Opmerking:**

U kunt activa zo nodig nog steeds handmatig taggen om de nauwkeurigheid van de zoekresultaten verder te verbeteren.

• Met NLP-modellen (Natural Language Processing, natuurlijke taalverwerking) kan de hoofdinhoud uit een artikel worden afgeleid. Deze aanpak wordt gebruikt om relevante afbeeldingen aan te bevelen door de intentie van het artikel af te stemmen op de automatische tags die met de bovenstaande beeldverwerkingsmodellen worden gegenereerd.

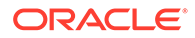

### <span id="page-26-0"></span>[Video](http://apexapps.oracle.com/pls/apex/f?p=44785:265:0::::P265_CONTENT_ID:27019)

#### **Het proces**

Slimme inhoud is standaard geactiveerd voor alle nieuwe repository's die u maakt. Voor bestaande repository's moet uw repositorybeheerder [slimme inhoud activeren](#page-61-0) handmatig bijwerken.

Wanneer een gebruiker [een zoekopdracht naar activa uitvoert,](#page-102-0) worden in Oracle Content Management zoeksleutelwoorden aanbevolen.

Wanneer een gebruiker [een inhouditem maakt](#page-139-0) dat een afbeelding bevat, wordt in Oracle Content Management de intentie van het artikel bepaald en worden er relevante afbeeldingen voorgesteld.

Wanneer een gebruiker [een inhouditem maakt](#page-139-0) of [activumcategorieën toewijst](#page-106-0), worden in Oracle Content Management categorieën aanbevolen op basis van de inhoud in het inhouditem.

#### **Veelgestelde vragen**

- **Is er een manier waarop slimme inhoud kan worden uitgeschakeld en gerelateerde wijzigingen ongedaan kunnen worden gemaakt?** Ja. [Slimme inhoud uitschakelen in de repository.](#page-61-0)
- **Hoe kan ik zoekgedrag verbeteren wanneer ik met 'Slim zoeken' niet het activum vind waar ik naar op zoek ben?** Als met slim zoeken onvolledige of onnauwkeurige resultaten voor een zoeksleutelwoord worden geretourneerd, kunt u activa handmatig taggen met de gewenste zoektermen.
- **Waarom worden er geen machinetags weergegeven voor de afbeeldingen?** Het is niet de bedoeling dat machinetags handmatig worden beheerd. In Oracle Content Management worden afbeeldingen geanalyseerd op basis van zo veel mogelijk parameters en attributen, wat leidt tot tientallen machinetags. Bovendien worden de AI-modellen continu verbeterd en worden machinetags beter als er nieuwe afbeeldingen worden toegevoegd. Als u niet kunt vinden wat u zoekt, kunt u altijd handmatig tags toevoegen. In Oracle Content Management wordt bij het retourneren van resultaten het meeste belang gehecht aan handmatige tags.
- **Verlaten de gegevens de Oracle-servers?** Nee.
- **Worden onze gebruiksgegevens gelogd?** In Oracle Content Management wordt gebruikgemaakt van niet-anoniem loggen om het gebruik van de functionaliteit te begrijpen en zo de service te kunnen verbeteren.

### Video Plus

#### [Bekijk de rondleiding](http://www.oracle.com/pls/topic/lookup?ctx=cloud&id=cec-gt-video-plus) (alleen Engels)

Het beheer en de levering van videoactiva worden steeds belangrijk in de visuele wereld waarin we vandaag de dag leven. Uw doelgroepen verwachten rijke online ervaringen op websites en in andere contexten en video's spelen daar een grote rol bij.

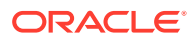

Oracle Content Management dient als een centraal punt voor al uw digitale activa, waaronder video's. Het biedt twee mogelijkheden voor het beheren en gebruiken van videoactiva:

- **Standaardvideo**: deze optie wordt standaard aangeboden en biedt dezelfde beheer- en leveringsmogelijkheden als voor andere activa, waaronder het gebruik van tags, categorisatie, controle, workflows, gesprekken, basisafspeelopties enzovoort.
- **Video Plus** biedt een rijke videobeheer- en leveringservaring, die alle standaardfuncties omvat plus geavanceerde mogelijkheden voor geoptimaliseerd streamen, automatische transcodering en conversie en responsievere afspeelopties.

### **Opmerking:**

Als u Oracle Content Management Starter Edition gebruikt, wordt Video Plus niet ondersteund. Als u gebruik wilt maken van de volledige set met functies, voert u een upgrade uit naar de Premium Edition.

Video Plus is een optionele functie van Oracle Content Management die door uw servicebeheerder moet worden ingeschakeld voor uw instance. Als dat eenmaal is gedaan, kunnen repositorybeheerders elke nieuwe of bestaande activumrepository zodanig configureren dat ze de mogelijkheden van Video Plus kunnen benutten. Alle nieuwe video's die in de repository worden geladen, worden vervolgens beheerd als Video Plus-activa. Houd er rekening me dat alle video's die zich al in een bestaande activumrepository bevinden, standaardvideo's blijven, ook na het inschakelen van Video Plus voor die repository. Alle nieuw geladen video's worden Video Plus-activa.

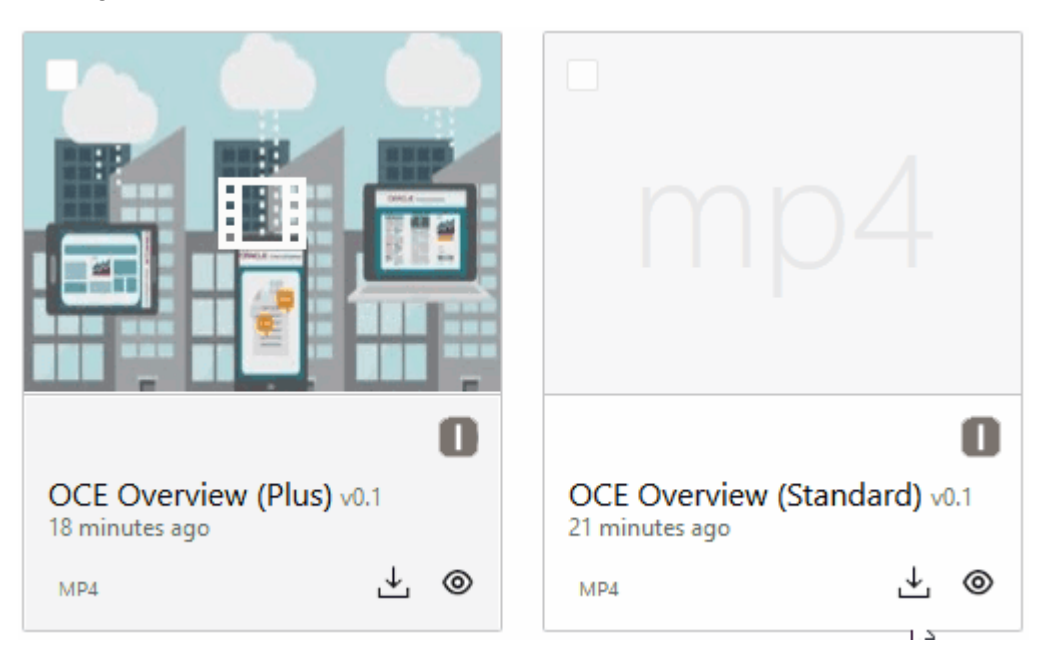

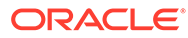

#### **Opmerking:**

Video Plus is een extra service die kosten met zich meebrengt. De kosten worden maandelijks in rekening gebracht op basis van het aantal videoactiva in uw systeem. Bestaande kosten voor uitgaand verkeer en voor opslag blijven onveranderd en gelden op dezelfde manier voor video's als voor andere activa. De kosten zijn prorata. Voor meer informatie over prijzen, facturering en relevante kortingen neemt u contact op met de verkoper en bekijkt u het gedeelte *Oracle Content and Experience Cloud Services* van [Servicebeschrijvingen Universal Credits Oracle PaaS en IaaS.](http://www.oracle.com/us/corporate/contracts/paas-iaas-universal-credits-3940775.pdf)

#### **Functies voor standaardvideo's**

Standaardvideoactiva kunnen worden gebruik in een site, maar er gelden beperkingen wat betreft da manier waarop ze worden geleverd. Standaardvideoactiva zijn voor het afspelen bijvoorbeeld afhankelijk van de webbrowser. Daarom is het raadzaam standaardvideo's de indeling MP4 te geven, omdat die geschikt is voor aal veelgebruikte browsers. Aangezien verschillende apparaten video opslaan in verschillende indelingen, betekent dit wellicht dat u uw videoactivum handmatig moet converteren voordat u dit uploadt naar Oracle Content Management.

Omdat u afhankelijk bent van de webbrowser voor de levering, zijn bovendien de bedieningselementen vaak beperkt tot simpele functionaliteit, zoals afspelen, onderbreken en volume. Bovendien moet een standaardvideo in zijn geheel worden gedownload voordat het afspelen begint. Dit kan vertraging in de levering veroorzaken als het videobestand groot of als er problemen zijn met het netwerkbufferen.

#### **Functies van Video Plus**

Video Plus-activa worden gestreamd met adaptieve bitsnelheid, wat inhoudt dat het afspelen meteen begint, zonder dat wordt gewacht tot de video volledig is gedownload. De stream wordt aangepast aan uw netwerkomstandigheden terwijl deze veranderen. Zo wordt de stream geoptimaliseerd en heeft uw doelgroep een goede kijkervaring, ongeacht het gebruikte apparaat, de webbrowser of het netwerk.

Met Video Plus kunt u video's met elke indeling uploaden. Met Oracle Content Management wordt ervoor gezorgd dat ze worden getranscodeerd en geconverteerd naar de juiste indelingen, voor optimale levering. Beweeg de muisaanwijzer over Video Plus-video voor een geanimeerd voorbeeld van de video. Profiteer bovendien van aanvullende afspeelfuncties, zoals het opgeven van de videokwaliteit en variërende afspeelsnelheid van halve tot dubbele snelheid. Ook kunt u snel door- en terugspoelen en op een willekeurige plek in de videotijdlijn beginnen zonder dat u hoeft te wachten tot de video is geladen.

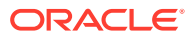

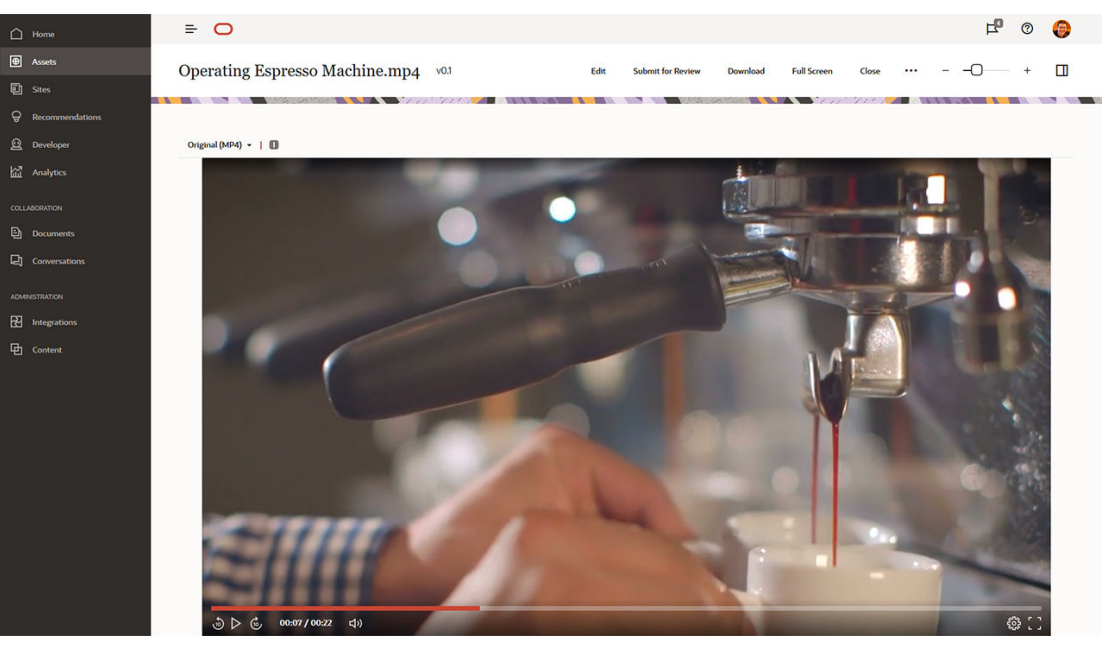

Hier worden de functies van standaardvideo en Video Plus vergeleken die door Oracle Content Management worden geboden:

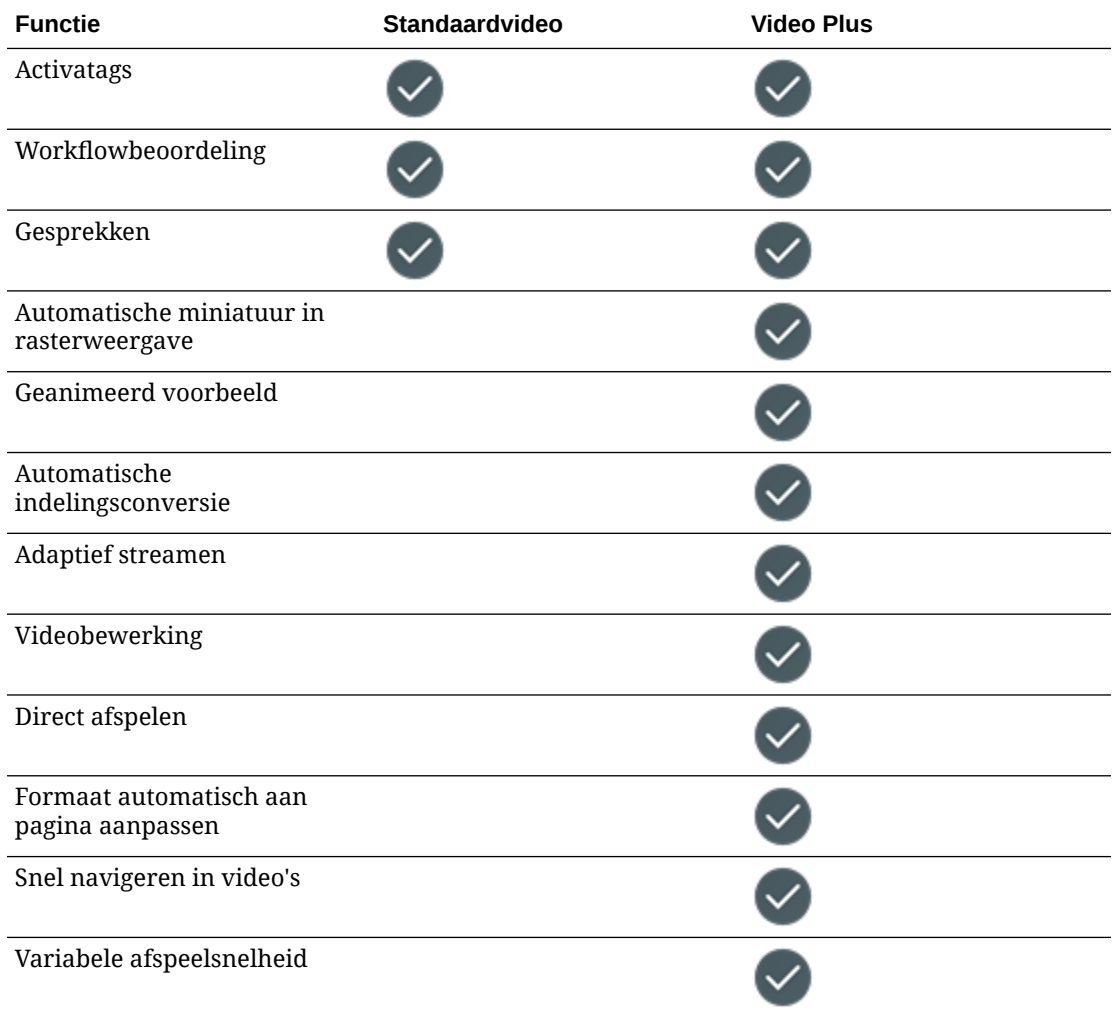

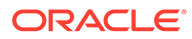

<span id="page-30-0"></span>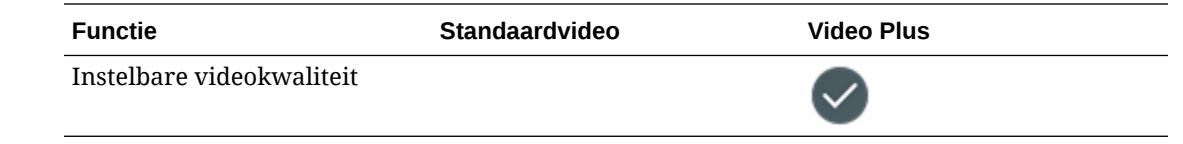

# Uitleg van de inhoudbeheerstructuur

Elke organisatie genereert dagelijks grote hoeveelheden activa, waarbij vaak dubbel werk wordt gedaan. Effectief activabeheer houdt in dat u uw activa efficiënt kunt opslaan, zoeken en publiceren en er gezamenlijk aan kunt werken, ongeacht of het nu gaat om tekst, afbeeldingen, video's of inhouditems die zijn gestructureerd met al die activa. Hieronder worden enkele Oracle Content Management functies beschreven die beschikbaar zijn voor het beheren en publiceren van uw activa.

De inhoudbeheerstructuur van Oracle Content Management begint met repository's. Een repository is een opslaglocatie voor activa die u nodig hebt voor het bouwen van websites, mobiele apps of andere gebruikerservaringen in uw organisatie. Een activum kan een *inhouditem* zijn dat een afzonderlijk stukje inhoud vertegenwoordigt, zoals een blogpost, casestudy of productgegevens. Een activum kan echter ook een *digitaal activum* zijn dat een afbeelding, video of ander mediatype vertegenwoordigt dat u nodig hebt in uw ervaringen.

Er zijn twee typen repository's: bedrijfsrepository's en activumrepository's. In *bedrijfsrepository's* worden activa opgeslagen. In *activumrepository's* worden activa niet alleen opgeslagen, maar kunt u deze ook publiceren en lokaliseren. Activa die zijn opgeslagen in bedrijfsrepository's worden gefactureerd voor 1/100e van de hoeveelheid activa die is opgeslagen in activumrepository's.

Als repositorybeheerder kiest u typen activa voor een repository om zo te bepalen welke typen activa kunnen worden opgeslagen in de repository. U wijst taxonomieën toe aan een repository om activa in te kunnen delen in categorieën. Bij activumrepository's richt u ook publicatiekanalen op de repository om regels voor het publiceren van activa te definiëren, bijvoorbeeld of deze worden gebruikt door een interne site of een externe app. U configureert andere vereiste repository-instellingen voor het ondersteunen van uw toepassingen.

U kunt meerdere repository's maken voor het afhandelen van verschillende bedrijfsbehoeften. Bijvoorbeeld:

- U kunt één repository instellen voor ondersteuning van het publiceren van inhoud naar uw bedrijfswebsite. Koppel een lokalisatiepolicy aan een van de publicatiekanalen die zijn toegewezen aan de repository om te definiëren welke talen zijn vereist voor een wereldwijde levering van de site. Om het vertalen van inhoud door externe taaldienstverleners te activeren, wijst u vertaalconnectoren toe aan de repository. Voordat u activa kunt publiceren naar uw bedrijfswebsite, moeten ze worden beoordeeld en goedgekeurd door de bedrijfseigenaren. U kunt dit mogelijk maken door relevante workflows toe te wijzen aan de repository.
- Stel een andere repository in voor ondersteuning van het beheren van digitale activa voor uw marketingautomatiseringssysteem. Wijs typen digitale activa met aangepaste attributen toe die zijn vereist voor ondersteuning van gepersonaliseerde campagnes. Om activumcategorisatie toe te staan voor afzonderlijke producten of klanten, wijst u taxonomieën toe die uw producthiërarchie of bedrijfstak vertegenwoordigen, zoals van toepassing op uw bedrijf. Om bijdragers te helpen bij het categoriseren van activa of het vinden van

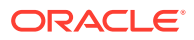

relevante digitale activa, activeert u de functie voor slimme inhoud voor de repository.

• Uw organisatie werkt mogelijk samen met externe ontwerpbureaus die inhoud voor marketingcampagnes maken. U kunt een repository instellen voor samenwerking met deze bureaus. Wijs inhoudconnectoren voor Google Drive, OneDrive of andere externe inhoudproviders toe, zodat ontwerpers digitale activa kunnen uploaden uit deze externe repository's.

Laten we [Oracle blogs](https://blogs.oracle.com) gebruiken als voorbeeld voor het instellen van een activumrepository om het leveren van inhoud aan een soortgelijke site toe te staan. U kunt het volgende proces gebruiken om de vereiste afhankelijkheden te maken en uw repository in te stellen:

#### • **[Typen activa](#page-37-0)**

De belangrijkste inhoudelementen in Oracle blogs zijn blogartikelen, informatie over auteurs, afbeeldingen, video's en PDF-bestanden die u vanuit bepaalde artikelen kunt downloaden. Deze inhoud wordt in Oracle Content Management weergegeven als een van de volgende twee typen activa:

- **Inhoudtype**: hiermee wordt de structuur gedefinieerd van de gegevens die in een inhouditem kunnen worden opgeslagen. Voor het opslaan van informatie over de auteurs van een blog, definieert u het inhoudtype *Auteur* met het tekstveld *Naam* voor de naam van de auteur, het tekstveld *Functie* voor de functietitel, het mediaveld *Foto* voor een foto van de auteur, en het RTF-tekstveld *Biografie auteur* voor een korte biografie. Voor de blogartikelen definieert u het inhoudtype *Artikel* met het tekstveld *Titel* voor de titel van het artikel, het tekstveld *Samenvatting* voor de samenvatting die wordt weergegeven in een lijst met blogartikelen of op een pagina met zoekresultaten, het RTF-tekstveld *Inhoud* voor het artikel zelf, het mediaveld *Afbeelding voorblad* voor de afbeelding die wordt weergegeven in de koptekst van het artikel, en het referentieveld *Auteur blog* om te verwijzen naar het inhoudtype voor de auteur van het blog.
- **Type digitaal activum**: hiermee worden de mediatypen gedefinieerd die in een digitaal activum kunnen worden opgeslagen, en de structuur van attributen (metagegevens) die het activum beschrijven. Gebruik de ingebouwde typen 'Afbeelding', 'Video' en 'Bestand' om afbeeldingen, video's en PDF-bestanden te beheren voor de blogsite, of definieer aangepaste typen digitale activa. Definieer bijvoorbeeld het type digitaal activum *Foto auteur* met het tekstattribuut *Toeschrijving* om de naam van de maker van de foto op te slaan, en definieer het type digitaal activum *Blogdocument* waarvoor het type media is beperkt tot PDF-bestanden, zodat bijdragers wel PDF-bestanden maar geen andere bestanden zoals Microsoft Worddocumenten kunnen publiceren op de blogsite.

Wijs deze al deze typen activa vervolgens toe aan de repository voor de blogsite zodat repositoryleden met de rol 'Manager' of 'Bijdrager' het volgende kunnen doen:

- Inhouditems maken met het inhoudtype *Auteur* of *Artikel*
- Foto's uploaden om digitale activa te maken met het type *Foto auteur*, waarnaar vervolgens een verwijzing kan worden gemaakt in het veld *Foto* in inhouditems die zijn gemaakt met het inhoudtype *Auteur*
- Benodigde afbeeldingen of video's uploaden voor het maken van digitale activa met het ingebouwde type digitaal activum *Afbeelding* of *Video*, die vervolgens kunnen worden gebruikt in inhouditems die zijn gemaakt met het inhoudtype *Artikel* of voor andere locaties op de site
- PDF-bestanden uploaden om digitale activa te maken op basis van het type digitaal activum *Blogdocument*, die vervolgens kunnen worden gekoppeld aan blogartikelen

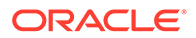

Vergeet niet dat bijdragers alleen de typen bestanden kunnen uploaden die zijn gespecificeerd in de typen digitale activa die aan de repository zijn gekoppeld.

• **[Talen \(lokalisatiepolicy's\)](#page-50-0)** (niet beschikbaar in bedrijfsrepository's)

Als uw organisatie wereldwijd opereert, moet gepubliceerde inhoud doorgaans in regionale talen worden vertaald. Om het vertalen van inhoud te activeren, moeten de vereiste talen zijn toegewezen aan de repository. U kunt talen rechtstreeks aan de repository toewijzen. U wordt echter aangeraden voor belangrijke landen of regio's een lokalisatiepolicy te gebruiken voor het definiëren van vereiste en optionele talen. U wijst de lokalisatiepolicy toe aan het kanaal dat wordt gebruikt voor het publiceren van inhoud naar de site. Vervolgens wijst u dat publicatiekanaal toe aan de repository. Hierdoor worden de talen die in de bijbehorende lokalisatiepolicy zijn gedefinieerd, automatisch toegewezen aan de repository.

• **[Publicatiekanalen](#page-52-0)** (niet beschikbaar in bedrijfsrepository's)

Met behulp van publicatiekanalen kunt u activa maken die worden beheerd in een repository die beschikbaar is voor verbruik op een website (of een externe applicatie die hiervoor de REST-API kan gebruiken). Het kanaal definieert publicatieregels waarmee bijvoorbeeld wordt aangegeven of activa moeten worden goedgekeurd voor ze worden gepubliceerd, of de gepubliceerde inhoud openbaar of beveiligd is, en, als de inhoud beveiligd is, of deze kan worden beperkt tot een groep mensen met specifieke gebruikersrollen.

Als u Oracle Content Management gebruikt om uw blogsite te maken, wordt er automatisch een publicatiekanaal gemaakt en toegewezen aan de repository die u voor de site selecteert. Als u een andere technologie gebruikt voor het maken en beheren van uw blogsite of als u bijvoorbeeld bepaalde blogartikelen wilt publiceren naar een mobiele app of andere site, kunt u aanvullende publicatiekanalen maken en deze vervolgens toewijzen aan de repository voor de site.

Nadat u publicatiekanalen hebt toegewezen aan de repository, kunnen repositoryleden activa richten op en publiceren naar deze kanalen, met inachtneming van eventuele beperkingen van publicatiekanalen.

#### • **[Taxonomieën](#page-55-0)**

Artikelen op een website, zoals een blogsite, worden doorgaans ingedeeld in categorieën om bezoekers te helpen relevante informatie te vinden door blogposts te filteren op basis van een bepaald interessegebied, een productnaam of een specifiek kennisgebied. Oracle Blogs heeft bijvoorbeeld een blogdirectory die u kunt gebruiken om het zoeken naar gepubliceerde artikelen te beperken tot analytische blogs, blogs voor ontwikkelaars of blogs over Nederland.

Voor eenvoudiger filteren en zoeken op uw gepubliceerde site of in uw applicatie, kunt u in Oracle Content Management relevante taxonomieën definiëren, deze toewijzen aan de repository en vervolgens gebruiken voor het categoriseren van activa. U maakt een taxonomie door een woordenlijst met bedrijfsspecifieke termen te definiëren, ingedeeld in een hiërarchie van categorieën die vertegenwoordigen hoe inhoud wordt gedefinieerd en geclassificeerd binnen uw organisatie. U kunt bijvoorbeeld taxonomieën definiëren voor uw producten en de bedrijfstakken en geografische regio's waarin uw organisatie werkzaam is, of voor een andere hiërarchie van onderwerpcategorieën die relevant is voor uw organisatie.

Nadat u taxonomieën hebt toegewezen aan een repository, kunnen repositoryleden activa categoriseren. Dit is mogelijk wanneer ze worden

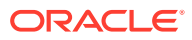

toegevoegd aan de repository of op een later tijdstip. Dankzij de gebruikersinterface met gefacetteerde zoekfunctie kunnen activa worden gefilterd op basis van categorieën in één taxonomie of in meerdere taxonomieën om relevante inhoud te vinden. U kunt de taxonomie publiceren om categorisatiegegevens beschikbaar te maken voor activa die op hetzelfde kanaal worden gepubliceerd. U kunt de taxonomie dus gebruiken om te filteren en zoeken op uw gepubliceerde website of in uw gepubliceerde applicatie.

#### • **[Repository's](#page-61-0)**

Nadat u typen activa, lokalisatiepolicy's, publicatiekanalen en taxonomieën hebt gedefinieerd, maakt u de repository en koppelt u de gemaakte objecten aan de repository.

De basisinstellingen zijn nu voltooid. De repository is klaar voor gebruik. U kunt desgewenst aanvullende functies activeren voor uw repository om bijdragers hulpmiddelen te bieden waarmee ze efficiënter inhoud kunnen schrijven of waarmee u als repositorybeheerder de inhoud kunt controleren voordat deze openbaar beschikbaar wordt gemaakt op een website:

• **Vertaalconnectoren** (niet beschikbaar in bedrijfsrepository's)

Oracle Content Management bevat standaard een functie voor het handmatig vertalen van inhoud naar de vereiste talen. U kunt een nieuwe taal toevoegen aan één activum per keer of activa in bulk exporteren als een zipbestand met tekststrings die zijn geëxtraheerd voor vertaling. Als uw organisatie een externe leverancier gebruikt voor het vertalen van inhoud, zoals Lingotek, Lionbridge of SDL, kunt u de relevante vertaalconnector registreren bij Oracle Content Management en de vertaalconnector vervolgens aan de repository toewijzen zodat bijdragers eenvoudig activa kunnen versturen voor vertaling door de externe leverancier.

#### • **Inhoudconnectoren**

Als uw organisatie externe cloudopslagservices zoals Dropbox, Google Drive of Microsoft OneDrive gebruikt voor het delen van digitale activa met externe ontwerpbureaus, kunt u een inhoudconnector voor de relevante opslagservice registreren bij Oracle Content Management. Vervolgens kunt u de inhoudconnector aan de repository toewijzen, zodat bijdragers eenvoudig en rechtstreeks vanuit de externe cloudopslag bestanden kunnen toevoegen aan de repository.

#### • **[Slimme inhoud](#page-24-0)**

U kunt bijdragers helpen relevante afbeeldingen te vinden, relevante afbeeldingen aan inhouditems toe te voegen of activa te categoriseren met taxonomieën door de functie voor slimme inhoud te activeren voor een repository. Hierdoor worden alle afbeeldingen die aan de repository worden toegevoegd en alle inhouditems die in de repository worden gemaakt, verwerkt door ingebouwde services voor kunstmatige intelligentie en natuurlijke taalverwerking. De afbeeldingen en inhouditems worden voorzien van tags en uit de tekst worden sleutelwoorden geëxtraheerd.

• **[Workflows](#page-73-0)** (niet beschikbaar in bedrijfsrepository's)

Inhoud moet doorgaans worden gecontroleerd en goedgekeurd door collega's of managers voordat het kan worden gepubliceerd. U kunt deze controle activeren in uw repository door ervoor te zorgen dat alle publicatiekanalen die aan de repository zijn toegewezen, zijn ingesteld op **Alleen goedgekeurde items kunnen worden gepubliceerd**.

Bijdragers kunnen in Oracle Content Management standaard activa versturen voor beoordeling door repositorybeheerders.

Als uw organisatie vereist dat inhoud via een workflow met meerdere stappen moet worden beoordeeld door collega's, technische editors, managers of uw nalevingsteam of

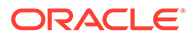

<span id="page-34-0"></span>de juridische afdeling, kunt u uw Oracle Integration processen registreren bij Oracle Content Management en ze vervolgens aan een repository toewijzen. Bijdragers kunnen vervolgens via een relevante workflow activa versturen voor beoordeling. Workflowdeelnemers ontvangen een melding wanneer er een taak aan hen is toegewezen. Zij kunnen actie ondernemen voor de activa op basis van de rol die ze hebben in de workflow.

#### **Machtigingen en rollen**

Voor toegang tot de gebruikersinterface voor inhoudbeheer (**Inhoud** onder 'Beheer' in het linkernavigatiemenu), moet u de rol 'Ondernemingsgebruiker' en een van de volgende beheerdersrollen hebben:

- *Inhoudbeheerder*: met deze rol kunt u typen activa en taxonomieën maken.
- *Repositorybeheerder*: met deze rol kunt u activumrepository's, publicatiekanalen en lokalisatiepolicy's maken en workflows registreren.

Hier volgt informatie over wie verschillende inhoudbeheerobjecten kan zien of hiermee kan werken:

- **Repository's**: wanneer u een repository maakt, krijgt u hiervoor de rol 'Manager' zodat u repository-instellingen en het lidmaatschap kunt bewerken. U kunt andere beheerders aan de repository toevoegen met de rol 'Manager' zodat ze de repository kunnen beheren. U kunt andere ondernemingsgebruikers aan de repository toevoegen met de rol 'Bijdrager' zodat ze activa aan de repository kunnen toevoegen, of de rol 'Lezer' zodat ze activa in de repository kunnen bekijken.
- **Typen activa**: wanneer u een activumtype maakt, krijgt u hiervoor de rol 'Manager' zodat u het activumtype en het lidmaatschap kunt bewerken. U kunt andere beheerders aan het activumtype toevoegen met de rol 'Manager' zodat ze het activumtype kunnen beheren. Typen activa kunnen worden gebruikt om activa in de bijbehorende repository te laten maken door een repositorylid met minimaal de rol 'Bijdrager' voor de repository.
- **Publicatiekanalen** (niet beschikbaar in bedrijfsrepository's): wanneer u een publicatiekanaal maakt, krijgt u hiervoor de rol 'Manager' zodat u de kanaalinstellingen en het lidmaatschap kunt bewerken. U kunt andere beheerders aan het kanaal toevoegen met de rol 'Manager' zodat ze het kanaal kunnen beheren. U kunt andere ondernemingsgebruikers aan het kanaal toevoegen met de rol 'Bijdrager' zodat ze activa kunnen publiceren naar het kanaal.
- **Taxonomieën**: wanneer u een taxonomie maakt, heeft deze de status 'Concept'. Om toe te staan dat gebruikers activa in de taxonomie kunnen categoriseren, moet u deze promoveren en vervolgens aan een repository toevoegen.

# Pictogram 'Naslag'

Hier volgt een kort overzicht van de pictogrammen die u op de pagina Activa kunt zien.

**Pictogrammen in de werkbalk 'Activa'**

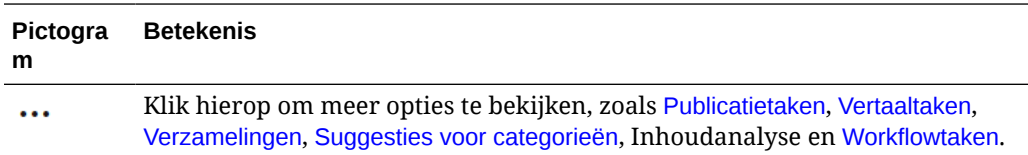

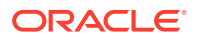

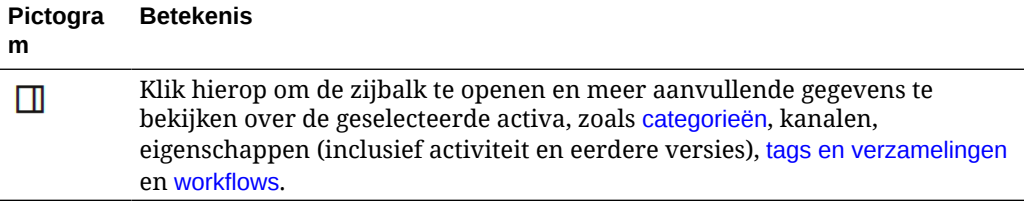

#### **Pictogrammen in de actiebalk 'Activa'**

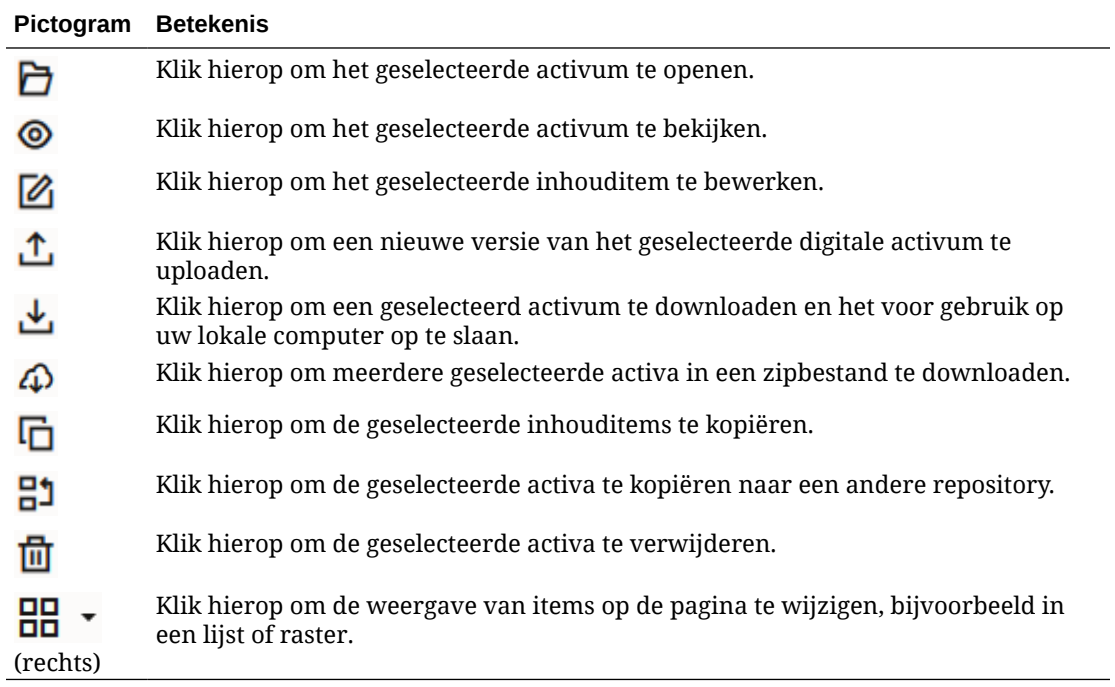

#### **Pictogrammen in de activumtegels**

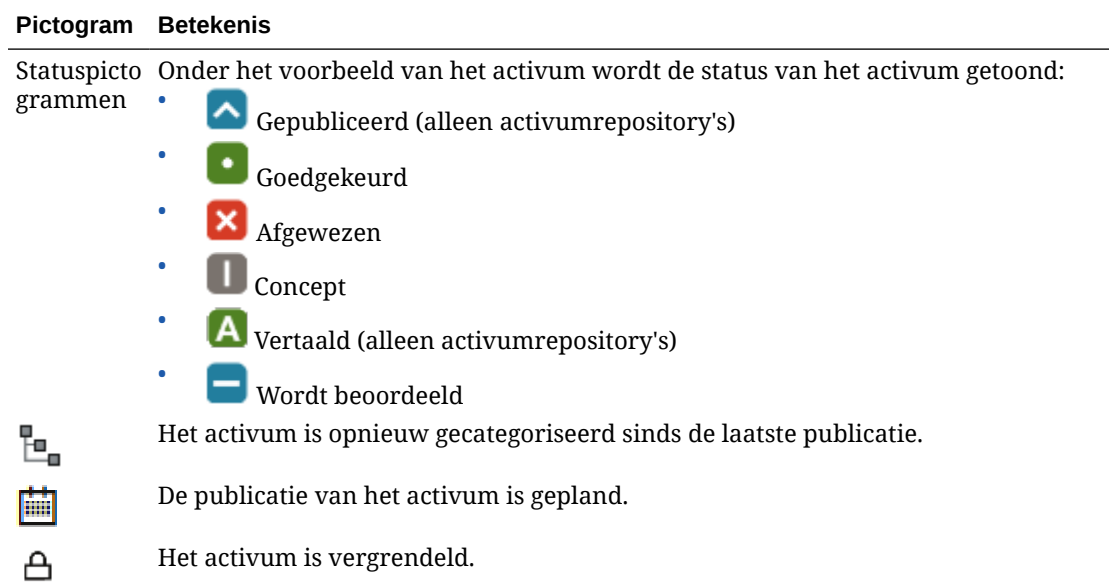
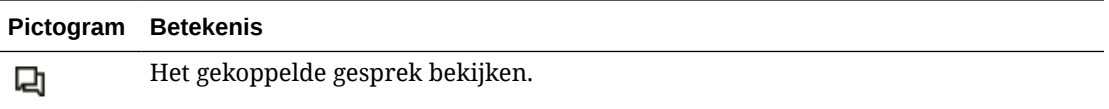

#### **Pictogrammen in de actiebalk 'Aanbevelingen'**

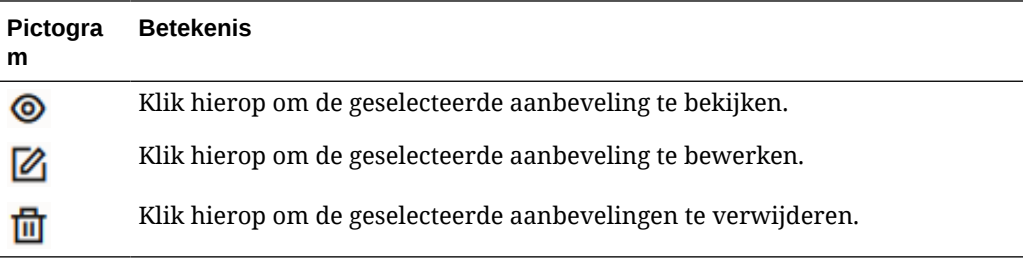

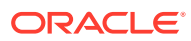

# 2 Typen activa beheren

Typen activa definiëren de gegevensstructuur en het type gegevens dat in een activum kan worden opgeslagen, en de relatie die het activum kan hebben met andere activa in de repository. Uw gebruikers kunnen pas inhouditems maken of digitale activumbestanden uploaden naar repository als u de juiste typen activa hebt gemaakt en aan de repository hebt gekoppeld.

De typen activa in Oracle Content Management zijn onderverdeeld in de volgende twee families:

- **Inhoudtypen** definiëren groepen gegevensvelden voor verschillende typen gegevens (bijvoorbeeld het type 'Tekst' voor het opslaan van stringwaarden, het type 'Lange tekst' voor het opslaan van RTF-waarden, het type 'Datum' voor het opslaan van datum- en tijdwaarden, en het type 'Referentie' voor het opslaan van verwijzingen naar andere activa). U kunt bijvoorbeeld het inhoudtype 'Blogartikel' maken waarvoor in elk activum waarden worden opgeslagen voor de titel, hoofdtekst, aanmaakdatum en een lijst met verwijzingen naar gerelateerde artikelen. Wanneer u een activum maakt op basis van een inhoudtype, wordt dit een *inhouditem* genoemd.
- **Typen digitale activa** definiëren welke mediatypen (MIME-typen) kunnen worden opgeslagen in activa, en de groepen attributen van verschillende typen gegevens om het bestand te beschrijven. U kunt bijvoorbeeld het type digitaal activum 'Foto' maken met alleen jpeg- en png-afbeeldingen en attributen voor het copyright en een bijschrift. Oracle Content Management bevat enkele kant-en-klare typen digitale activa: 'Afbeelding', 'Video', 'Video Plus' en 'Bestand'. Wanneer u een activum maakt op basis van een type digitaal activum, wordt dit een *digitaal activum* genoemd.

#### **Opmerking:**

Als u Oracle Content Management Starter Edition gebruikt, is er beperkte ondersteuning voor activumtype.

- Bevat kant-en-klare activumtypen voor afbeeldingen, video's en bestanden.
- Slechts 5 aangepaste activumtypen

Als u het aantal activa wilt vergroten en gebruik wilt maken van de volledige set met functies, voert u een upgrade uit naar de Premium Edition.

Voor het maken van typen activa moet u de rol 'Inhoudbeheerder' hebben. Nadat u een activumtype hebt gemaakt, moet u het aan ten minste één repository koppelen zodat het kan worden gebruikt voor het maken van activa in deze repository. Repositoryleden met de rol 'Manager' en 'Bijdrager' kunnen activa maken op basis van elk activumtype dat aan de repository is toegewezen.

Selecteer een onderwerp om aan de slag te gaan:

- [Een inhoudtype maken](#page-38-0)
- [Een type digitaal activum maken](#page-40-0)

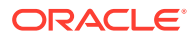

- <span id="page-38-0"></span>• [Een activumtype aan een repository koppelen](#page-43-0)
- [Inhoudtypen bewerken](#page-43-0)
- [Een activumtype kopiëren](#page-44-0)
- [Een activumtype delen](#page-44-0)
- [Een activumtype verwijderen](#page-45-0)
- [Eigenschappen van activumsoorten weergeven](#page-45-0)

## Een inhoudtype maken

Een *inhoudtype is een* is een framework dat wordt gebruikt om op te geven welke gegevens in een inhouditem worden opgenomen. U moet een inhoudbeheerder zijn om inhoudtypen te maken en deze met anderen te delen.

- **1.** Meld u aan als inhoudbeheerder in uw browser en klik in het linkernavigatiemenu, onder 'Beheer', op **Inhoud**.
- **2.** Selecteer **Typen activa** in het dropdownmenu.
- **3.** Als u een nieuw inhoudtype wilt maken, klikt u op **Maken**.
- **4.** Voer een naam en optionele beschrijving in voor uw inhoudtype.
- **5.** Selecteer **Een type inhouditem maken** en klik vervolgens op **Maken**.
- **6.** Sleep een gegevensveld naar de definitie van het inhoudtype.
- **7.** De instellingenpagina voor het gegevensveld wordt geopend:
	- Voer een weergavenaam en optionele beschrijving in voor het gegevensveld.
	- Bewerk de veldnaam desgewenst. Deze naam moet uniek zijn.
	- Als u tekst, media of een verwijzing hebt geselecteerd, selecteert u of voor het veld slechts één waarde of meerdere waarden toegestaan zijn, plus het toegestane aantal waarden.
	- Selecteer of het veld verplicht is wanneer gebruikers de inhoud versturen.
	- Als u een medium of referentie hebt geselecteerd, selecteert u of het afhankelijke activum altijd samen met het bovenliggende activum wordt gepubliceerd of alleen wanneer het afhankelijke activum nog niet is gepubliceerd.
	- Selecteer of de veldwaarden moeten worden overgenomen van het hoofdtype. Misschien wilt u bijvoorbeeld dat in alle talen een tekstveld wordt weergegeven met een specifiek ingevoerde bedrijfsnaam of beursafkorting wanneer er een [inhouditem wordt gemaakt](#page-139-0) is dat dit inhoudtype gebruikt. Of misschien wilt u dat een afbeeldingsveld voor alle talen altijd wordt gevuld met een goedgekeurd bedrijfslogo.

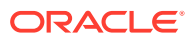

#### **Opmerking:**

Wanneer u **Overnemen van master** selecteert, wordt automatisch ook **Niet vertalen** geselecteerd. Als u een inhoudtype bewerkt dat al is gebruikt om inhouditems voor verschillende talen te maken en **Overnemen van master** selecteert, gebruiken de veldwaarden in de bestaande conceptitems de waarde in het hoofditem. Als de talen al zijn gepubliceerd, blijft de bestaande waarde behouden totdat er een nieuw conceptitem voor die taal wordt gepubliceerd.

- Als u tekst, grote tekst of ingesloten inhoud hebt geselecteerd, geeft u op of de gegevens die in de velden zijn ingevoerd moeten worden vertaald. Een productomschrijving kan bijvoorbeeld worden vertaald, terwijl de productnaam of merknaam mogelijk alleen geldig is in de originele taal.
- Als u tekst, grote tekst of ingesloten inhoud hebt geselecteerd, kunt u ook een toelichting of opmerking opgeven met aanvullende instructies voor de vertaler.
- **8.** Stel op de weergavepagina voor het gegevensveld in hoe uw gegevensveld eruitziet en of u een soort validatie wilt toepassen. In elk gegevensveld staan verschillende weergavewaarden, zoals validatie, minimum- of maximumlengte, de te gebruiken teksteditor (tekstgebied, opgemaakte-teksteditor of markdown-editor) en of de gegevens een bepaald patroon moeten volgen, zoals een geldig e-mailadres of postcode. Zie [Gegevensvelden](#page-45-0) voor meer informatie over de beschikbare gegevensvelden en de bijbehorende opties.

Als u een groot tekstveld toevoegt en het uiterlijk instelt op rtf-editor of markdown-editor, kunt u het type werkbalk selecteren: 'Standaard', 'Basis' of 'Aangepast'. Voor de aangepaste markdown-editor selecteert u welke knoppen in de werkbalk moeten worden opgenomen. Zie [De werkbalk 'RTF-editor' aanpassen](#page-47-0) voor informatie over de aangepaste opgemaakte-teksteditor.

- **9.** U kunt gerelateerde velden groeperen om het voor bijdragers eenvoudiger te maken om met inhouditemformulieren te werken.
	- Klik op **Groep toevoegen** om een groep te maken en geef de groep vervolgens een naam. Sleep desgewenst gegevensvelden naar de groepen.
	- Bepaal of u de groep standaard wilt samenvouwen wanneer deze in de editor voor inhouditems wordt bekeken.
	- Klik op als u een groepsnaam wilt bewerken.
	- Klik op  $\overline{\phantom{a}}$  als u een groep wilt verwijderen. Bepaald of u de gegevensvelden samen met de groep wilt verwijderen of dat u de gegevensvelden naar een andere groep wilt verplaatsen.
- **10.** Op de pagina **Vriendelijke URL** voor het inhoudtype kunt u een makkelijk leesbare URL opgeven voor inhouditems die zijn gemaakt met dit inhoudtype.
- **11.** Selecteer op de pagina **Lay-out inhoud** van het inhoudtype de lay-outs, editor en voorbeeldindelingen die u voor dit type beschikbaar wilt maken. Wanneer een inhouditem wordt gemaakt met dit inhoudtype, kan de persoon die het item maakt een voorbeeld bekijken van hoe het inhouditem wordt weergegeven met deze lay-outs.
	- **Lay-outs sitebuilder:** selecteer de desktop- en mobiele lay-outs voor elke lay-outstijl die in de sitebuilder wordt gebruikt. Als het inhouditem dat is gemaakt met dit type

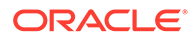

wordt gebruikt op een website, moeten de inhoudlay-outs worden gemaakt en geladen voordat een inhoudtype wordt gemaakt.

- <span id="page-40-0"></span>• **Aangepaste lay-outs:** Voeg aangepaste lay-outstijlen toe die kunnen worden gepubliceerd via de API en eventueel kunnen worden gebruikt om HTMLweergaven te publiceren voor de gepubliceerde activa. Zie voor meer informatie: Aangepaste componenten en lay-outs beheren.
	- **a.** Klik op **Lay-outstijl toevoegen**.
	- **b.** Voer een stijlnaam in.
	- **c.** Er wordt automatisch een API-naam gegenereerd, maar u kunt deze desgewenst bewerken. De API-naam moet uniek zijn.
	- **d.** Selecteer desktop- en mobiele lay-outs.
	- **e.** Als u HTML-weergaven van de inhoud in deze lay-out wilt publiceren wanneer het activum wordt gepubliceerd, selecteert u **HTML publiceren**. Wanneer het activum wordt gepubliceerd, wordt hiervan automatisch een HTML-weergave gemaakt. Repositorybeheerders kunnen ook handmatig [HTML-weergaven opnieuw publiceren](#page-69-0) voor alle gepubliceerde activa van dit activumtype.
- **Lay-out inhouditemeditor:** selecteer een lay-out die u wilt gebruiken voor de inhouditemeditor.
- **Voorbeeldlay-outs site:** als u wilt dat de inhouditemmaker kan bekijken hoe het inhouditem eruitziet op een bepaalde sitepagina, selecteert u de site en pagina die met Oracle Content Management zijn gemaakt of voert u een externe URL voor de site en pagina in. Externe URL's kunnen plaatsaanduidingen omvatten voor id, type, taal en slug. Bijvoorbeeld http://www.example.com/mypage/{id}/{type}/{language}/{slug} of http://www.example.com/mypage? id={id}&lang={language}&type={type}&slug=(slug).
- **12.** Op de pagina **Tegelweergave** voor het inhoudtype kunt u een aangepaste tegelweergave opgeven. Met aangepaste tegelweergaven kunt u configureren hoe de gegevensvelden van inhouditems worden weergegeven op de pagina 'Activa' op basis van het inhoudtype. Selecteer een optie onder gebied **Weergave** van de pagina 'Tegelweergave' en configureer de velden van het inhoudtype om te worden weergegeven als medium-, titel- of tekstgegevens in de tegelweergave. In de beschikbare opties worden velden voor mediumgegevens weergegeven als grijze rechthoeken, velden voor titelgegevens als een grijze balk en velden voor tekstgegevens als iets kleinere grijze balken.

Als u de [eigenschappen van het inhoudsoort](#page-45-0) wilt weergeven, klikt u op

Het inhoudtype moet aan ten minste één repository worden gekoppeld en gebruikers moeten ten minste de rol van bijdrager hebben in de repository zodat het inhoudtype kan worden gebruikt voor het maken van inhouditems.

### Een type digitaal activum maken

Een *type digitaal activum* definieert de mediatypen die in een digitaal activum kunnen worden opgeslagen, en de structuur van attributen (metagegevens) die het activum

beschrijven. U moet een inhoudbeheerder zijn om typen digitale activa te kunnen maken en deze met anderen te delen.

Oracle Content Management bevat enkele kant-en-klare typen digitale activa met vooraf gedefinieerde groepen mediatypen:

- **Afbeelding**: dit activumtype ondersteunt alle mediatypen voor afbeeldingen die bekend zijn bij Oracle Content Management. U kunt dit activumtype direct gebruiken voor het beheren van afbeeldingsbestanden in repository's.
- **Video**: dit activumtype ondersteunt alle mediatypen voor video's die bekend zijn bij Oracle Content Management. U kunt dit activumtype direct gebruiken voor het beheren van videobestanden in repository's.
- **Video Plus**: dit activumtype ondersteunt dezelfde mediatypen als het type 'Video', maar is ontworpen voor het beheren van geavanceerde video's.
- **Bestand**: dit activumtype is geschikt voor het beheren van andere bestanden dan afbeeldingen of video's.

U kunt aangepaste typen digitale activa beperken voor het ondersteunen van alleen specifieke mediatypen en indien nodig aangepaste attributen toevoegen voor het beheren van digitale activa in uw organisatie.

U kunt een bestaand activumtype kopiëren of een nieuw type maken. U kunt bijvoorbeeld het ingebouwde type 'Afbeelding' kopiëren en attributen toevoegen om een aangepast activumtype te maken.

- **1.** Meld u aan als inhoudbeheerder in uw browser en klik in het linkernavigatiemenu, onder 'Beheer', op **Inhoud**.
- **2.** Selecteer **Typen activa** in het dropdownmenu.
- **3.** Als u een nieuw type digitaal activum wilt maken, klikt u op **Maken**.
- **4.** Voer een naam en optionele beschrijving in voor het type, selecteer **Een type digitaal activum maken** en klik vervolgens op **Maken**.
- **5.** Selecteer op het tabblad **Mediatypen** de mediatypen die u wilt ondersteunen voor dit type digitaal activum. Zoek en selecteer een extensie en klik vervolgens op **Toevoegen**. Als u een of meer videotypen selecteert die Video Plus ondersteunen, kunt u (interne koppeling) [Video Plus](#page-26-0) OLINK Video Plus activeren. Video Plus biedt ondersteuning voor geavanceerde videomogelijkheden, waaronder geoptimaliseerde streaming, automatische transcodering, conversie en videobewerking.
- **6.** Klik op het tabblad **Definitie**.
- **7.** Sleep een gegevensveld naar de definitie van het type digitaal activum.
- **8.** De instellingenpagina voor het gegevensveld wordt geopend:
	- Voer een weergavenaam en optionele beschrijving in voor het gegevensveld.
	- Bewerk de veldnaam desgewenst. Deze naam moet uniek zijn.
	- Als u tekst hebt geselecteerd, geeft u aan of in het veld een enkele waarde of meerdere waarden zijn toegestaan. Geef in het laatste geval ook het aantal toegestane waarden aan.
	- Geef aan of het veld vereist is wanneer gebruikers het digitale activum versturen.
- **9.** Stel op de weergavepagina voor het gegevensveld in hoe uw gegevensveld eruitziet en of u een soort validatie wilt toepassen. In elk gegevensveld staan verschillende weergavewaarden, zoals validatie, minimum- of maximumlengte, de te gebruiken

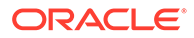

teksteditor (tekstgebied of RTF-teksteditor), en wordt aangegeven of de gegevens een bepaald patroon moeten volgen, bijvoorbeeld voor een geldig e-mailadres of een geldige postcode. Zie [Gegevensvelden](#page-45-0) voor meer informatie over de beschikbare gegevensvelden en de bijbehorende opties. Als u een groot tekstveld toevoegt en het uiterlijk instelt op 'RTF-editor', kunt u het type werkbalk selecteren: 'Standaard', 'Basis' of 'Aangepast'. Zie [De werkbalk](#page-47-0) ['RTF-editor' aanpassen](#page-47-0) voor informatie over de aangepaste opgemaakteteksteditor.

- **10.** U kunt in de definitie van het type digitaal activum gerelateerde velden groeperen zodat de formulieren eenvoudiger te gebruiken zijn door de bijdragers.
	- Klik op **Groep toevoegen** om een groep te maken en geef de groep vervolgens een naam. Sleep desgewenst gegevensvelden naar de groepen.
	- Geef aan of de groep standaard moet zijn samengevouwen wanneer deze wordt bekeken in de editor voor het digitale activum.
	- Klik op als u een groepsnaam wilt bewerken.
	- Klik op  $\overline{\phantom{a}}$  als u een groep wilt verwijderen. Bepaald of u de gegevensvelden samen met de groep wilt verwijderen of dat u de gegevensvelden naar een andere groep wilt verplaatsen.
- **11.** Op de pagina **Vriendelijke URL** voor het type digitaal activum kunt u een leesbare URL opgeven voor digitale activa die op basis van dit activumtype zijn gemaakt.
- **12.** Selecteer op de pagina **Lay-out inhoud** voor het type digitaal activum de lay-outs en voorbeeldindelingen die u beschikbaar wilt maken voor dit type digitaal activum. Wanneer een digitaal activum op basis van dit type digitale activum wordt gemaakt, kan de maker van het activum bekijken hoe het activum eruitziet in elk van de lay-outs.
	- **Lay-outs sitebuilder:** selecteer de desktop- en mobiele lay-outs voor elke lay-outstijl die in de sitebuilder wordt gebruikt. Als het digitale activum dat op basis van dit type is gemaakt wordt gebruikt op een website, moet u de inhoudlay-outs maken en uploaden voordat u een type digitaal activum maakt.
	- **Aangepaste en geprecompileerde lay-outs:** Voeg aangepaste lay-outstijlen toe die kunnen worden gepubliceerd via de API en eventueel kunnen worden gebruikt om HTML-weergaven te publiceren voor de gepubliceerde activa. Zie voor meer informatie: Aangepaste componenten en lay-outs beheren.
		- **a.** Klik op **Lay-outstijl toevoegen**.
		- **b.** Voer een stijlnaam in.
		- **c.** Er wordt automatisch een API-naam gegenereerd, maar u kunt deze desgewenst bewerken. De API-naam moet uniek zijn.
		- **d.** Selecteer desktop- en mobiele lay-outs.
		- **e.** Als u HTML-weergaven van de inhoud in deze lay-out wilt publiceren wanneer het activum wordt gepubliceerd, selecteert u **HTML publiceren**. Wanneer het activum wordt gepubliceerd, wordt hiervan automatisch een HTML-weergave gemaakt. Repositorybeheerders kunnen ook handmatig [HTML-weergaven opnieuw publiceren](#page-69-0) voor alle gepubliceerde activa van dit activumtype.
	- **Voorbeeldlay-outs site:** als u wilt dat de maker van het digitale activum kan bekijken hoe het digitale activum eruitziet op een bepaalde sitepagina,

<span id="page-43-0"></span>selecteert u de site en pagina die met Oracle Content Management zijn gemaakt of voert u een externe URL voor de site en pagina in. Externe URL's kunnen plaatsaanduidingen omvatten voor id, type, taal en slug. Bijvoorbeeld http:// www.example.com/mypage/{id}/{type}/{language}/{slug} of http:// www.example.com/mypage?id={id}&lang={language}&type={type}&slug=(slug).

Als u de [eigenschappen van het type digitaal activum](#page-45-0) wilt weergeven, klikt u op

Het type digitaal activum moet aan ten minste één repository worden gekoppeld en gebruikers moeten ten minste de rol van bijdrager hebben in de repository zodat het type digitaal activum kan worden gebruikt voor het maken van digitale activa.

### Een activumtype aan een repository koppelen

Een activumtype kan pas worden gebruikt als u het aan een repository hebt gekoppeld. Nadat u dit hebt gedaan, kunnen gebruikers met ten minste de rol van bijdrager het activumtype gebruiken voor het maken van activa in die repository.

U kunt een activumtype aan een repository koppelen wanneer u de repository maakt, of u kunt de repository bewerken om het activumtype toe te voegen.

Ga als volgt te werk om een repository te bewerken en een activumtype toe te voegen:

- **1.** Meld u aan als repositorybeheerder in uw browser en klik in het linkernavigatiemenu onder 'Beheer' op **Inhoud**.
- **2.** Kies **Repository's** in de dropdownlijst.
- **3.** Open de repository waaraan u het activumtype wilt koppelen.
- **4.** Kies de typen activa die u voor de repository wilt gebruiken. Typen activa kunnen pas worden gebruikt als deze met u zijn gedeeld. Als iemand anders een activumtype heeft gemaakt dat u aan deze repository wilt koppelen, kunt u dit pas gebruiken als het met u is gedeeld.

#### **Opmerking:**

U kunt geen typen activa verwijderen die zijn gekoppeld aan connectoren die voor deze repository zijn geselecteerd.

### Inhoudtypen bewerken

Wanneer inhoudtypen eenmaal zijn gemaakt, kunt u ze naar behoeven bewerken om gegevensvelden toe te voegen of te verwijderen.

- **1.** Meld u aan als inhoudbeheerder in uw browser en klik in het linkernavigatiemenu, onder 'Beheer', op **Inhoud**.
- **2.** Selecteer **Inhoudtypen** in het dropdownmenu.
- **3.** Selecteer het inhoudtype dat u wilt bewerken en klik op **Bewerken** in het bannermenu.

In een uitschuifbaar scherm ziet u de definitie van het inhoudtype, de gebruikte gegevensvelden in de definitie en aanvullende opties voor gegevensvelden.

**4.** U kunt aanvullende gegevensvelden toevoegen, instellingen van huidige gegevensvelden bewerken of huidige gegevensvelden verwijderen.

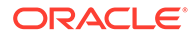

- <span id="page-44-0"></span>**a.** Als u een aanvullend gegevensveld wilt toevoegen, sleept u het veld van de lijst naar de definitie en geeft u de gevraagde instellingen op, net zoals u zou doen wanneer u [een nieuw inhoudtype maakt.](#page-38-0)
- **b.** Als u de instellingen van een huidig gegevensveld wilt bewerken, klikt u op **Bewerken** naast het gegevensveld en wijzigt u de instellingen.
- **c.** Als u een huidig gegevensveld wilt verwijderen, klikt u op de **X** naast het gegevensveld.

#### **Opmerking:**

Als er gepubliceerde inhouditems zijn gekoppeld aan een inhoudtype, kunt u een gegevensveld pas verwijderen uit het inhoudtype nadat de publicatie van die inhouditems ongedaan is gemaakt. Als er conceptversies van inhouditems aan een inhoudtype zijn gekoppeld, heeft het verwijderen van een gegevensveld uit het inhoudtype tot gevolg dat ook de waarden van dat gegevensveld in de gekoppelde inhouditems worden verwijderd.

# Een activumtype kopiëren

U kunt snel een nieuw activumtype maken door een bestaand activumtype te kopiëren.

- **1.** Meld u aan als inhoudbeheerder in uw browser en klik in het linkernavigatiemenu, onder 'Beheer', op **Inhoud**.
- **2.** Selecteer **Typen activa** in het dropdownmenu.
- **3.** Selecteer het activumtype dat u wilt kopiëren en klik vervolgens op **Kopiëren**.
- **4.** Voer een naam en optionele beschrijving in voor het activumtype en klik vervolgens op **Maken**.
- **5.** Het activumtype wordt gemaakt met dezelfde configuratie als het originele activumtype. Bewerk de instellingen en klik op **Opslaan**.

Het activumtype moet aan ten minste één repository worden gekoppeld en gebruikers moeten ten minste de rol van bijdrager hebben in de repository zodat het activumtype kan worden gebruikt voor het maken van activa.

# Een activumtype delen

Deel typen activa met anderen zodat zij het activumtype kunnen beheren.

Het delen van een activumtype werkt hetzelfde als het delen van een bestand of map. Selecteer het activumtype, klik op **Leden**, kies de leden die u aan het type wilt toevoegen en kies de rol die ze kunnen hebben wanneer ze het type gebruiken. U kunt delen met personen of groepen.

Gebruikers kunnen alle gekoppelde typen activa zien in het filterdeelvenster op de pagina 'Activum' en kunnen items van die typen bekijken en bewerken zonder dat deze expliciet zijn gedeeld. Voor het maken van activa op basis van een activumtype, moet het activumtype aan een repository worden toegevoegd en moeten gebruikers ten minste de rol van bijdrager in de repository hebben. Als u wilt dat gebruikers het

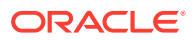

werkelijke activumtype kunnen bewerken, moet u deze gebruikers toevoegen als leden van het activumtype.

## <span id="page-45-0"></span>Een activumtype verwijderen

Bestaande typen activa kunnen worden verwijderd. U kunt echter niet de ingebouwde typen activa 'Bestand', 'Afbeelding' en 'Video' verwijderen en u kunt geen typen activa verwijderen waaraan activa zijn gekoppeld.

- **1.** Meld u aan als inhoudbeheerder in uw browser en klik in het linkernavigatiemenu, onder 'Beheer', op **Inhoud**.
- **2.** Selecteer **Typen activa** in het dropdownmenu.
- **3.** Selecteer het activumtype dat u wilt verwijderen en klik op **Verwijderen**.

### Eigenschappen van activumsoorten weergeven

In de eigenschappen van een activumtype kunt u zien wanneer het activumtype is gemaakt of het laatst is bijgewerkt en kunt u de API-informatie raadplegen. U kunt ook de omschrijving weergeven of bewerken.

Als u de eigenschappen wilt weergeven, opent u het activumtype en klikt u vervolgens op .

De eigenschappengegevens zijn verdeeld over verschillende tabbladen:

- **Algemeen**: bevat de naam, de omschrijving, de datum waarop het activumtype is gemaakt en de datum waarop het de laatste keer is bijgewerkt. U kunt de omschrijving bewerken en vervolgens op **Opslaan** klikken om uw wijzigingen op te slaan.
- **API**: bevat de activumsoort-ID en de beheer-URL. Als u de ID of URL naar het klembord wilt kopiëren, klikt u op  $\Box$  ernaast. Als u de JSON-gegevens voor het activumtype wilt weergeven, klikt u op  $\{\}$

### Gegevensvelden

Gebruik gegevensvelden in activumtypen om de inhoud te definiëren die nodig is voor het voltooide activum.

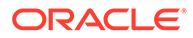

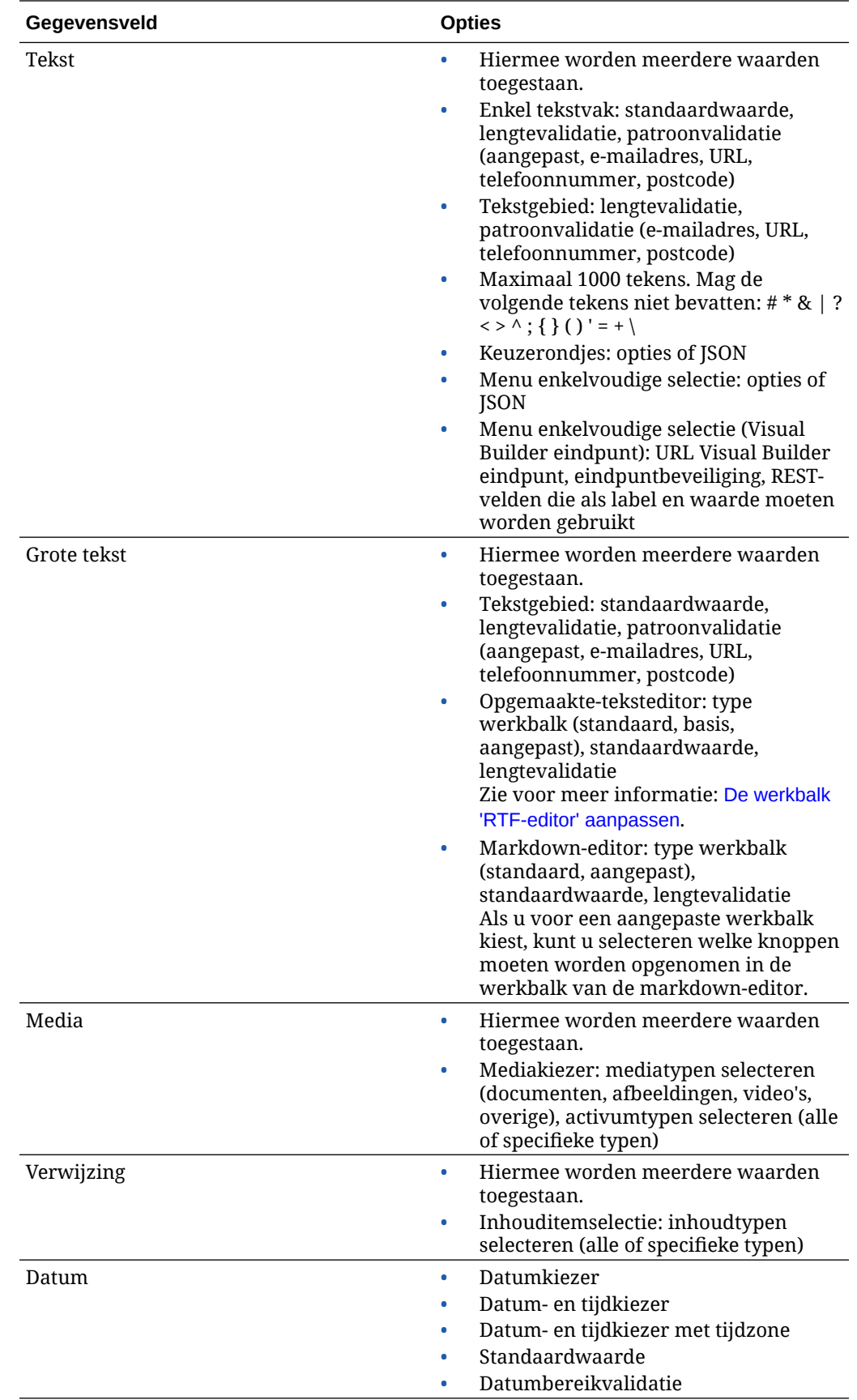

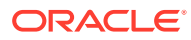

<span id="page-47-0"></span>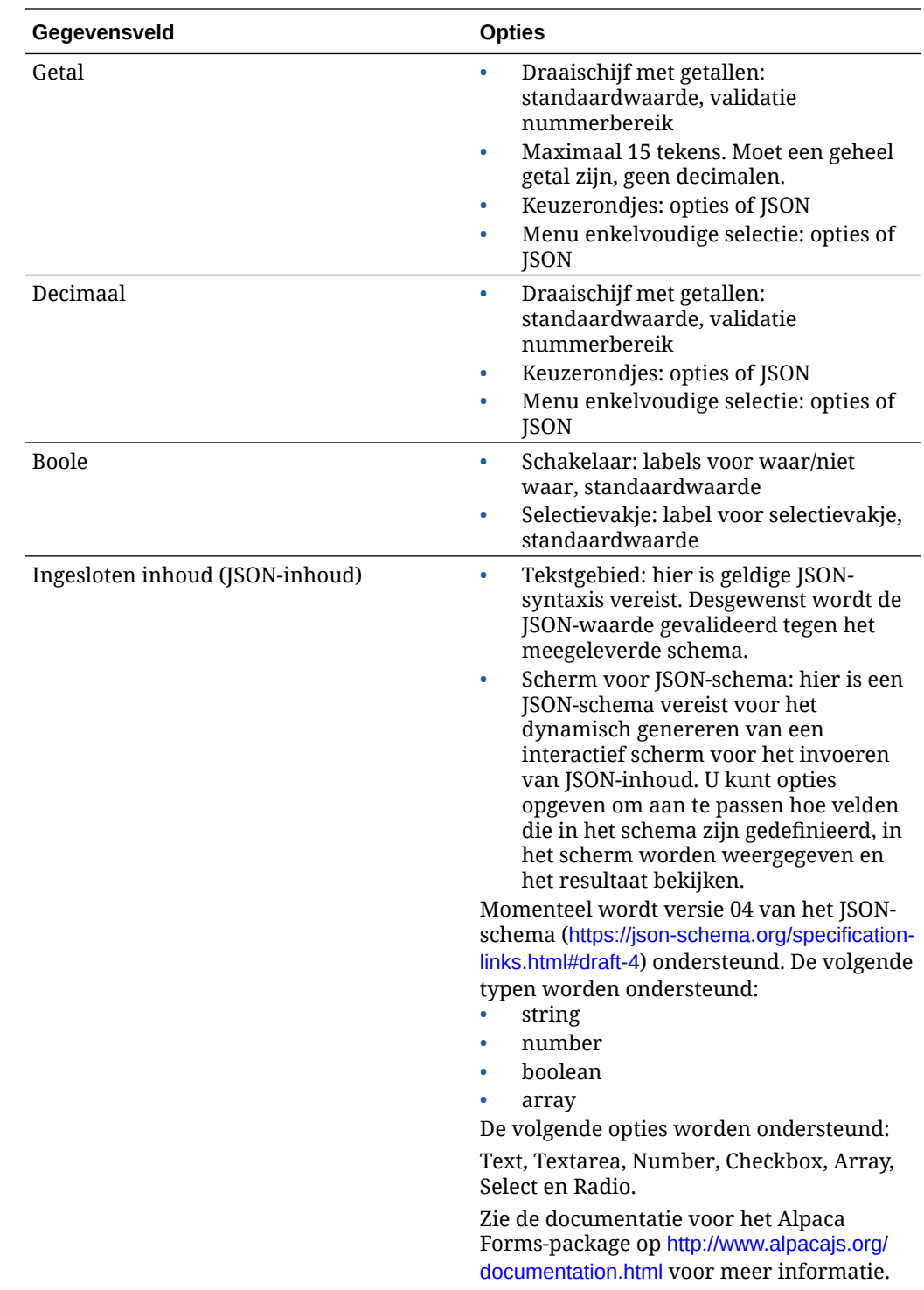

# De werkbalk 'RTF-editor' aanpassen

Nadat u een groot tekstveld aan het activumtype hebt toegevoegd en de weergave ervan hebt ingesteld op de RTF-teksteditor, kunt u een aangepaste werkbalk maken.

De werkbalk is vooraf ingevuld met de groepen en opties van de standaardwerkbalk. U ziet er een voorbeeld van.

Als u de werkbalk wilt aanpassen, klikt u op het tabblad **JSON** en bewerkt u de JSONconfiguratie met de CKEditor-syntaxis. Zie voor meer informatie: [https://ckeditor.com/](https://ckeditor.com/latest/samples/toolbarconfigurator/index.html#basic) [latest/samples/toolbarconfigurator/index.html#basic](https://ckeditor.com/latest/samples/toolbarconfigurator/index.html#basic).

Het grote tekstveld biedt ondersteuning voor de volgende groepen:

- "basicstyles": beperkt tot vet/cursief/onderstrepen [https://ckeditor.com/cke4/addon/](https://ckeditor.com/cke4/addon/basicstyles) [basicstyles](https://ckeditor.com/cke4/addon/basicstyles)
- "styles": lettertypestijlen [https://docs.ckeditor.com/ckeditor4/latest/guide/](https://docs.ckeditor.com/ckeditor4/latest/guide/dev_styles.html) [dev\\_styles.html](https://docs.ckeditor.com/ckeditor4/latest/guide/dev_styles.html)
- "colors": tekstkleur en achtergrondkleur [https://docs.ckeditor.com/ckeditor4/latest/](https://docs.ckeditor.com/ckeditor4/latest/guide/dev_colorbutton.html) [guide/dev\\_colorbutton.html](https://docs.ckeditor.com/ckeditor4/latest/guide/dev_colorbutton.html)
- "undo": de huidige instance in de editor ongedaan maken/herstellen
- "links": aangepaste plug-in om dialoogvenster te koppelen
- "paragraph": ondersteuning voor lijst met opsommingstekens/genummerde lijst en inspringing
	- "list"
	- "indent"
- "align" links en rechts uitlijnen/centreren
- "insert"
	- "image"
	- "table"
- "cleanup": voor geselecteerde tekst alle stijlen verwijderen

Bovendien kunt u het rijscheidingsteken gebruiken: "/"

#### **Opmerking:**

Als u een andere waarde instelt in de configuratie van de groepswerkbalk, wordt deze waarde verwijderd voordat de werkbalk van de sitebuilder wordt gemaakt. U kunt geen "extraPlugins" leveren. Alleen de configuratie "name"/"groups" wordt ondersteund. Alle "items"-invoer wordt genegeerd.

Voor de eigenschappen kunt u zowel 'toolbarGroups' en 'removeButtons' als 'toolbar' gebruiken. Zie de onderstaande voorbeelden.

#### **Voorbeeld 2-1 Optie 1: 'toolbarGroups' en 'removeButtons'**

```
{
"toolbarGroups": [
{"name": "basicstyles"}
,
{"name": "styles"}
,
{"name": "colors"}
,
```
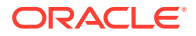

```
{"name": "clipboard"}
,
"/",
{"name": "links"}
,
{"name": "insert"}
,
{"name": "paragraph","groups": ["list","indent"]}
,
{"name": "align"}
,
{"name": "undo"}
,
{"name": "cleanup"}
,
{"name": "mode"}
,
{"name": "tools"}
\,],
"removeButtons": 
"Styles,Subscript,Superscript,Anchor,Blockquote,PasteFromWord,Copy,Cut"
}
```
#### **Voorbeeld 2-2 Optie 2: 'toolbar'**

```
{
"toolbar" = [
{ "name":"basicstyles","items":
["Bold","Italic","Underline","Strike","Subscript","Superscript","-","CopyForm
atting","RemoveFormat"] }
,
{ "name":"paragraph","items":
["NumberedList","BulletedList","-","Outdent","Indent","-","Blockquote","Creat
eDiv","-","JustifyLeft","JustifyCenter","JustifyRight","JustifyBlock","-","Bi
diLtr","BidiRtl","Language"] }
,
{ "name":"links","items":["Link","Unlink","Anchor"] }
,
{ "name":"insert","items":
["Image","Flash","Table","HorizontalRule","Smiley","SpecialChar","PageBreak",
"Iframe"] }
,
"/",
{ "name":"styles","items":["Styles","Format","Font","FontSize"] }
,
{ "name":"colors","items":["TextColor","BGColor"] }
,
{ "name":"tools","items":["Maximize","ShowBlocks"] }
,
{ "name":"about","items":["About"] }
]}
```
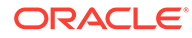

# 3 Lokalisatiepolicy's beheren

Door een lokalisatiepolicy wordt bepaald of een vertaling vereist is en zo ja, welke talen vereist zijn voor activa en welke optionele talen kunnen worden gebruikt. U moet een repositorybeheerder zijn als u lokalisatiepolicy's wilt maken.

#### **Opmerking:**

Lokalisatiepolicy's worden niet gebruikt in bedrijfsrepository's.

Lokalisatiepolicy's zijn de vertalingsregels die worden toegepast op alle tekstactiva in een repository. Deze policy's zijn niet van toepassing op digitale activa, zoals afbeeldingen. Die inhoud wordt bij het uploaden geclassificeerd als niet-vertaalbaar. Voor inhouditems kunnen meerdere vertaalde versies bestaan die aan het oorspronkelijke item, het *hoofdexemplaar*, zijn gekoppeld.

Wanneer een item wordt gelokaliseerd, wordt een kopie van het item gemaakt voor de betreffende taal. Zo kan er een weblogitem zijn over de nieuwste Android-tablet die is vertaald in het Frans en Spaans, terwijl het hoofdexemplaar in het Engels is. Elke versie van het weblogitem bestaat als een afzonderlijke entiteit. Deze kan zo nodig worden bewerkt. Ook de fase van de levenscyclus van het activum kan verschillen van die van andere entiteiten. Zo kan de Franse versie nog in de beoordelingsfase zijn, terwijl de Spaanse versie al is gepubliceerd. Er kunnen twee of drie versies van het weblogitem bestaan, die elk kunnen zijn vertaald en een andere status kunnen hebben.

De eenvoudigste manier om de status van een bepaalde vertaalde versie te controleren is het item te bekijken in de activumrepository. Zie [Activa zoeken, filteren en sorteren](#page-102-0) voor details.

Selecteer een onderwerp om aan de slag te gaan:

- Een lokalisatiepolicy maken
- [Een lokalisatiepolicy verwijderen](#page-51-0)

### Een lokalisatiepolicy maken

Door een lokalisatiepolicy wordt bepaald of een vertaling vereist is en zo ja, welke talen vereist zijn voor activa en welke optionele talen kunnen worden gebruikt. U moet een repositorybeheerder zijn als u lokalisatiepolicy's wilt maken.

Ga als volgt te werk om een lokalisatiepolicy te maken:

- **1.** Meld u aan als repositorybeheerder in uw browser en klik in het linkernavigatiemenu onder 'Beheer' op **Inhoud**.
- **2.** Kies **Lokalisatiepolicy's** in de dropdownlijst en klik vervolgens op **Maken**.
- **3.** Voer een naam in voor de policy. Gebruik geen speciale tekens in de naam.
- **4.** Voer desgewenst een beschrijving voor de policy in.

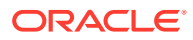

- <span id="page-51-0"></span>**5.** Kies de vereiste talen voor deze policy in de dropdownlijst. Als u de selectie van een taal ongedaan wilt maken, klikt u op de 'X'. U kunt een deel van de naam van de taal typen, waarna resultaten worden getoond, zodat u snel de taal kunt vinden die u wilt gebruiken. Inhouditems die zijn gemaakt in een repository die aan deze lokalisatiepolicy is gekoppeld, kunnen niet worden gepubliceerd, tenzij ze vertalingen bevatten voor alle vereiste talen.
- **6.** Selecteer desgewenst een van de vereiste talen als standaardtaal voor sites en activa die worden gepubliceerd met deze lokalisatiepolicy. Als een gebruiker probeert een site of activum te bekijken in een taal waarvoor geen versie bestaat, wordt de site of het activum in de standaardtaal weergegeven.
- **7.** Kies optionele talen voor de policy. Inhouditems die zijn gemaakt in een repository die aan deze lokalisatiepolicy is gekoppeld, hoeven geen vertalingen te bevatten in deze optionele talen om te worden gepubliceerd.
- **8.** Als u klaar bent, klikt u op **Opslaan**.

Wanneer een policy is gemaakt, kan deze worden gebruikt in een publicatiekanaal. Zie [Publicatiekanalen beheren](#page-52-0) voor details.

# Een lokalisatiepolicy verwijderen

U kunt een lokalisatiepolicy niet verwijderen als deze aan een publicatiekanaal is gekoppeld. Verbreek de koppeling om de lokalisatiepolicy te verwijderen.

Als u een lokalisatiepolicy wilt verwijderen, selecteert u deze en klikt u vervolgens op **Verwijderen**.

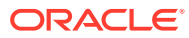

# <span id="page-52-0"></span>4 Publicatiekanalen beheren

Een publicatiekanaal bepaalt de releaseregels die worden toegepast op een item in een repository. Een kanaal kan openbaar en beschikbaar voor iedereen zijn, of besloten en beperkt toegankelijk. U moet een repositorybeheerder zijn om publicatiekanalen te maken en delen.

#### **Opmerking:**

- Als u Oracle Content Management Starter Edition gebruikt, kunt u slechts één publicatiekanaal gebruiken, exclusief het ene toegestane sitekanaal. Als u het aantal publicatiekanalen wilt vergroten en gebruik wilt maken van de volledige set met functies, voert u een upgrade uit naar de Premium Edition.
- Publicatiekanalen worden niet gebruikt in bedrijfsrepository's.

Een publicatiekanaal kan worden toegepast op een of meer activumrepository's en op de activa die in de repository's worden beheerd. Bovendien is het mogelijk dat voor één repository meerdere kanalen worden gebruikt. Voor specifieke activa in een repository kunnen verschillende kanalen worden gebruikt, zodat u de policy's kunt afstemmen op afzonderlijke gevallen.

Wanneer een site wordt gemaakt, wordt automatisch een publicatiekanaal gemaakt met dezelfde naam als de site.

Selecteer een onderwerp om aan de slag te gaan:

- Een publicatiekanaal maken
- [Een publicatiekanaal delen](#page-53-0)
- [Een publicatiekanaal verwijderen](#page-53-0)
- [Eigenschappen van publicatiekanalen weergeven](#page-54-0)

## Een publicatiekanaal maken

Een publicatiekanaal bepaalt de releaseregels die worden toegepast op een item in een repository. Een kanaal kan openbaar en beschikbaar voor iedereen zijn, of besloten en beperkt toegankelijk. U moet een repositorybeheerder zijn om publicatiekanalen te maken en delen.

Ga als volgt te werk om een kanaal te maken:

- **1.** Meld u aan als repositorybeheerder in uw browser en klik in het linkernavigatiemenu onder 'Beheer' op **Inhoud**.
- **2.** Kies **Publicatiekanalen** in de dropdownlijst en klik vervolgens op **Maken**.
- **3.** Voer een naam in voor het kanaal. Gebruik geen speciale tekens in de naam.

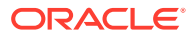

- <span id="page-53-0"></span>**4.** Voer een optionele beschrijving in. Het kan handig zijn om te beschrijven hoe het kanaal kan worden gebruikt, zodat anderen dat snel begrijpen.
- **5.** Beslis of het kanaal openbaar of beveiligd moet zijn. Een openbaar kanaal kan door iedereen in uw organisatie worden gebruikt. Een beveiligd kanaal kan alleen worden gebruikt door personen met een specifieke rol.
- **6.** Beslis welke publicatiepolicy u wilt gebruiken. U kunt ervoor kiezen om items te laten publiceren zonder goedkeuring of de publicatie beperken tot de items die een goedkeuringsproces hebben ondergaan.
- **7.** Kies de lokalisatiepolicy die u wilt gebruiken voor het kanaal.
- **8.** Als u aan uw API-client-app kanaalgegevens moet leveren, kunt u de waarden voor **Kanaal-ID** en **Kanaaltoken** kopiëren. Haal een nieuw kanaaltoken op door op **Vernieuwen** te klikken.
- **9.** Als u klaar bent, klikt u op **Opslaan**.

Wanneer het kanaal is gemaakt, worden een kanaal-ID en een kanaaltoken toegewezen aan het kanaal. Deze ID's kunnen worden gebruikt bij het maken van aangepaste interfaces. Als u de ID's wilt zien, selecteert u het kanaal en kiest u **Bewerken** in de menubalk of het snelmenu dat verschijnt wanneer u met de rechtermuisknop klikt.

#### Een publicatiekanaal delen

Het delen van een kanaal gaat net zoals het delen van een bestand of map. Selecteer het kanaal, klik op **Leden**,en kies de leden en de rol die zij kunnen hebben. U kunt delen met personen of groepen.

Als u aan iemand de rol 'Beheerder' toewijst, moet u ervoor zorgen dat die persoon ook de rol 'Sitebeheerder' heeft. Hiermee kan de gebruiker de repository volledig beheren. Dat betekent dat ze andere gebruikers kunnen toevoegen, de site kunnen publiceren, de kanalen kunnen beheren en andere beheertaken kunnen uitvoeren.

Wanneer u een site maakt, wordt automatisch een publicatiekanaal gemaakt met dezelfde naam als de site. Behalve de beschrijving kunt u geen andere detailgegevens van het kanaal bewerken. U kunt het kanaal ook niet rechtstreeks delen met anderen. U kunt het kanaal delen door de site te delen.

Gebruikers die geen beheerdersrol hebben, kunnen een doelkanaal voor activa instellen zonder dat het kanaal met hen is gedeeld. Maar iemand kan pas activa publiceren of de publicatie van activa ongedaan maken, als u een kanaal met deze persoon hebt gedeeld en diegene minimaal de rol 'Bijdrager' heeft. Zelfs als de persoon de rol 'Manager' heeft voor de repository, moet die persoon ook een rol voor het kanaal hebben. Anders kan het niet worden gebruikt voor publicatie.

### Een publicatiekanaal verwijderen

U kunt een kanaal niet verwijderen als het gepubliceerde activa bevat of als het aan een site is gekoppeld. U kunt een kanaal pas verwijderen als u de gepubliceerde activa of de site hebt verwijderd.

Als u een publicatiekanaal wilt verwijderen, selecteert u het en klikt u vervolgens op **Verwijderen**.

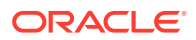

### <span id="page-54-0"></span>Eigenschappen van publicatiekanalen weergeven

In de eigenschappen van een publicatiekanaal kunt u zien wanneer het publicatiekanaal is gemaakt of het laatst is bijgewerkt en kunt u de API-informatie raadplegen. U kunt ook de naam en de omschrijving weergeven of bewerken.

Als u de eigenschappen wilt weergeven, opent u het publicatiekanaal en klikt u vervolgens op .

De eigenschappengegevens zijn verdeeld over verschillende tabbladen:

- **Algemeen**: bevat de naam, de omschrijving, de datum waarop het publicatiekanaal is gemaakt en de datum waarop het de laatste keer is bijgewerkt. U kunt de naam of de omschrijving bewerken en vervolgens op **Opslaan** klikken om uw wijzigingen op te slaan.
- **API**: bevat de kanaal-ID en het kanaaltoken. Als u de ID of het token naar het klembord

wilt kopiëren, klikt u op  $\Box$  ernaast. Mocht het kanaaltoken ooit in verkeerde handen vallen, dan kunt u voorkomen dat onbevoegden toegang tot eerdere gepubliceerde inhoud op het kanaal krijgen door het kanaaltoken te vernieuwen. Klik op **Vernieuwen**.

# 5 Taxonomieën beheren

Een *taxonomie* is een hiërarchie van categorieën die aan uw bedrijfsstructuur zijn toegewezen, bedoeld om uw activa te ordenen en om gebruikers te helpen activa te vinden door omlaag te drillen in het gebied waaraan ze werken. U moet een inhoudbeheerder zijn om taxonomieën te maken en beheren.

#### **Opmerking:**

- Als u Oracle Content Management Starter Edition gebruikt, kunt u slechts één taxonomie gebruiken. Als u het aantal taxonomieën wilt vergroten en gebruik wilt maken van de volledige set met functies, voert u een upgrade uit naar de Premium Edition.
- Taxonomieën zijn alleen beschikbaar in Oracle Content Management en niet in Oracle Content Management-Classic.

U kunt een taxonomie aan meer dan één repository toewijzen en u kunt meerdere taxonomieën per repository toewijzen. U kunt bijvoorbeeld verschillende taxonomieën maken voor elke afdeling en voor elk product of initiatief in uw bedrijf. U kunt dan bijvoorbeeld de taxonomieën 'Afdeling Marketing' en 'Producten' toewijzen aan uw repository 'Marketing', en de taxonomieën 'Verkoopafdeling' en 'Producten' toewijzen aan uw repository 'Verkoop'.

Wanneer u een taxonomie maakt, begint deze als *concept*. Als de taxonomie is voltooid, moet u deze promoveren en aan tenminste één repository koppelen om ervoor te zorgen dat de taxonomie kan worden gebruikt. Managers van de gekoppelde repository's krijgen per email de melding dat de taxonomie gereed is. Activagebruikers kunnen vervolgens inhoud in de categorieën ordenen. Wanneer u gereed bent om de activumcategorisatiegegevens publiekelijk beschikbaar te maken voor uw gepubliceerde sites en activa, kunt u de taxonomie publiceren.

Als uw bedrijf verandert, kunt u de taxonomieën bijwerken door een nieuwe conceptversie te maken. De wijzigingen die u in het concept aanbrengt, hebben geen invloed op de organisatie van de repository. Als de bijgewerkte structuur is goedgekeurd, kunt u de nieuwe taxonomieversie promoveren voor gebruik in uw organisatie en worden de activa opnieuw geordend volgens de nieuwe structuur. Vervolgens kunt u de nieuwe versie van de taxonomie publiceren wanneer u gereed bent om de categorie-updates openbaar te maken.

Op de pagina **Taxonomieën** ziet u standaard alle taxonomieën, gesorteerd op naam. Dit zijn concept- en verhoogde taxonomieën. Als u de lijst wilt filteren op status of de sorteervolgorde wilt wijzigen, gebruikt u de dropdownlijsten boven aan de lijst.

U moet repositorybeheerdersrechten hebben om een taxonomie te maken.

Selecteer een onderwerp om aan de slag te gaan:

- [Taxonomieën maken](#page-56-0)
- [Taxonomieën promoveren](#page-57-0)

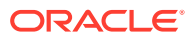

- <span id="page-56-0"></span>• [Een taxonomie publiceren](#page-57-0)
- [Taxonomieën bewerken](#page-57-0)
- [Taxonomieën verwijderen](#page-58-0)
- [Een taxonomie exporteren](#page-58-0)
- [Een taxonomie importeren](#page-59-0)
- [Eigenschappen van taxonomieën en categorieën weergeven](#page-59-0)

### Taxonomieën maken

Een *taxonomie* is een hiërarchie van categorieën die aan uw bedrijfsstructuur zijn toegewezen, bedoeld om uw activa te ordenen en om gebruikers te helpen activa te vinden door omlaag te drillen in het gebied waaraan ze werken. U moet een inhoudbeheerder zijn om taxonomieën te maken en beheren.

Ga als volgt te werk om een taxonomie te maken:

- **1.** Meld u aan als repositorybeheerder in uw browser en klik in het linkernavigatiemenu onder 'Beheer' op **Inhoud**.
- **2.** Kies **Taxonomieën** in de dropdownlijst en klik op **Maken**.
- **3.** Voer een naam in voor de taxonomie. Gebruik geen speciale tekens in de naam.
- **4.** Voer een afkorting van drie letters in voor de taxonomie. Als u geen afkorting invoert, worden de eerste drie letters van de naam van de taxonomie gebruikt.
- **5.** Voer desgewenst een beschrijving in om aan te geven waarvoor de repository moet worden gebruikt.
- **6.** Klik op **Maken**.
- **7.** Maak uw taxonomie door categorieën toe te voegen.
	- Klik op **Categorie toevoegen** om een categorie op het hoogste niveau toe te voegen.
	- Klik op **Item op hetzelfde niveau toevoegen** of op <sup>+*C*</sup> om een categorie toe te voegen op hetzelfde niveau als de geselecteerde categorie.
	- Klik op **Onderliggend item toevoegen** of op <sup>+ $\hat{\mathbb{C}}$  om een categorie toe te</sup> voegen onder de geselecteerde categorie.
	- Als u een categorie wilt reorganiseren, sleept u deze naar een nieuwe locatie. Selecteer de categorie en klik op **Inspringen** of op **uitspringen**. U kunt ook de categorie selecteren, op **Verplaatsen** klikken en vervolgens de categorie kiezen waarheen u het wilt verplaatsen.
	- Als u een categorie wilt kopiëren, selecteert u deze en klikt u op **Kopiëren**. Selecteer de bestemming en klik vervolgens op **Kopiëren**.
	- Als u de naam van een categorie wilt veranderen, selecteert u de categorie en wijzigt u de naam in het venster met categorie-eigenschappen. U kunt ook op

**Hernoemen** of op klikken.

Selecteer een categorie en klik op **Verwijderen** of op **X** om deze te verwijderen.

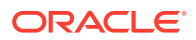

- <span id="page-57-0"></span>Als u de eigenschappen van de taxonomie of categorie wilt bekijken, klikt u op en selecteert u de **Taxonomie-eigenschappen** of de **Categorie-eigenschappen** in het dropdownmenu.
- **8.** Wanneer u klaar bent, klikt u op **Gereed**.

Nadat u de taxonomie hebt gemaakt, moet u deze promoveren en aan tenminste één repository koppelen om ervoor te zorgen dat de taxonomie kan worden gebruikt.

### Taxonomieën promoveren

Ga als volgt te werk om een taxonomie te promoveren:

- **1.** Selecteer op de pagina 'Taxonomieën' de taxonomie die u wilt promoveren en klik op **Promoveren**.
- **2.** Selecteer of deze taxonomie publiceerbaar moet zijn. Als deze taxonomie bijvoorbeeld alleen voor intern gebruik is bedoeld, kunt u het niet publiceren.
- **3.** Bevestig dat u de taxonomie wilt promoveren en klik vervolgens op **Promoveren**.

Nadat u de taxonomie de eerste keer hebt gepromoveerd, moet u deze aan tenminste één repository koppelen om ervoor te zorgen dat de taxonomie kan worden gebruikt. Zie voor meer informatie: [Repository's beheren](#page-61-0). Gebruikers kunnen vervolgens activa ordenen in de repository. Zie voor meer informatie: [Activumcategorieën toewijzen.](#page-106-0)

### Een taxonomie publiceren

Wanneer u een taxonomie publiceert, kan deze worden gepubliceerd naar alle kanalen die aan de repository's zijn gekoppeld waarbij de taxonomie wordt gebruikt. Als er niet al publicatiekanalen aan de repository's zijn gekoppeld, koppelt u deze nu. Zie voor meer informatie: [Repository's beheren.](#page-61-0)

Ga als volgt te werk om een taxonomie te publiceren:

- **1.** Selecteer op de pagina 'Taxonomieën' de taxonomie die u wilt publiceren en klik op **Publiceren**.
- **2.** U ziet standaard alle publicatiekanalen die zijn gekoppeld aan de repository's waarbij deze taxonomie wordt gebruikt. U kunt desgewenst kanalen verwijderen. De taxonomiegegevens zijn publiekelijk beschikbaar voor alle sites en activa die naar de geselecteerde kanalen zijn gepubliceerd.
- **3.** Bevestig dat u de taxonomie wilt publiceren en klik vervolgens op **Publiceren**.

### Taxonomieën bewerken

Ga als volgt te werk om een taxonomie te bewerken:

- **1.** Selecteer op de pagina 'Taxonomieën' de taxonomie die u wilt bewerken en klik op **Bewerken**.
- **2.** Bewerk de categorieën en de hiërarchie en klik op **Afsluiten**.
- **3.** Als u de taxonomie hebt bijgewerkt, promoveert u de nieuwe versie en publiceert u deze wanneer u gereed bent.

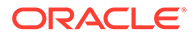

### <span id="page-58-0"></span>Taxonomieën verwijderen

U kunt taxonomieën verwijderen, ongeacht of ze de status 'Concept', 'Gepromoveerd' of 'Gepubliceerd' hebben. Voor gepubliceerde taxonomieën moet de publicatie wel eerst ongedaan worden gemaakt, en gepromoveerde taxonomieën moeten worden verwijderd uit alle repository's waaraan ze zijn toegewezen.

Ga als volgt te werk om een concepttaxonomie te verwijderen:

• Selecteer op de pagina 'Taxonomieën' de taxonomie die u wilt verwijderen en klik op **Concept verwijderen**.

Ga als volgt te werk om een gepromoveerde taxonomie te verwijderen:

• Selecteer op de pagina 'Taxonomieën' de taxonomie die u wilt verwijderen en klik op **Gepromoveerde items verwijderen**.

Als een gepromoveerde taxonomie is toegewezen aan een repository, wordt in een bericht gemeld dat de taxonomie eerst uit de toegewezen repository moet worden verwijderd voordat u de taxonomie definitief kunt verwijderen. Als u een taxonomie uit een toegewezen repository verwijdert, worden alle bijbehorende categorieën uit de activa in de repository verwijderd en opnieuw gecategoriseerd. Als de activa al gepubliceerd waren, moeten de opnieuw gecategoriseerde activa mogelijk opnieuw worden gepubliceerd.

Als een taxonomie zowel de status 'Concept' als de status 'Gepromoveerd' heeft, kunt u in het dropdownmenu **Verwijderen** op de menubalk de taxonomiestatus selecteren die u wilt verwijderen.

Ga als volgt te werk om een gepubliceerde taxonomie te verwijderen:

• Selecteer op de pagina 'Taxonomieën' de taxonomie die u wilt verwijderen en klik op **Publicatie ongedaan maken**. Zodra de publicatie ongedaan is gemaakt, kunt u de gepromoveerde taxonomie selecteren en verwijderen.

#### Een taxonomie exporteren

U kunt een taxonomie exporteren die is gepromoveerd of gepubliceerd en deze downloaden als een JSON-bestand. Dit is handig als u een taxonomie wilt importeren als een conceptversie van een nieuwe of bestaande gepromoveerde taxonomie.

- **1.** Selecteer op de pagina 'Taxonomieën' de taxonomie die u uit de lijst van gepromoveerde taxonomieën wilt exporteren.
- **2.** Klik op **Exporteren**.
	- Als de gepromoveerde en gepubliceerde versies hetzelfde zijn, wordt er een JSON-bestand gemaakt en wordt er een melding weergegeven met een koppeling waar het bestand kan worden gedownload.
	- Als de gepromoveerde en gepubliceerde versies verschillen, wordt u gevraagd de versie te kiezen die u wilt exporteren. Nadat u hebt gekozen wordt een JSON-bestand gemaakt en wordt er een melding weergegeven met een koppeling waar het bestand kan worden gedownload.
- **3.** Klik op **Downloaden** en sla het bestand op.

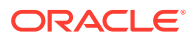

## <span id="page-59-0"></span>Een taxonomie importeren

U kunt een JSON-taxonomiebestand importeren als een nieuwe taxonomie of als een conceptversie van een bestaande, gepromoveerde taxonomie.

- **1.** Klik op de pagina 'Taxonomieën' op **Importeren**.
- **2.** Navigeer in Oracle Content Management naar het JSON-taxonomiebestand dat u wilt importeren. Als het JSON-bestand momenteel niet is opgeslagen als een document in Oracle Content Management, klikt u op **Uploaden**, navigeert u naar het JSON-bestand en uploadt u het naar Oracle Content Management.
- **3.** Nadat u de taxonomie hebt geselecteerd die u wilt importeren, klikt u op **OK**.
- **4.** Importeer de taxonomie als een concept van een bestaande taxonomie of als een nieuwe taxonomie.
	- Als u ervoor kiest om de taxonomie te importeren als het concept van een bestaande taxonomie, moet het JSON-bestand dezelfde naam hebben als de bestaande taxonomie en mag de taxonomie geen bestaand concept hebben.
	- Als u ervoor kiest om een nieuwe taxonomie te maken, worden de naam, afkorting en beschrijving van het JSON-bestand overgenomen of u klikt op **Een nieuwe naam, afkorting en beschrijving opgeven** en voert u de nieuwe informatie in.
- **5.** Klik op **Importeren** als u klaar bent.

### Eigenschappen van taxonomieën en categorieën weergeven

In de taxonomie-eigenschappen ziet u informatie zoals de datum waarop de taxonomie de laatste keer is bijgewerkt, gepromoveerd of gepubliceerd. U kunt ook de API-informatie en eventuele aangepaste eigenschappen raadplegen. U kunt ook de naam, de afkorting en de omschrijving van de taxonomie weergeven of bewerken. In de categorie-eigenschappen kunt u de naam, de omschrijving of de API-naam van de categorie weergeven of bewerken.

Als u de eigenschappen wilt weergeven, opent u de taxonomie en klikt u vervolgens op  $\mathsf L$ 

#### **Taxonomie-eigenschappen**

De taxonomie-eigenschappen bevatten de volgende details:

- Naam, afkorting en omschrijving: u kunt deze gegevens bewerken.
- De datum en tijd waarop de taxonomie voor het laatst is bijgewerkt en door wie.
- Als de taxonomie is gepromoveerd, ziet u de laatste versie die is gepromoveerd.
- Als de taxonomie is gepubliceerd, ziet u de laatste versie die is gepubliceerd en de kanalen waarnaar de taxonomie is gepubliceerd.
- API-ID van taxonomie: als u de ID naar het klembord wilt kopiëren, klikt u op  $\Box$  ernaast.
- Aangepaste eigenschappen: u kunt paren aangepaste namen/waarden toevoegen door op **Toevoegen** te klikken. Klik op **x** naast een eigenschap als u deze wilt verwijderen.

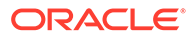

#### **Categorie-eigenschappen**

Selecteer een categorie en selecteer vervolgens **Categorie-eigenschappen** in het dropdownmenu. De categorie-eigenschappen bevatten de naam, de omschrijving, het taxonomiepad (alleen-lezen) en de API-naam.

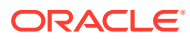

# <span id="page-61-0"></span>6 Repository's beheren

Met behulp van repository's kunt u digitale activa en inhouditems als groep beheren. Bijvoorbeeld: alle benodigde inhoud voor een campagne kan in een repository worden opgeslagen. U moet een repositorybeheerder zijn om activumrepository's te maken en te delen.

Er zijn twee typen repository's: bedrijfsrepository's en activumrepository's. In *bedrijfsrepository's* worden activa opgeslagen. In *activumrepository's* worden activa niet alleen opgeslagen, maar kunt u deze ook publiceren en lokaliseren. Activa die zijn opgeslagen in bedrijfsrepository's worden gefactureerd voor 1/100e van de hoeveelheid activa die is opgeslagen in activumrepository's.

Als u een repository hebt gemaakt, kan deze pas worden gebruikt als deze met andere personen is gedeeld.

Standaard ziet u alle repository's, gesorteerd op naam. Met de dropdownmenu's aan de rechterkant kunt u filteren op repositorytype en de sorteervolgorde wijzigen.

#### **Opmerking:**

Als u Oracle Content Management Starter Edition gebruikt, kunt u slechts één activumrepository gebruiken. Bedrijfsrepository's worden niet ondersteund. Als u het aantal repository's wilt vergroten en gebruik wilt maken van de volledige set met functies, voert u een upgrade uit naar de Premium Edition.

Selecteer een onderwerp om aan de slag te gaan:

- Een activumrepository maken
- [Een bedrijfsrepository maken](#page-65-0)
- [Een repository delen](#page-67-0)
- [Activa van de ene repository naar de andere kopiëren](#page-67-0)
- [Activa importeren](#page-68-0)
- [HTML-weergaven van activa opnieuw publiceren](#page-69-0)
- [Eigenschappen van repository's weergeven](#page-70-0)
- [Een site toegang verlenen tot meerdere repository's](#page-70-0)
- [Verouderde repository's converteren naar ondersteunde typen digitale activa](#page-70-0)

# Een activumrepository maken

U kunt met activumrepository's alle activa die u voor één doel nodig hebt, op één plek beheren en deze publiceren en lokaliseren. U moet een repositorybeheerder zijn om activumrepository's te maken en te delen.

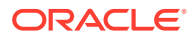

#### **Opmerking:**

Als u Oracle Content Management Starter Edition gebruikt, kunt u slechts één activumrepository gebruiken. Als u het aantal repository's wilt vergroten en gebruik wilt maken van de volledige set met functies, voert u een upgrade uit naar de Premium Edition.

#### **Overzicht van het maken van activumrepository's**

Hier volgen enkele tips voor het maken van activumrepository's:

- In activumrepository's kunt u activa publiceren en lokaliseren. Activa die zijn opgeslagen in bedrijfsrepository's worden echter gefactureerd voor 1/100e van de hoeveelheid activa die is opgeslagen in activumrepository's. Maak dus een [bedrijfsrepository](#page-65-0) als u uw activa alleen wilt opslaan en niet wilt publiceren of vertalen.
- Geef een duidelijke naam en beschrijving op voor elke repository, zodat gebruikers weten welke inhoud erin is opgeslagen. Als u een repository hebt gedeeld, wordt deze weergegeven in de lijst met activa van een gebruiker. Zorg ervoor dat de gebruiker het gebruiksdoel ervan begrijpt.
- Gebruik geen speciale tekens in de naam van een repository.
- U kunt kanalen, typen activa en taxonomieën gebruiken die door andere gebruikers met beheerdersrechten zijn gemaakt. Als u een beheerdersrol hebt, hoeven kanalen en typen activa niet expliciet met u te worden gedeeld.
- Zelfs als de repository wordt gedeeld, worden sommige afzonderlijke functies in de repository niet gedeeld.
	- Gebruikers zonder beheerdersrechten kunnen alle gekoppelde typen activa zien in het filterdeelvenster op de activumpagina en kunnen activa van die typen bekijken en bewerken zonder dat deze expliciet zijn gedeeld. De gebruiker moet ten minste de rol van bijdrager in de repository hebben om een nieuw activum te kunnen maken.
	- Gebruikers zonder beheerdersrechten kunnen alle kanalen zien die aan een repository zijn gekoppeld, en kunnen deze kanalen als doelkanalen opgeven voor activa. Maar als een gebruiker activa wil publiceren naar een kanaal of de publicatie van activa naar een kanaal ongedaan wil maken, moet het kanaal met deze gebruiker zijn gedeeld en moet de gebruiker minimaal de rol 'Bijdrager' hebben.
	- Gebruikers die geen beheerder zijn, kunnen activa categoriseren op basis van de taxonomieën die aan een repository zijn gekoppeld.
- Als u videoactiva gebruikt, kunt u overwegen om [Video Plus](#page-26-0) in te schakelen. Het biedt een rijke ervaring wat betreft videoactiva en alle standaardvideofuncties plus geavanceerde mogelijkheden voor geoptimaliseerd streamen, automatisch transcoderen en converteren.

#### **Een activumrepository maken**

Ga als volgt te werk om een activumrepository te maken:

**1.** Meld u aan als repositorybeheerder in uw browser en klik in het linkernavigatiemenu onder 'Beheer' op **Inhoud**.

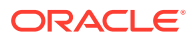

- **2.** Kies **Repository's** in de dropdownlijst. Klik op **Maken** en selecteer vervolgens **Activumrepository**.
- **3.** Voer een naam in voor de repository. Gebruik geen speciale tekens in de naam.
- **4.** Voer desgewenst een beschrijving in om aan te geven waarvoor de repository wordt gebruikt.
- **5.** Kies de typen activa die u voor de repository wilt gebruiken.

#### **Opmerking:**

U kunt geen typen activa verwijderen die zijn gekoppeld aan connectoren die voor deze repository zijn geselecteerd.

- **6.** Als uw systeembeheerder [Video Plus](#page-26-0) heeft ingeschakeld, kunt u kiezen voor het videoplan voor de repository.
	- **Standaardvideo**: deze optie wordt standaard aangeboden en biedt dezelfde beheeren leveringsmogelijkheden als voor andere activa, waaronder het gebruik van tags, categorisatie, controle, gesprekken, basisafspeelopties enzovoort.
	- **Video Plus** biedt een rijke videobeheer- en leveringservaring, die alle standaardfuncties omvat plus geavanceerde mogelijkheden voor geoptimaliseerd streamen, automatische transcodering en conversie en responsievere afspeelopties.

U wilt bijvoorbeeld dat een repository alleen standaardvideo's bevat, zodat u ze kunt bekijken en downloaden om archiveringsredenen of omdat u op deze manier gemakkelijk specifieke video's kunt vinden. Of misschien wilt u een repository voor videoactiva van Video Plus die worden gebruikt in sites, om te kunnen profiteren van automatisch transcoderen en geoptimaliseerd streamen, wat handig is wanneer sites worden geleverd op meerdere apparaten met verschillende mogelijkheden.

- **7.** Kies de publicatiekanalen die u wilt gebruiken. Als u een repository maakt en deze in combinatie met een site gebruikt, wordt het sitekanaal toegevoegd aan de lijst met kanalen die in de repository worden gebruikt.
- **8.** Kies de taxonomieën die moeten worden gebruikt met de repository. In de lijst zijn alleen gepromoveerde taxonomieën beschikbaar.

#### **Opmerking:**

Taxonomieën zijn alleen beschikbaar in Oracle Content Management en niet in Oracle Content Management-Classic.

- **9.** Kies de standaardtaal voor de repository.
- **10.** Als een kanaal is gekozen, worden de vereiste talen voor dat kanaal getoond. U kunt de kanaaltalen niet bewerken, maar u kunt eventueel extra talen toevoegen. Een item wordt niet automatisch vertaald wanneer een taal wordt geselecteerd. U dient ofwel activa te exporteren, de strings te vertalen en de vertaalde strings te importeren, ofwel een vertaling toe te voegen aan een bepaald inhouditem.
- **11.** Kies de vertaalconnectoren die u voor de repository wilt gebruiken. Met vertaalconnectoren kunt u [vertalingen van derden integreren](#page-158-0). Vertaalproviders kunnen services voor automatische vertalingen of bedrijven voor handmatige vertalingen zijn.

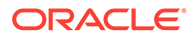

Standaard wordt een vertaalconnector door Lingotek meegeleverd, maar u hebt wel een Lingotek-account nodig om de connector te configureren en activeren.

- **12.** Kies de inhoudsconnectoren die u voor de repository wilt gebruiken. Inhoudsconnectoren worden gebruikt voor integratie met externe cloudopslagproviders. In de lijst zijn alleen geactiveerde connectoren beschikbaar. Wanneer u inhoudsconnectoren toevoegt, kunnen repositorygebruikers inhoud van die externe cloudopslagproviders toevoegen. Als er typen activa aan de inhoudsconnectoren zijn gekoppeld, worden die automatisch toegevoegd aan de lijst met typen activa.
- **13.** [slimme inhoud](#page-24-0) wordt standaard geactiveerd voor nieuwe repository's. Met slimme inhoud kunnen gebruikers zoeken naar afbeeldingen zonder dat deze handmatig hoeven te worden getagd. Met Oracle Content Management wordt de inhoud van afbeeldingen geanalyseerd en worden automatisch tags gemaakt om gebruikers te voorzien van relevante zoekresultaten. Hierdoor kunnen afbeeldingen ook aan auteurs van inhoud worden aanbevolen op basis van de inhoud van hun artikel. Daarnaast worden ook suggesties voor categorieën getoond op basis van inhoud in het inhouditem.
- **14.** Als workflows zijn geregistreerd, klikt u op het tabblad **Workflows** om de workflowinstellingen te configureren.
	- **a.** Klik op het vak **Workflows** om de workflows te selecteren die u in deze repository wilt gebruiken. Deze workflows worden getoond in de toewijzingsvakken op deze pagina en zijn zichtbaar voor gebruikers wanneer ze in deze repository activa maken.
	- **b.** Selecteer in de sectie **Workflowtoewijzingen** automatische workflows en standaardworkflows voor de typen activa die aan deze repository zijn gekoppeld, en geef aan of standaardworkflows zijn vereist.
		- **Elk activumtype**: selecties die u in deze rij maakt, worden gepropageerd naar alle typen activa, maar desgewenst kunt u de instellingen voor afzonderlijke typen activa overschrijven.
		- **Automatisch starten**: selecteer een workflow in deze kolom als u gemaakte activa die vanaf de computer van een gebruiker aan deze repository zijn toegevoegd, automatisch naar een workflow wilt versturen.

#### **Opmerking:**

Activa die zijn toegevoegd vanuit Oracle Content Management of vanuit externe cloudopslagproviders, ondersteunen momenteel geen automatische workflowtoewijzing.

- **Standaard handmatig starten**: als u activa in deze repository handmatig naar een standaardworkflow wilt versturen, selecteert u een workflow in deze kolom en geeft u aan of de workflow is **vereist**. Wanneer een gebruiker het paneel 'Workflow' van een activum voor het eerst bekijkt, wordt de standaardworkflow geselecteerd. De gebruiker kan deze workflowselectie alleen wijzigen als de workflow *niet is* vereist. De gebruiker moet op **Versturen voor beoordeling** klikken om de workflow te starten.
- **15.** Als u klaar bent, klikt u op **Opslaan**.

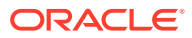

# <span id="page-65-0"></span>Een bedrijfsrepository maken

Met bedrijfsrepository's kunt u alle activa die u voor één doel nodig hebt, op één plek beheren. U moet een repositorybeheerder zijn om activumrepository's te maken en te delen.

#### **Opmerking:**

Bedrijfsrepository's worden niet ondersteund in Oracle Content Management Starter Edition. Als u gebruik wilt maken van de volledige set met functies, voert u een upgrade uit naar de Premium Edition.

#### **Overzicht van het maken van bedrijfsrepository's**

Hier volgen enkele tips voor het maken van bedrijfsrepository's:

- In bedrijfsrepository's kunt u geen activa publiceren of lokaliseren. Activa die zijn opgeslagen in bedrijfsrepository's worden echter gefactureerd voor 1/100e van de hoeveelheid activa die is opgeslagen in activumrepository's. Maak dus een [activumrepository](#page-61-0) als u activa wilt publiceren of lokaliseren.
- Geef een duidelijke naam en beschrijving op voor elke repository, zodat gebruikers weten welke inhoud erin is opgeslagen. Als u een repository hebt gedeeld, wordt deze weergegeven in de lijst met activa van een gebruiker. Zorg ervoor dat de gebruiker het gebruiksdoel ervan begrijpt.
- Gebruik geen speciale tekens in de naam van een repository.
- U kunt typen activa en taxonomieën gebruiken die door andere gebruikers met beheerdersrechten zijn gemaakt. Als u een beheerdersrol hebt, hoeven typen activa niet expliciet met u te worden gedeeld.
- Zelfs als de repository wordt gedeeld, worden sommige afzonderlijke functies in de repository niet gedeeld.
	- Gebruikers zonder beheerdersrechten kunnen alle gekoppelde typen activa zien in het filterdeelvenster op de activumpagina en kunnen activa van die typen bekijken en bewerken zonder dat deze expliciet zijn gedeeld. De gebruiker moet ten minste de rol van bijdrager in de repository hebben om een nieuw activum te kunnen maken.
	- Gebruikers die geen beheerder zijn, kunnen activa categoriseren op basis van de taxonomieën die aan een repository zijn gekoppeld.

#### **Een bedrijfsrepository maken**

Ga als volgt te werk om een bedrijfsrepository te maken:

- **1.** Meld u aan als repositorybeheerder in uw browser en klik in het linkernavigatiemenu onder 'Beheer' op **Inhoud**.
- **2.** Kies **Repository's** in de dropdownlijst, klik op **Maken** en selecteer vervolgens **Bedrijfsrepository**.
- **3.** Voer een naam in voor de repository. Gebruik geen speciale tekens in de naam.
- **4.** Voer desgewenst een beschrijving in om aan te geven waarvoor de repository wordt gebruikt.
- **5.** Kies de typen activa die u voor de repository wilt gebruiken.

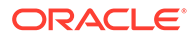

#### **Opmerking:**

U kunt geen typen activa verwijderen die zijn gekoppeld aan connectoren die voor deze repository zijn geselecteerd.

**6.** Kies de taxonomieën die moeten worden gebruikt met de repository. In de lijst zijn alleen gepromoveerde taxonomieën beschikbaar.

#### **Opmerking:**

Taxonomieën zijn alleen beschikbaar in Oracle Content Management en niet in Oracle Content Management-Classic.

- **7.** Kies de inhoudsconnectoren die u voor de repository wilt gebruiken. Inhoudsconnectoren worden gebruikt voor integratie met externe cloudopslagproviders. In de lijst zijn alleen geactiveerde connectoren beschikbaar. Wanneer u inhoudsconnectoren toevoegt, kunnen repositorygebruikers inhoud van die externe cloudopslagproviders toevoegen. Als er typen activa aan de inhoudsconnectoren zijn gekoppeld, worden die automatisch toegevoegd aan de lijst met typen activa.
- **8.** [slimme inhoud](#page-24-0) wordt standaard geactiveerd voor nieuwe repository's. Met slimme inhoud kunnen gebruikers zoeken naar afbeeldingen zonder dat deze handmatig hoeven te worden getagd. Met Oracle Content Management wordt de inhoud van afbeeldingen geanalyseerd en worden automatisch tags gemaakt om gebruikers te voorzien van relevante zoekresultaten. Hierdoor kunnen afbeeldingen ook aan auteurs van inhoud worden aanbevolen op basis van de inhoud van hun artikel. Daarnaast worden ook suggesties voor categorieën getoond op basis van inhoud in het inhouditem.
- **9.** Als workflows zijn geregistreerd, klikt u op het tabblad **Workflows** om de workflowinstellingen te configureren.
	- **a.** Klik op het vak **Workflows** om de workflows te selecteren die u in deze repository wilt gebruiken. Deze workflows worden getoond in de toewijzingsvakken op deze pagina en zijn zichtbaar voor gebruikers wanneer ze in deze repository activa maken.
	- **b.** Selecteer in de sectie **Workflowtoewijzingen** automatische workflows en standaardworkflows voor de typen activa die aan deze repository zijn gekoppeld, en geef aan of standaardworkflows zijn vereist.
		- **Elk activumtype**: selecties die u in deze rij maakt, worden gepropageerd naar alle typen activa, maar desgewenst kunt u de instellingen voor afzonderlijke typen activa overschrijven.
		- **Automatisch starten**: selecteer een workflow in deze kolom als u gemaakte activa die vanaf de computer van een gebruiker aan deze repository zijn toegevoegd, automatisch naar een workflow wilt versturen.

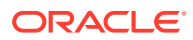

#### <span id="page-67-0"></span>**Opmerking:**

Activa die zijn toegevoegd vanuit Oracle Content Management of vanuit externe cloudopslagproviders, ondersteunen momenteel geen automatische workflowtoewijzing.

• **Standaard handmatig starten**: als u activa in deze repository handmatig naar een standaardworkflow wilt versturen, selecteert u een workflow in deze kolom en geeft u aan of de workflow is **vereist**. Wanneer een gebruiker het paneel 'Workflow' van een activum voor het eerst

bekijkt, wordt de standaardworkflow geselecteerd. De gebruiker kan deze workflowselectie alleen wijzigen als de workflow *niet is* vereist. De gebruiker moet op **Versturen voor beoordeling** klikken om de workflow te starten.

**10.** Als u klaar bent, klikt u op **Opslaan**.

## Een repository delen

Het delen van een repository is net als het delen van een bestand of map. Selecteer de repository, klik op **Leden** en kies de leden die u wilt toevoegen en de mogelijke rollen. U kunt delen met personen of groepen.

Als u de rol 'Beheerder' aan iemand toewijst, moet u ervoor zorgen dat die persoon ook de rol 'Inhoudbeheerder' of 'Sitebeheerder' heeft. Hiermee kan de gebruiker de repository volledig beheren. Dat betekent dat ze andere gebruikers kunnen toevoegen, de kanalen kunnen beheren en andere beheertaken kunnen uitvoeren.

Zelfs als de repository wordt gedeeld, worden sommige afzonderlijke functies in de repository niet gedeeld.

- Gebruikers zonder beheerdersrechten kunnen alle gekoppelde typen activa zien in het filterdeelvenster op de activumpagina en kunnen activa van die typen bekijken en bewerken zonder dat deze expliciet zijn gedeeld. De gebruiker moet ten minste de rol van bijdrager in de repository hebben om een nieuw activum te kunnen maken.
- Gebruikers zonder beheerdersrechten kunnen alle kanalen zien die aan een repository zijn gekoppeld, en kunnen deze kanalen als doelkanalen opgeven voor activa. Maar als een gebruiker activa wil publiceren naar een kanaal of de publicatie van activa naar een kanaal ongedaan wil maken, moet het kanaal met deze gebruiker zijn gedeeld en moet de gebruiker minimaal de rol 'Bijdrager' hebben.
- Gebruikers die geen beheerder zijn, kunnen activa categoriseren op basis van de taxonomieën die aan een repository zijn gekoppeld.

# Activa van de ene repository naar de andere kopiëren

Als u meerdere repository's beheert, kunt u activa uit een verzameling in één repository die u beheert massaal naar een andere repository kopiëren.

- **1.** Selecteer de bronrepository (de repository waaruit u activa wilt kopiëren) op de pagina **Repository's** en klik vervolgens op **Activa kopiëren**.
- **2.** Kies **Alle activa**, **Activa in een verzameling** of **Activa gericht op een kanaal** voor het kopiëren. Selecteer indien nodig de verzameling of het kanaal.
- **3.** Selecteer de doelrepository (de repository waarnaar u activa wilt kopiëren).

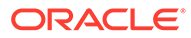

#### <span id="page-68-0"></span>**4.** Klik op **Kopiëren**.

De geselecteerde activa uit de bronrepository worden gekopieerd naar de doelrepository. Voor activa gericht op een kanaal worden de nieuwe kopieën gekoppeld aan het geselecteerde kanaal.

- Voor digitale activa worden alle weergaven gekopieerd.
- Voor inhouditems worden alle vertalingen en afhankelijkheden gekopieerd.
- Als het activumtype van een activum niet aan de doelrepository is gekoppeld, wordt het activumtype automatisch aan de doelrepository toegevoegd.
- Ook als een activum in de bronrepository is gepubliceerd, wordt het niet in de doelrepository gepubliceerd.

#### Activa importeren

U kunt inhoud van Oracle WebCenter Sites publiceren naar Oracle Content Management zodat de inhoud via andere kanalen kan worden gedistribueerd. Hierdoor stimuleert u hergebruik van de inhoud en samenhangende berichtgeving.

In dit onderwerp wordt één stap (activa importeren) van het proces omschreven. Zie [Inhoud van WebCenter Sites publiceren naar Oracle Content and Experience](https://docs.oracle.com/en/middleware/webcenter/sites/12.2.1.4/admin/publishing-content-webcenter-sites-oracle-content-and-experience.html#GUID-900AEDF8-42AE-4E0A-8E25-AA1A81268450) in *Oracle WebCenter Sites beheren* voor het volledige proces.

Het importeren van de gepubliceerde activa van Oracle WebCenter Sites in Oracle Content Management bestaat uit twee stappen:

- Upload het zipbestand naar Oracle Content Management.
- Importeer het gepubliceerde activum in uw repository.

Ga als volgt te werk om gepubliceerde activa te importeren:

- **1.** Meld u via de browser aan als repositorybeheerder.
- **2.** [Maak een nieuwe repository](#page-61-0), indien nodig, waarin de inhoud van WebCenter Sites kan worden geïmporteerd. U kunt ook een bestaande repository gebruiken.
- **3.** Selecteer de repository waarin u de inhoud wilt importeren en klik vervolgens op **Inhoud importeren**.
- **4.** Upload de geïmporteerde inhoud.
	- **a.** Open een map waarnaar u uw zipbestand wilt uploaden. Als u een nieuwe map wilt maken, klikt u op **Maken**, selecteert u **Map**, voegt u een naam en een omschrijving toe en klikt u vervolgens op **Maken**.
	- **b.** Klik op **Uploaden** en selecteer het WebCenter Sites toewijzingsbestand (zip) op uw computer.
- **5.** Selecteer het zipbestand en klik op **OK**.
- **6.** Selecteer **Bestaande activa bijwerken door nieuwe versie toe te voegen** op het scherm 'Inhoud importeren' en klik op **Importeren**. Wanneer het importeren is geslaagd, wordt een bericht weergegeven dat het inhoudpakket '<br />bestandsnaam>.zip' is geïmporteerd.
- **7.** Klik op **Details** om de overzichtspagina (hieronder afgebeeld) weer te geven. Deze wordt gegenereerd zodra de toewijzingen zijn geüpload naar de repository. Klik op een item om dit weer te geven.

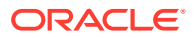

<span id="page-69-0"></span>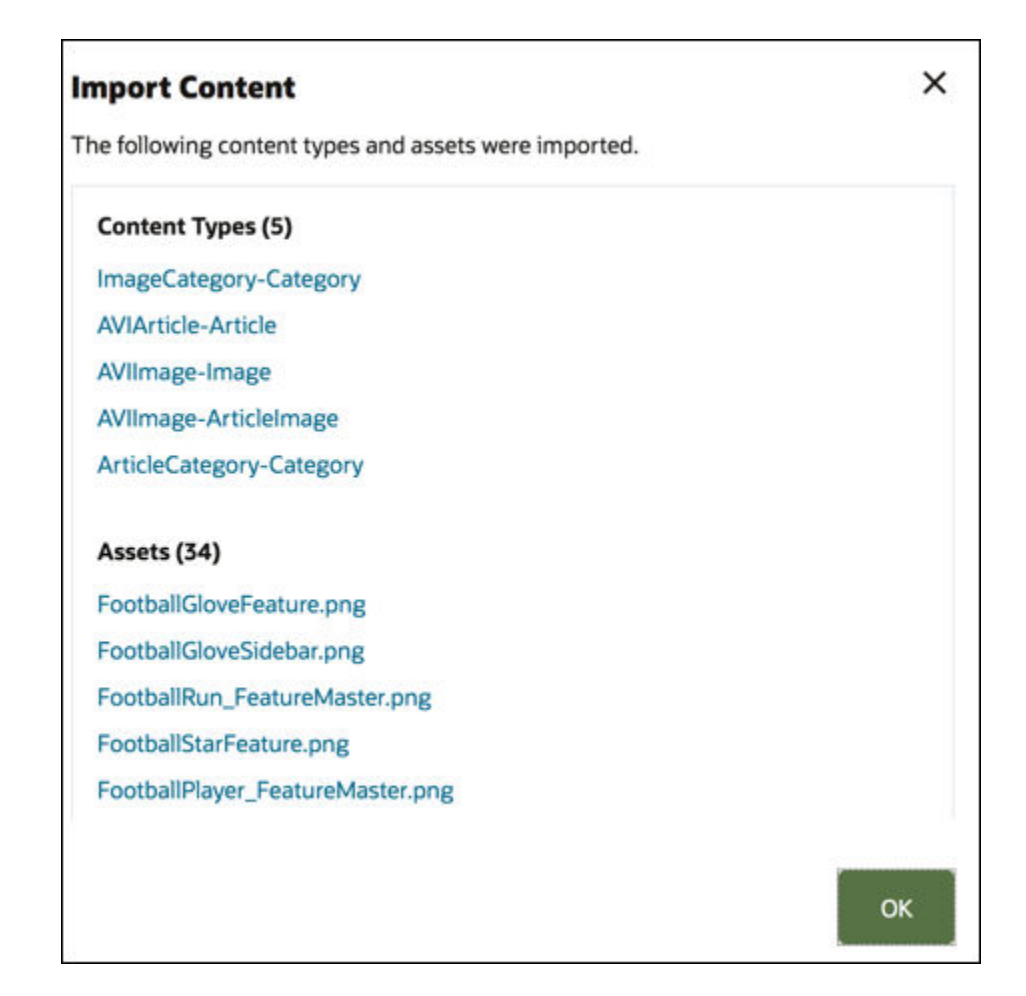

# HTML-weergaven van activa opnieuw publiceren

#### **Opmerking:**

Deze functie is niet beschikbaar in bedrijfsrepository's.

Als de repository activumtypen bevat waarvoor het publiceren van HTML-weergaven wordt ondersteund, kunt u eenvoudig de HTML-weergaven opnieuw publiceren voor alle *gepubliceerde* activa van een bepaald activumtype.

- **1.** Op de pagina **Repository's** selecteert u de repository met de activa die u opnieuw wilt compileren. Vervolgens klikt u op **HTML publiceren**.
- **2.** Selecteer het activumtype waarvoor u HTML-weergaven opnieuw wilt publiceren en klik vervolgens op **OK**.

In Oracle Content Management worden nieuwe HTML-weergaven gemaakt voor alle gepubliceerde activa van het geselecteerde type in deze repository.

U kunt de historie van alle publicatietaken bekijken op de pagina [Eventlogs publicatie](#page-121-0).

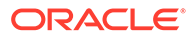

### <span id="page-70-0"></span>Eigenschappen van repository's weergeven

In de eigenschappen van een repository kunt u zien wanneer de repository is gemaakt of het laatst is bijgewerkt en kunt u de API-informatie raadplegen. U kunt ook de naam en de omschrijving weergeven of bewerken.

Als u de eigenschappen wilt weergeven, opent u de repository en klikt u vervolgens op .

De eigenschappengegevens zijn verdeeld over verschillende tabbladen:

- **Algemeen**: bevat de naam, de omschrijving, de datum waarop de repository is gemaakt en de datum waarop deze de laatste keer is bijgewerkt. U kunt de naam of de omschrijving bewerken en vervolgens op **Opslaan** klikken om uw wijzigingen op te slaan.
- **API**: bevat de ID van de repository. Als u de ID naar het klembord wilt kopiëren,

klikt u op  $\overline{\Box}$  ernaast.

# Een site toegang verlenen tot meerdere repository's

**Opmerking:**

Deze functie is niet beschikbaar in bedrijfsrepository's.

Als u een site naast toegang tot de standaardrepository ook toegang wilt geven tot een andere repository, kunt u het publicatiekanaal van de site toevoegen aan de aanvullende repository.

- **1.** Open de repository waartoe u de site toegang wilt geven op de pagina **Repository's**.
- **2.** Selecteer onder **Publicatiekanalen** het publicatiekanaal van de site.
- **3.** Klik op **Opslaan**.

#### **Opmerking:**

Als u een site deelt die is gekoppeld aan meerdere repository's, wordt alleen de standaardrepository gedeeld. U moet zo nodig ook alle aanvullende repository's delen.

# Verouderde repository's converteren naar ondersteunde typen digitale activa

Typen digitale activa worden niet ondersteund voor repository's die zijn gemaakt vóór februari 2021. Om te kunnen profiteren van de voordelen van typen digitale activa, moet u de verouderde repository's en de digitale activa in die repository's converteren.

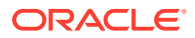

Op de pagina **Repository's** kunt u zien welke repository's moeten worden geconverteerd. Bij repository's die nog niet zijn geconverteerd, wordt de knop **Converteren** weergegeven in de rechterkolom. Bij repository's die al zijn geconverteerd wordt in de rechterkolom een bericht weergegeven dat de conversie is geslaagd. Dit bericht verdwijnt na 14 dagen. Repository's met het bericht dat de **conversie is geslaagd** of niets in de rechterkolom bieden ondersteuning voor typen digitale activa.

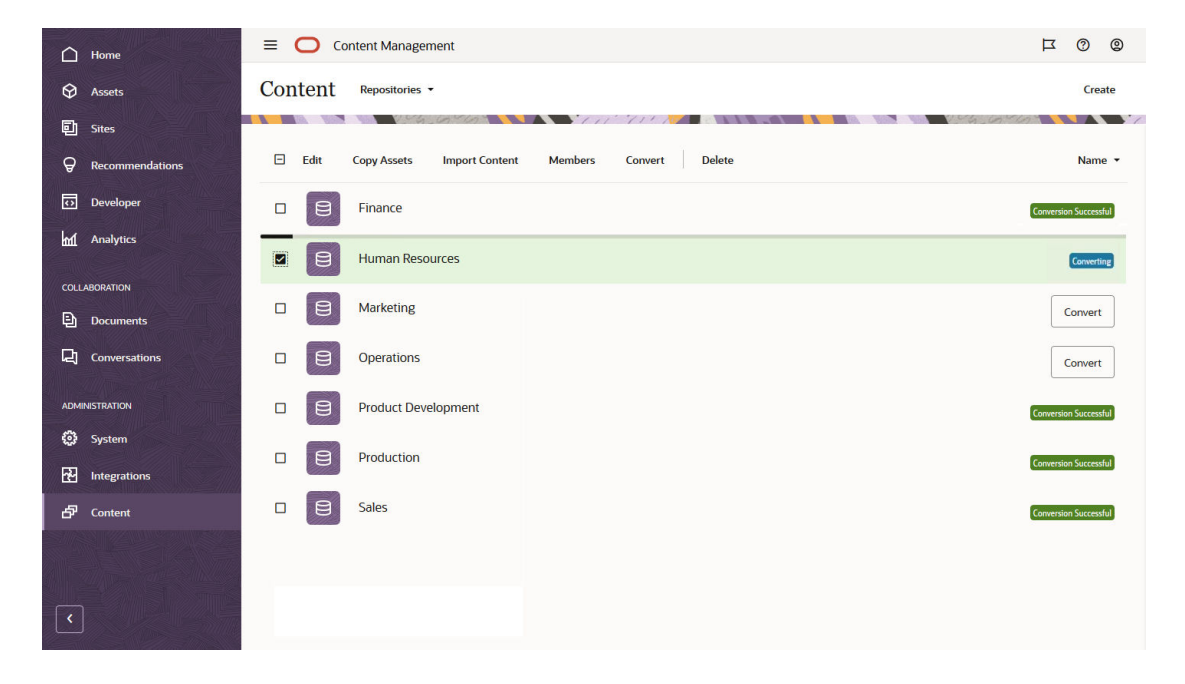

Wanneer u een repository converteert, wordt elk digitaal activum in de repository geconverteerd naar een van de basistypen digitale activa ('Afbeelding', 'Video', 'Video Plus' of 'Bestand') en opgeslagen als een nieuwe versie. Tijdens de conversie kan de repository niet worden gebruikt. Het conversieproces kan lang duren, afhankelijk van het aantal digitale activa in de repository. Boven de repository ziet u een voortgangsbalk met de voortgang van de conversie. In de rechterkolom wordt het bericht **Bezig met converteren** weergegeven. Na de conversie moet u de activa in de repository mogelijk opnieuw publiceren.

#### **Opmerking:**

De conversie kan niet ongedaan worden gemaakt.

Ga als volgt te werk om een verouderde repository te converteren naar ondersteunde typen digitale activa:

- **1.** Klik op de pagina **Repository's** op **Converteren** naast de repository die u wilt converteren. U kunt ook de repository selecteren of er met de rechtermuisknop op klikken en vervolgens **Converteren** selecteren.
- **2.** Als de conversie met succes is voltooid, moet u mogelijk [activa opnieuw publiceren](#page-118-0).

Als u de details van een repositoryconversie wilt bekijken, selecteert u de repository of klikt u erop met de rechtermuisknop en klikt u vervolgens op **Conversierapport**. U ziet de status, datum en tijd van de conversie en u kunt een gedetailleerd conversierapport downloaden. Het downloadrapport is een JSON-bestand met informatie over elk digitaal activum, zoals de activum-ID, de activumnaam, en het digitale activumtype dat op het activum is toegepast.
### **Opmerking:**

Het conversierapport is 14 dagen toegankelijk. Daarna wordt het verwijderd, evenals het conversiestatusbericht.

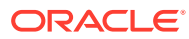

# 7 Workflows beheren

Als de servicebeheerder Oracle Content Management heeft geïntegreerd met Oracle Integration, kunt u workflows die in Oracle Integration zijn gemaakt, registreren voor gebruik in Oracle Content Management.

### **Opmerking:**

- Als u Oracle Content Management Starter Edition gebruikt, kunt u alleen een kant-en-klare basisworkflow voor goedkeuren/afwijzen gebruiken. Als u gebruik wilt maken van de volledige set met functies, voert u een upgrade uit naar de Premium Edition.
- Workflows worden niet ondersteund via de API. Op dit moment worden deze geregistreerd en beheerd via de interface van Oracle Content Management.

Een voorbeeld ziet u in het volgende diagram. Een naar een workflow verstuurd activum kan worden afgewezen, geretourneerd voor meer gegevens, doorgestuurd voor aanvullende goedkeuring en vervolgens worden goedgekeurd.

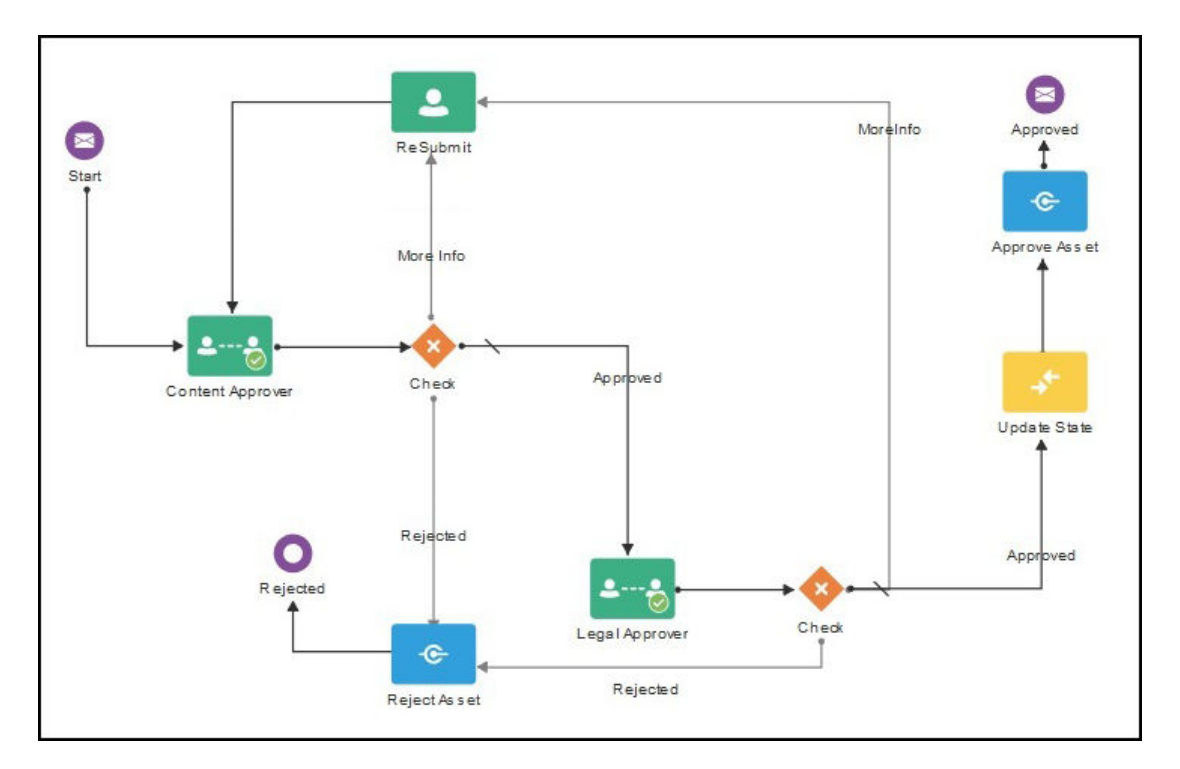

Als de servicebeheerder complexere workflows heeft gemaakt, zijn er mogelijk aanvullende opties beschikbaar.

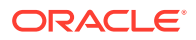

Selecteer een onderwerp om aan de slag te gaan:

- Workflows met basisinhoud gebruiken
- [Workflows registreren](#page-78-0)
- [Workflowlidmaatschap bewerken](#page-79-0)
- [Workflowrollen toewijzen](#page-79-0)

Zodra u een workflow hebt geregistreerd en toegewezen aan een repository, leden hebt toegevoegd en workflowrollen hebt toegewezen, kunnen gebruikers [de workflow](#page-116-0) [gebruiken](#page-116-0) wanneer ze met activa werken.

## Workflows met basisinhoud gebruiken

Oracle Content Management bevat een quickstart-applicatiepakket met eenvoudige workflows met meerdere stappen voor goedkeuring van inhoud in Oracle Content Management.

Zie Oracle integratie met Activa voor instructies voor het downloaden van het quickstart-applicatiepakket en het instellen van de processen voor gebruik.

Hier volgen enkele voorbeelden van het gebruik van quickstart-processen:

- Voorbeeld van een workflow met één stap voor het goedkeuren van inhoud
- [Voorbeeld van een workflow met één stap voor het goedkeuren en publiceren van](#page-75-0) [inhoud](#page-75-0)
- [Voorbeeld van een workflow met twee stappen voor het goedkeuren van inhoud](#page-75-0) [met de optie voor één wijzigingsaanvraag](#page-75-0)
- [Voorbeeld van een workflow met twee stappen voor het goedkeuren van inhoud](#page-76-0) [met de optie voor meerdere wijzigingsaanvragen](#page-76-0)
- [Voorbeeld van een workflow met drie stappen voor het goedkeuren van inhoud](#page-76-0) [met de optie voor één wijzigingsaanvraag](#page-76-0)
- [Voorbeeld van een workflow met drie stappen voor het goedkeuren van inhoud](#page-77-0) [met de optie voor meerdere wijzigingsaanvragen](#page-77-0)

### Voorbeeld van een workflow met één stap voor het goedkeuren van inhoud

Een workflow met één stap voor het goedkeuren van inhoud is een eenvoudige workflow waarbij een auteur een concept voor beoordeling verstuurt (stap 1) en waarbij de beoordelaar het concept kan goedkeuren of afwijzen of wijzigingen kan aanvragen. Als de beoordelaar wijzigingen aanvraagt, worden deze doorgevoerd en verstuurt de auteur het concept opnieuw om het workflowproces opnieuw te starten.

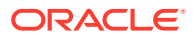

<span id="page-75-0"></span>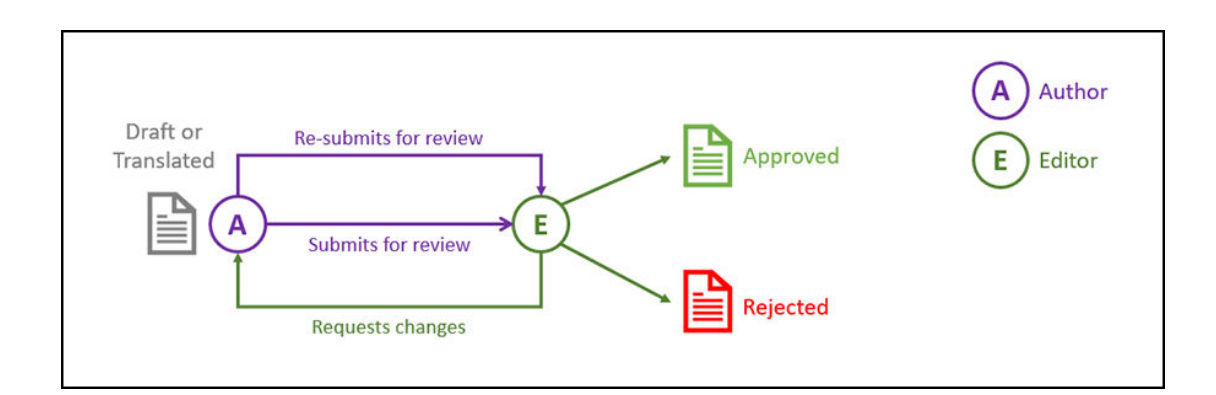

### Voorbeeld van een workflow met één stap voor het goedkeuren en publiceren van inhoud

Een workflow met één stap voor het goedkeuren en publiceren van inhoud is een eenvoudige workflow waarbij een auteur een concept voor beoordeling verstuurt (stap 1) en waarbij de beoordelaar het concept kan goedkeuren of afwijzen of wijzigingen kan aanvragen. Als de beoordelaar wijzigingen aanvraagt, worden deze doorgevoerd en verstuurt de auteur het concept opnieuw om het workflowproces opnieuw te starten. Nadat de inhoud is goedgekeurd, wordt de inhoud in Oracle Content Management gevalideerd en gepubliceerd.

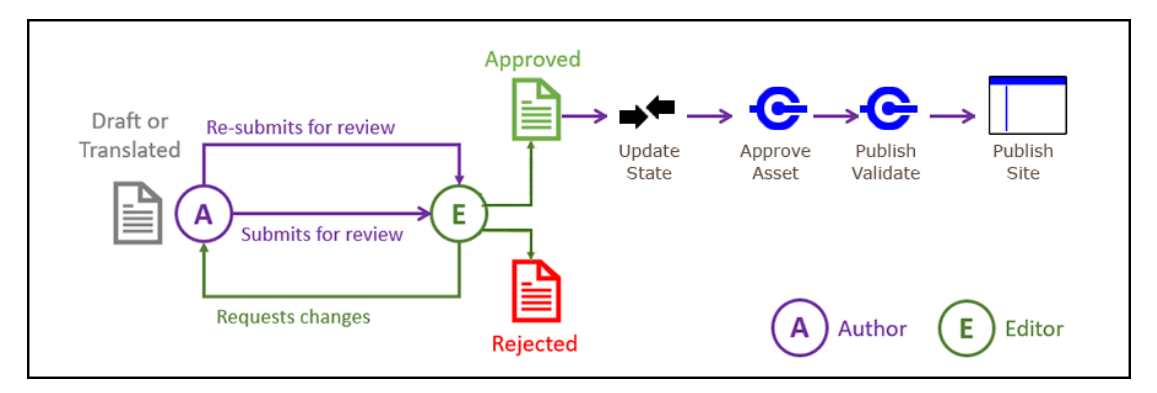

# Voorbeeld van een workflow met twee stappen voor het goedkeuren van inhoud met de optie voor één wijzigingsaanvraag

In een workflow met twee stappen voor het goedkeuren van inhoud is een extra goedkeuringslaag toegevoegd: een auteur verstuurt een concept voor beoordeling en de beoordelaar kan wijzigingen aanvragen of het concept doorsturen voor definitieve goedkeuring. Stel bijvoorbeeld dat de juridische afdeling alle items moet goedkeuren voor definitieve goedkeuring. Een auteur kan een concept voor goedkeuring naar een editor versturen (stap 1), die wijzigingen kan aanvragen (stap 1 start opnieuw) of het concept kan goedkeuren en voor definitieve goedkeuring naar de juridische afdeling kan versturen (stap 2). De juridische afdeling kan het concept goedkeuren of naar de auteur terugsturen en wijzigingen aanvragen, waardoor het proces opnieuw start.

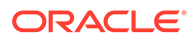

<span id="page-76-0"></span>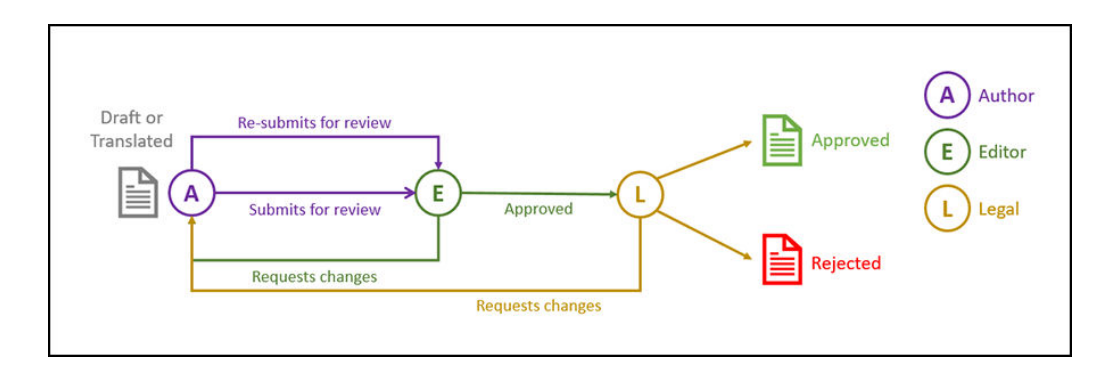

## Voorbeeld van een workflow met twee stappen voor het goedkeuren van inhoud met de optie voor meerdere wijzigingsaanvragen

Een workflow met twee stappen voor het goedkeuren van inhoud is iets complexer, waardoor wijzigingsaanvragen in kortere tijd kunnen worden afgehandeld. Een auteur kan een concept bijvoorbeeld voor goedkeuring naar een editor versturen (stap 1), die wijzigingen kan aanvragen (stap 1 start opnieuw) of het concept kan goedkeuren en voor definitieve goedkeuring naar de juridische afdeling kan versturen (stap 2). Door de juridische afdeling de mogelijkheid te geven om wijzigingen bij de editor aan te vragen in plaats van alleen bij de auteur, hoeft de workflow niet per se opnieuw te worden gestart, waardoor goedkeuring minder tijd kost.

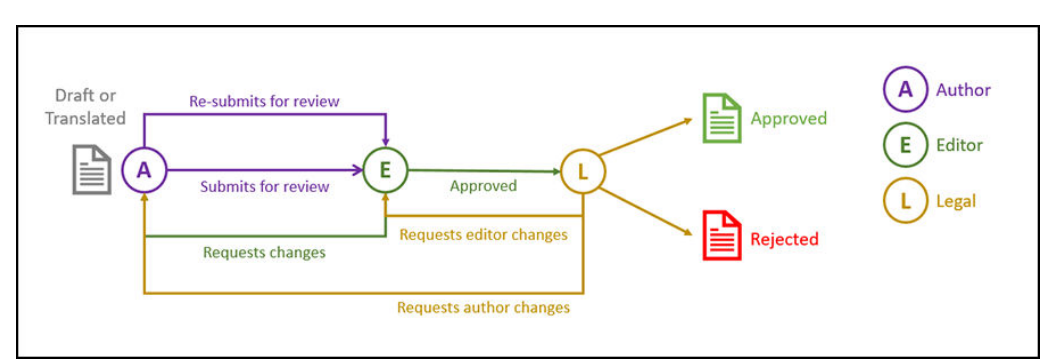

### Voorbeeld van een workflow met drie stappen voor het goedkeuren van inhoud met de optie voor één wijzigingsaanvraag

Met een workflow met drie stappen voor het goedkeuren van inhoud wordt een extra goedkeuringslaag toegevoegd. Stel bijvoorbeeld dat alle items door de juridische afdeling moeten worden goedgekeurd, maar dat de nalevingsafdeling vervolgens definitieve goedkeuring moet geven. Een auteur kan een concept voor goedkeuring naar een editor versturen (stap 1), die wijzigingen kan aanvragen (stap 1 start opnieuw) of het concept kan goedkeuren en voor goedkeuring naar de juridische afdeling kan versturen (stap 2). De juridische afdeling kan het item naar de auteur terugsturen en wijzigingen aanvragen, waarna het proces opnieuw begint, of het item doorsturen naar de nalevingsafdeling (stap 3). De nalevingsafdeling kan wijzigingen bij de auteur aanvragen (het proces start opnieuw) of het item goedkeuren.

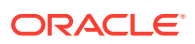

<span id="page-77-0"></span>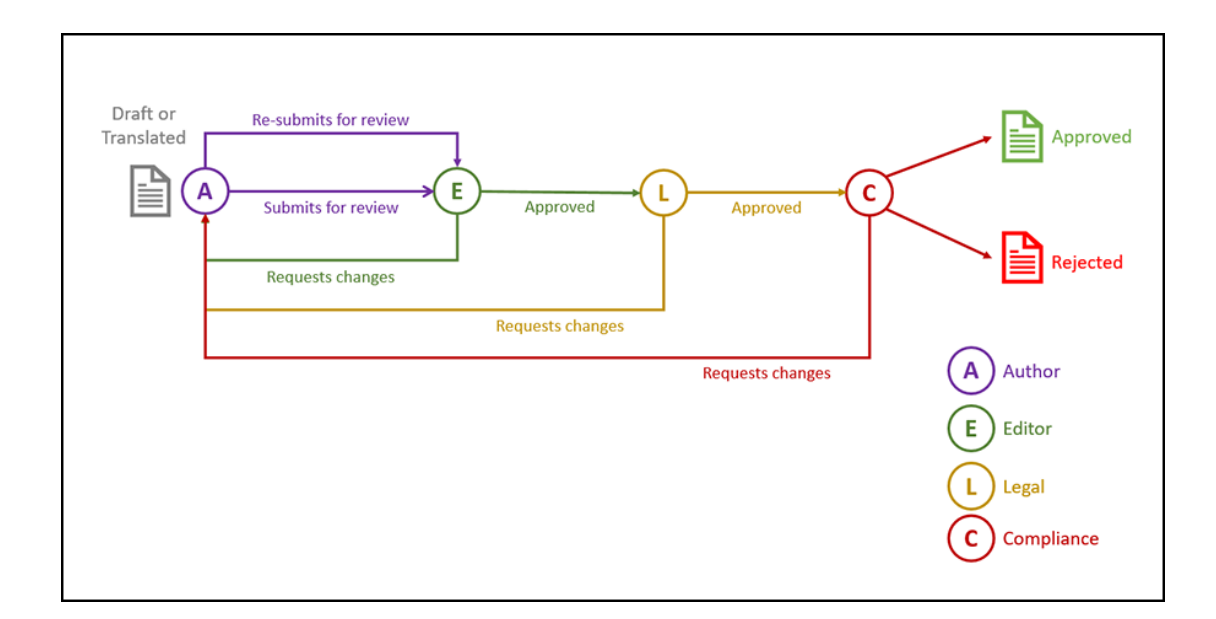

## Voorbeeld van een workflow met drie stappen voor het goedkeuren van inhoud met de optie voor meerdere wijzigingsaanvragen

Een workflow met drie stappen voor het goedkeuren van inhoud is iets complexer, waardoor wijzigingsaanvragen in kortere tijd kunnen worden afgehandeld. Een auteur kan een concept bijvoorbeeld voor goedkeuring naar een editor versturen (stap 1), die wijzigingen kan aanvragen (stap 1 start opnieuw) of het concept kan goedkeuren en voor goedkeuring naar de juridische afdeling kan versturen (stap 2). De juridische afdeling kan het item naar de auteur terugsturen en wijzigingen aanvragen (het proces start opnieuw). Maar door de juridische afdeling de mogelijkheid te geven om wijzigingen direct bij de editor aan te vragen, hoeft de workflow niet opnieuw te worden gestart, waardoor het proces minder tijd kost. Zodra de juridische afdeling het item heeft goedgekeurd, wordt het doorgestuurd naar de nalevingsafdeling (stap 3). De nalevingsafdeling kan wijzigingen bij de auteur aanvragen (het proces start opnieuw) of het proces versnellen door wijzigingen bij de editor of de juridische afdeling aan te vragen en het item tot slot goed te keuren.

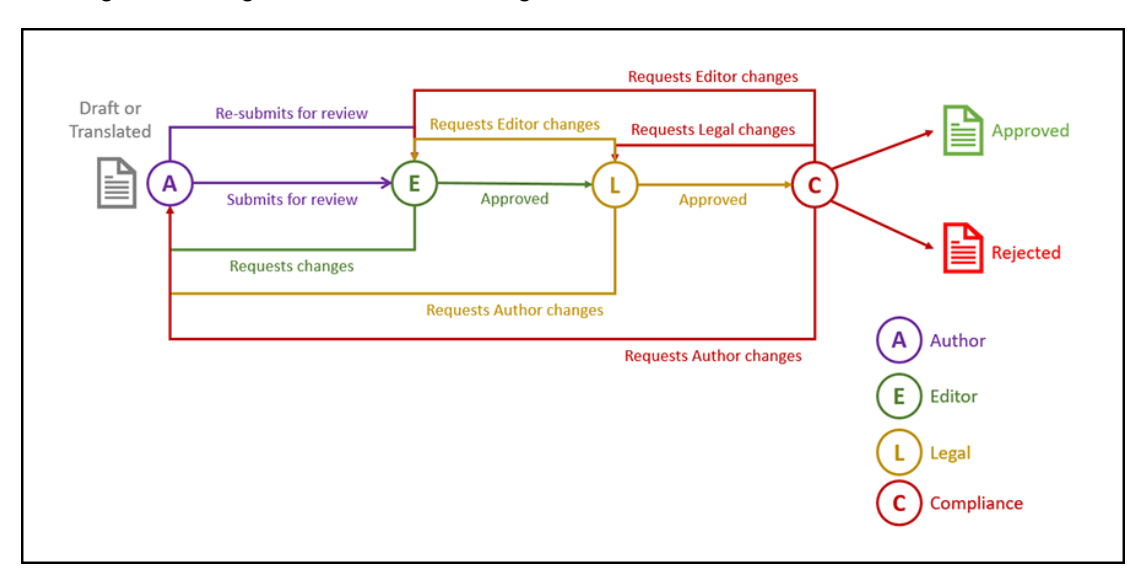

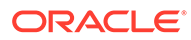

# <span id="page-78-0"></span>Workflows registreren

Als u inhoudbeheerder bent, kunt u nieuwe workflows registreren, de registratie van huidige workflows ongedaan maken, workflowdetails bekijken zoals toegewezen repository's en workflowrollen, leden toevoegen en workflows delen via de webinterface van Oracle Content Management, zodat de workflows zijn geregistreerd voor degenen die ze nodig hebben.

- Geregistreerde workflows bekijken
- Een workflow registreren
- De registratie van een workflow ongedaan maken
- Een workflow deactiveren

#### **Geregistreerde workflows bekijken**

Ga als volgt te werk om een lijst met geregistreerde workflows en de bijbehorende details te bekijken:

- **1.** Klik in het beheergebied van het zijnavigatiemenu op **Inhoud** en selecteer in het bannermenu **Inhoudworkflows**.
- **2.** Selecteer een workflow en klik in de menubalk op **Bekijken** om workflowdetails te bekijken zoals toegewezen repository's en workflowrollen.

#### **Een workflow registreren**

Ga als volgt te werk om een nieuwe workflow te registreren:

- **1.** Klik in het beheergebied van het zijnavigatiemenu op **Inhoud** en selecteer in het bannermenu **Inhoudworkflows**.
- **2.** Klik in het bannermenu op **Registreren** en kies in het menu **OIC-proces** de workflow die u wilt registreren. De beschikbare processen zijn in Oracle Integration door een servicebeheerder gedefinieerd.
- **3.** Klik in het dialoogvenster op **Registreren**. De geregistreerde naam en beschrijving van de workflow worden weergegeven in de workflowlijst op de pagina 'Inhoudworkflows'.

Zodra een workflow is geregistreerd, kunt u deze [toewijzen aan een repository tijdens](#page-61-0) [het maken.](#page-61-0) U kunt echter ook een bestaande repository bewerken om geregistreerde workflows toe te voegen of te verwijderen.

#### **De registratie van een workflow ongedaan maken**

Als u de registratie van een workflow ongedaan wilt maken, selecteert u deze en klikt u in de menubalk op **Registratie ongedaan maken**. De workflow wordt dan uit de lijst verwijderd.

#### **Een workflow deactiveren**

Als u een workflow wilt deactiveren, selecteert u deze en klikt u op **Deactiveren**. Er kunnen geen activa worden verstuurd naar gedeactiveerde workflows, maar de workflow is nog steeds geregistreerd, wordt weergegeven in de workflowlijst en kan later weer worden geactiveerd.

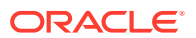

# <span id="page-79-0"></span>Workflowlidmaatschap bewerken

Ga als volgt te werk om leden aan een workflow toe te voegen:

- **1.** Klik in het beheergebied van het zijnavigatiemenu op **Inhoud** en selecteer in het bannermenu **Inhoudworkflows**.
- **2.** Selecteer de workflow waaraan u een lid toe wilt voegen en klik in de menubalk op **Leden**.
- **3.** Klik in het dialoogvenster op **Leden toevoegen**. Leden moeten beheerdersrechten voor de workflow hebben en krijgen dus standaard de rol 'Beheerder'.
- **4.** Klik op **Toevoegen**.
- **5.** Wanneer u klaar bent met het toevoegen van leden klikt u op **Gereed**.

Ga als volgt te werk om leden uit een workflow te verwijderen:

- **1.** Klik in het beheergebied van het zijnavigatiemenu op **Inhoud** en selecteer in het bannermenu **Inhoudworkflows**.
- **2.** Selecteer de workflow waaruit u een lid wilt verwijderen en klik in de menubalk op **Leden**. Er wordt een lijst met leden weergegeven.
- **3.** Zoek het lid op dat u wilt verwijderen en selecteer **Verwijderen** in het menu 'Leden'.
- **4.** Klik op **Gereed**.

# Workflowrollen toewijzen

Workflowrollen maken deel uit van het workflowproces en worden in Oracle Integration door een servicebeheerder gedefinieerd tijdens het definiëren van het workflowproces. Met workflowrollen wordt bepaald welke acties met betrekking tot workflowtaken er beschikbaar zijn voor workflowleden die aan de rol zijn toegewezen. Ga als volgt te werk om leden aan workflowrollen toe te wijzen:

- **1.** Klik op **Inhoud** in het beheergebied van het zijnavigatiemenu en selecteer **Workflowrollen** in het bannermenu. Er wordt een lijst met workflowrollen weergegeven.
- **2.** Selecteer de rol die u aan leden wilt toewijzen en klik op **Leden** in de actiebalk.
- **3.** Klik op **Leden toevoegen**.
- **4.** Voer namen of e-mailadressen in van de gebruikers die u wilt toevoegen als leden. Alle leden van een workflowrol kunnen de actie uitvoeren die voor de rol is gedefinieerd. Bewerk eventueel het bericht dat naar deze gebruikers wordt verzonden, waarin u hen laat weten dat ze aan de workflowrol zijn toegewezen.
- **5.** Wanneer u klaar bent met het toevoegen van leden, klikt u op **Toevoegen**.

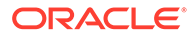

# 8 Doelgroepattributen beheren

Met aanbevelingen kunt u bezoekers van de website gepersonaliseerde ervaringen aanbieden door activa te tonen op basis van locatie of interessegebieden. Doelgroepattributen worden door aanbevelingen gebruikt om deze gepersonaliseerde inhoud te zoeken en weer te geven. Ze kunnen zaken omvatten als de locatie van een lezer, de datum waarop een lezer een site bezoekt, of het product waarin de lezer geïnteresseerd is.

Als bijvoorbeeld een lezer uit Californië een site bezoekt met de aanbevolen inhoud, krijgt deze mogelijk aanstaande gebeurtenissen in Los Angeles te zien over cloud computing. Als een persoon uit Frankrijk dezelfde site bezoekt, krijgt deze aanstaande gebeurtenissen in Parijs te zien.

U gebruikt doelgroepattributen wanneer u de regels maakt in een [aanbeveling.](#page-164-0) Er zijn drie typen doelgroepattributen:

- **Aangepast**: deze zijn gemaakt door een sitebeheerder om een waarde door te geven op basis van de context van de pagina. Een aangepast attribuut voor 'productinteresse' kan bijvoorbeeld op twee verschillende pagina's worden gebruikt (een pagina over databases en een pagina over cloudcomputing) om twee verschillende producten weer te geven, afhankelijk van de waarde die is doorgegeven aan het attribuut.
- **Sessie**: dit zijn vooraf gedefinieerde attributen die zijn gebaseerd op informatie die uniek is voor een weergavesessie. Het IP-adres van een klant geeft bijvoorbeeld aan op welke locatie en in welke tijdzone de lezer zich bevindt, terwijl een gebruikersagent browser bepaalt welk apparaat wordt gebruikt, zodat de geschikte media kunnen worden gepresenteerd.
- **Systeem**: dit zijn attributen die uniek zijn voor het Oracle Content Management systeem, zoals de huidige datum.

### **Opmerking:**

U moet inhoudbeheerder zijn om doelgroepattributen te kunnen definiëren.

Selecteer een onderwerp om aan de slag te gaan:

- Attributen bekijken
- [Aangepaste attributen maken](#page-81-0)

# Attributen bekijken

Om attributen te kunnen bekijken, moet u een sitebeheerder zijn.

- **1.** Klik op **Inhoud** in de sectie 'Beheer' van het zijmenu.
- **2.** Selecteer **Attributen doelgroep** in het paginamenu 'Inhoud'.
- **3.** Klik op een attribuuttype om een lijst met beschikbare attributen voor dat type te bekijken.

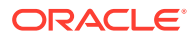

## <span id="page-81-0"></span>Aangepaste attributen maken

Om aangepaste attributen te kunnen maken, moet u een sitebeheerder zijn.

- **1.** Klik op **Inhoud** in de sectie 'Beheer' van het zijmenu.
- **2.** Selecteer **Attributen doelgroep** in het paginamenu 'Inhoud'.
- **3.** Klik op **Aangepast** om een lijst met beschikbare aangepaste attributen te bekijken.
- **4.** Klik op **Maken**.
- **5.** Voer een naam voor het attribuut in. Bijvoorbeeld: *Productinteresse*.

### **Opmerking:**

De API-naam wordt automatisch gegenereerd op basis van de attribuutnaam die u hebt ingevoerd, of u kunt de automatisch gegenereerde naam overschrijven. U gebruikt de API-naam om het attribuut op te roepen wanneer u REST-API-aanroepen gebruikt.

**6.** Voer desgewenst een beschrijving voor het attribuut in en klik op **Maken**.

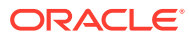

# 9 Digitale activa gebruiken

U kunt eenvoudig de digitale inhoud voor een project op één beheersbare locatie groeperen, zodat alles wat u nodig hebt binnen handbereik is. Digitale activa kunnen afbeeldingen, video's, documenten, HTML en andere geladen bestanden omvatten. Digitale activa zijn alleen beschikbaar voor Enterprise gebruikers.

### **Opmerking:**

Als u Oracle Content Management Starter Edition gebruikt, is er beperkte ondersteuning voor activa:

- Slechts 5000 activa gratis
- Bevat kant-en-klare activumtypen voor afbeeldingen, video's en bestanden.
- Slechts 5 aangepaste activumtypen
- Geen afbeeldingsbewerking of aangepaste weergaven (ondersteunt automatische weergaven)
- Geen ondersteuning voor [Video Plus](#page-26-0)
- Geen ondersteuning voor de [Adobe Creative Cloud-extensie](#page-123-0)

Als u het aantal activa wilt vergroten en gebruik wilt maken van de volledige set met functies, voert u een upgrade uit naar de Premium Edition.

- [Snelle rondleiding voor het gebruik van digitale activa](http://www.oracle.com/pls/topic/lookup?ctx=cloud&id=cec-gt-assets) (alleen Engels)
- [De pagina 'Activa' leren kennen](#page-83-0)
- [Activa toevoegen en verwijderen](#page-86-0)
- [Digitale activa bekijken en beheren](#page-90-0)
- [Activa zoeken, filteren en sorteren](#page-102-0)
- [Slimme inhoud](#page-24-0)
- [Activa taggen](#page-105-0)
- [Activumcategorieën toewijzen](#page-106-0)
- [Een afbeelding bewerken](#page-108-0)
- [Een video bewerken](#page-109-0)
- [Afbeeldingsweergaven beheren](#page-113-0) (alleen activumrepository's)
- [De status van activa wijzigen](#page-114-0)
- [Activa publiceren](#page-118-0) (alleen activumrepository's)
- [Adobe Creative Cloud-extensie gebruiken](#page-123-0)

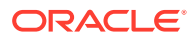

<span id="page-83-0"></span>• Zie Werken met activa en inhouditems(alleen activumrepository's) voor meer informatie over het toevoegen van digitale activa aan sites.

**Opmerking:**

U kunt activa in een bedrijfsrepository niet publiceren of vertalen.

# De pagina 'Activa' leren kennen

In de weergave 'Activa' kunt u alle benodigde digitale activa en inhouditems beheren. De beschikbare functies op de pagina 'Activa' verschillen, afhankelijk van of u een*bedrijfsrepository* of een *activumrepository* bekijkt. Activumrepository's ondersteunen publicatie en vertaling.

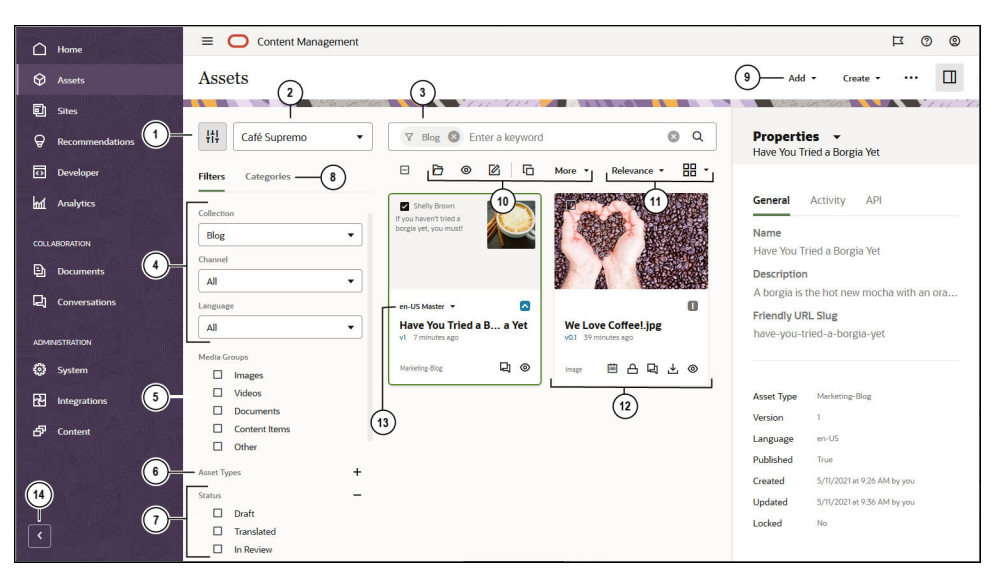

Klik op **Activa** in het linkernavigatiemenu om aan de slag te gaan.

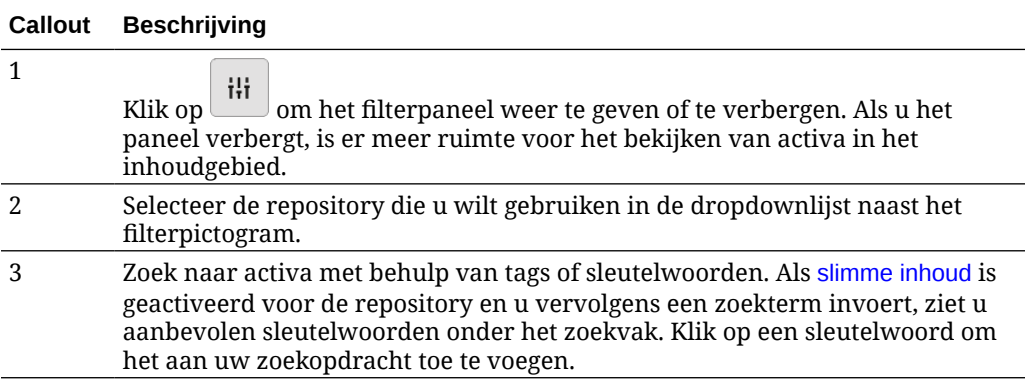

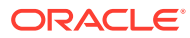

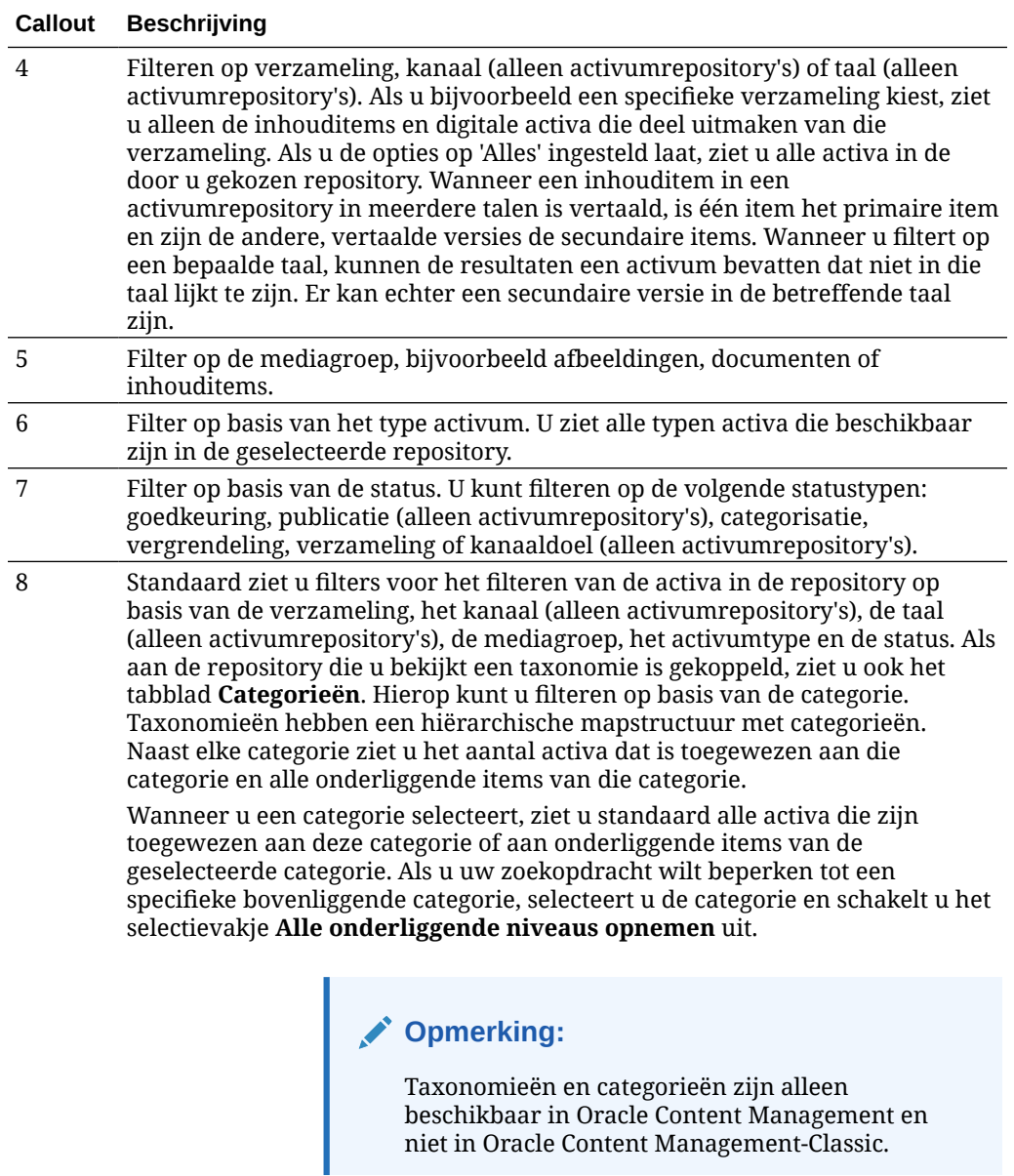

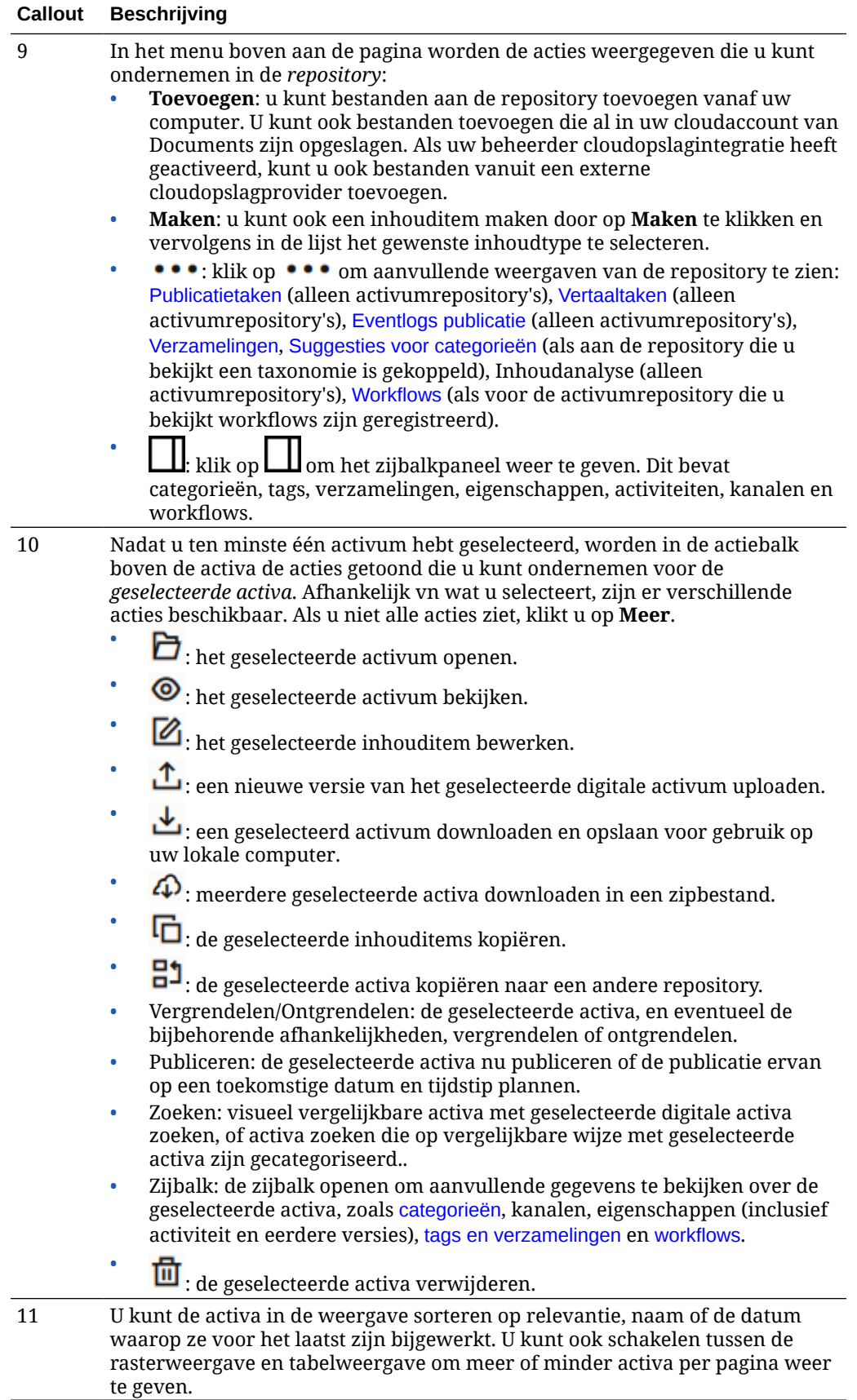

<span id="page-86-0"></span>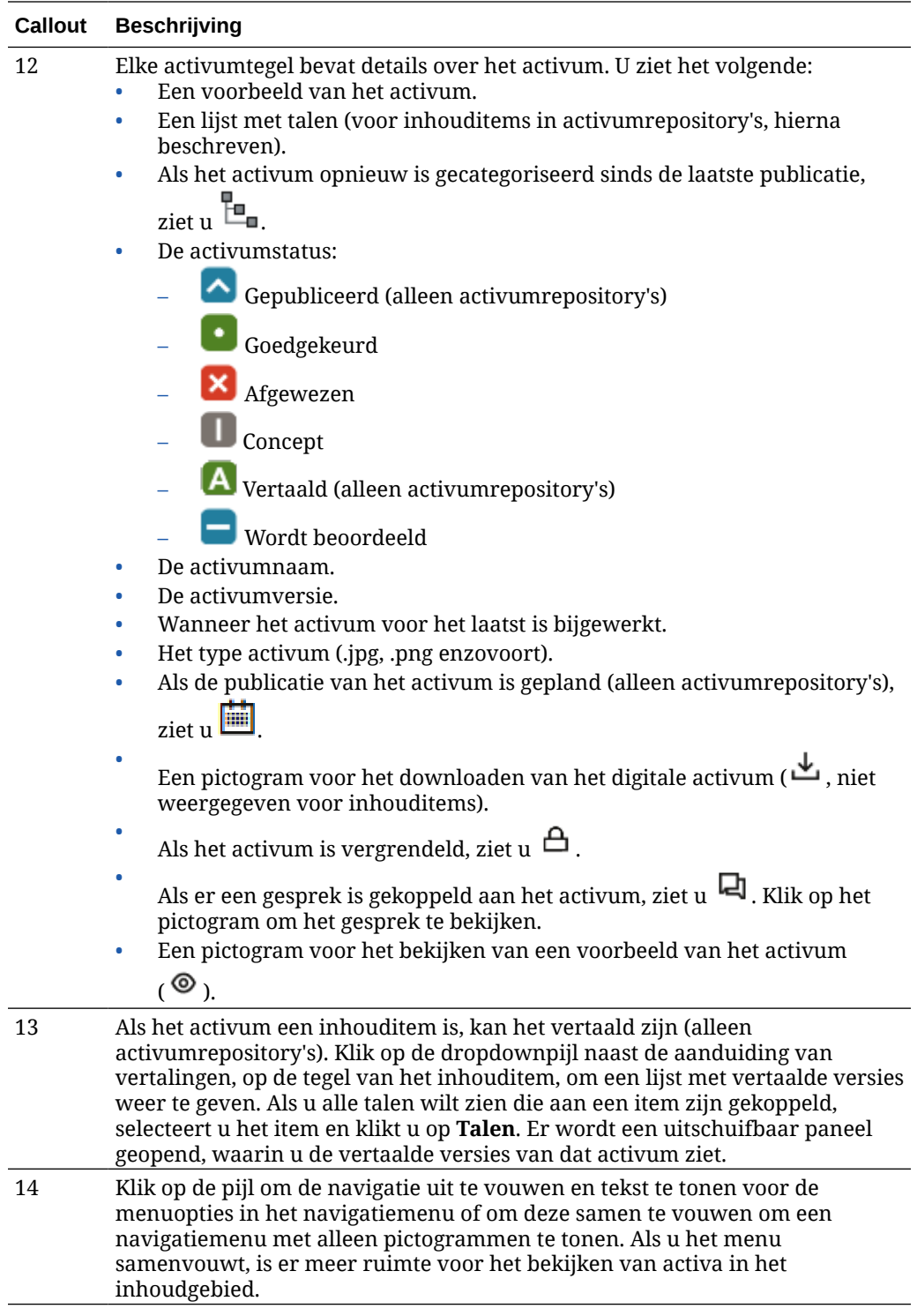

# Activa toevoegen en verwijderen

Het toevoegen en verwijderen van items voor activumbeheer gebeurt op praktisch dezelfde wijze als het toevoegen en verwijderen van bestanden.

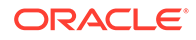

U kunt inhoud uploaden vanaf uw lokale computer, uit de bestanden in uw Oracle Content Management account of van andere bronnen als de beheerder dit heeft geactiveerd.

Selecteer een onderwerp om aan de slag te gaan:

- Activa beter vindbaar maken
- Activa toevoegen
- [Afbeeldingsweergaven toevoegen \(alleen activumrepository's\)](#page-89-0) (alleen activumrepository's)
- [Activa verwijderen](#page-89-0)

#### **Activa beter vindbaar maken**

Er zijn verschillende manieren om uw activum beter vindbaar te maken:

- Alle activa worden beheerd in een bepaalde repository, die u selecteert wanneer u het activum toevoegt. Gebruikers selecteren een repository voordat ze gaan zoeken naar of werken met activa.
- U kunt het activum aan een verzameling binnen een repository toevoegen door het te groeperen met gekoppelde activa. Door verzamelingen kunnen gebruikers hun selectie verkleinen zodat desgewenst alle activa worden weergegeven die binnen een site, afdeling of andere groep worden gebruikt.
- Digitale activa zoals PDF's, Microsoft Word-documenten of andere tekstdocumenten zijn op volledige tekst geïndexeerd, zodat gebruikers kunnen zoeken op alle tekst die in het document wordt gevonden.
- Als de repositorybeheerder [slimme inhoud](#page-24-0) in de repository heeft geactiveerd, worden afbeeldingen automatisch getagd op basis van de inhoud van de afbeelding.
- U kunt activa handmatig taggen door sleutelwoorden toe te voegen waarop uw gebruikers mogelijk willen zoeken.
- Als aan de repository die u bekijkt een taxonomie is gekoppeld, kunt u [categorieën](#page-106-0) [toewijzen](#page-106-0) aan het activum door op **Categorieën** te klikken. Categorieën bieden een hiërarchische organisatie die is gekoppeld aan uw bedrijfsstructuur, waarmee gebruikers omlaag kunnen drillen om te vinden wat ze zoeken.
- Als de repositorybeheerder in geval van documentactiva [slimme inhoud](#page-24-0) heeft geactiveerd voor de repository en er een taxonomie is gekoppeld aan de repository, ziet u categoriesuggesties op basis van de documentinhoud. Het document moet ten minste 1 kB aan tekst bevatten en alleen de eerste 10 MB aan tekst wordt geanalyseerd op suggesties.

#### **Activa toevoegen**

Ga als volgt te werk om activa toe te voegen:

- **1.** U kunt op de volgende manieren items toevoegen:
	- **Items toevoegen vanaf de pagina 'Activa'** Selecteer op de pagina **Activa** de repository en desgewenst de verzameling waaraan u de items wilt toevoegen. Klik vervolgens op **Toevoegen** en selecteer een optie:
		- **Toevoegen vanuit documenten**: selecteer een of meer items uit uw Oracle Content Management documenten.

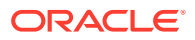

Er wordt een kopie van het item gemaakt. Deze kopie wordt toegevoegd aan de repository als een nieuw activum en weergegeven als versie één in de repository, ongeacht het versienummer in Documents. Als u bijvoorbeeld v3 van een document selecteert en dit toevoegt als een activum, wordt het weergegeven als v0.1 wanneer u het activum bekijkt in de repository. U kunt het oorspronkelijke item in Documents wijzigen of verwijderen zonder dat dit gevolgen heeft voor het exemplaar dat is opgeslagen in de repository.

- **Toevoegen vanaf deze computer**: selecteer een of meer items op uw computer.
- **Toevoegen vanuit een externe cloudopslagprovider**: als de beheerder andere externe cloudopslagproviders heeft geïntegreerd en uw repositorybeheerder de connector aan de geselecteerde repository heeft toegevoegd, worden opties voor het importeren vanuit die providers weergegeven. De eerste keer dat u iets van een nieuwe provider importeert, moet u zich aanmelden. U kunt vervolgens een of meer items uit uw account selecteren.

U kunt indien nodig later de [toegang tot een provider intrekken](#page-133-0).

- **Inhoud vanaf uw desktopcomputer slepen en neerzetten** Selecteer op de pagina **Activa** de repository en desgewenst de verzameling waaraan u de items wilt toevoegen. Zoek vervolgens inhoud in uw lokale bestanden en sleep deze naar de pagina **Activa**.
- **Inhoud in de lijst 'Documenten' kiezen** Selecteer items op de pagina **Documenten** en kies **Toevoegen aan activa**. Selecteer de repository waaraan u de items wilt toevoegen. U moet lid zijn van een repository om er een item aan te kunnen toevoegen. Als u een bepaalde repository wilt gebruiken, maar die repository niet wordt weergegeven in de lijst, bent u mogelijk geen lid van die repository.

Er wordt een kopie van het item gemaakt. Deze kopie wordt toegevoegd aan de repository als een nieuw activum en weergegeven als versie één in de repository, ongeacht het versienummer in Documents. Als u bijvoorbeeld v3 van een document selecteert en dit toevoegt als een activum, wordt het weergegeven als v0.1 wanneer u het activum bekijkt in de repository. U kunt het oorspronkelijke item in Documents wijzigen of verwijderen zonder dat dit gevolgen heeft voor het exemplaar dat is opgeslagen in de repository.

**2.** In het dialoogvenster 'Toevoegen aan repository' ziet u een lijst met de items die u toevoegt, inclusief de bestandsnaam, de bestandsgrootte, het gekoppelde activumtype dat wordt toegepast op het item en de status. Als het geselecteerde activumtype

gegevensvelden bevat, ziet u ook het pictogram 'Attributen' (  $\mathbb{Z}$ ). U moet of kunt de volgende acties uitvoeren in het dialoogvenster voordat u de activa toevoegt:

• **Een activumtype selecteren**: als er meerdere typen digitale activa aan het bestandstype zijn gekoppeld, selecteert u het gewenste type in de dropdownlijst. Of selecteer meerdere items, klik op **Type toewijzen** en selecteer het activumtype. Als er geen gekoppelde typen activa beschikbaar zijn in de geselecteerde repository, ziet

u de status "Geen typen". U moet het item verwijderen voordat u eventuele resterende items kunt toevoegen.

• **Attribuutwaarden bewerken**: als er vereiste attribuutwaarden ontbreken in het

activum, ziet u de status "Attributen". Bekijk of bewerk de waarden. Als u de

waarden wilt bewerken, klikt u op  $\mathbb{E}_{\mathbb{Z}}$ . Of selecteer het item en klik op **Attributen bewerken**. Als u dezelfde attribuutwaarde wilt invoeren voor meerdere activa van

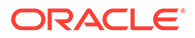

<span id="page-89-0"></span>hetzelfde activumtype, selecteert u de activa en klikt u vervolgens op **Attributen bewerken** (het pictogram voor attributen toont de attributen voor één activum).

• **Categorieën toewijzen**: als er een taxonomie is gekoppeld aan de repository waaraan u de items toevoegt, kunt u categorieën toewijzen. Selecteer een of

meer items en klik op **Categorieën**. Of klik op **LI** en selecteer vervolgens in het dropdownmenu de optie **Categorieën**. Klik op **Categorie toevoegen** om categorieën toe te voegen aan dit inhouditem.

Als slimme inhoud is geactiveerd in de repository, ziet u mogelijk suggesties voor categorieën op basis van de inhoud in het activum. U kunt suggesties selecteren en klikken op **Toevoegen**, of klikken op **Alles toevoegen** om alle voorgestelde categorieën toe te voegen.

• **Doelkanalen** (alleen activumrepository's): richt de items op een kanaal om de publicatieregels voor de items te bepalen. Selecteer een of meer items en klik

op Kanalen. Of klik op **LU** en selecteer vervolgens in het dropdownmenu de optie **Kanalen**.

• **Tags toewijzen**: voeg sleutelwoorden toe met behulp waarvan gebruikers het item snel kunnen vinden. Selecteer een of meer items en klik op **Tags en**

**verzamelingen**. Of klik op **LI** en selecteer vervolgens in het dropdownmenu de optie **Tags en verzamelingen**.

• **Toevoegen aan verzamelingen**: voeg de items toe aan een verzameling in een repository. Selecteer een of meer items en klik op **Tags en verzamelingen**. Of klik op **LI** en selecteer vervolgens in het dropdownmenu

de optie **Tags en verzamelingen**.

#### **Afbeeldingsweergaven toevoegen (alleen activumrepository's)**

U kunt [weergaven van uw afbeeldingen uploaden](#page-113-0) die zijn aangepast aan het kanaal waarnaar ze worden gepubliceerd (mobiel, tablet, internet, enzovoort). Wanneer u een afbeelding aan een repository toevoegt, worden er automatisch grote, middelgrote en kleine weergaven van de afbeelding plus miniatuurweergaven gegenereerd in Oracle Content Management. U kunt deze weergaven gebruiken of zelf weergaven maken die aan uw behoeften voldoen.

#### **Activa verwijderen**

### **Belangrijk:**

Wanneer u een activum verwijdert, wordt het definitief verwijderd. Activa worden niet verplaatst naar de prullenbak en kunnen dus ook niet later worden hersteld.

Ga als volgt te werk om een activum te verwijderen:

- **1.** Selecteer het gewenste item op de pagina **Activa**.
- **2.** Klik op **Verwijderen**.
- Bij het verwijderen van activa moet u rekening houden met het volgende:

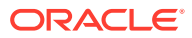

- <span id="page-90-0"></span>• Gepubliceerde activa kunnen niet worden verwijderd. U moet eerst de publicatie van het activum ongedaan maken. Daarna kan het worden verwijderd. Als u een gepubliceerd activum selecteert, is de optie 'Verwijderen' niet beschikbaar.
- Als u het hoofdexemplaar van een set vertaalde inhouditems verwijdert, worden ook alle vertalingen verwijderd.
- Een activum dat wordt gebruikt in een inhouditem, kunt u niet verwijderen. Als in een inhouditem bijvoorbeeld wordt verwezen naar een afbeelding, kunt u die afbeelding niet verwijderen.

# Digitale activa bekijken en beheren

U kunt de digitale activa op een aantal manieren bekijken, bewerken en beheren op de pagina 'Activa' en tijdens het bekijken van het digitale activum.

Ga naar een sectie om aan de slag te gaan:

- Acties uitvoeren voor de repository
- [Zoeken, filteren en sorteren](#page-91-0)
- [Acties uitvoeren voor geselecteerde activa](#page-91-0)
- [Acties uitvoeren bij het bekijken van een activum](#page-94-0)
- [Activa beter vindbaar maken](#page-101-0)
- [Activa toevoegen aan sites \(alleen activumrepository's\)](#page-102-0)

#### **Acties uitvoeren voor de repository**

In de koptekst op de pagina ' Activa' kunt u de volgende acties uitvoeren in de repository.

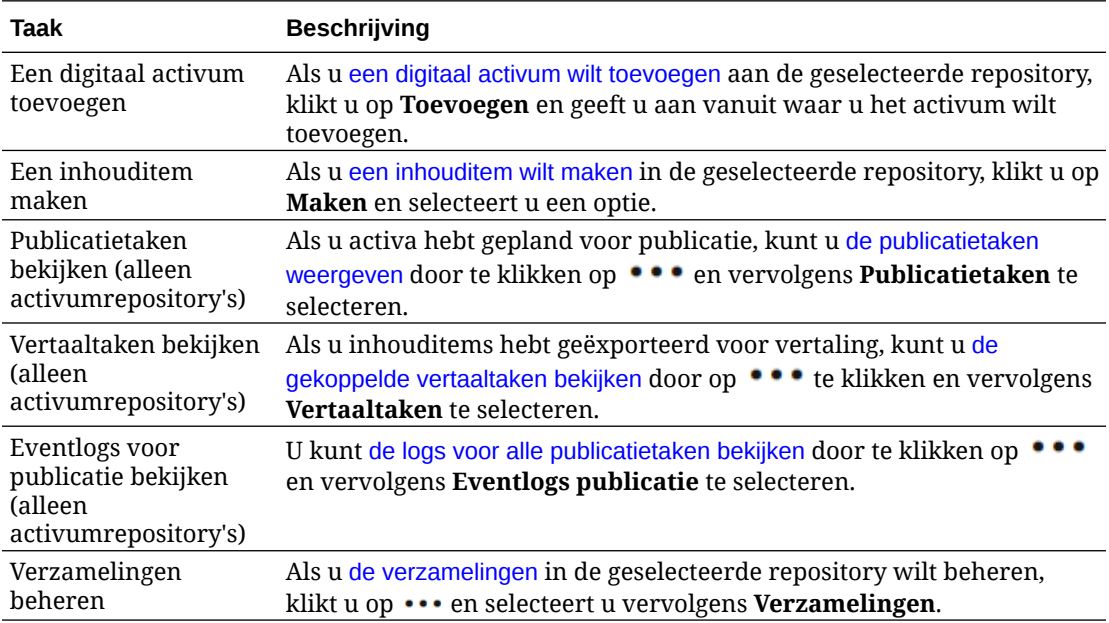

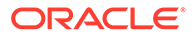

<span id="page-91-0"></span>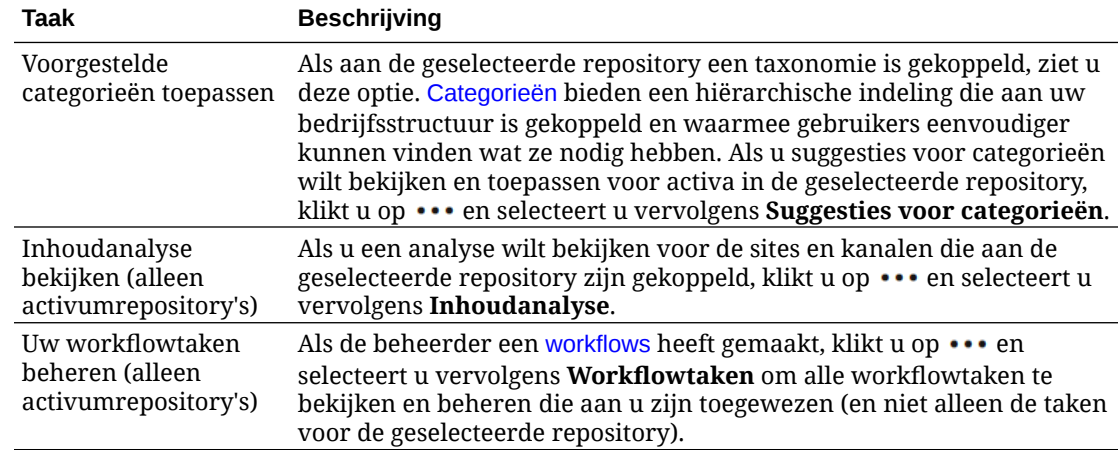

#### **Zoeken, filteren en sorteren**

Als u [activa wilt zoeken, filteren en sorteren](#page-102-0), gebruikt u de hulpmiddelen aan de linkerkant van de pagina 'Activa' en het zoekvak boven aan de pagina.

#### **Acties uitvoeren voor geselecteerde activa**

Wanneer u met de rechtermuisknop op een digitaal activum klikt of een digitaal activum selecteert, kunt u de volgende acties uitvoeren. Afhankelijk van de grootte van het venster, moet u mogelijk op **Meer** klikken om sommige opties te zien.

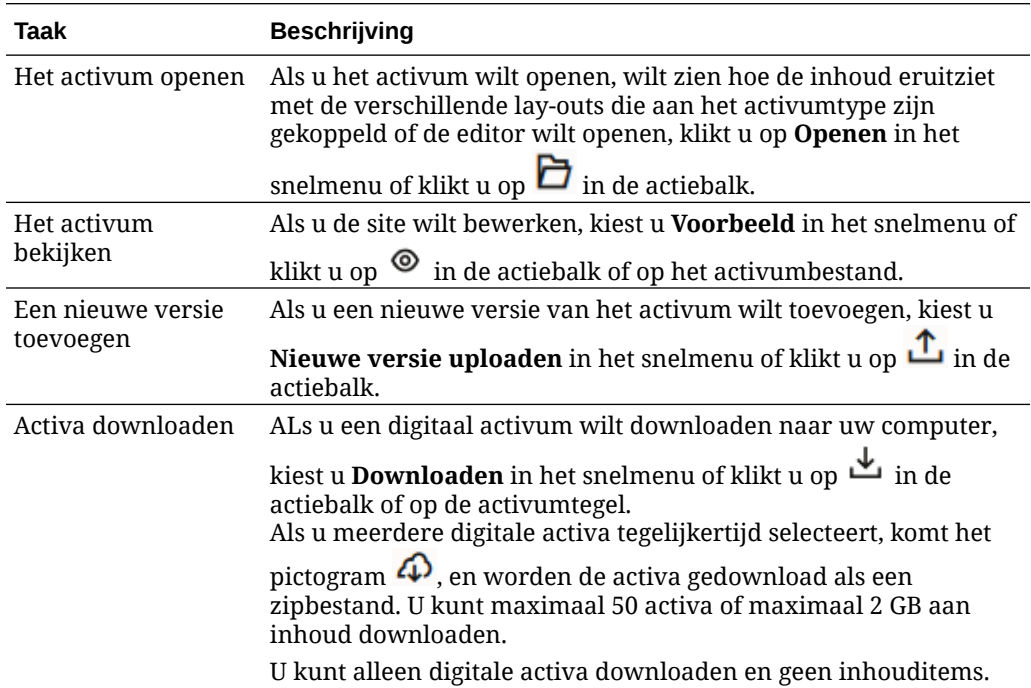

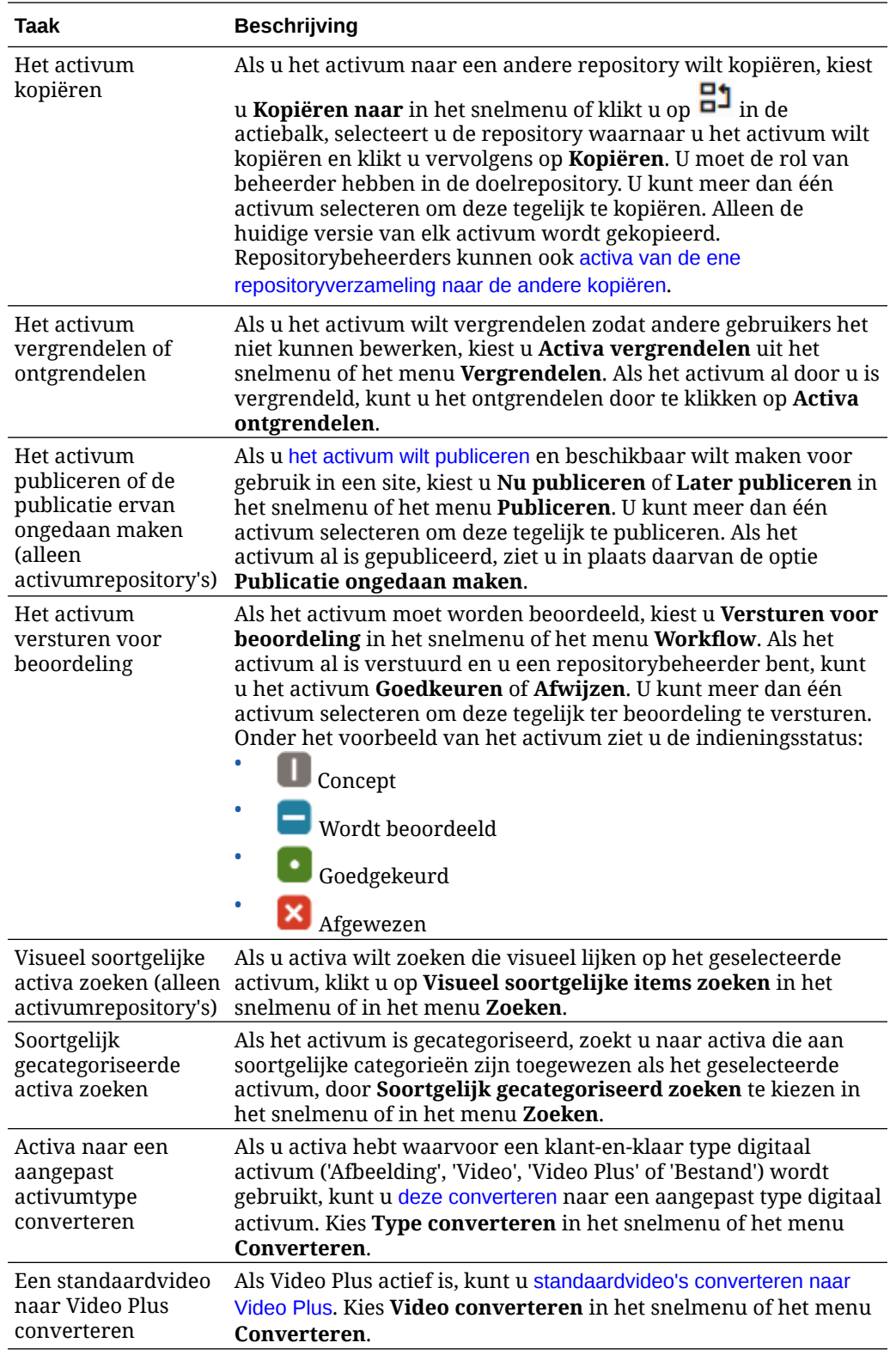

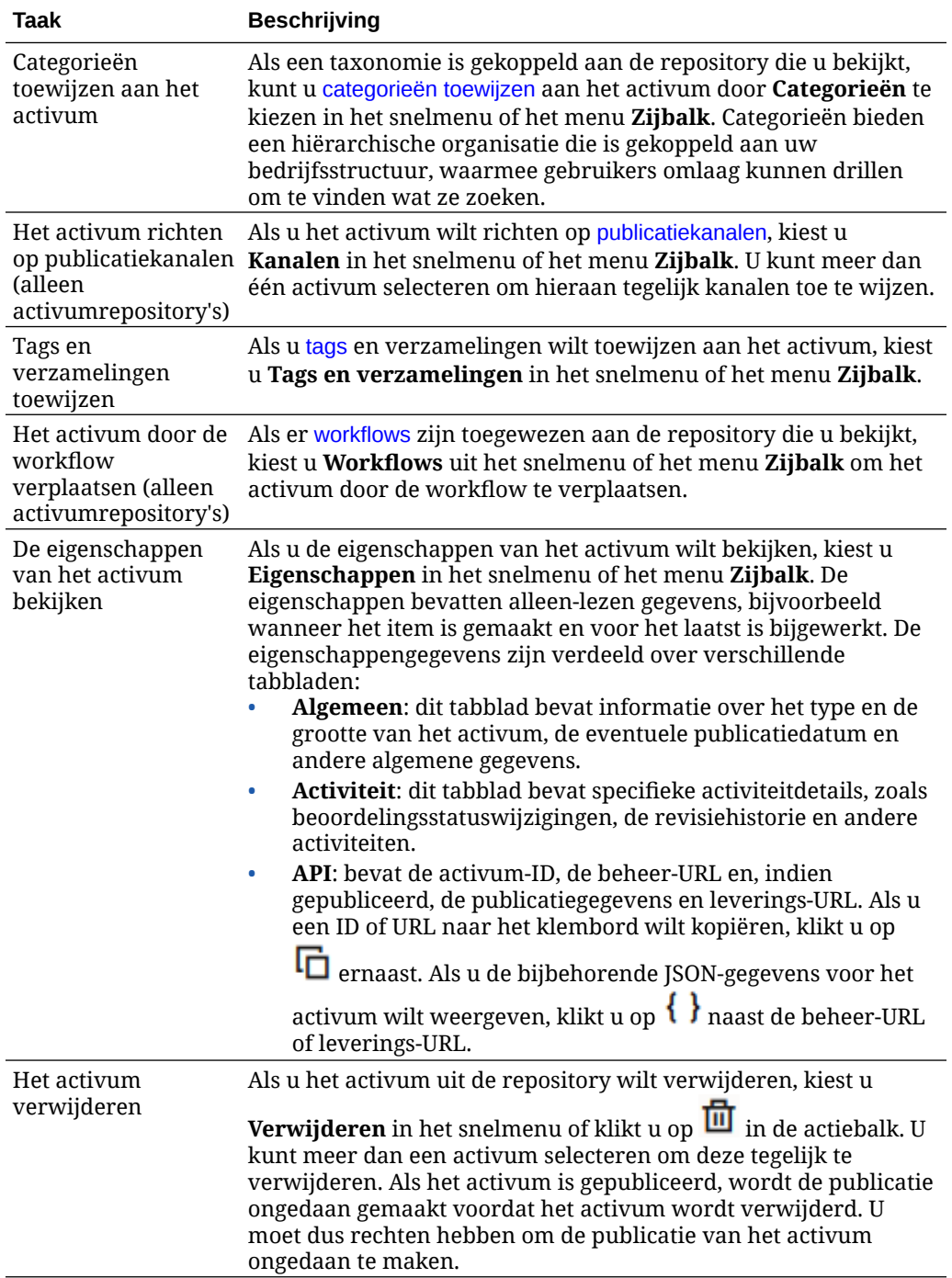

<span id="page-94-0"></span>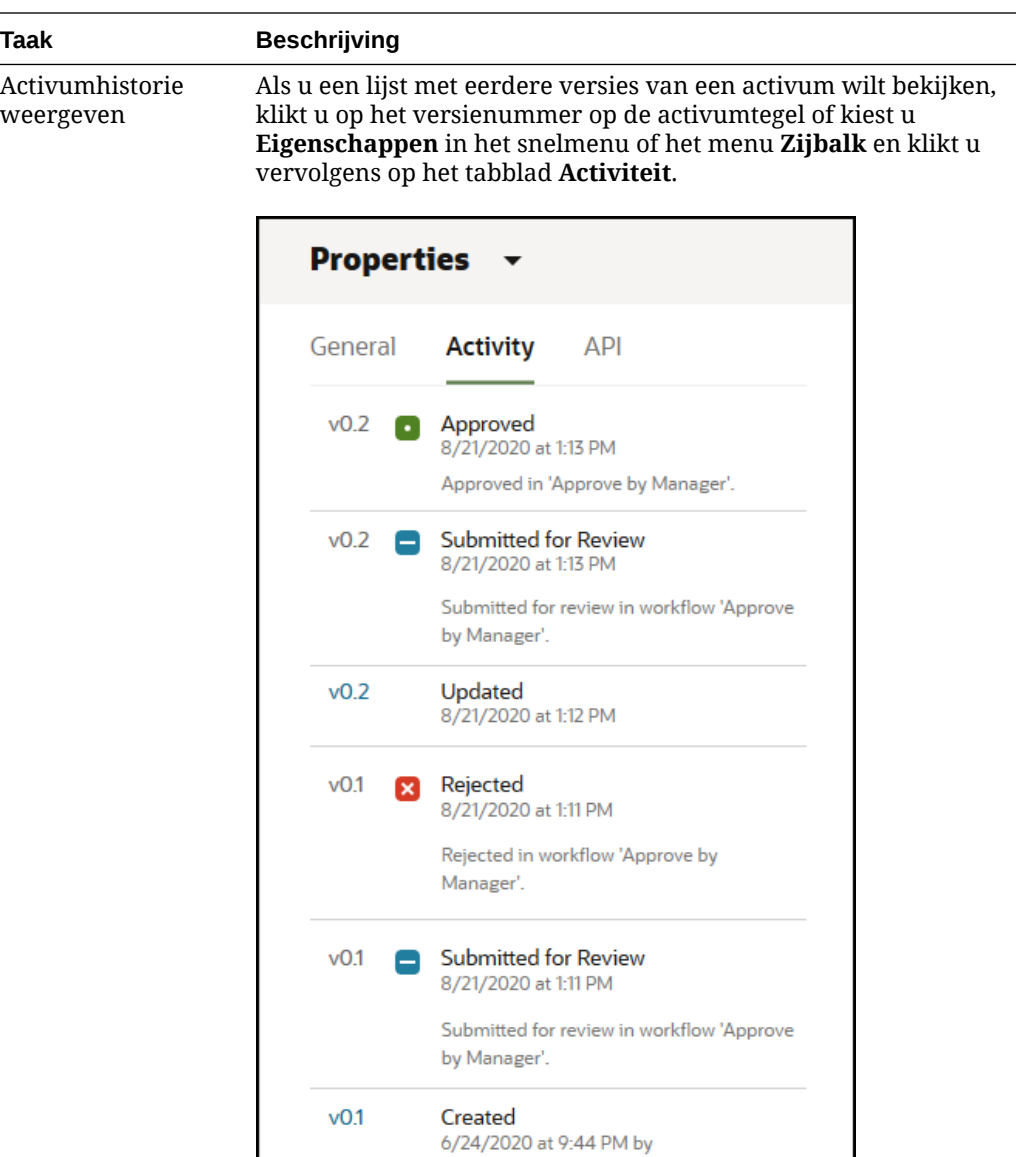

- Als u een eerdere versie wilt weergeven, klikt u op het versienummer op het tabblad 'Activiteit'. U kunt alleen de huidige versie bewerken.
- Als u van een eerdere versie de huidige versie wilt maken, geeft u de eerdere versie weer en klikt u vervolgens op **Huidig maken** in het menu op de titelregel. Als de huidige versie een videobestand is en de eerdere versie niet, kunt u van de eerdere niet-videoversie niet de huidige versie maken.

Wanneer een activum wordt gepubliceerd, wordt een nieuwe versie gemaakt en wordt het getal links van de punt verhoogd. Bijvoorbeeld: als u versie v1.2 publiceert, wordt de gepubliceerde versie v2.

**Acties uitvoeren bij het bekijken van een activum**

U kunt de volgende acties uitvoeren terwijl u een digitaal activum bekijkt:

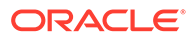

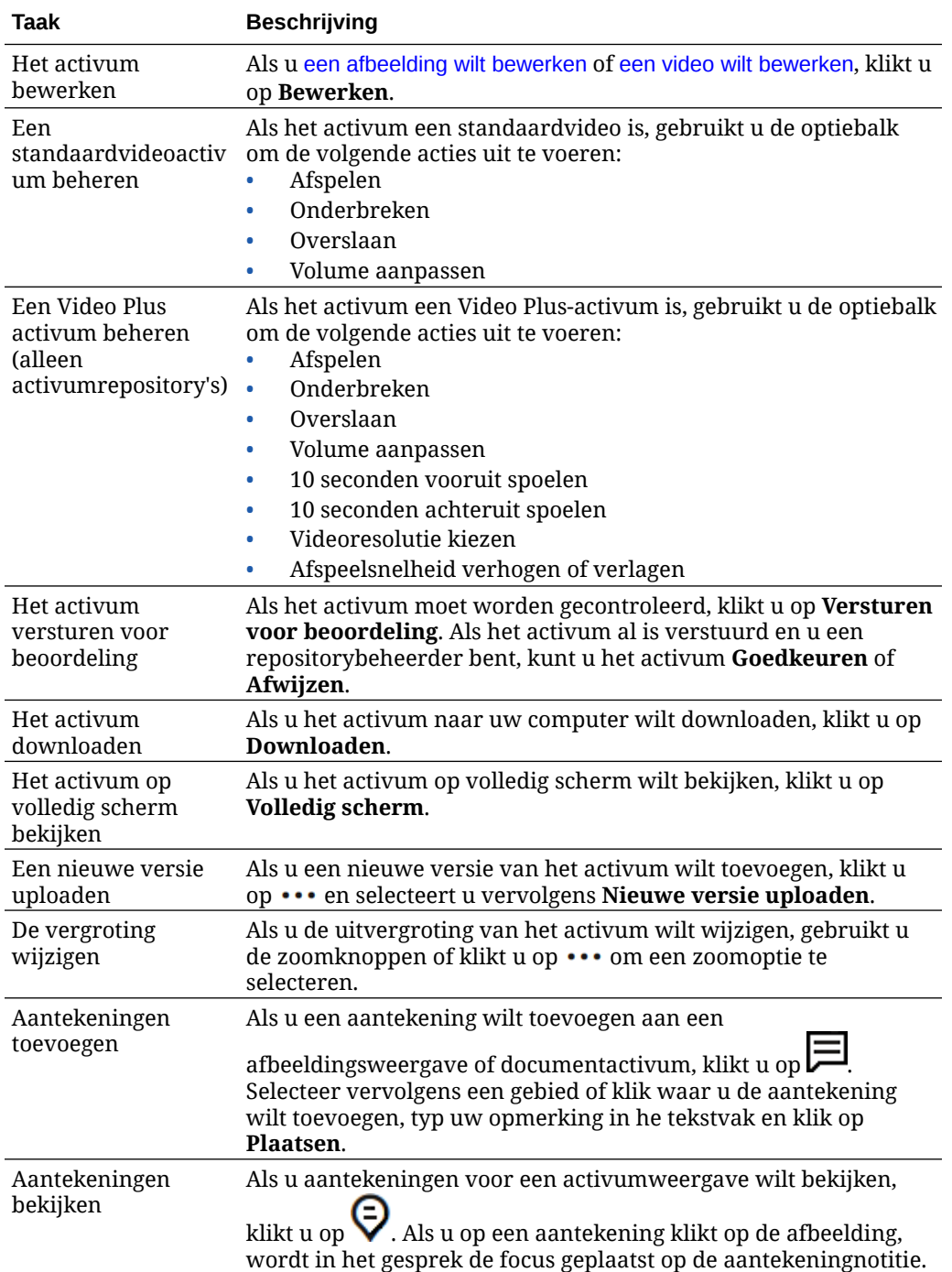

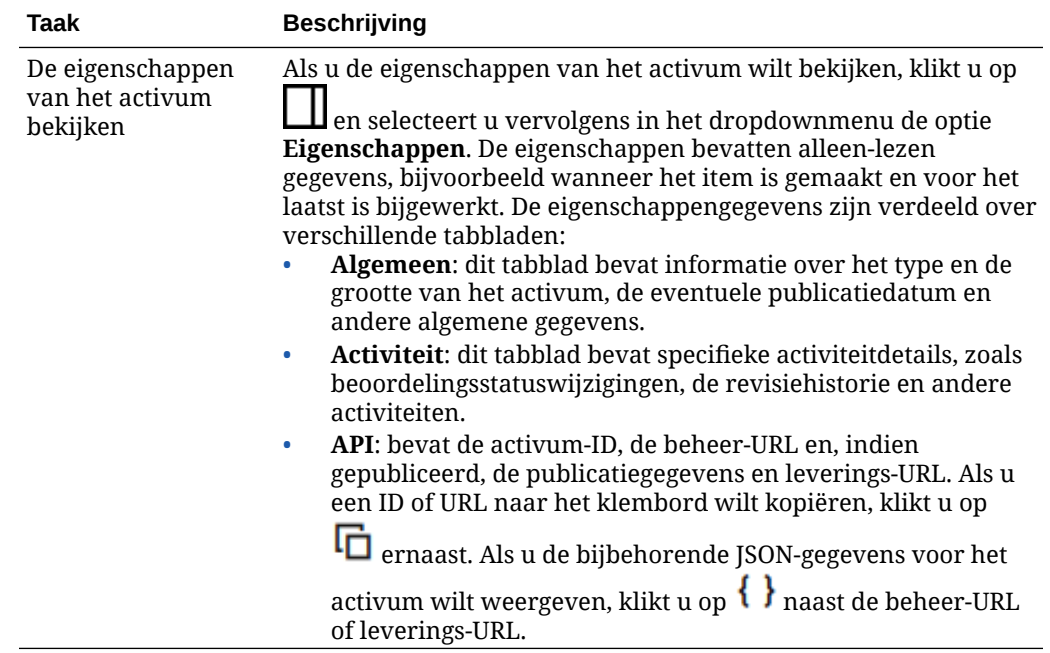

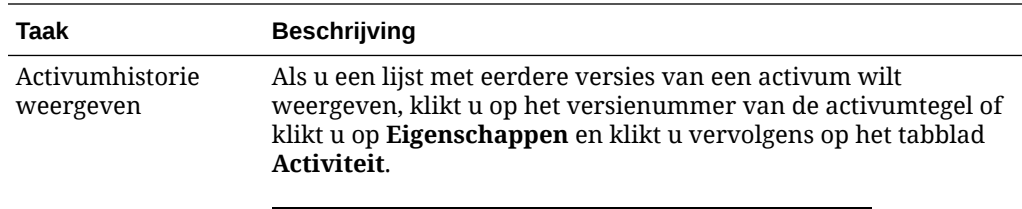

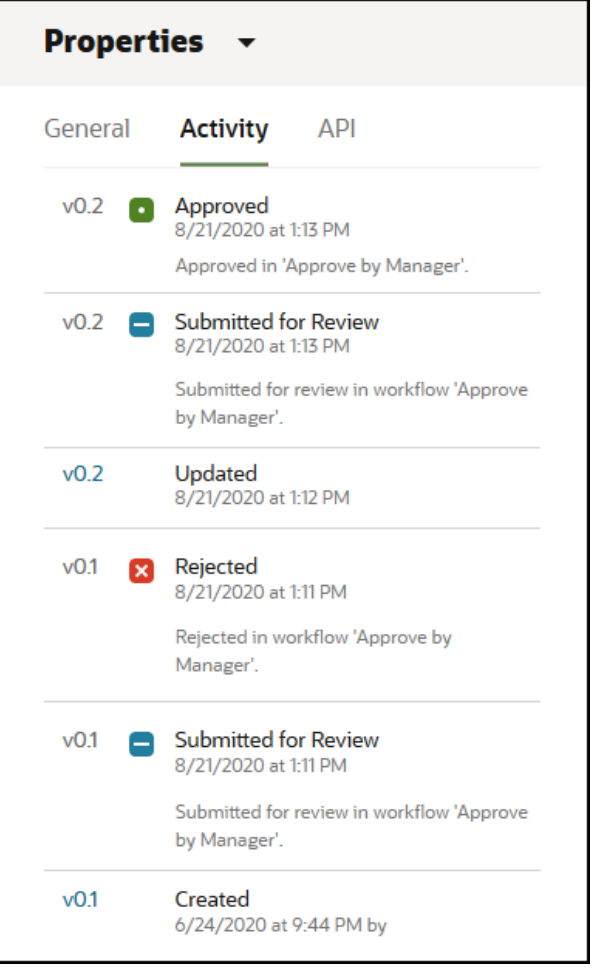

- Als u een eerdere versie wilt weergeven, klikt u op het versienummer op het tabblad 'Activiteit'. U kunt alleen de huidige versie bewerken.
- Als u van een eerdere versie de huidige versie wilt maken, geeft u de eerdere versie weer en klikt u vervolgens op **Huidig maken** in het menu op de titelregel. Als de huidige versie een videobestand is en de eerdere versie niet, kunt u van de eerdere niet-videoversie niet de huidige versie maken.

Wanneer een activum wordt gepubliceerd, wordt een nieuwe versie gemaakt en wordt het getal links van de punt verhoogd. Bijvoorbeeld: als u versie v1.2 publiceert, wordt de gepubliceerde versie v2.

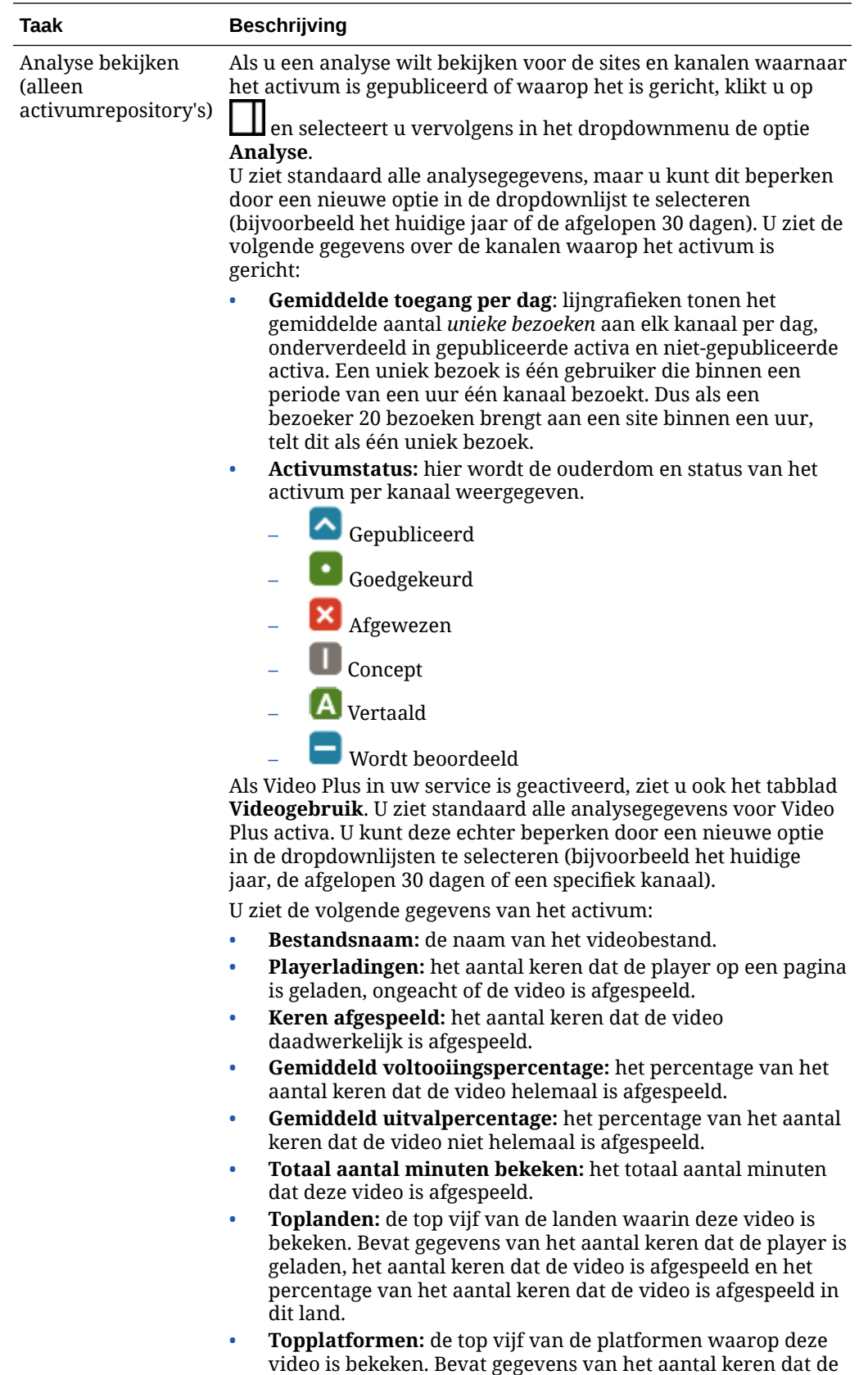

player is geladen, het aantal keren dat de video is afgespeeld

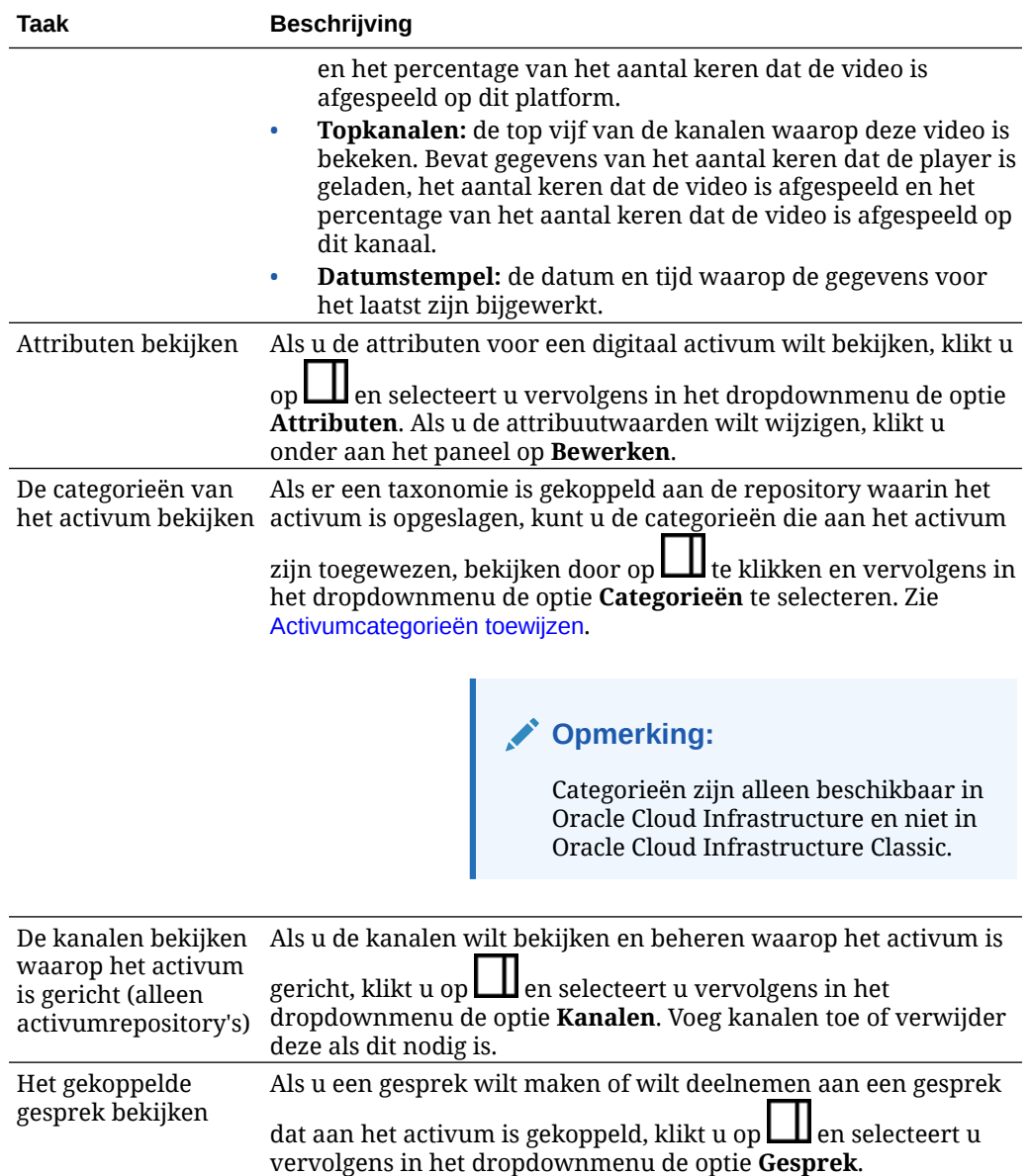

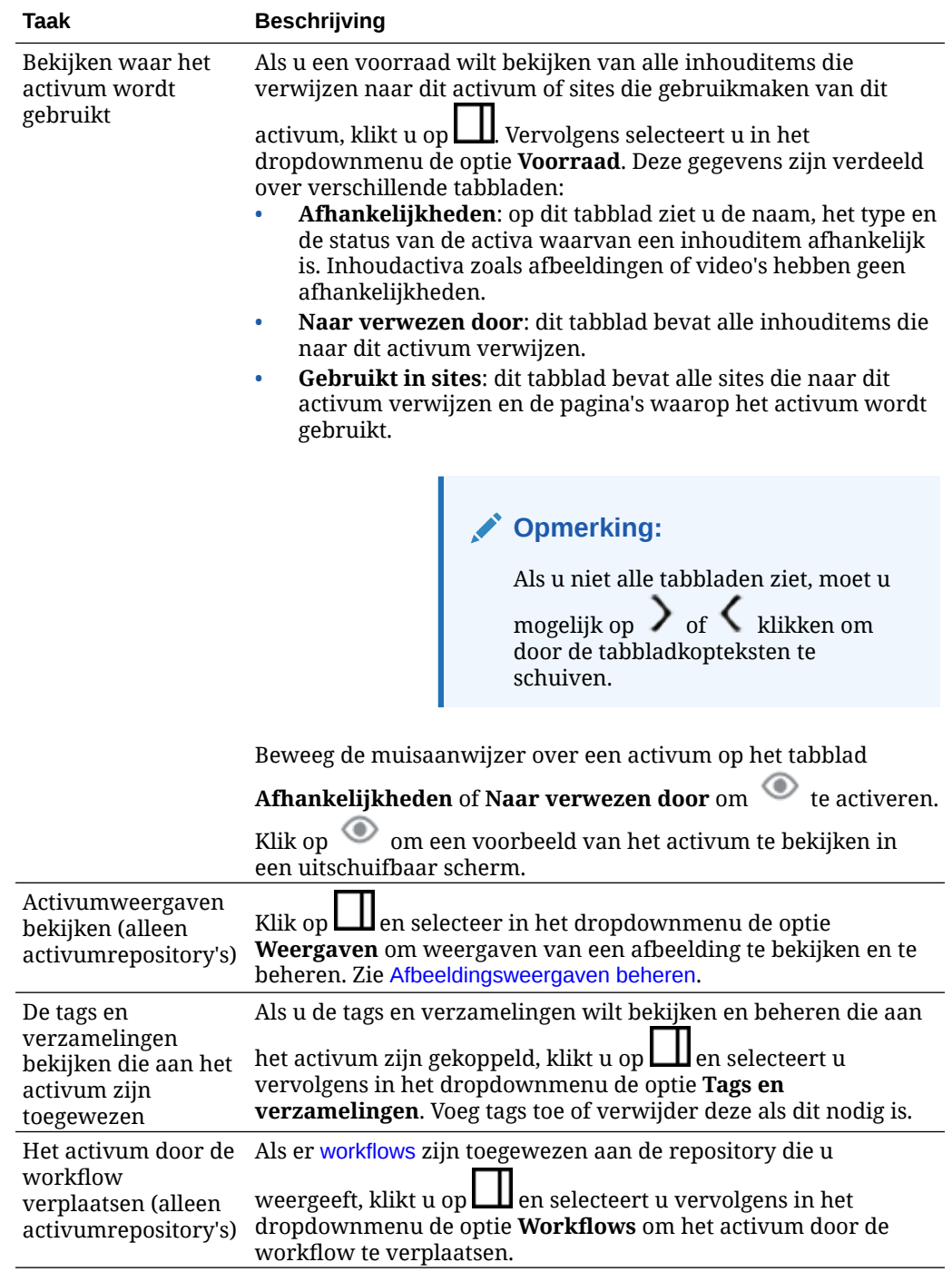

<span id="page-101-0"></span>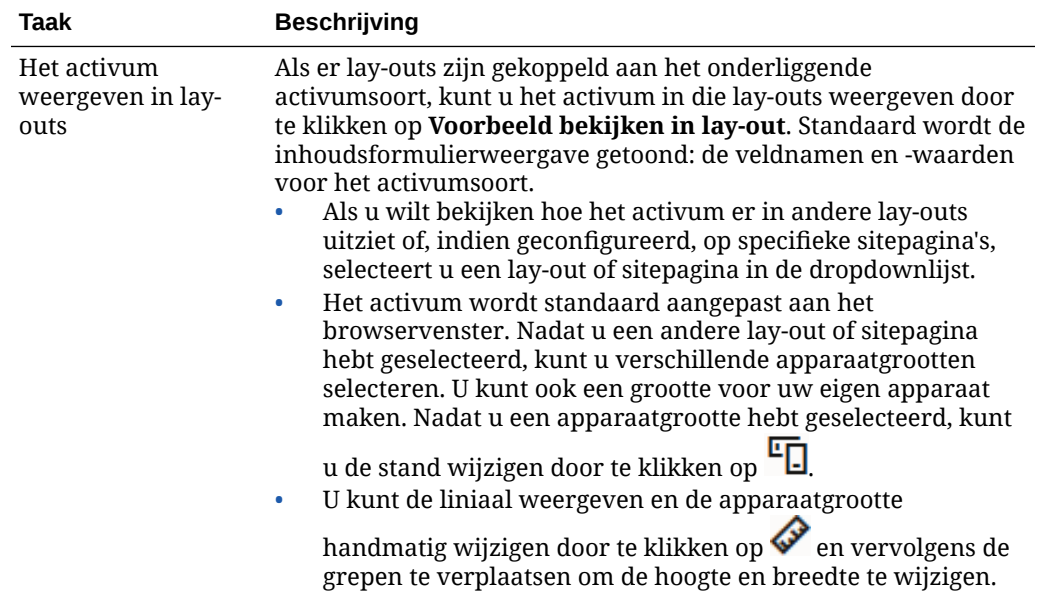

#### **Activa beter vindbaar maken**

Gebruik categorieën, verzamelingen en tags om activa beter vindbaar te maken.

• **Categorieën:** als er een taxonomie is gekoppeld aan de repository die u bekijkt, kunt u categorieën gebruiken. Categorieën bieden een hiërarchische organisatie die is gekoppeld aan uw bedrijfsstructuur, waarmee gebruikers omlaag kunnen drillen om te vinden wat ze zoeken. Klik op **Categorieën** om categorieën toe te wijzen aan het activum. Als een activum opnieuw wordt gecategoriseerd nadat het

is gepubliceerd, wordt een pictogram toegevoegd ( $\mathbb{E}_{\square}$ ) zodat u snel kunt zien welke activa opnieuw zijn gecategoriseerd. Er is ook een filter om alleen activa weer te geven die opnieuw zijn gecategoriseerd. Zie [Activumcategorieën](#page-106-0) [toewijzen.](#page-106-0)

### **Opmerking:**

Categorieën zijn alleen beschikbaar in Oracle Content Management en niet in Oracle Content Management-Classic.

- **Verzamelingen:** met verzamelingen kunnen gerelateerde activa worden samengevoegd voor een specifieke bedrijfsbehoefte, zoals een marketingcampagne. Ook wordt automatisch een nieuwe verzameling gemaakt voor elke site. Klik op **Verzamelingen** om de verzamelingen te wijzigen waaraan het activum is gekoppeld. U kunt meer dan één activum selecteren om deze tegelijk aan een verzameling toe te wijzen. Zie [Verzamelingen gebruiken](#page-175-0).
- **Tags:** tags zijn, net als sleutelwoorden, termen waarnaar een gebruiker kan zoeken. Als de repositorybeheerder [slimme inhoud](#page-24-0) heeft geactiveerd voor de repository, worden afbeeldingen automatisch getagd op basis van de inhoud van de afbeelding, maar u kunt ook handmatig tags toevoegen voor alle soorten activa. Stel u hebt een document of inhouditem over een conferentie die binnenkort plaatsvindt. U kunt dan de tags "conferentie", "event", "webinar", "breakouts" en andere soortgelijke termen toewijzen. Klik op **Tags** om de tags van

<span id="page-102-0"></span>een activum te bewerken of om tags toe te voegen. U kunt meer dan een activum selecteren om hieraan tegelijk tags toe te wijzen. Zie [Activa taggen.](#page-105-0)

U kunt ook categorieën, verzamelingen en tags bekijken door op  $L$ I te klikken en vervolgens de gewenste optie te selecteren in het dropdownmenu.

#### **Activa toevoegen aan sites (alleen activumrepository's)**

Zie Werken met activa en inhouditems om activa aan sites toe te voegen.

### Activa zoeken, filteren en sorteren

U kunt op dezelfde manier naar activa zoeken als waarop u naar andere bestanden of mappen zoekt. U kunt activa filteren om uw zoekopdracht verder te verfijnen en de activa sorteren om gemakkelijker te kunnen vinden wat u zoekt.

Bij het maken van een inhouditem kunt u naar activa zoeken met behulp van het zoekvak in de banner, de pagina 'Activa', een verzameling of de mediakiezer. U kunt zoeken op alle termen, sleutelwoorden, tags of items die visueel lijken op een geselecteerd activum. In Oracle Content Management wordt gezocht naar activumtitels, activuminhoud (inclusief de volledige tekst van digitale activa, zoals PDF's, Microsoft Word-documenten en andere tekstdocumenten) en tags. Slimme tags kunnen worden doorzocht in het Engels, Frans, Italiaans, Duits, Spaans en Japans. Handmatig toegevoegde tags kunnen worden doorzocht in de taal waarin deze zijn toegevoegd.

Selecteer een onderwerp:

- Visueel soortgelijke activa zoeken (alleen activumrepository's)
- [Activa met vergelijkbare categorieën zoeken](#page-103-0)
- [Slimme inhoud](#page-103-0)
- [Slimme inhoud en lokalisatie](#page-103-0)
- [Activa filteren](#page-103-0)
- [Activa sorteren](#page-105-0)
- [Vertaling en filtering: Uitleg \(alleen activumrepository's\)](#page-105-0)

#### **Visueel soortgelijke activa zoeken (alleen activumrepository's)**

In Oracle Content Management kan worden gezocht naar activa die visueel lijken op de geselecteerde afbeeldingen. Dit kan zowel op de pagina 'Activa' als bij het selecteren van afbeeldingen tijdens het maken van een inhouditem. Ga als volgt te werk om soortgelijke activa te zoeken:

- **1.** Klik op **Activa** in het linkernavigatiemenu of klik op **Selecteren** tijdens het maken van een inhouditem om media te selecteren.
- **2.** Selecteer de afbeelding of klik erop met de rechtermuisknop, en kies vervolgens **Visueel soortgelijke items zoeken** in het snelmenu of in het menu **Zoeken**.

De activa worden gefilterd om bepaalde inhouditems uit te sluiten en de resultaten te beperken tot afbeeldingen die visueel lijken op de oorspronkelijke, geselecteerde afbeelding. In het filtergebied wordt een capsule weergegeven zodat u weet dat dit zoekresultaten voor visueel soortgelijke items betreft. U kunt de zoekopdracht resetten door de capsule te wissen.

#### <span id="page-103-0"></span>**Activa met vergelijkbare categorieën zoeken**

Als categorieën zijn geactiveerd en aan activa zijn toegewezen, kunt u in Oracle Content Management activa zoeken die aan vergelijkbare categorieën zijn toegewezen. Ga als volgt te werk om activa met vergelijkbare categorieën te zoeken:

- **1.** Klik op **Activa** in het linkernavigatiemenu of klik op **Selecteren** tijdens het maken van een inhouditem om media te selecteren.
- **2.** Selecteer een activum of klik met de rechtermuisknop op het activum om een contextmenu te openen. U kunt meerdere activa selecteren om resultaten weer te geven in categorieën die vergelijkbaar zijn met de geselecteerde.

De activa worden gefilterd om bepaalde inhouditems uit te sluiten en de resultaten te beperken tot activa die zijn toegewezen aan dezelfde categorieën als het activum of de activa die oorspronkelijk zijn geselecteerd. In het filtergebied wordt een capsule weergegeven als aanduiding voor soortgelijk gecategoriseerd zoeken. Reset de zoekopdracht door de capsules te wissen.

#### **Slimme inhoud**

Als [slimme inhoud](#page-24-0) is geactiveerd voor de repository, wordt in Oracle Content Management ook gezocht op machinetags die automatisch op afbeeldingen worden toegepast. Als u vervolgens een zoekterm toevoegt, ziet u aanbevolen sleutelwoorden onder het zoekvak. Klik op een sleutelwoord om het aan uw zoekopdracht toe te voegen. Hierdoor komen afbeeldingen die met beide woorden zijn getagd hoger in de resultatenlijst te staan en worden aanvullende afbeeldingen met het toegevoegde sleutelwoord weergegeven.

Als u niet de activa ziet die u verwacht, controleert u of u zoekt in de juiste repository en of uw geselecteerde filters de inhoud niet verbergen.

#### **Slimme inhoud en lokalisatie**

Slimme tags zijn beschikbaar in het Engels, Frans, Italiaans, Duits, Spaans en Japans. Als een persoon zijn of haar taalvoorkeuren heeft ingesteld op een van deze talen, worden slimme-inhoudtags getoond in de voorkeurstaal. Als er geen taal is opgegeven in de voorkeuren van de gebruiker of als de voorkeurstaal niet een van de weergegeven talen is, worden slimme tags standaard ingesteld op Engels.

Als tags handmatig zijn toegevoegd aan een activum waaraan ook slimme tags zijn toegewezen, worden de handmatig toegevoegde tags weergegeven in de taal waarin deze zijn ingevoerd. Hierdoor kunnen de tags een mix van talen bevatten. Bijvoorbeeld: als door de slimme inhoud tags in het Engels zijn toegewezen en een gebruiker handmatig extra tags in het Engels toevoegt, ziet een gebruiker met de taalvoorkeur Spaans de slimme-inhoudtags in het Spaans en de handmatig toegevoegde tags in het Engels wanneer hij het activum en de tags bekijkt.

#### **Activa filteren**

Op de pagina 'Activa' kunt u de weergegeven items filteren. Als de filterfuncties

verborgen zijn, klikt u op  $\begin{bmatrix} H^1 \\ H^2 \end{bmatrix}$ . U kunt de volgende filters toepassen:

• **Verzameling**: selecteer een verzameling in de dropdownlijst. U ziet alleen de verzamelingen die beschikbaar zijn in de geselecteerde repository.

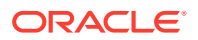

- **Kanaal** (alleen activumrepository's): selecteer een kanaal in de dropdownlijst. U ziet alleen de kanalen die aan de geselecteerde repository zijn gekoppeld.
- **Taal** (alleen activumrepository's): selecteer een taal in de dropdownlijst. U ziet alleen de talen die beschikbaar zijn in de geselecteerde repository.
- **Mediagroep**: filter op afbeeldingen, video's, documenten, inhouditems of andere media.
- **Activumtype**: filter op een activumtype dat beschikbaar is in de geselecteerde repository.
- **Status**: u kunt uw weergave beperken tot items met eigenschappen die afhankelijk zijn van de repository waarin ze worden beheerd. In een publicatiepolicy kan bijvoorbeeld worden aangegeven dat activa alleen mogen worden gepubliceerd als ze zijn goedgekeurd. Nadat deze policy's op de activa in de verzameling zijn toegepast, kunt u filteren om de volgende typen statuswaarden weer te geven:
	- **Goedkeuring**: filter op de goedkeuringsstatus, bijvoorbeeld 'Concept', 'Vertaald', 'Wordt beoordeeld', 'Goedgekeurd' of 'Afgewezen'.
	- **Publicatie** (alleen activumrepository's): bekijk de activa die zijn gepubliceerd of die niet zijn gepubliceerd.
	- **Categorisatie**: bekijk de activa die zijn gecategoriseerd sinds de laatste publicatie. Of bekijk de activa die niet zijn gecategoriseerd.
	- **Vergrendeling**: filter op de vergrendelingsstatus (vergrendeld door u, vergrendeld door anderen of niet vergrendeld).
	- **Verzameling**: bekijk de activa die niet zijn opgenomen in een verzameling.
	- **Kanaaldoel** (alleen activumrepository's): bekijk de activa die niet zijn gericht op een publicatiekanaal.
- **Categorie**: als aan de repository die u bekijkt een taxonomie is gekoppeld, kunt u op het tabblad **Categorieën** filteren op categorieën. Een taxonomie is een hiërarchische, mapachtige structuur in een categorie. Standaard worden alle onderliggende nodes van de geselecteerde node doorzocht.

Naast elke categorie ziet u het aantal activa dat is toegewezen aan die categorie en alle onderliggende items van die categorie.

Wanneer u een categorie selecteert, ziet u standaard alle activa die zijn toegewezen aan deze categorie of aan onderliggende items van de geselecteerde categorie. Als u uw zoekopdracht wilt beperken tot een specifieke bovenliggende categorie, selecteert u de categorie en schakelt u het selectievakje **Alle onderliggende niveaus opnemen** uit.

Als een taxonomie een groot aantal categorieën heeft, kunt u met het zoekveld op het tabblad 'Categorieën' naar specifieke categorieën zoeken.

### **Opmerking:**

Taxonomieën en categorieën zijn alleen beschikbaar in Oracle Content Management en niet in Oracle Content Management-Classic.

- **Velden**: u kunt zoeken naar standaardwaarden van eigenschappen (bijvoorbeeld 'gemaakt door' of 'beschrijving') of attribuutwaarden van aangepaste activumtypen op het tabblad **Velden**.
	- Als u standaardwaarden van eigenschappen wilt zoeken, selecteert u **Alle** in het menu **Activumtype**. Selecteer een eigenschap in het menu **Veld** en selecteer een **Operator**. Voer een waarde in om op te zoeken en druk op Enter.

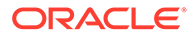

- <span id="page-105-0"></span>– Als u attribuutwaarden wilt zoeken, selecteert u een activumtype in het menu **Activumtype**. Selecteer een attribuut in het menu **Veld** en selecteer een **Operator**. Voer een waarde in en druk vervolgens op Enter.
- Klik op **Toevoegen** als u meer filters wilt toevoegen. Aanvullende filters zijn additief, alsof er een "of" tussen de filters staat.
- Als u een filter wilt verwijderen, klikt u op de zoekbalk op **X** naast het filter.

#### **Activa sorteren**

Gebruik het dropdownmenu aan de rechterkant, onder het zoekvak voor activa om activa te sorteren op relevantie, naam of datum waarop ze voor het laatst zijn bijgewerkt.

#### **Vertaling en filtering: Uitleg (alleen activumrepository's)**

Let op: wanneer u filtert op activa in alle talen, kunnen onverwachte resultaten worden weergegeven. Als een activum is vertaald in meerdere talen, wordt één activum beschouwd als het hoofdexemplaar en worden de andere vertaalde versies beschouwd als secundair. Als u filtert op een specifieke taal, worden activa met die taal weergegeven, zoals verwacht.

Als u de taal echter instelt op **Alle** en filtert op activa die opnieuw zijn gecategoriseerd, ziet u mogelijk een activum zonder het pictogram dat hercategorisatie aangeeft

( hercategorisatiemelding voor het hoofdactivum is gewist, maar is een vertaalde versie nog niet opnieuw gepubliceerd.

Als u alle talen wilt zien die aan een item zijn gekoppeld, selecteert u het item en klikt u op **Talen**. Er wordt een nieuw uitschuifbaar scherm geopend, waarin u de vertaalde versies van dat activum ziet.

### Activa taggen

U kunt items taggen door sleutelwoorden toe te voegen waarmee u de items snel terug kunt vinden.

Als de repositorybeheerder [slimme inhoud](#page-24-0) in de repository heeft geactiveerd, worden afbeeldingen automatisch getagd op basis van de inhoud van de afbeelding, maar u kunt ook handmatig tags toevoegen voor alle soorten activa.

U kunt tags toevoegen aan bestanden wanneer u die uploadt of in het activumgebied of een verzameling tags toevoegen nadat de bestanden zijn geladen. U kunt inhouditems ook taggen nadat die zijn gemaakt. U kunt zoeken naar items door een tag te gebruiken als zoekterm, zodat u bestanden snel kunt vinden.

Bij het taggen van activa moet u rekening houden met het volgende:

- Voeg zoveel tags toe als u nodig denkt te hebben. Met tags beschrijft u het item, de plek, het jaar, het onderwerp of wat u ook maar nodig denkt te hebben voor identificatie van het object. U bepaalt welke tags nodig zijn.
- Druk tijdens het toevoegen van tags na elke tag op **Enter**. Klik op **Gereed** wanneer u klaar bent met het toevoegen van tags.
- Tags zijn niet hoofdlettergevoelig. 'Meer' is bij taggen hetzelfde als 'meer'.

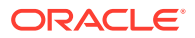

<span id="page-106-0"></span>• U kunt speciale tekens gebruiken, zoals een sterretje (\*) en haakjes (), maar probeer dit te vermijden. Het gebruik ervan kan het zoeken van het getagde object lastig maken.

### **Opmerking:**

Als u meer tags wilt toevoegen aan items die al gereed zijn, opent u de activa en typt u de tag in het vak voor de trefwoorden. Klik op **Zoeken**. De bestanden met die tag worden weergegeven. U kunt ze allemaal selecteren en een nieuwe tag toevoegen volgens de hier beschreven instructies.

#### **Tags toevoegen tijdens het uploaden**

- **1.** Selecteer op de pagina **Activa** de repository en desgewenst de verzameling waaraan u de activa wilt toevoegen.
- **2.** Klik op **Toevoegen** en selecteer waarvandaan u bestanden wilt uploaden.
- **3.** Selecteer de bestanden die u wilt toevoegen.
- **4.** Kies in het zijbalkmenu de optie **Tags en verzamelingen**.
- **5.** Voeg de tags voor de activa toe. Druk na elke tag op **Enter**. U kunt de afzonderlijke tags ook van elkaar scheiden met een komma, een hashtag (#) of een puntkomma (;).
- **6.** Wanneer u klaar bent met het toevoegen van tags en gereed bent om uw activa te uploaden, klikt u op **Gereed**.

#### **Tags aan bestaande items toevoegen**

U kunt in de lijst met activa of in een verzameling tags toevoegen aan geladen items of tags bewerken. Als u tags wilt bewerken in een verzameling, selecteert u eerst de verzameling.

- **1.** Zoek de activa die u wilt bewerken in een verzameling of de lijst met activa.
- **2.** Klik met de rechtermuisknop op de activa die u wilt taggen of selecteer deze, en kies **Tags en verzamelingen** in het snelmenu of in het menu **Zijbalk**.
- **3.** Bewerk de huidige tags of voeg aanvullende tags toe.

## Activumcategorieën toewijzen

Als er een taxonomie is gekoppeld aan de repository die wordt gebruikt voor het beheren van de activa die u bekijkt, kunt u activumcategorieën bekijken, toewijzen en verwijderen om uw activa in te delen.

### **Opmerking:**

Categorieën zijn alleen beschikbaar in Oracle Content Management en niet in Oracle Content Management-Classic.

Categorieën bekijken en beheren voor een activum

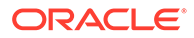

**1.** Klik met de rechtermuisknop op een of meer activa of selecteer deze, kies

**Categorieën** in het snelmenu of het menu **Zijbalk**, of klik op **LLI**, selecteer vervolgens in het dropdownmenu **Categorieën**. De categorieën die aan de geselecteerde activa zijn toegewezen, worden weergegeven. De taxonomie-afkorting staat vóór de categorienaam.

- **2.** Voeg categorieën toe of verwijder deze als dat nodig is.
	- Als u een categorie wilt toevoegen, klikt u op **Categorie toevoegen**. Als er meer dan één taxonomie aan de repository is toegewezen, kunt u de taxonomieselectie in de dropdownlijst wijzigen. De taxonomie wordt standaard ingesteld op de laatstgebruikte taxonomie tot u uitlogt. Zoek categorieën of vouw de taxonomienodes uit om de categorie of categorieën te zoeken die u wilt toevoegen, selecteer deze en klik op **Toevoegen**. U kunt meer dan één categorie tegelijk toevoegen aan de geselecteerde activa binnen elke taxonomie. Als u categorieën van meerdere taxonomieën wilt toevoegen, moet u eerst het toevoegen van de categorieën van de ene taxonomie afronden, voordat u categorieën van een andere taxonomie selecteert.
	- Als u een inhouditem hebt geselecteerd en als slimme inhoud is geactiveerd in de repository, ziet u mogelijk suggesties voor categorieën op basis van de inhoud in het activum. U kunt de suggesties vernieuwen nadat u de inhoud hebt gewijzigd. U kunt suggesties selecteren en klikken op **Toevoegen**, of klikken op **Alles toevoegen** om alle voorgestelde categorieën toe te voegen.
	- Als u een categorie wilt verwijderen, plaatst u de muisaanwijzer op de

categorie en klikt u vervolgens op 面

• Als u meer dan één activum hebt geselecteerd en een van de activa is toegewezen aan een categorie die u aan alle geselecteerde activa wilt toewijzen, plaatst u de muisaanwijzer op de categorie en klikt u vervolgens op æ

Als de categorieën die u aan het activum wilt toewijzen niet worden weergegeven, neem dan contact op met de repositorybeheerder om te controleren of de juiste taxonomie is toegewezen aan de repository waarin dit activum is opgeslagen.

Als u een categorie toevoegt of verwijdert, wordt een pictogram ( $\Box$ ) weergegeven met het activum om aan te geven dat dit opnieuw is gecategoriseerd. Zodra u een activum publiceert dat opnieuw is gecategoriseerd, wordt het pictogram verwijderd. Het wordt weer weergegeven wanneer het activum nogmaals opnieuw wordt gecategoriseerd. Activeer het filter **Opnieuw gecategoriseerd** om een lijst met alle activa te bekijken die opnieuw zijn gecategoriseerd, om snel te bepalen welke activa opnieuw moeten worden gepubliceerd.

### Slimme categorisatie

Als de servicebeheerder [Slimme inhoud](#page-24-0) heeft geactiveerd en categorieën voor uw repository heeft gemaakt, kunnen in Oracle Content Management inhouditems in een repository worden gecontroleerd en categorieën worden voorgesteld waaraan grote groepen inhouditems snel en eenvoudig kunnen worden toegewezen.

**1.** Klik op **Activa** in het zijnavigatiemenu en selecteer de repository die de inhouditems bevat die u wilt categoriseren.

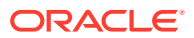
- **2.** Klik op **Categorieën** of open het menu **Meer** ( ••• ).
- **3.** Klik op **Suggesties voor categorieën bekijken** onder 'Categorieën' of selecteer **Suggesties voor categorieën** in het menu 'Meer'. In Oracle Content Management wordt gebruikgemaakt van kunstmatige intelligentie om alle inhouditems in de repository te controleren en een suggestie te doen aan welke categorieën elk item kan worden toegewezen. U kunt een categorie in het zoekveld invoeren om snel de gewenste categorie te vinden, en de lijst **Categorieën met suggesties** sorteren op naam, nummer of voorgestelde inhouditems per categorie of op categoriepad. Sorteren op categoriepad is handig als dezelfde subcategorie voorkomt in meerdere categorieën op het hoogste niveau. Een weblogcategorie kan bijvoorbeeld een subcategorie zijn van zowel een verkoopcategorie als een HR-categorie. Als u op pad sorteert, kunt u zien aan welke weblogcategorie u het inhouditem toewijst.
- **4.** Selecteer de categorie in de lijst **Categorieën met suggesties** waaraan u inhouditems wilt toewijzen. Een lijst met voorgestelde inhouditems wordt weergegeven. Als u een voorbeeld van een inhouditem wilt bekijken voordat u dit aan een categorie toewijst,

plaatst u de cursor op het item, of selecteert u het item, en klikt u op **Voorbeeld** ( $\bullet$ ).

**5.** Selecteer de inhouditems die u aan de categorie wilt toewijzen en klik op **Toewijzen aan categorie**. Als er inhouditems zijn die u geen correcte suggestie vindt, selecteert u deze en klikt u op **Suggestie afwijzen**. In Oracle Content Management wordt deze informatie gebruikt om te leren en de nauwkeurigheid van de suggesties te verbeteren. Als u inhouditems wilt zien die u eerder hebt afgewezen, klikt u op **Afgewezen tonen**.

## Een afbeelding bewerken

U kunt een afbeelding bijsnijden, roteren of omdraaien, of het formaat, de achtergrondkleur of de afbeeldingskwaliteit wijzigen. Vervolgens kunt u de nieuwe afbeelding opslaan als een nieuwe weergave of een volledig nieuw activum.

Als er meer dan één versie bestaat van een afbeelding, kunt u bij het bekijken ervan schakelen tussen de laatste conceptversie en de laatste gepubliceerde versie via het dropdownmenu naast de afbeeldingsnaam. Als u een gepubliceerde afbeelding wilt opslaan, moet u deze opslaan als een nieuwe revisie of als een nieuw activum. Als u al een concept hebt en u in de sitebuilder werkt, wordt het concept automatisch in de editor geopend. Als u het activum bekijkt op de pagina 'Activa', moet u naar het concept overschakelen voordat u de afbeelding kunt bewerken.

Ga als volg te te werk om een afbeelding te bewerken:

**1.** Open de afbeelding op de pagina 'Activa' en klik op **Bewerken**. Of klik in de sitebuilder

op het menupictogram  $\equiv$  in de component die u wilt bewerken, kies **Instellingen** en

klik op **. Als u** in Site Builder een component bewerkt waarvoor meerdere afbeeldingen zijn toegestaan (zoals een galerij), moet u eerst op **Afbeeldingen** en

daarna op de afbeelding klikken. Vervolgens wordt het pictogram voor bewerken ( 4) weergegeven.

- **2.** Bewerk de afbeelding met een van de volgende acties:
	- Klik op **Bijsnijden** om de afbeelding bij te snijden. Selecteer een van de vooraf gedefinieerde afbeeldingsverhoudingen in de werkbalk voor bijsnijden of sleep de bijsnijdgrepen op de afbeelding naar de gewenste plaats. Klik als u klaar bent op **Bijsnijden** in de werkbalk voor bijsnijden.

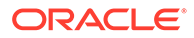

- <span id="page-109-0"></span>Als u de afbeelding wilt roteren of omdraaien, klikt u op<sup>35</sup> Roteren. Voer op de rotatiewerkbalk een aangepaste rotatiegraad in, roteer met de knoppen de afbeelding naar links of rechts, of kies of u de afbeelding horizontaal of verticaal wilt omdraaien.
- Als u een watermerk aan de afbeelding wilt toevoegen, klikt u op **Watermerk**. Met de hulpmiddelen voor watermerk kunt u naar wens tekst aan de afbeelding toevoegen en de grootte, stijl, kleur en doorzichtigheid van de tekst wijzigen.
- Klik op **Opties** en selecteer een nieuw formaat in de dropdownlijst **Formaat** om het formaat van de afbeelding te wijzigen.
- Klik op **Opties** en selecteer een optie uit het dropdownmenu **Achtergrondkleur** om de achtergrondkleur te wijzigen.
- Als u een bestand in de indeling .jpg of .webp bewerkt (beschikbaar in browsers van Google Chrome), kunt u de afbeeldingskwaliteit wijzigen om een

kleinere bestandsgrootte te maken. Klik op **Opties** en voer in het vak **Kwaliteit** het nieuwe percentage in.

- Klik op  $\Box$  of  $\Box$  om uw wijziging ongedaan te maken of opnieuw uit te voeren. Klik op **Opnieuw instellen** om alle aangebrachte wijzigingen te verwijderen.
- Gebruik de zoombesturingselementen om de vergroting van de afbeelding te wijzigen  $($  –  $-$  –  $-$  +  $)$ .
- **3.** Als u uw wijzigingen wilt opslaan, klikt u op **Opslaan** en geeft u aan of het activum moet worden opgeslagen als nieuwe weergave (alleen activumrepository's) of als compleet nieuw activum. Bij het bewerken van een aangepaste weergave kunt u ook de afbeelding opslaan en vervangen.

## Een video bewerken

Als Video Plus is geactiveerd, kunt u Video Plus activa rechtstreeks in Oracle Content Management bewerken, door video's bij te snijden en clips in te stellen op fade-in of fade-out.

### **Opmerking:**

Video Plus is niet beschikbaar in bedrijfsrepository's.

Wanneer u een Video Plus activum bewerkt, ziet u het volgende:

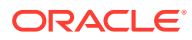

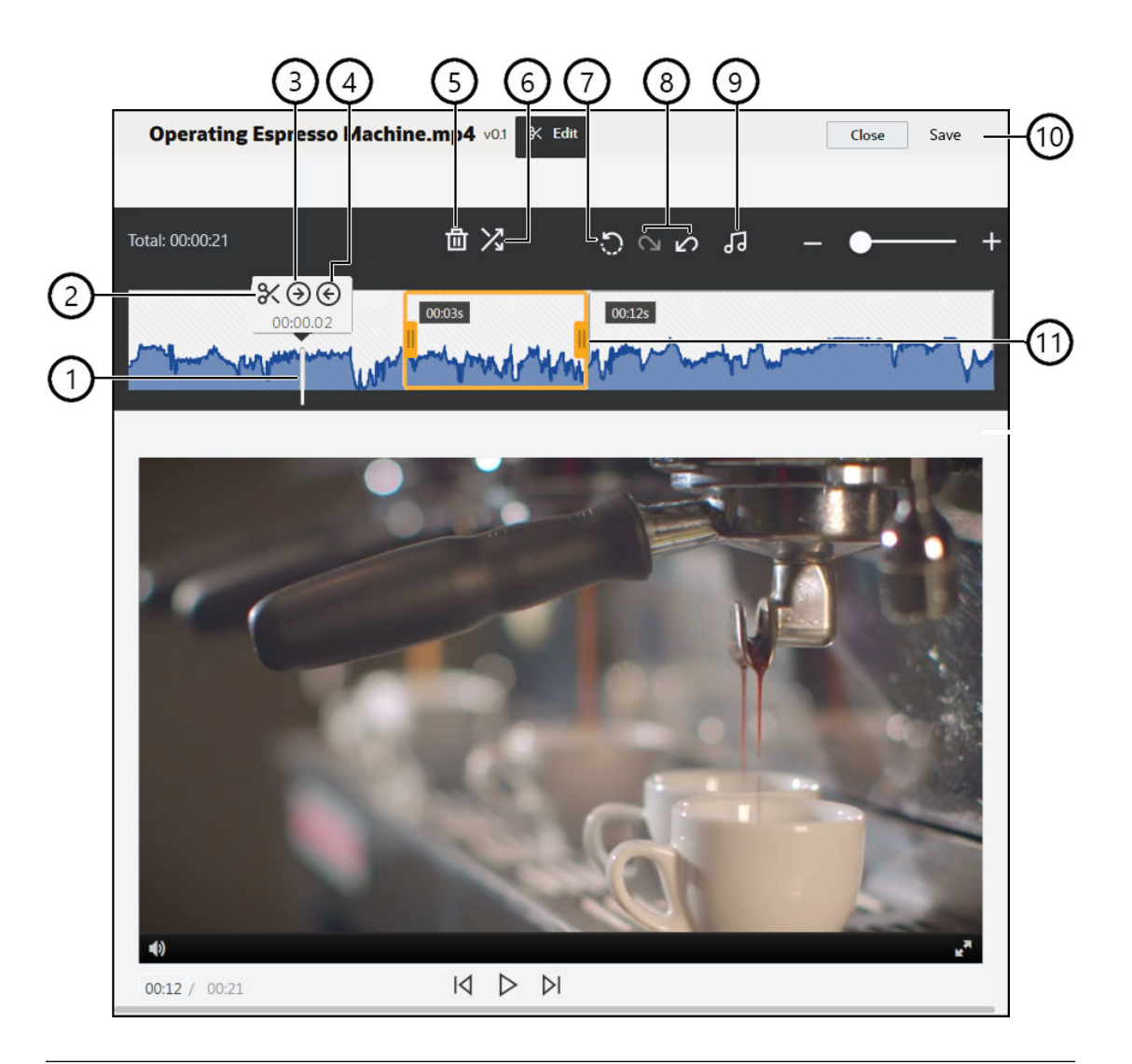

#### **Item Beschrijving**

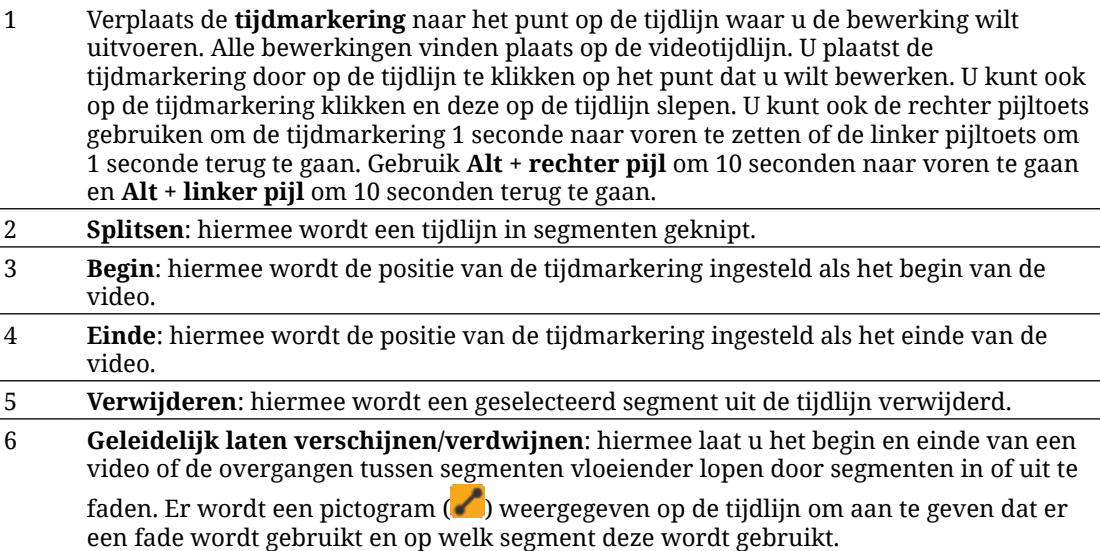

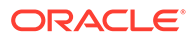

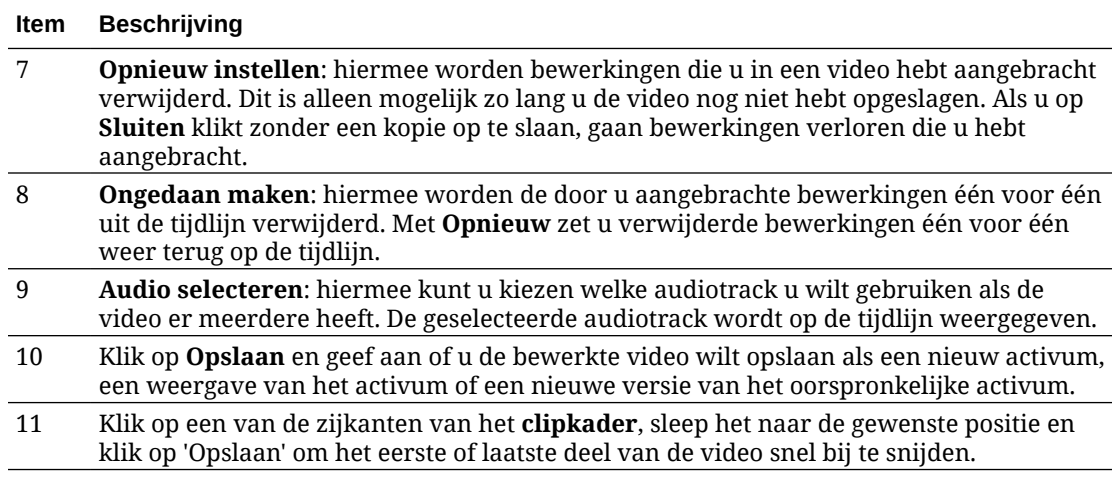

#### **Video's bewerken**

- **1.** Als u wilt beginnen, klikt u op **Activa** in het zijnavigatiemenu en selecteert u de repository die het Video Plus activum bevat dat u wilt bewerken.
- **2.** Selecteer het activum Video Plus en klik op  $\Box$  om de video te openen.
- **3.** Klik op **Bewerken** om het tabblad 'Bewerken' te openen, de videotijdlijn weer te geven en de hulpprogramma's voor videobewerking te activeren. Mogelijk moet u op klikken om het menu uit te vouwen en de optie **Bewerken** weer te geven. Als de video een audiotrack heeft, wordt deze op de tijdlijn getoond. Als er meerdere audiotracks zijn, kunt u op **Audio selecteren** klikken en kiezen welke track u wilt gebruiken.
- **4.** Breng de bewerkingen aan met de bewerkingsfuncties die hierboven worden beschreven.
- **5.** Klik op **Opslaan** en geef aan of u de bewerkte video wilt opslaan als een nieuw activum, een weergave van het activum of een nieuwe versie van het oorspronkelijke activum. Als u de video als een weergave opslaat, voert u een naam in voor de weergave. De naam mag niet langer zijn dan 28 tekens.

### **Opmerking:**

Let op: u kunt alleen de huidige versie van een activum bewerken. Als u een segment uit een video verwijdert dat u later misschien voor een andere video wilt gebruiken, is het handig om de bewerkte video als een nieuw activum op te slaan zodat u het oorspronkelijke activum voor aanvullende video's kunt gebruiken.

**6.** Klik op **OK**.

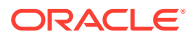

## Een digitaal activum converteren naar een aangepast activumtype

U kunt een digitaal activum van een kant-en-klaar type digitaal activum ('Afbeelding', 'Video', 'Video Plus' of 'Bestand') naar een aangepast type digitaal activum converteren.

- **1.** Klik op **Activa** in het zijmenu om de pagina 'Activa' te openen.
- **2.** Selecteer of klik met de rechtermuisknop op de activa die u wilt converteren, en kies vervolgens in het menu **Converteren** de optie **Type converteren**.
- **3.** In het dialoogvenster 'Activumtype converteren' ziet u een lijst met de items die u converteert, inclusief de bestandsnaam, het huidige bronactivumtype, het doelactivumtype dat wordt toegepast op het item en de status. Als het geselecteerde

activumtype gegevensvelden bevat, ziet u ook het pictogram 'Attributen' ( $\overline{\mathbb{Z}}$ ). U moet of kunt de volgende acties uitvoeren in het dialoogvenster voordat u de activa converteert:

• **Een nieuw activumtype selecteren**: als er meerdere aangepaste typen digitale activa aan het bestandstype zijn gekoppeld waarnaar kan worden geconverteerd, selecteert u het nieuwe type in de dropdownlijst. Of selecteer meerdere items, klik op **Type toewijzen** en selecteer het activumtype. Als er geen gekoppelde typen activa beschikbaar zijn voor conversie voor het activum in de geselecteerde repository, ziet

u de status "Geen typen". U moet het item verwijderen voordat u eventuele resterende items kunt converteren.

• **Attribuutwaarden bewerken**: als er vereiste attribuutwaarden ontbreken in het

activum, ziet u de status "Attributen". Bekijk of bewerk de waarden. Als u de

waarden wilt bewerken, klikt u op  $\mathbb{E}_{\mathbb{Z}}$ . Of selecteer het item en klik op Attributen **bewerken**. Als u dezelfde attribuutwaarde wilt invoeren voor meerdere activa van hetzelfde activumtype, selecteert u de activa en klikt u vervolgens op **Attributen bewerken** (het pictogram voor attributen toont de attributen voor één activum).

## Een standaardvideo naar Video Plus converteren

### **Opmerking:**

Video Plus is niet beschikbaar in bedrijfsrepository's.

Met Video Plus activa profiteert u van hoogwaardige functies voor videobeheer en -levering. Dit omvat alle standaardvideofuncties plus geavanceerde mogelijkheden voor geoptimaliseerd streamen, [videobewerking](#page-109-0), automatische transcodering en conversie en responsievere afspeelopties.

Als Video Plus is geactiveerd, worden bestaande standaardvideo's niet automatisch naar Video Plus activa geconverteerd. Het is wel mogelijk om standaardvideoactiva naar Video Plus activa te converteren. Dat kan zowel via de pagina 'Activa' als bij het bekijken van een standaardvideo.

**1.** Klik op **Activa** in het zijmenu om de pagina 'Activa' te openen.

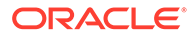

**2.** Selecteer of klik met de rechtermuisknop op de standaardvideo of -video's die u wilt converteren, en kies vervolgens in het menu **Converteren** de optie **Video converteren**.

### **Opmerking:**

Als u een video selecteert die is gepubliceerd of een activum dat geen videoactivum is, zoals een afbeelding of een document, is de optie **Video converteren** niet beschikbaar.

Video's die naar Video Plus zijn geconverteerd, houden hetzelfde revisienummer als de oorspronkelijke standaardvideo.

Als een Video Plus activum niet is gepubliceerd en een eerdere revisie heeft die nog steeds een standaardvideo is, resulteert het selecteren van de standaardvideorevisie in een nieuwe revisie die naar Video Plus wordt geconverteerd.

U kunt een standaardvideoactivum ook converteren terwijl u het bekijkt.

- 1. Selecteer een standaardvideoactivum op de pagina **Activa** en klik op  $\Box$ . Het standaardvideoactivum wordt weergegeven.
- **2.** Klik op **Converteren** in het bannermenu.

## Afbeeldingsweergaven beheren

U kunt weergaven van uw afbeeldingen uploaden die zijn aangepast aan het kanaal waarnaar ze worden gepubliceerd (mobiel, tablet, internet, enzovoort).

### **Opmerking:**

Afbeeldingsweergaven zijn niet beschikbaar in bedrijfsrepository's.

Wanneer u een afbeelding aan een repository toevoegt, worden automatisch grote, middelgrote en kleine weergaven van de afbeelding plus miniatuurweergaven gegenereerd door Oracle Content Management. U kunt deze weergaven gebruiken of zelf weergaven maken die aan uw behoeften voldoen.

### **Opmerking:**

Afbeeldingen worden nooit vergroot, maar alleen verkleind om de automatisch gegenereerde weergaven te maken. Als u bijvoorbeeld een afbeelding van 100 x 100 pixels toevoegt, wat kleiner is dan de gedefinieerde miniatuurafbeelding, zijn alle automatische weergaven 100 x 100 pixels.

Als u de weergaven van een afbeelding wilt bekijken en beheren, opent u de

afbeelding en klikt u op **. Belecteer vervolgens Weergaven** in het dropdownmenu.

Als u een weergave wilt bekijken, selecteert u deze.

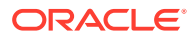

- <span id="page-114-0"></span>Als u een weergave wilt downloaden, selecteert u deze, klikt u op ••• en selecteert u **Downloaden**.
- Als u een nieuwe versie van de oorspronkelijke afbeelding wilt uploaden, selecteert u de oorspronkelijke afbeelding en klikt u op  $\bullet \bullet \bullet$ , vervolgens selecteert u **Nieuwe versie uploaden**.
- Als u een nieuwe weergave wilt toevoegen, klikt u op **Weergave toevoegen**. U kunt alleen een weergave toevoegen, als het activum nog niet is gepubliceerd. Wanneer u een weergave toevoegt, kunt u de naam ervan bewerken om het doel van de weergave aan te geven.
- Als u de URL voor een specifieke weergave wilt kopiëren, moet het activum zijn gepubliceerd. Selecteer een weergave en klik op , selecteer **URL kopiëren** en klik vervolgens op  $\Box$  om de weergave te openen in een nieuw tabblad of klik op  $\Box$  om de URL naar het klembord te kopiëren.

## De status van activa wijzigen

Alle digitale activa worden beschouwd als concepten totdat de activa een andere specifieke status krijgen, zoals 'Goedgekeurd' of 'Wordt beoordeeld'.

U moet het volgende weten over het wijzigen van een activumstatus:

- De status van een activum kan alleen worden gewijzigd terwijl u het activum bekijkt.
- Houd er rekening mee dat alleen managers of eigenaars van een verzameling de status van een item kunnen wijzigen. Als een verzameling met u wordt gedeeld en u niet de rol 'Manager' hebt, kunt u de status niet wijzigen. Ook kunt u objecten die worden gebruikt, niet verwijderen en de publicatie ervan niet ongedaan maken. Het object moet worden verwijderd van de website waar het wordt gebruikt voordat de bijbehorende status kan worden gewijzigd.
- Als u een nieuwe versie van een digitaal activum uploadt, krijgt dat automatisch het label 'Concept'.
- Om iets te kunnen publiceren (alleen activumrepository's), moet u ten minste de rol 'Bijdrager' hebben voor het kanaal waar het activum wordt beheerd.

De status van een item wordt aangegeven met een pictogram:

- Gepubliceerd (alleen activumrepository's)
- **Goedgekeurd**
- **Afgewezen**
- **Concept**
- Vertaald
- Wordt beoordeeld

Ga als volgt te werk om de status van een activum te wijzigen:

**1.** Klik op de pagina **Activa** met de rechtermuisknop op het activum of selecteer het.

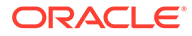

**2.** Kies de nieuwe status in het snelmenu of het menu **Workflow**.

Als het item vertaalde versies heeft (alleen activumrepository's), klikt u met de rechtermuisknop op het item of selecteert u het en kiest u vervolgens **Talen beheren** in het snelmenu of het menu **Talen** in de actiebalk. U kunt de status van een vertaalde versie alleen wijzigen als de vertaling is goedgekeurd. Als het item niet is goedgekeurd, wordt er geen menuoptie voor een statuswijziging weergegeven.

#### **Activumworkflows (alleen activumrepository's)**

Als de servicebeheerder en de inhoudbeheerder Oracle Content Management zodanig hebben geconfigureerd dat er aanvullende workflowopties kunnen worden gebruikt, kan de status van een activum automatisch worden gewijzigd terwijl het activum een workflow doorloopt. Zie [Workflows gebruiken](#page-116-0) voor meer informatie over het gebruiken van aanvullende workflowopties.

## Activa vergrendelen of ontgrendelen

U kunt een activum vergrendelen om te voorkomen dat gebruikers het kunnen bewerken. U kunt dit bijvoorbeeld doen als u wacht op goedkeuring of vertaling.

U moet het volgende weten over het vergrendelen van een activum:

- Elke gebruiker die een activum kan bekijken, kan het ook vergrendelen. Om een activum te ontgrendelen, moet u echter degene zijn dit het heeft vergrendeld, of moet u de rol 'Manager' hebben voor de repository.
- U kunt meerdere activa tegelijk vergrendelen of ontgrendelen.
- Als het activum afhankelijkheden heeft, kunt u alleen het activum vergrendelen of het activum en de afhankelijkheden.
- Als het activum vertalingen heeft, wordt alleen de versie vergrendeld die in de dropdownlijst met talen is geselecteerd wanneer u het activum vergrendelt vanaf de pagina 'Activum'. Voor het vergrendelen van vertaalde versies gebruikt u het paneel 'Talen'.

Ga als volgt te werk om een activum te vergrendelen:

- **1.** Klik op de pagina **Activa** met de rechtermuisknop op het activum of selecteer het.
- **2.** Kies **Activa vergrendelen** of **Activa en afhankelijkheden vergrendelen** in het snelmenu of het menu **Vergrendelen** in de actiebalk.

Ga als volgt te werk om specifieke vertaalde versies van een activum te vergrendelen:

- **1.** Klik met de rechtermuisknop op het activum of selecteer het.
- **2.** Kies **Talen beheren** in het snelmenu of het menu **Talen** in de actiebalk.
- **3.** Klik met de rechtermuisknop op de taal die u wilt vergrendelen of selecteer deze.
- **4.** Kies **Activa vergrendelen** of **Activa en afhankelijkheden vergrendelen** in het snelmenu of het menu **Vergrendelen** in de actiebalk.

Als u een activum wilt ontgrendelen, kiest u in plaats daarvan **Activa ontgrendelen** of **Actriva en afhankelijkheden ontgrendelen**.

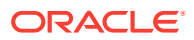

## <span id="page-116-0"></span>Workflows gebruiken

### **Opmerking:**

Workflows zijn niet beschikbaar in bedrijfsrepository's.

Selecteer een onderwerp om aan de slag te gaan:

- Workflowoverzicht
- [Een workflow gebruiken voor een activum](#page-117-0)
- [Workflowmeldingen](#page-117-0)
- [Uw workflowtaken bekijken](#page-118-0)

#### **Workflowoverzicht**

Als de servicebeheerder Oracle Content Management heeft geïntegreerd met Oracle Integration en de inhoudbeheerder Oracle Integration workflows heeft geregistreerd, beschikt u mogelijk over aanvullende workflowopties. Een voorbeeld ziet u in het volgende diagram. Een naar een workflow verstuurd activum kan worden afgewezen, geretourneerd voor meer gegevens, doorgestuurd voor aanvullende goedkeuring en vervolgens worden goedgekeurd.

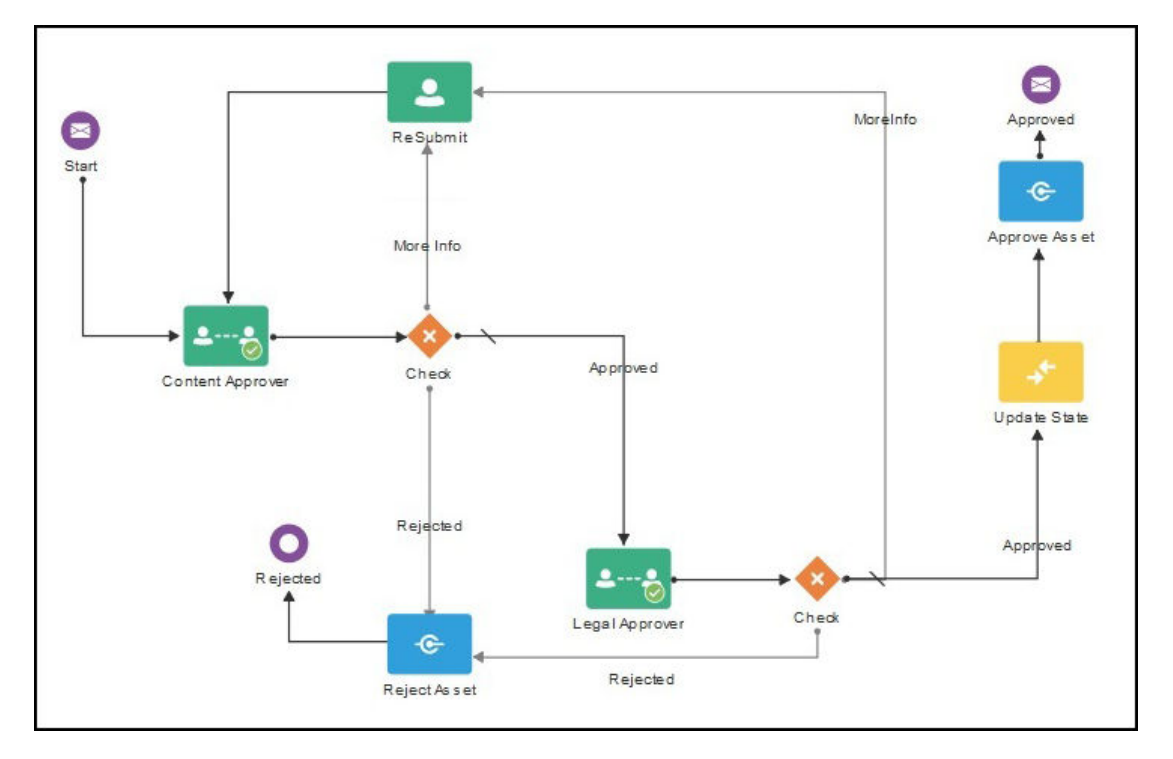

Als de inhoudbeheerder een workflow heeft geregistreerd, deze aan een repository heeft toegewezen, u als lid heeft toegevoegd en u aan een workflowrol heeft toegewezen, kan de workflow worden gebruikt wanneer u met activa werkt.

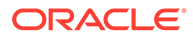

#### <span id="page-117-0"></span>**Een workflow gebruiken voor een activum**

- **1.** Op de pagina **Activa** klikt u met de rechtermuisknop op het activum dat u naar een workflow wilt versturen, of selecteert u het.
- **2.** Kies **Workflows** in het snelmenu of het menu **Zijbalk**, of klik op **LI** om het deelvenster met aanvullende eigenschappen te openen en selecteer **Workflows** in het deelvenstermenu. Het deelvenster 'Workflow' heeft twee tabbladen die de volgende drie mogelijke workflowstatuswaarden weergeven:
	- **Versturen** (wordt weergegeven als er voor een activum geen handmatige workflows worden uitgevoerd). Selecteer een workflow in de lijst met beschikbare workflows en klik op **Versturen voor beoordeling** om een workflow te starten. Sommige workflows zijn mogelijk standaard geselecteerd (volgens de configuratie van uw repositorybeheer). Als dit vereiste workflows zijn, kunt u deze niet deselecteren. Als activa tijdens het maken automatisch naar de workflow worden verstuurd, ziet u onder aan het tabblad een "wordt al beoordeeld"-sectie. Vouw de sectie uit om de workflow te zien.

### **Opmerking:**

Activa die zijn toegevoegd vanuit Oracle Content Management of vanuit externe cloudopslagproviders, ondersteunen momenteel geen automatische workflowtoewijzing.

- **In uitvoering** (vervangt het tabblad 'Versturen' nadat een workflow is gestart voor een activum): er wordt een lijst met stappen weergegeven waarin de voortgang van het activum door de workflow wordt getoond. Voltooide stappen geven aan welke persoon een actie heeft ondernomen en op welke datum. Als u verantwoordelijk bent voor een stap, zijn de acties die u kunt ondernemen beschikbaar in een selectievak. U moet de actie bevestigen wanneer deze is geselecteerd en u kunt desgewenst een toelichting toevoegen. Wanneer de actie is voltooid, wordt de volgende stap (indien aanwezig) aan de lijst toegevoegd. Als de workflow meerdere voltooide acties bevat, kunnen deze worden gegroepeerd onder een uitvouwbare koptekst met het label **Audittrail**.
- **Voltooid** (wordt altijd weergegeven): hiermee wordt een lijst met voltooide workflows voor het activum weergegeven (indien aanwezig) en de datum waarop elke workflow is voltooid. Voltooide workflows kunnen goedgekeurde en afgekeurde workflows zijn. Elke voltooide workflow kan worden uitgevouwen om een gedetailleerde lijst met de acties in de workflow te bekijken.

U kunt op elk gewenst moment teruggaan naar het workflowvenster **In uitvoering** van het activum om de status van dat moment te bekijken terwijl het activum de workflow doorloopt. Als een activum al eerder workflows heeft doorlopen, klikt u op het tabblad **Voltooid** om de historie te bekijken van workflows die het activum heeft voltooid.

#### **Workflowmeldingen**

Als aan u een rol is toegewezen die aan een workflowstap is gekoppeld en u verantwoordelijk bent voor het voltooien van een workflowtaak, ontvangt u een emailmelding met koppelingen naar de voor u beschikbare acties of met de URL waarmee u de workflow online kunt bekijken. Wanneer u de workflow online bekijkt, wordt het activum geopend in Oracle Content Management. De beschikbare acties

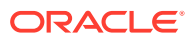

<span id="page-118-0"></span>hangen af van de workflow. De acties worden weergegeven in het menu **Actie** van de stap waarvoor u verantwoordelijk bent.

#### **Uw workflowtaken bekijken**

Als u een lijst wilt bekijken met alle workflowtaken waarvoor u verantwoordelijk bent en actie wilt ondernemen, gebruikt u ••• op de pagina 'Activa'.

- **1.** Klik op de pagina **Activa** op **...** en selecteer **Workflowtaken**. Er wordt een lijst weergegeven met alle taken die uw aandacht vereisen in alle repository's.
- **2.** Onderneem een actie. De beschikbare acties zijn afhankelijk van de workflow en uw rol.
	- Selecteer de taak waarvoor u actie wilt ondernemen en klik in het bannermenu op de actie die u wilt ondernemen.
	- Selecteer de taak waarvoor u actie wilt ondernemen en klik in het bannermenu op **Voorbeeld** om het activum te openen en het deelvenster 'Workflow' weer te geven. Selecteer vervolgens de actie die u wilt ondernemen in het menu **Actie** van de bijbehorende taak in de workflow.

### **Opmerking:**

U kunt meerdere taken selecteren en een actie ondernemen voor alle geselecteerde taken, mits de actie voor elke taak beschikbaar is. Bijvoorbeeld: de optie **Ophalen** is mogelijk niet beschikbaar wanneer er meerdere taken zijn geselecteerd, maar de opties **Goedkeuren** en **Afwijzen** zijn mogelijk wel beschikbaar als u beoordelingsrechten hebt in de workflows die voor de geselecteerde taken worden gebruikt. De optie **Voorbeeld** is niet beschikbaar wanneer meerdere taken zijn geselecteerd, omdat deze betrekking heeft op het bekijken van voorbeelden van afzonderlijke activa.

## Activa publiceren

Publiceer activa om ze beschikbaar te maken voor gebruik op sites of andere kanalen. U kunt activa onmiddellijk publiceren of u kunt de publicatie plannen op een datum en tijd in de toekomst.

#### **Opmerking:**

U kunt activa in een bedrijfsrepository niet publiceren.

Ga als volgt te werk om een activum te publiceren:

- **1.** Klik op de pagina **Activa** met de rechtermuisknop op de activa die u wilt publiceren of selecteer deze.
- **2.** Kies **Nu publiceren** of **Later publiceren** in het snelmenu of het menu **Publiceren**. Als de publicatie van het activum al is gepland, is de optie 'Nu publiceren' niet zichtbaar.
- **3.** Als u **Later publiceren** hebt geselecteerd, voert u een naam voor de publicatietaak in zodat u deze eenvoudig kunt terugvinden op de publicatiekalender en geeft u aan wanneer de publicatie moet worden uitgevoerd.

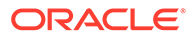

- **4.** Als u activa hebt vergrendeld, kunt u deze automatisch ontgrendelen door **Activa ontgrendelen die na publicatie automatisch door u zijn vergrendeld** te selecteren. Als u activa na publicatie niet wilt ontgrendelen, moet u deze optie uitschakelen.
- **5.** Selecteer indien nodig een publicatiekanaal. Voor activa kan vooraf een bepaald doelkanaal worden ingesteld, zodat het eenvoudig voor u is om de activa te publiceren via dat kanaal. U kunt ook een ander kanaal selecteren om voor het activum te gebruiken.

Klik om een ander kanaal te selecteren op **Geselecteerd** en selecteer een of meer kanalen.

#### **6.** Klik op **Valideren**.

In Oracle Content Management worden de activa getoetst aan de goedkeuringsen lokalisatiepolicy's van het kanaal. In de validatieresultaten ziet u de status van de geselecteerde activa, eventuele bijbehorende vertalingen en eventuele afhankelijke activa. U ziet ook of de activa voldoen aan de goedkeurings- en lokalisatiepolicy's die voor het kanaal zijn ingesteld. U kunt de resultaten filteren op kanaal of status.

Als de publicatie van een andere versie van het activum al is gepland, moet u de publicatie plannen op een datum na de eerder geplande publicatie. Anders treedt er een fout op.

- **7.** Klik op de 'X' naast een activum om publicatie van het activum te verhinderen.
- **8.** Als alle activa de status 'Gereed' hebben, klikt u op **Publiceren** (als u direct wilt publiceren) of op **Plannen** (als u later wilt publiceren).

Als u de publicatie van de activa hebt gepland voor een later moment, worden de activaversies gereserveerd voor publicatie, zodat u indien nodig aan nieuwe versies kunt werken. U kunt de kalender met publicatietaken weergeven op de pagina [Publicatietaken.](#page-120-0)

U kunt de historie van alle publicatietaken bekijken op de pagina [Eventlogs publicatie](#page-121-0).

#### **Tips voor publiceren**

Hier volgen enkele belangrijke aandachtspunten over het publiceren van activa:

- Voor sommige kanalen moeten de activa worden goedgekeurd voordat ze worden gepubliceerd.
- Als u een inhouditem publiceert dat vertaald is, moet de versie die u publiceert, zijn ingesteld op 'Vertaald' voordat die kan worden gepubliceerd. Selecteer de vertaalde versie en klik op **Instellen als Vertaald** om aan te geven dat de versie is goedgekeurd.
- Als u meerdere activa hebt geselecteerd voor publicatie, worden alle kanalen weergegeven waarop de activa zijn gericht. Als u bijvoorbeeld twee activa hebt met als doelkanaal voor publicatie Kanaal A, en één activum met als doelkanaal Kanaal B, dan worden 'Kanaal A (2)' en 'Kanaal B (1)' weergegeven in de lijst met kanalen. De getallen geven aan hoeveel activa op elk kanaal zijn gericht.
- U kunt activa pas publiceren als ze zijn gevalideerd op basis van de policy's van de kanalen waarin ze worden gepubliceerd. Na de validatie ziet u resultaten waarin wordt aangegeven welke activa voldoen aan de policy's en welke niet.
- Wanneer een activum wordt gepubliceerd, wordt een nieuwe versie gemaakt en wordt het getal links van de punt verhoogd. Bijvoorbeeld: als u versie 1.2 publiceert, wordt de gepubliceerde versie 2.

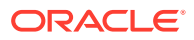

<span id="page-120-0"></span>• In geval van geplande publicatie wordt de nummering gewijzigd van nieuwe versies die zijn gemaakt tussen het moment van planning en van publicatie. Bijvoorbeeld: u hebt de publicatie van versie 1.2 gepland en vervolgens versie 1.3 en 1.4 gemaakt. De gepubliceerde versie wordt nu versie 2, versie 1.3 wordt versie 2.1 en versie 1.4 wordt versie 2.2.

Zie Werken met activa en inhouditems voor meer informatie over het toevoegen van digitale activa of inhouditems aan sites.

## Activapublicatietaken beheren

Wanneer u de publicatie van activa plant, wordt een *publicatietaak* gemaakt. Vervolgens kunt u het publicatieschema weergeven en wachtende taken bewerken of annuleren.

### **Opmerking:**

U kunt activa in een bedrijfsrepository niet publiceren.

Als u het publicatieschema wilt bekijken, klikt u op de pagina **Activa** op **···** in het menu op de titelregel en selecteert u vervolgens **Publicatietaken**. Op de pagina 'Publicatietaken' ziet u een kalender met alle publicatietaken en de bijbehorende status:

- (Wachtend): de publicatietaak is nog niet gestart.
- (In uitvoering): de publicatietaak wordt uitgevoerd.
- (Voltooid): de publicatietaak is voltooid.
- (Geannuleerd): de publicatietaak is geannuleerd.
- (Mislukt): de publicatietaak is mislukt. Als het goed is, hebt u boven de titelregel een foutmelding gezien met de reden waarom de taak is mislukt. U kunt deze ook bekijken door op de taak te klikken. Corrigeer het probleem en plan de taak vervolgens opnieuw.

U kunt de volgende taken uitvoeren:

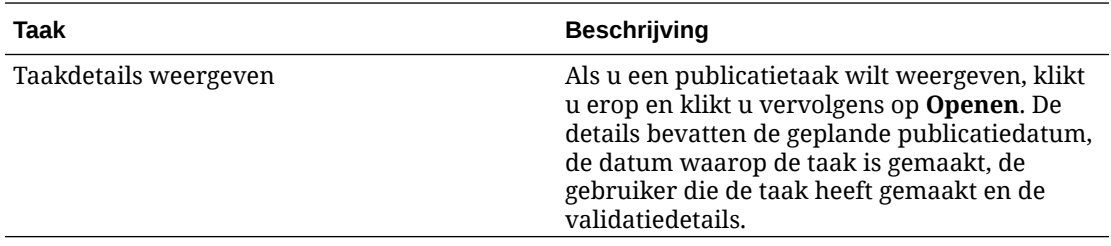

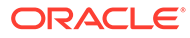

<span id="page-121-0"></span>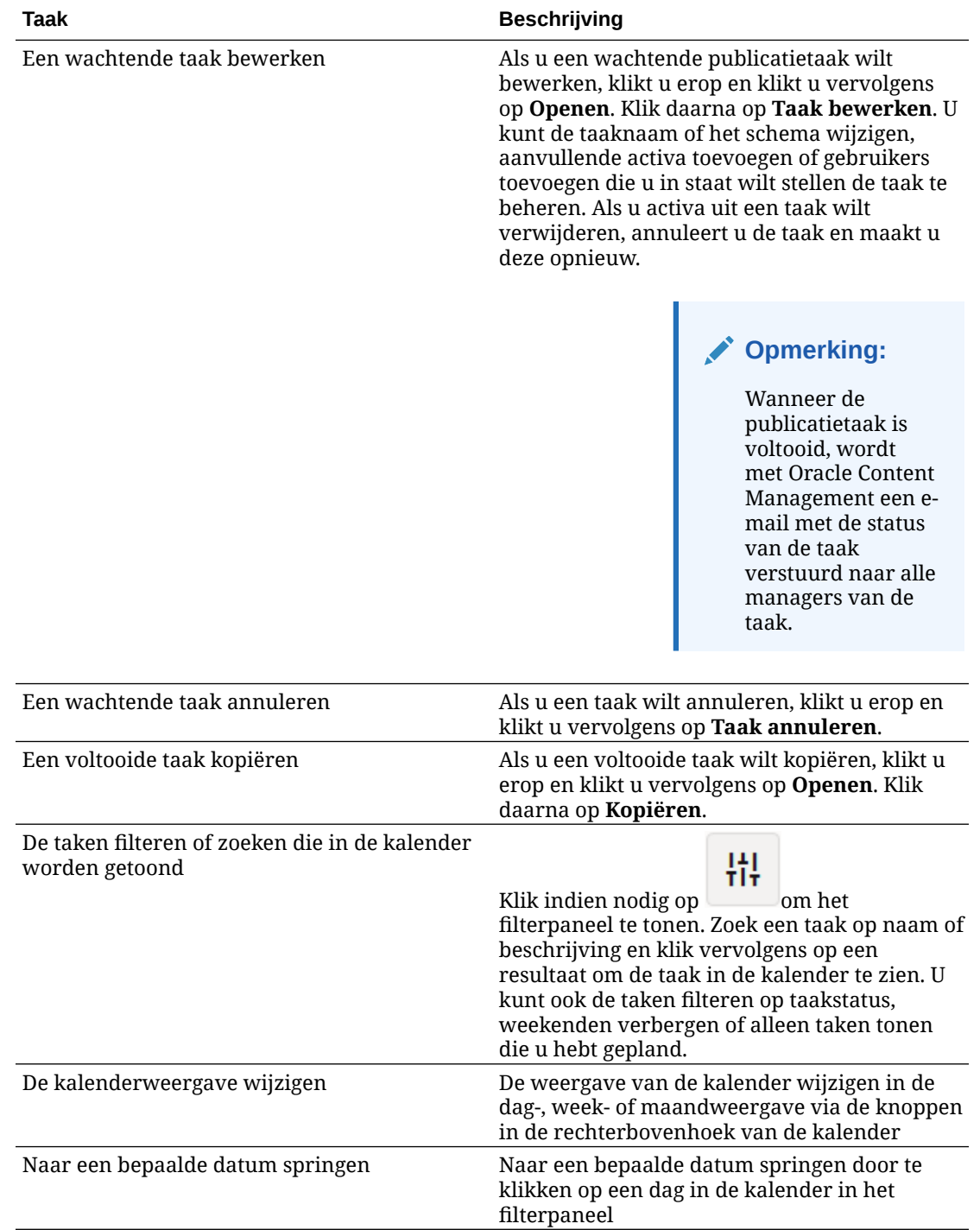

U kunt de historie van alle publicatietaken bekijken op de pagina Eventlogs publicatie.

## Eventlogs voor activumpublicatie bekijken

U kunt de historie en de details van alle eerdere activapublicatietaken bekijken.

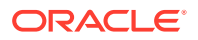

### **Opmerking:**

Bedrijfsrepository's bevatten geen gepubliceerde activa.

Als u de eventlogs voor publicatie wilt bekijken, klikt u op de pagina **Activa** op **···** in het bannermenu en selecteert u vervolgens **Eventlogs publicatie**.

Als u de lijst op taaktype wilt filteren, selecteert u een optie in de eerste dropdownlijst. U kunt alle taken, voltooide taken, mislukte taken of taken voor nu publiceren of later publiceren bekijken.

Standaard ziet u 50 taken per pagina. Als u dit wilt wijzigen, selecteert u een nieuwe waarde in de tweede dropdownlijst.

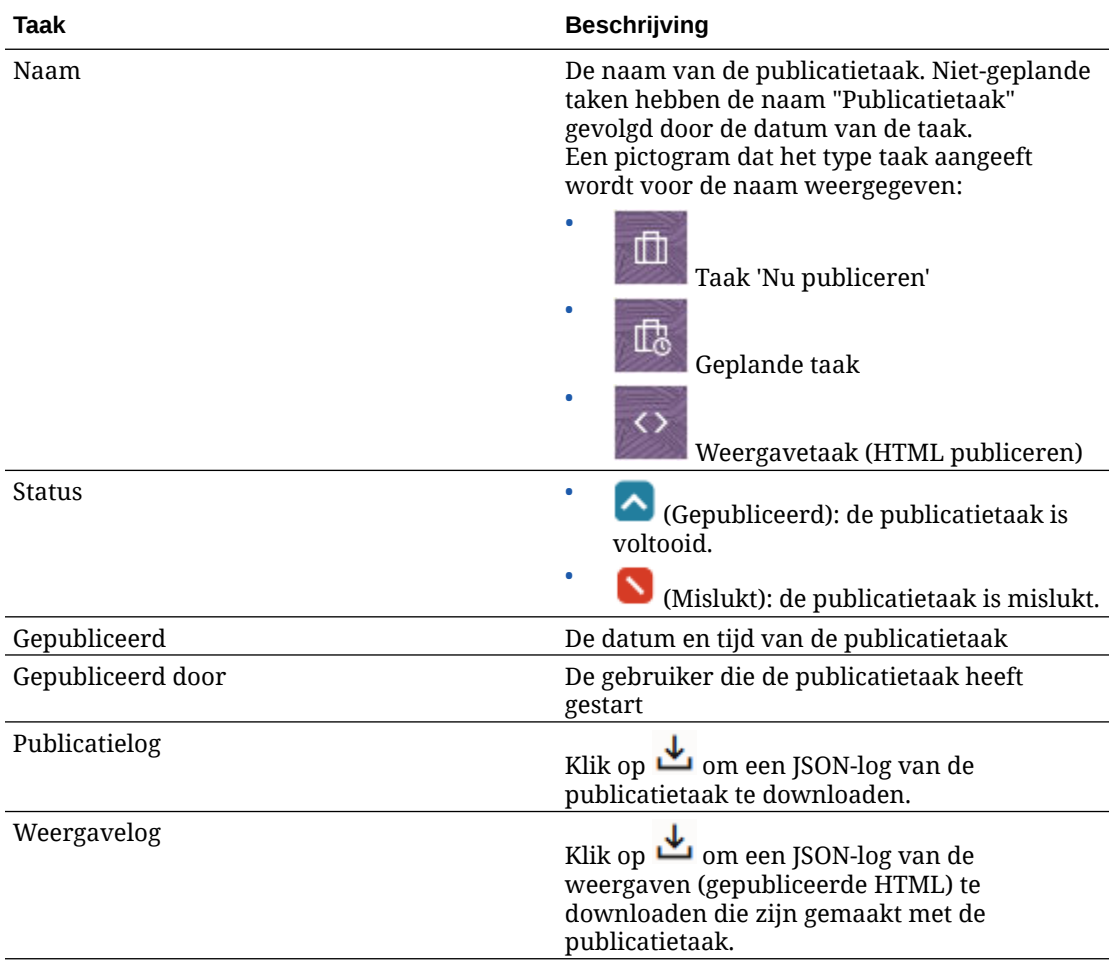

De volgende gegevens zijn beschikbaar voor elke publicatietaak:

Als u aanvullende gegevens over een taak wilt bekijken, selecteert u deze en klikt u op In het deelvenster 'Eigenschappen' worden gegevens getoond zoals de taakbeschrijving en het publicatiekanaal.

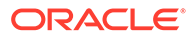

## Adobe Creative Cloud-extensie gebruiken

U kunt de activa die zijn opgeslagen in Oracle Content Management gebruiken in Adobe Creative Cloud-applicaties, zoals Photoshop, InDesign en After Effects en andere.

Deze extensie is beschikbaar voor Adobe Creative Cloud-applicaties (Photoshop, Illustrator, InDesign, Premiere Pro, After Effects, Animate en Audition) 2018 en hoger als onderdeel van de desktop-app.

### **Opmerking:**

Als u Oracle Content Management Starter Edition gebruikt, wordt de Adobe Creative Cloud-extensie niet ondersteund. Als u gebruik wilt maken van de volledige set met functies, voert u een upgrade uit naar de Premium Edition.

Afhankelijk van de Adobe-applicatie die u gebruikt, opent u de extensie via verschillende menu's en hebt u toegang tot verschillende functies. Hier volgt een beschrijving van enkele functies, gevolgd door een tabel waarin wordt aangegeven welke functies beschikbaar zijn in elke applicatie.

- **Activa koppelen**: koppel activa aan het huidige project.
- **Activa insluiten**: kopieer activa naar het huidige project.
- **Activa bewerken**: sleep activa uit het Oracle Content Management paneel naar het canvas, de editor of de bestandenlijst van de applicatie.
- **Activa uploaden**: sleep activa uit Windows Verkenner, Mac Finder of het applicatiepaneel naar het Oracle Content Management paneel.
- **Workflows gebruiken**: beoordeel, start en reageer op workflows.
- **Video Plus gebruiken**:
	- Converteer standaardvideoactiva naar [Video Plus-](#page-26-0)activa.
	- Als u de Video Plus-filmstrip wilt afspelen, plaatst u de muisaanwijzer op de miniatuur.
	- Als u de volledige video wilt bekijken in de extensie, klikt u met de rechtermuisknop op het activum en selecteert u **Videospeler**.

### **Opmerking:**

U kunt alleen de huidige versie van een activum bewerken. Zodra u klaar bent met het bewerken van een Video Plus activum, kunt u het opslaan als nieuw activum of als een revisie van het oorspronkelijke activum. Als u een segment uit een video verwijdert dat u later misschien voor een andere video wilt gebruiken, is het handig om de bewerkte video als een nieuw activum op te slaan zodat u het oorspronkelijke activum voor aanvullende video's kunt gebruiken.

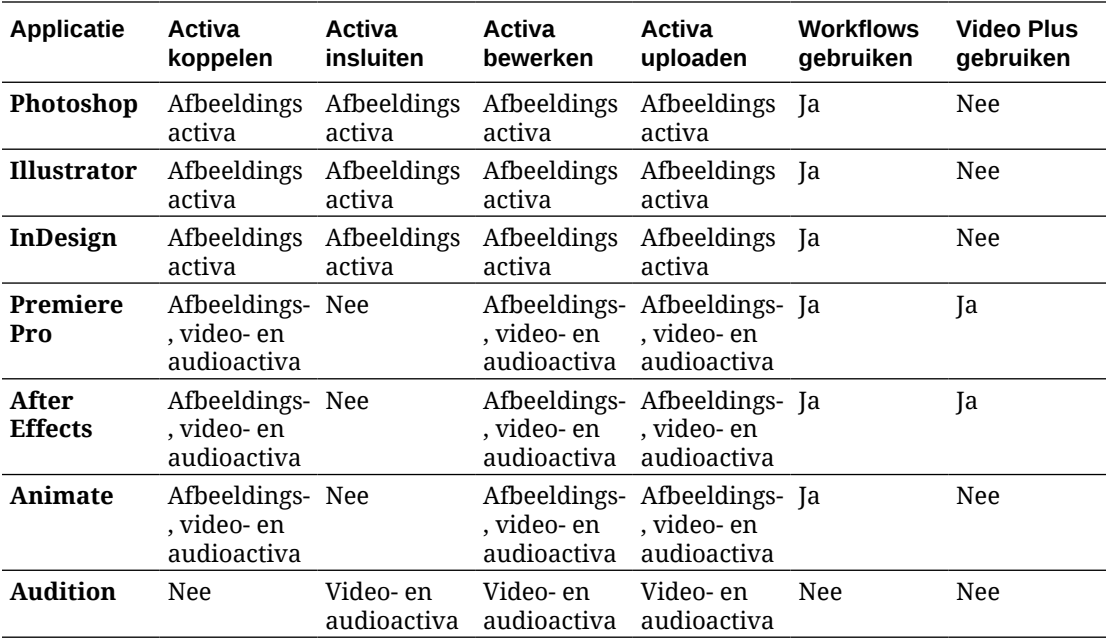

Selecteer een onderwerp om aan de slag te gaan:

- De extensie installeren
- [De extensie aanpassen](#page-125-0)
- [De extensie gebruiken](#page-125-0)
- [Workflows gebruiken in de extensie](#page-132-0)
- [Problemen met de extensie oplossen](#page-133-0)

## De extensie installeren

Ga als volgt te werk om de extensie te installeren:

- **1.** Installeer de desktop-app en configureer ten minste één Oracle Content Management account.
- **2.** Open het menu **Extensies** in de Adobe-applicatie. Dit is een submenu dat wordt geopend vanuit een ander menu, zoals 'Venster'. Waar het menu wordt weergegeven, is afhankelijk van de applicatie die u gebruikt.
- **3.** Selecteer **Oracle Content Management** in de lijst met extensies.
- **4.** Meld u aan met uw accountnaam en wachtwoord. Als u meerdere accounts hebt, selecteert u de account die u wilt gebruiken.

### **Opmerking:**

Als een bericht wordt weergegeven dat er geen repository's zijn gevonden, houdt dat in dat er nog geen repository's zijn geconfigureerd of dat er geen repository's met u zijn gedeeld onder de accountnaam die u hebt gebruikt om aan te melden.

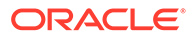

### <span id="page-125-0"></span>De extensie aanpassen

U kunt wijzigen hoe activa worden gefilterd; u kunt ook andere gebruiksdetails wijzigen. Klik op **en selecteer Voorkeuren**.

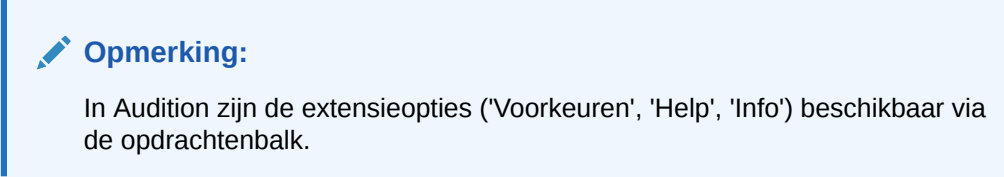

U kunt de volgende taken uitvoeren:

- **De gebruikte account wijzigen**: selecteer **Accounts** en kies een andere account uit de lijst.
- **Een account toevoegen**: selecteer **Accounts**, klik op **the last constant of URL** in voor de account die u wilt toevoegen. Wanneer u op **Opslaan** klikt, moet u uw gebruikersnaam en wachtwoord invoeren om de account te valideren.
- **Een account verwijderen**: selecteer **Accounts**, selecteer de account die u wilt

verwijderen en klik op **. Accounts met een vergrendeling erop zijn toegevoegd** met behulp van de desktopclient en moeten worden verwijderd met behulp van de desktopclient.

• **Aangeven hoe de activa moeten worden verwerkt**: u kunt eventuele wijzigingen in activa automatisch uploaden of dit handmatig doen. Als u bijvoorbeeld een activum hebt dat aan een huidig project is gekoppeld en u wijzigt dat activum lokaal, kan dit bij het opslaan van het activum automatisch worden bijgewerkt in het project.

## De extensie gebruiken

Controleer voordat u de extensie gebruikt of u toegang hebt tot de repository's waarin de activa zijn opgeslagen die u nodig hebt. Een repositorybeheerder moet een repository met u delen voordat u de activa daarin kunt gebruiken.

Ga als volgt te werk om de extensie te openen en u aan te melden:

- **1.** Open het menu **Extensies** in de Adobe-applicatie. Dit is een submenu dat wordt geopend vanuit een ander menu, zoals 'Venster'. Waar het menu wordt weergegeven, is afhankelijk van de applicatie die u gebruikt.
- **2.** Selecteer **Oracle Content Management** in de lijst met extensies.
- **3.** Meld u aan met uw accountnaam en wachtwoord. Als u meerdere accounts hebt, selecteert u de account die u wilt gebruiken.

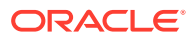

### **Opmerking:**

Als een bericht wordt weergegeven dat er geen repository's zijn gevonden, houdt dat in dat er nog geen repository's zijn geconfigureerd of dat er geen repository's met u zijn gedeeld onder de accountnaam die u hebt gebruikt om aan te melden.

U kunt verschillende acties uitvoeren in verschillen gebieden van de extensie. Selecteer een onderwerp om aan de slag te gaan:

- Algemene taken
- **Weergave Activa**
- [Weergave Documenten](#page-129-0)
- [Weergave Koppelingen](#page-130-0)
- [Weergaven](#page-131-0)

#### **Algemene taken**

U kunt de volgende taken uitvoeren in de extensie:

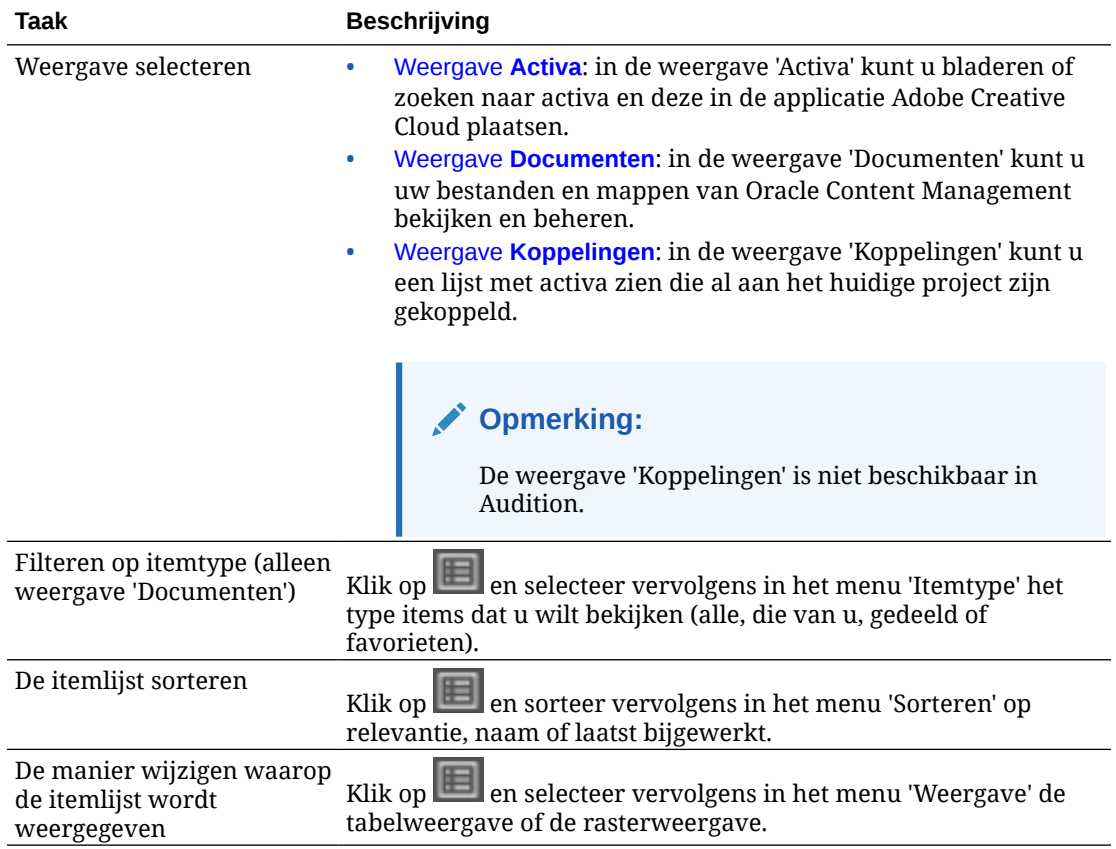

#### **Weergave Activa**

U kunt aanvullende taken uitvoeren in de weergave 'Activa':

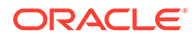

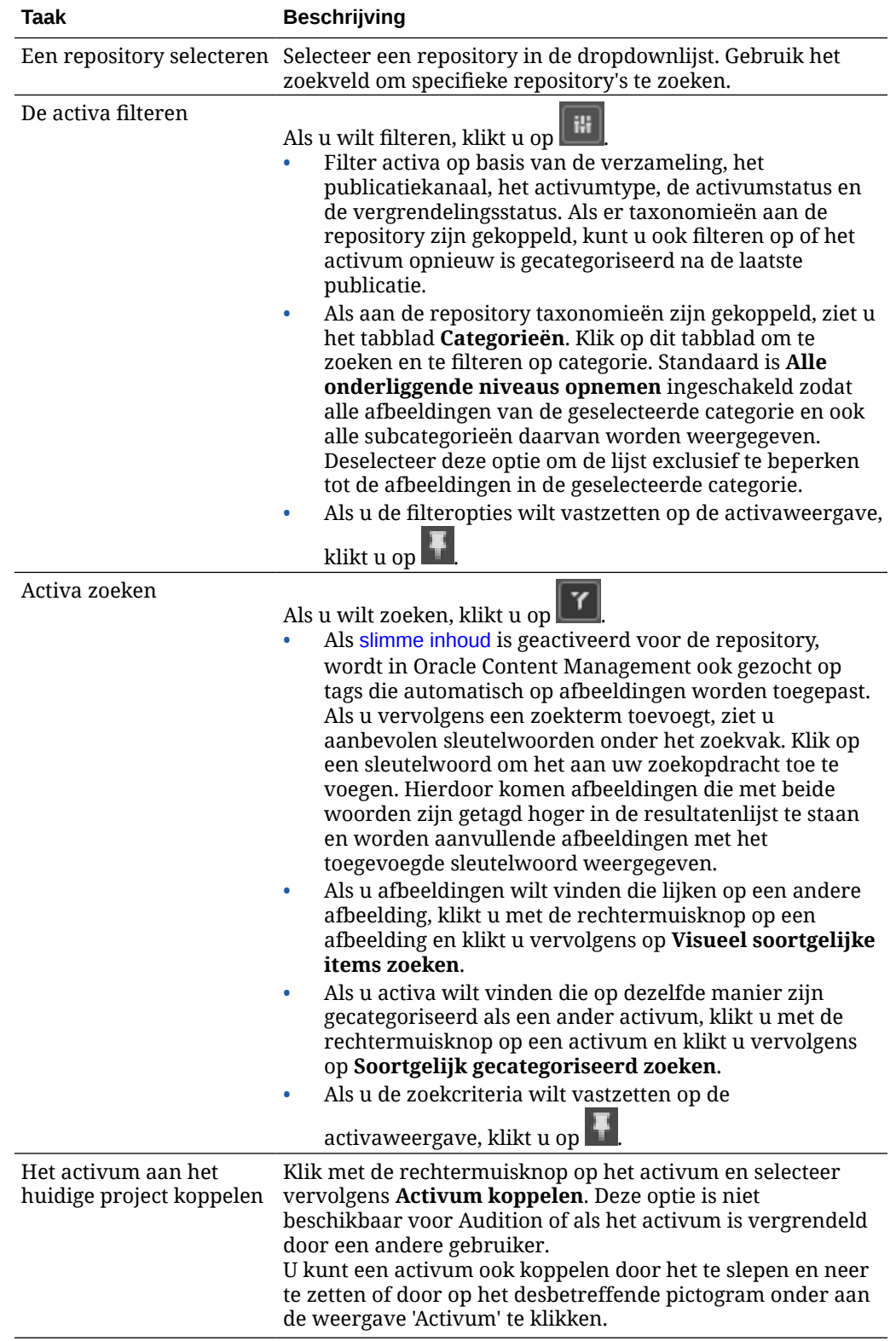

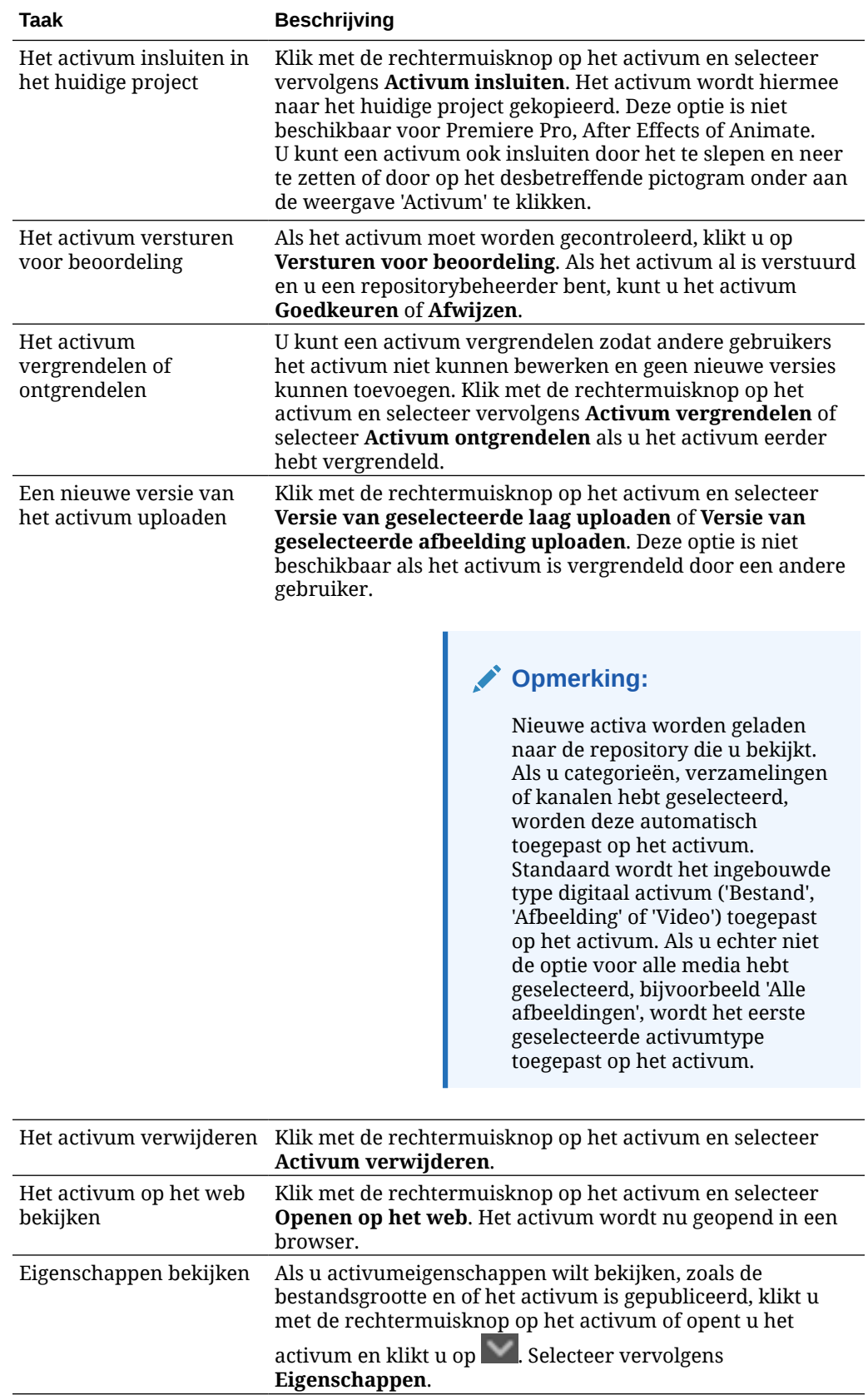

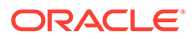

<span id="page-129-0"></span>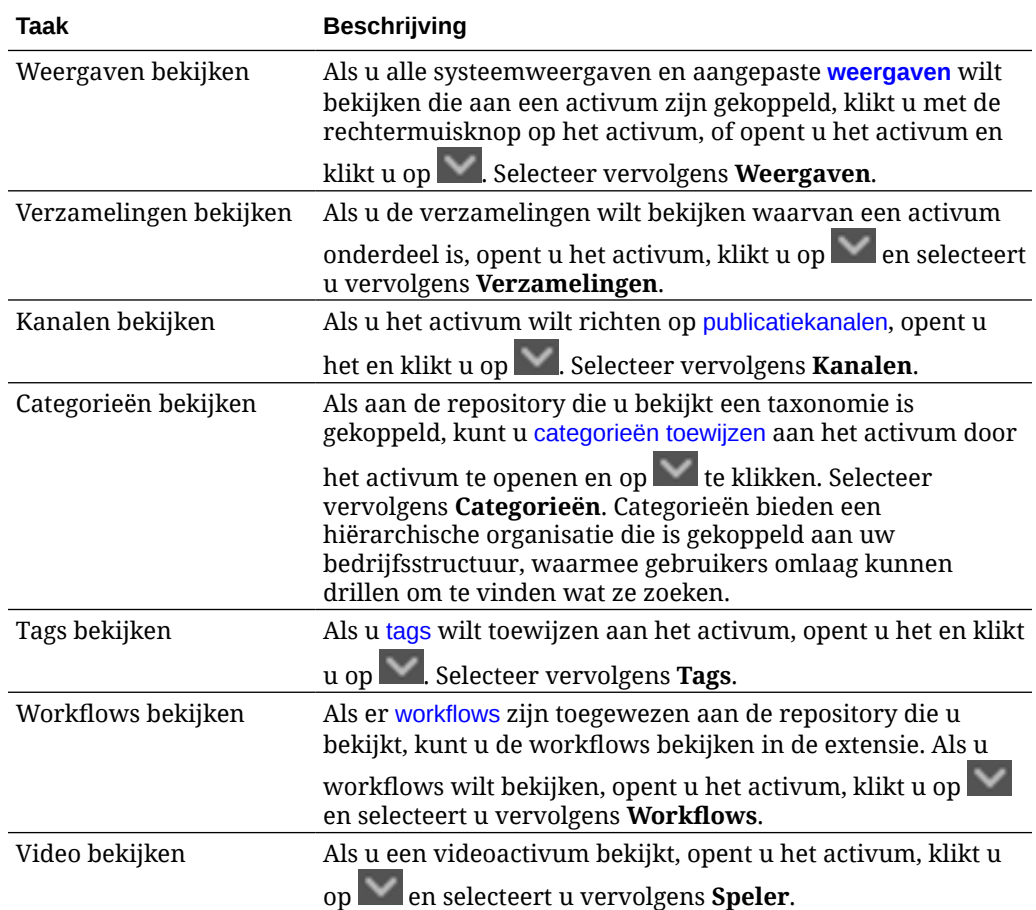

#### **Weergave Documenten**

In de weergave 'Documenten' kunt u uw bestanden en mappen van Oracle Content Management bekijken en beheren.

U kunt aanvullende taken uitvoeren in de weergave 'Documenten':

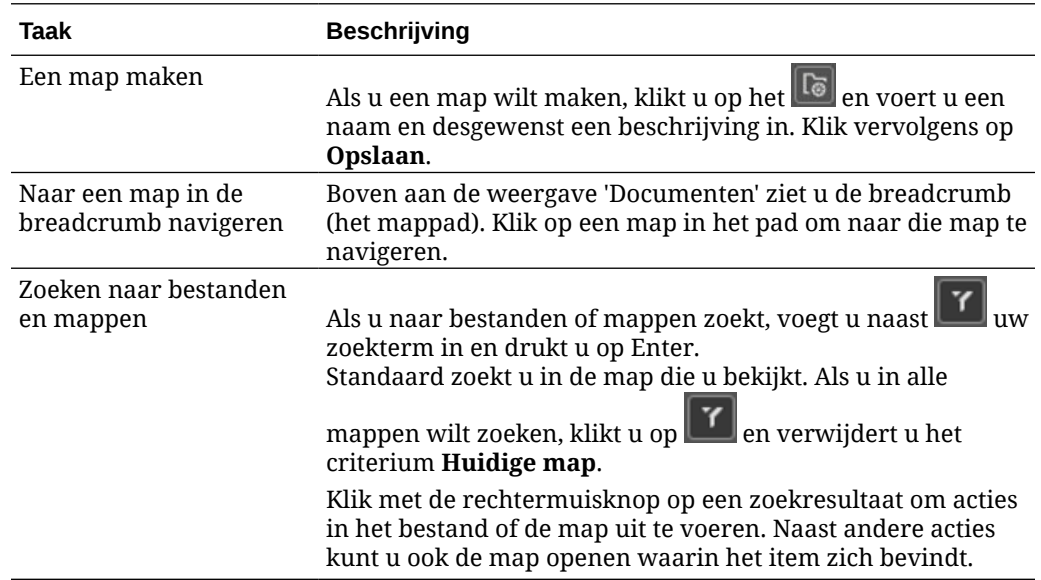

<span id="page-130-0"></span>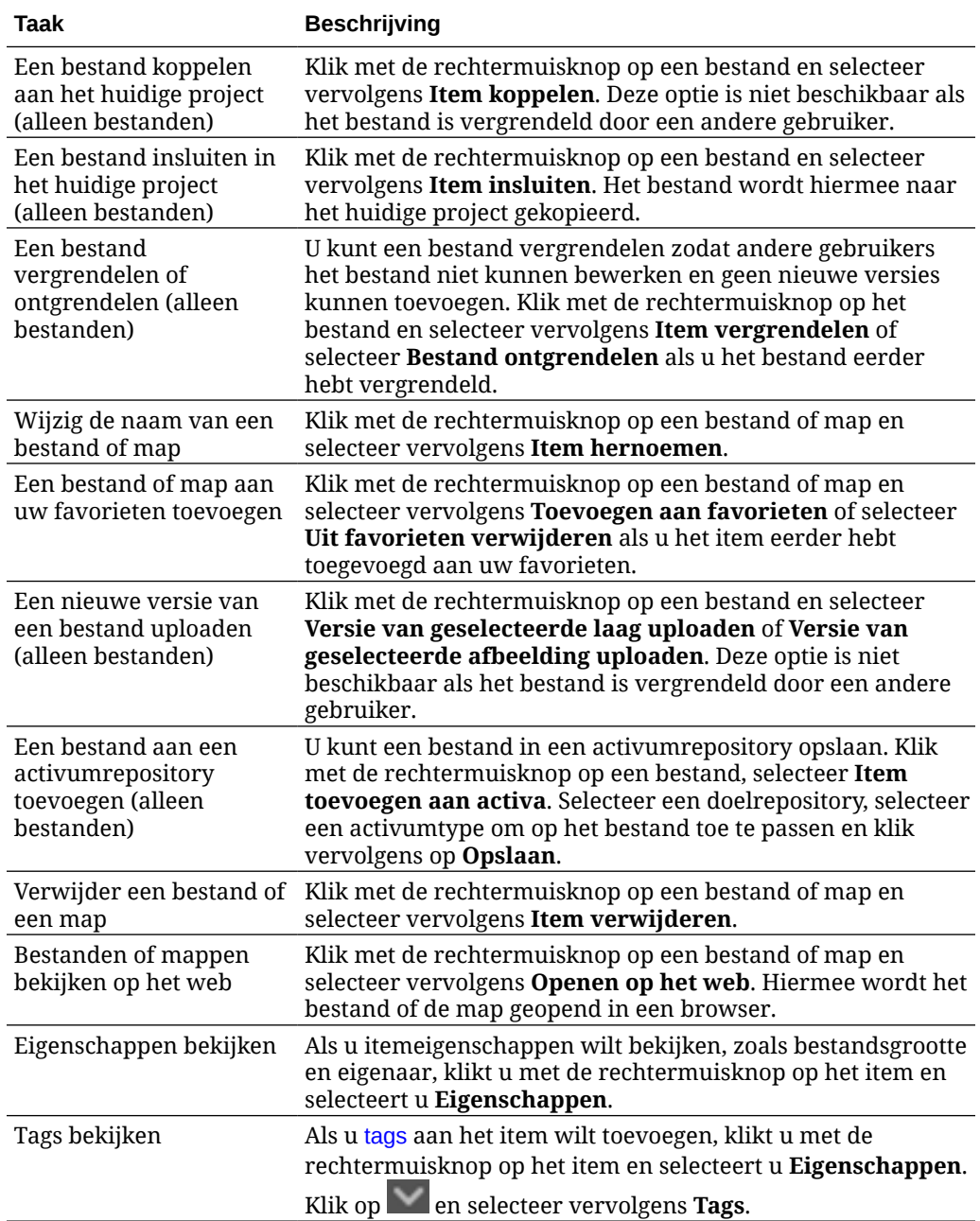

#### **Weergave Koppelingen**

### **Opmerking:**

De weergave 'Koppelingen' is niet beschikbaar in Audition.

U moet het volgende weten over de weergave 'Koppelingen':

• Deze weergave bevat de activa die al aan het project zijn gekoppeld.

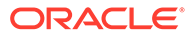

- <span id="page-131-0"></span>• Als een activum een lokale wijziging bevat, wordt een asterisk toegevoegd aan het einde van het versienummer.
- Als een nieuwe versie beschikbaar is in de repository wordt een aantekening toegevoegd aan het einde van het versienummer.

U kunt aanvullende taken uitvoeren in de weergave 'Koppelingen':

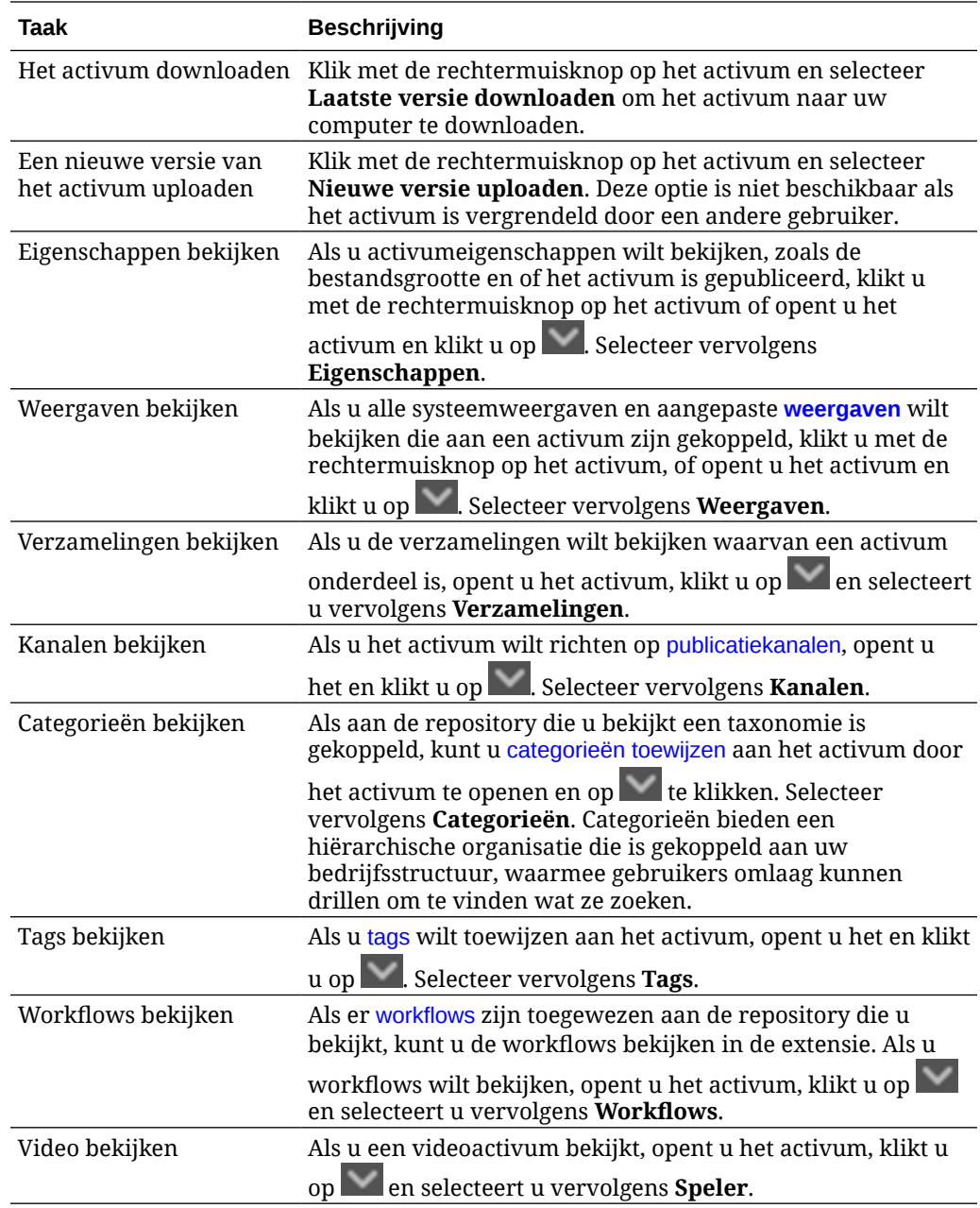

#### **Weergaven**

Als u alle systeemweergaven en aangepaste weergaven wilt bekijken die aan een activum zijn gekoppeld, klikt u met de rechtermuisknop op het activum of klikt u op

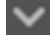

. Selecteer vervolgens **Weergaven**.

<span id="page-132-0"></span>Als er meerdere versies van een activum zijn, kunt u schakelen tussen de laatste versie en eerdere versies met behulp van het vervolgkeuzemenu naast het versienummer. Selecteer een eerdere versie in het vervolgkeuzemenu weergaven van die versie te bekijken. Informatie over de auteur en de wijzigingsdatum van de geselecteerde versies wordt weergegeven onder de titel van het activum. Eerdere versies kunnen niet worden bewerkt, tenzij u deze eerst huidig maakt door te klikken op **Deze versie instellen als huidige versie**. Gepubliceerde activa kunnen niet worden bewerkt, tenzij u **Opslaan als nieuwe versie** selecteert.

Voor systeemweergaven klikt u met de rechtermuisknop op een weergave om de volgende acties uit te voeren:

- De weergave kopiëren om een aangepaste versie van de weergave te maken
- De weergave aan het huidige project koppelen

Voor aangepaste weergaven klikt u met de rechtermuisknop op een weergave om de volgende acties uit te voeren:

- De weergave aan het huidige project koppelen of erin insluiten
- De weergave vervangen door de geselecteerde laag
- De weergave vervangen door de geselecteerde afbeelding
- Verwijder de weergave.

### **Opmerking:**

Sommige opties zijn niet beschikbaar als het activum is vergrendeld door een andere gebruiker.

## Workflows gebruiken in de extensie

Als er workflows zijn toegewezen aan de repository die u bekijkt, kunt u de workflows bekijken in de extensie. Om het paneel met workflows te openen, klikt u met de

rechtermuisknop op het activum of klikt u op en selecteert u **Workflows**. Het workflowpaneel bevat tabbladen die de mogelijke workflowstatuswaarden aangeven:

- **Versturen** (wordt weergegeven als er voor een activum geen workflows worden uitgevoerd): selecteer een workflow in de lijst met beschikbare workflows in het selectievak en klik op **Versturen voor beoordeling** om een workflow te starten.
- **In uitvoering** (vervangt het tabblad 'Versturen' nadat een workflow is gestart voor een activum): er wordt een lijst met stappen weergegeven waarin de voortgang van het activum door de workflow wordt getoond. Voltooide stappen geven aan welke persoon een actie heeft ondernomen en op welke datum. Als u verantwoordelijk bent voor een stap, zijn de acties die u kunt ondernemen beschikbaar in een selectievak. U moet de actie bevestigen wanneer deze is geselecteerd en u kunt desgewenst een toelichting toevoegen. Wanneer de actie is voltooid, wordt de volgende stap (indien aanwezig) aan de lijst toegevoegd. Als de workflow meerdere voltooide acties bevat, kunnen deze worden gegroepeerd onder een uitvouwbare koptekst met het label **Audittrail**.
- **Voltooid** (wordt altijd weergegeven): hiermee wordt een lijst met voltooide workflows voor het activum weergegeven (indien aanwezig) en de datum waarop elke workflow is voltooid. Voltooide workflows kunnen goedgekeurde en afgekeurde workflows zijn. Elke

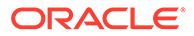

voltooide workflow kan worden uitgevouwen om een gedetailleerde lijst met de acties in de workflow te bekijken.

## <span id="page-133-0"></span>Problemen met de extensie oplossen

Als u een probleem met de plug-in wilt rapporteren, kunt u de logbestanden in een

zipbestand plaatsen en dit naar Customer Support sturen. Klik op  $\Box$  en selecteer vervolgens **Problemen oplossen**. U wordt gevraagd om het zipbestand van uw logbestanden op te slaan.

## Toegang tot een externe cloudopslagprovider intrekken

Als de beheerder andere externe cloudopslagproviders heeft geïntegreerd en u zich hebt aangemeld bij uw account om activa van de provider toe te voegen, wilt u op een bepaald moment mogelijk de toegang tot de provider intrekken.

Ga als volgt te werk om de toegang tot een externe cloudopslagprovider in te trekken:

- **1.** Klik op de pagina **Activa** op **Toevoegen** en selecteer **Bronnen beheren**.
- **2.** Klik in de lijst met opgeslagen toegangsgegevens op **Intrekken** voor de provider waarmee u de verbinding wilt verbreken.

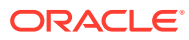

# 10 Gestructureerde inhoud gebruiken (inhouditems)

Gestructureerde inhoud omvat inhoudtypen en inhouditems. U kunt inhouditems in meerdere versies vertalen voor meerdere talen.

### **Opmerking:**

Als u Oracle Content Management Starter Edition gebruikt, is er beperkte ondersteuning voor activa:

- Slechts 5000 activa gratis
- Slechts 5 aangepaste activumtypen
- Geen ondersteuning voor vertaaltaken
- Geen ondersteuning voor [slim samenstellen](#page-24-0)

Als u het aantal activa wilt vergroten en gebruik wilt maken van de volledige set met functies, voert u een upgrade uit naar de Premium Edition.

- [Gestructureerde inhoud: Uitleg](#page-135-0)
- [De pagina 'Activa' leren kennen](#page-83-0)
- [Inhouditems maken](#page-139-0)
- [Inhouditems bekijken en beheren](#page-141-0)
- [Activa zoeken, filteren en sorteren](#page-102-0)
- [Slimme inhoud](#page-24-0)
- [Activa taggen](#page-105-0)
- [Activumcategorieën toewijzen](#page-106-0)
- [Versies van inhouditems vergelijken](#page-152-0)
- [Inhouditems gebruiken](#page-153-0)
- [Inhouditems lokaliseren](#page-156-0) (alleen activumrepository's)
- [Werken met taalactiva](#page-154-0) (alleen activumrepository's)
- [Inhouditems beoordelen en talen aan inhouditems toevoegen](#page-155-0) (alleen activumrepository's)
- [Inhouditems lokaliseren](#page-156-0) (alleen activumrepository's)
- [Activavertaaltaken beheren](#page-161-0) (alleen activumrepository's)
- [De status van activa wijzigen](#page-114-0)
- [Activa publiceren](#page-118-0) (alleen activumrepository's)

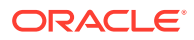

<span id="page-135-0"></span>• Zie Werken met activa en inhouditems (alleen activumrepository's) voor meer informatie over het toevoegen van inhouditems aan sites.

### **Opmerking:**

U kunt activa in een bedrijfsrepository niet publiceren of vertalen.

## Gestructureerde inhoud: Uitleg

'Gestructureerde inhoud' is een term die wordt gebruikt om inhoud te beschrijven die los van bestanden of lay-out bestaat.

#### **Overzicht van gestructureerde inhoud**

Een *inhoudtype* is een framework voor gegevens dat kan worden gebruikt op een website of voor andere projecten. Aan een inhoudtype kunnen verschillende lay-outs zijn gekoppeld, zodat de gegevens die zijn ingevoerd met dat inhoudtype op allerlei manieren kunnen worden opgemaakt. Een inhoudtype is een soort formulier, waarin gegevens worden ingevoerd en opgeslagen. Die gegevens kunnen dan later worden gebruikt met verschillende lay-outs of indelingen. U kunt alleen een inhoudtype maken als u rechten voor inhoudbeheerder hebt.

Een inhoudtype wordt gemaakt door een gebruiker met de rol 'Inhoudbeheerder' en moet vervolgens aan een repository worden gekoppeld. Enterprise gebruikers met ten minste de rol 'Bijdrager' voor de repository kunnen vervolgens het inhoudtype gebruiken om een nieuw inhouditem te maken. Zie Informatie over gebruikersrollen voor informatie over rollen en verantwoordelijkheden.

Voor een inhoudtype is mogelijk tekst, een datum, een afbeelding of een aantal numerieke velden vereist. Het hangt allemaal af van wat nodig is. Er zijn mogelijk meerdere verschillende lay-outs gekoppeld aan een inhoudtype, dus afhankelijk van waar uw item nodig is, wordt het weergegeven met een grote afbeelding en klein lettertype of met een kleine afbeelding met tekst met regelterugloop. De locatie en contactgegevens worden mogelijk op de ene plaats niet getoond en wel op een andere. De inhoud zelf verandert niet, maar de lay-out kan worden gewijzigd zonder dat dit van invloed is op de daadwerkelijke inhoud die u hebt ingevoerd.

Er is bijvoorbeeld een inhoudtype met de naam 'Werknemersgegevens'. Het type kan velden bevatten voor een functietitel, geografische locatie, een korte biografie en een afbeelding. Wanneer u dat inhoudtype gebruikt om een *inhouditem* te maken, kiest u een verzameling waar het inhouditem moet worden beheerd. Vervolgens voert u specifieke gegevens in: uw functietitel, locatie, wat gegevens over uzelf en u kiest een afbeelding uit uw verzameling met digitale activa om te gebruiken met het inhouditem.

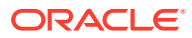

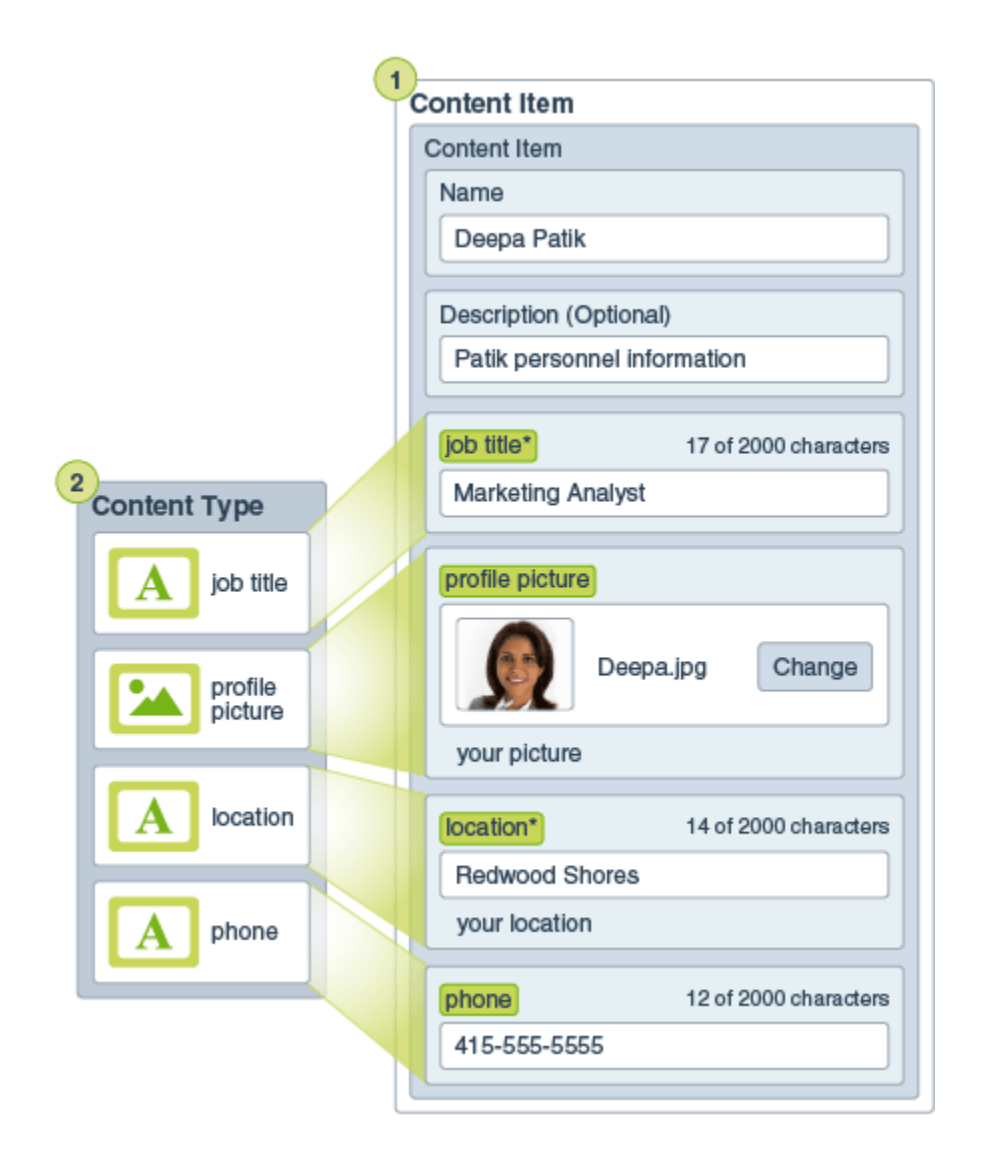

Het inhouditem wordt een onderdeel van de *verzameling*. De verzameling bevat mogelijk foto's, video's of documenten, die allemaal kunnen worden gebruikt op een website, in een brochure of waar ze ook nodig zijn. Een verzameling is een manier om alle zaken te beheren die u voor één project op één plaats nodig hebt.

#### **Gestructureerde inhoud gebruiken**

Afhankelijk van uw rol binnen de organisatie kan het zijn dat u niet daadwerkelijk gebruikmaakt van gestructureerde inhoud. U maakt mogelijk alleen inhouditems of voegt de vereiste digitale activa toe. Zie Informatie over gebruikersrollen voor informatie over rollen en toegangsrechten.

Hier volgt een algemeen overzicht van de manieren waarop gestructureerde inhoud en digitale activa kunnen worden gemaakt en gebruikt. In sommige organisaties kan de ene stap plaatsvinden voor of na een andere.

• Er worden sjablonen en lay-outs voor een website en inhoudtypen ontworpen en geïmplementeerd. Dit wordt veelal gedaan door een IT-ontwerper met rechten voor inhoudbeheer of sitebeheer. Deze rollen worden vaak toegewezen aan één persoon, terwijl in sommige organisaties verschillende personen deze rollen kunnen hebben.

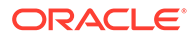

- Er worden **verzamelingen (1)** gemaakt voor het beheren van de websiteelementen. Wanneer er een website wordt gemaakt, wordt er automatisch een verzameling gemaakt zodat alle inhoud voor de site eenvoudig kan worden beheerd. Of gebruikers kunnen onafhankelijke verzamelingen maken om hun eigen digitale activa te beheren.
- Een persoon met de rol 'Inhoudbeheerder' ontwerpt de **inhoudtypen (2)**.
- De inhoudbeheerder moet de verzameling delen en de inhoudtypen koppelen aan een repository, waarna gebruikers met ten minste de rol 'Bijdrager' voor de repository activa kunnen uploaden en **inhouditems (3)** kunnen maken.
- Bijdragers voegen de inhouditems toe en uploaden de **digitale activa (4)** voor de website of het project. Wanneer er een inhouditem wordt gemaakt, wordt het toegewezen aan een verzameling zodat het item kan worden beheerd met de policy's voor de verzameling.
- Aan een inhoudtype kunnen meerdere **inhoudlay-outs (5)** zijn gekoppeld zodat u de inhoud op verschillende manieren kunt weergeven.
- De IT-ontwerper of sitebeheerder voegt de digitale activa en inhouditems toe aan de website of het project. Op een website worden de items weergegeven als onderdeel van de inhoud die beschikbaar is voor gebruik op de site.

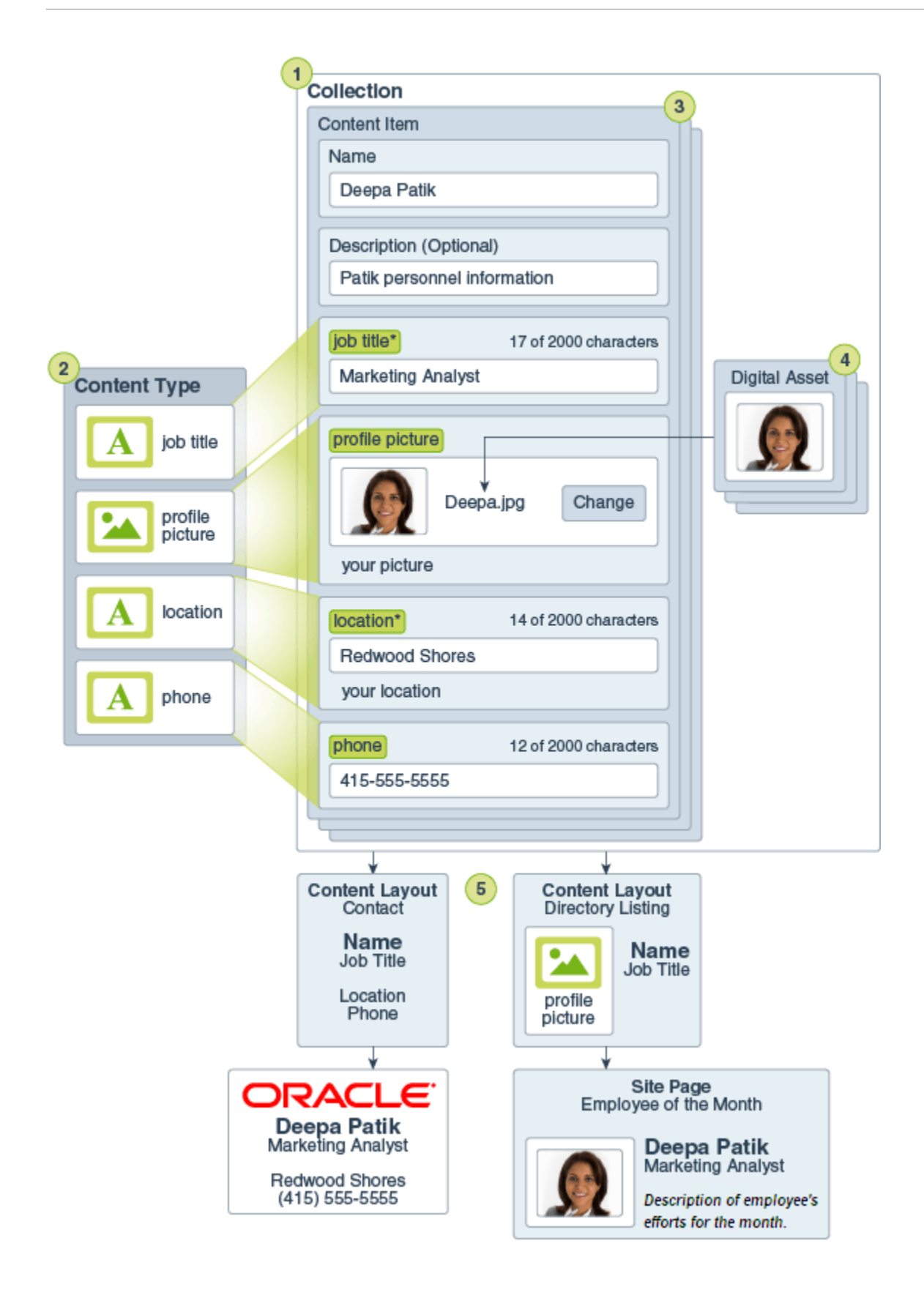

## <span id="page-139-0"></span>Inhouditems maken

Inhouditems worden gemaakt met behulp van een inhoudtype zoals een scherm of sjabloon.

Ga als volgt te werk om een inhouditem te maken:

- **1.** Klik op **Activa** in het navigatiepaneel van uw browser.
- **2.** Klik op **Maken** en selecteer vervolgens **Nieuw inhouditem maken**. Als u eerder inhouditems hebt gemaakt, worden de laatste vijf typen getoond die u hebt gebruikt. Selecteer anders het inhoudtype dat u wilt gebruiken in de lijst met inhoudtypen.

### **Opmerking:**

Als u een inhoudtype niet ziet dat u wel verwacht te zien, neemt u contact op met de inhoudbeheerder.

- **3.** Voer een naam en desgewenst een beschrijving in voor het inhouditem.
- **4.** Voer een vriendelijke itemnaam in voor de URL als de repository vriendelijke URL's toestaat (alleen activumrepository's).
- **5.** Kies de talen die moeten worden gebruikt voor vertalingen van het item (alleen activumrepository's). De beschikbare talen zijn ingesteld in de repository waarin het inhouditem wordt beheerd. U kunt er ook voor kiezen om het item nietvertaalbaar te maken.
- **6.** Als aan de repository een taxonomie is gekoppeld, ziet u **Categorieën** in het rechterpaneel. Klik op **Categorie toevoegen** om categorieën toe te voegen aan dit inhouditem. Als slimme inhoud is geactiveerd in de repository, ziet u mogelijk suggesties voor categorieën op basis van de inhoud in het activum. U kunt de suggesties vernieuwen nadat u de inhoud hebt gewijzigd. U kunt suggesties selecteren en klikken op **Toevoegen**, of klikken op **Alles toevoegen** om alle voorgestelde categorieën toe te voegen.
- **7.** Kies desgewenst de verzamelingen die aan het item zijn gekoppeld door **Tags en verzamelingen** te selecteren in het rechterpaneel en de gewenste verzameling te zoeken.
- **8.** Selecteer **Kanalen** in het rechterpaneel (alleen activumrepository's) om de kanalen te bekijken of te kiezen waar dit item kan worden gebruikt. De beschikbare kanalen zijn de kanalen die zijn gedefinieerd voor de repository waarin het inhouditem wordt beheerd. Klik op **Toevoegen**, selecteer de kanalen en klik vervolgens op **Toevoegen**.
- **9.** Voer gegevens in de benodigde gegevensvelden voor inhouditems in. De velden kunnen samen worden gegroepeerd en bepaalde groepen kunnen standaard samengevouwen zijn. Vouw de samengevouwen groepen uit om de aanvullende velden te bekijken.

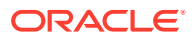

### **Opmerking:**

[De inhoudtypen kunnen aangeven](#page-38-0) dat bepaalde gegevensvelden zodanig worden ingesteld dat ze inhoud overnemen van het hoofditem. Als u het hoofditem maakt, moet u die velden vullen met de toepasselijke inhoud. Wanneer het hoofditem eenmaal is gevuld, worden velden waarvoor is aangegeven dat ze de inhoud overnemen van het hoofditem, vooraf gevuld wanneer er een taal wordt toegevoegd.

- **10.** Als media zijn vereist, kunt u een bestaand mediumitem in een activumrepository selecteren of een nieuw mediumitem toevoegen uit Oracle Content Management documenten, van uw lokale computer of uit een externe bron zoals Google Drive, als deze is geconfigureerd als een inhoudsconnector.
	- **a.** Als u media uit een activumrepository wilt selecteren, klikt u op **Selecteren**. Alle digitale activa worden getoond. Als [slimme inhoud](#page-24-0) is geactiveerd voor de repository, kunt u activa bekijken die voor u worden aanbevolen op basis van de naam, beschrijving en alle tekstvelden in uw inhouditem. Klik op **Aanbevelingen voor u** . De top vijf van aanbevolen sleutelwoorden worden aan uw zoekopdracht toegevoegd, en de extra aanbevolen sleutelwoorden worden onder het zoekvak getoond. Als u nog een aanbevolen sleutelwoord wilt toevoegen, klikt u erop. U kunt ook handmatig een sleutelwoord toevoegen. Als u een sleutelwoord wilt verwijderen, klikt u op de **X** ernaast.

Kies een activum dat u wilt gebruiken in het inhouditem en klik op **OK**. Als het activum zich nog niet in de verzameling bevindt, wordt het eraan toegevoegd nadat u het inhouditem hebt opgeslagen.

- **b.** Als u media wilt toevoegen, klikt u op **Toevoegen** en kiest u ervoor om deze toe te voegen uit documenten, van uw computer of van een geconfigureerde inhoudsconnector. Navigeer naar het toe te voegen item en klik op **OK**. Selecteer categorieën, verzamelingen, kanalen om het item aan toe te wijzen en voeg relevante tags toe. Klik vervolgens op **Gereed** om het item aan de repository toe te voegen.
- **11.** Als er een referentieveld beschikbaar is, kunt u een bestaand inhouditem selecteren in een activumrepository of rechtstreeks vanuit het referentieveld een nieuw inhouditem maken.
	- **a.** Als u een bestaand inhouditem wilt selecteren, klikt u op **Selecteren** en navigeert u naar het gewenste inhouditem.
	- **b.** Als u een nieuw inhouditem wilt maken vanuit het referentieveld, klikt u op **Maken** en kiest u het type inhouditem dat u wilt maken of kiest u **Nieuw inhouditem maken** in de lijst en volgt u de procedure om een inhouditem te maken.

Wanneer u tevreden bent over de inhoud die u hebt gemaakt, klikt u op **Opslaan** en vervolgens op **Sluiten** om het scherm 'Inhouditem maken' af te sluiten.

Als u het inhouditem hebt gemaakt, kunt u er tags aan toevoegen of het vertalen. Zie voor meer informatie: [Inhouditems bekijken en beheren](#page-141-0) of [Inhouditems lokaliseren](#page-156-0).

Zodra u het inhoudsitem hebt gemaakt en opgeslagen, kunt u zien hoe de inhoud eruitziet

met de verschillende lay-outs die aan het inhoudstype zijn gekoppeld. Kik hiervoor op  $\Box$  om de inhoud op een nieuwe pagina te bekijken of op **Voorbeeld** om de inhoud in een uitschuifbaar scherm te bekijken. De inhoud wordt standaard aangepast aan het browservenster. In het dropdownmenu kunt u andere lay-outopties selecteren om te zien hoe

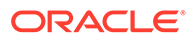

<span id="page-141-0"></span>het item eruitziet op verschillende apparaten, in verschillende formaten of, indien geconfigureerd, op bepaalde sitepagina's. U kunt ook een grootte voor uw eigen

apparaat maken. U kunt ook de liniaal weergeven door op **the klikken. Klik op een** interval onder de liniaal om te zien hoe het item eruitziet bij verschillende grootten. Als

u een mobiel apparaat selecteert, kunt u ook  $\Box$  selecteren om te zien hoe het item afhankelijk van de stand wordt weergegeven op een mobiel apparaat.

## Inhouditems bekijken en beheren

U kunt zien hoe een inhouditem met verschillende lay-outs eruitziet, u kunt tags toevoegen, vertalingen beheren en andere acties op inhouditems uitvoeren.

De pagina **Activa** bevat alle activa in de repository's waartoe u toegang hebt. Zie voor meer informatie: [De pagina 'Activa' leren kennen](#page-83-0).

Ga naar een sectie om aan de slag te gaan:

- Acties uitvoeren voor de repository
- [Zoeken, filteren en sorteren](#page-142-0)
- [Acties uitvoeren voor geselecteerde activa](#page-142-0)
- [Acties uitvoeren bij het bekijken van een activum](#page-146-0)
- [Activa beter vindbaar maken](#page-151-0)
- [Activa toevoegen aan sites \(alleen activumrepository's\)](#page-152-0)

#### **Acties uitvoeren voor de repository**

In de koptekst op de pagina ' Activa' kunt u de volgende acties uitvoeren in de repository.

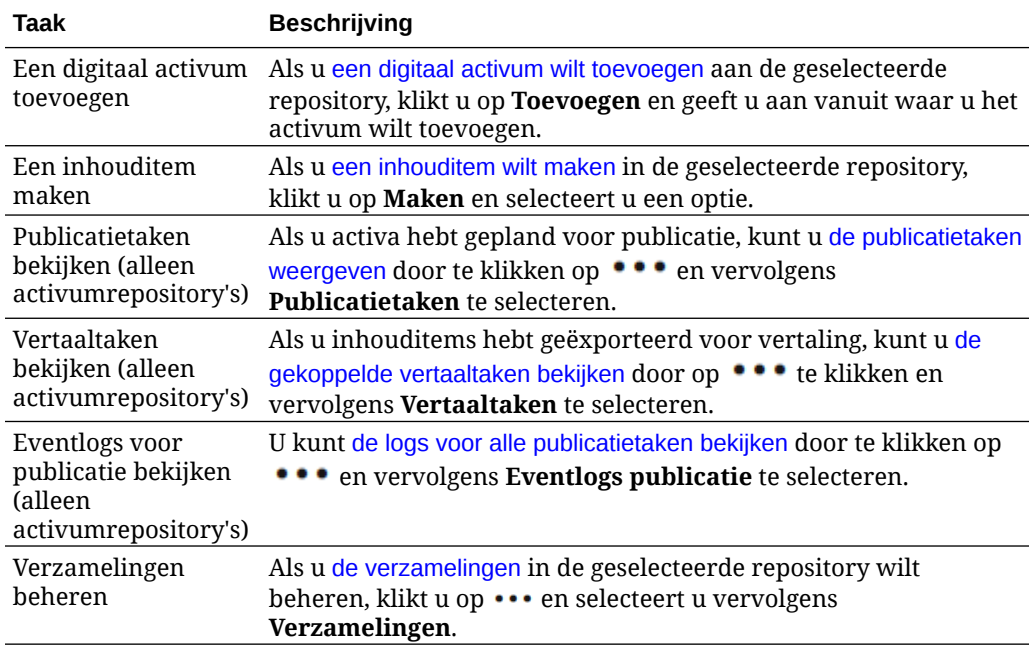

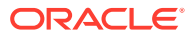

<span id="page-142-0"></span>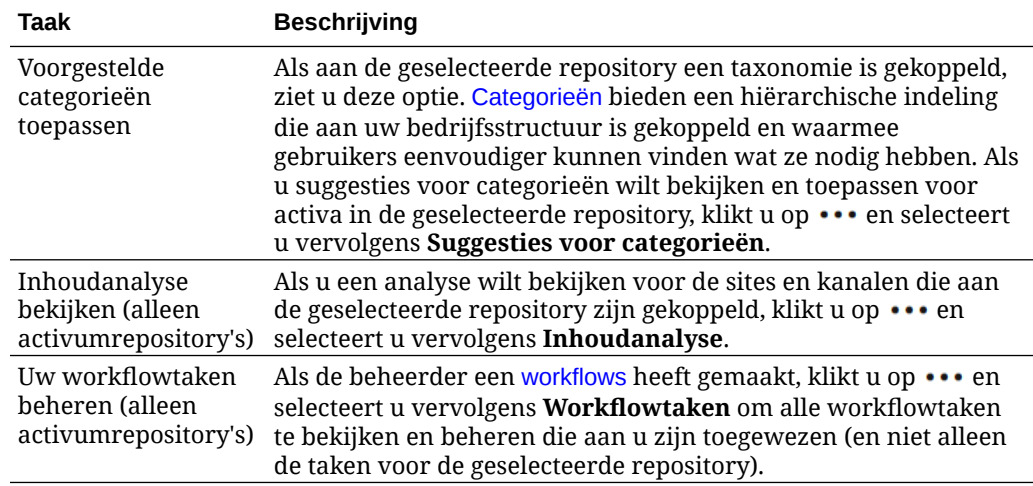

#### **Zoeken, filteren en sorteren**

Als u [activa wilt zoeken, filteren en sorteren](#page-102-0), gebruikt u de hulpmiddelen aan de linkerkant van de pagina 'Activa' en het zoekvak boven aan de pagina.

#### **Acties uitvoeren voor geselecteerde activa**

Wanneer u een inhouditem selecteert of hierop klikt met de rechtermuisknop, kunt u de volgende acties uitvoeren:

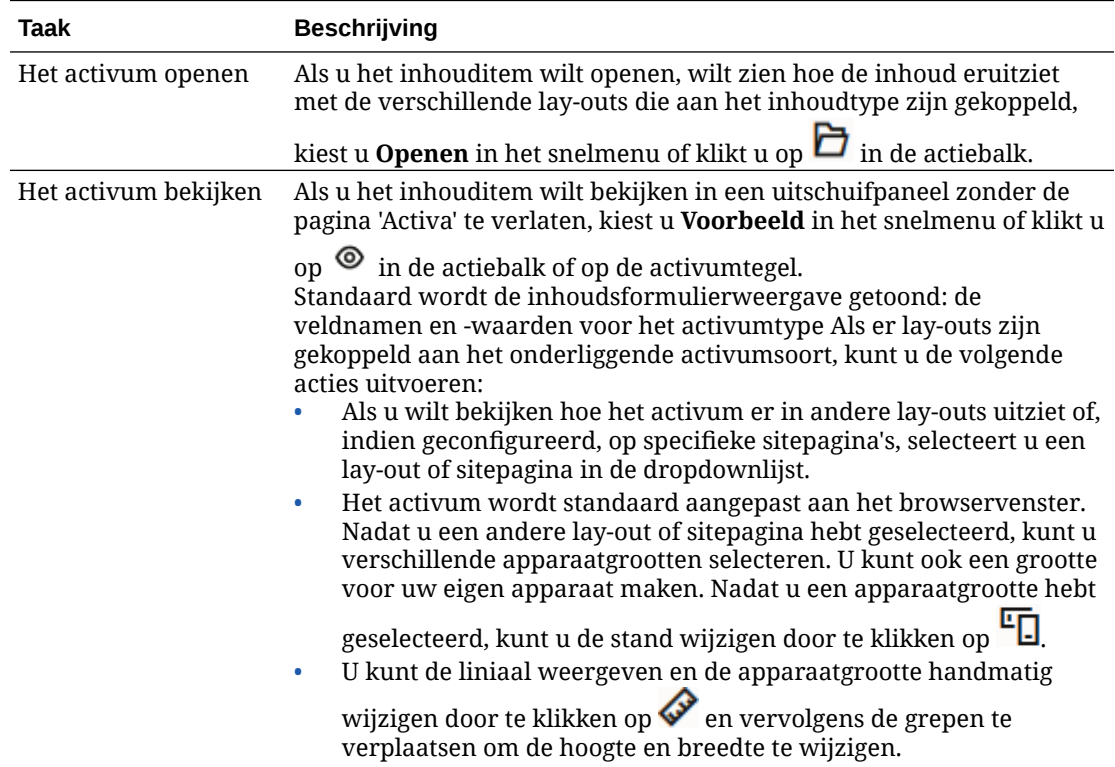

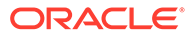

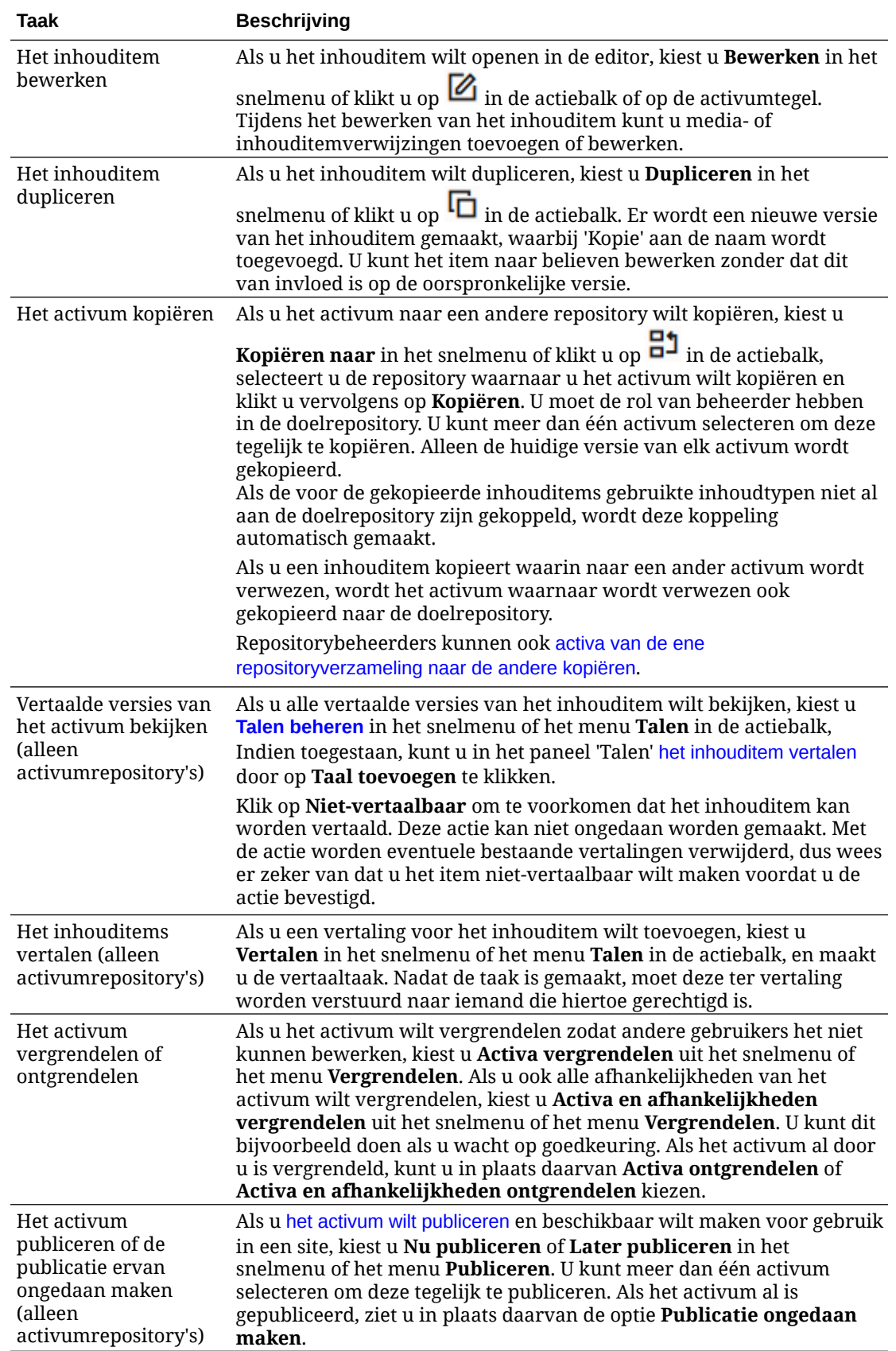

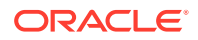
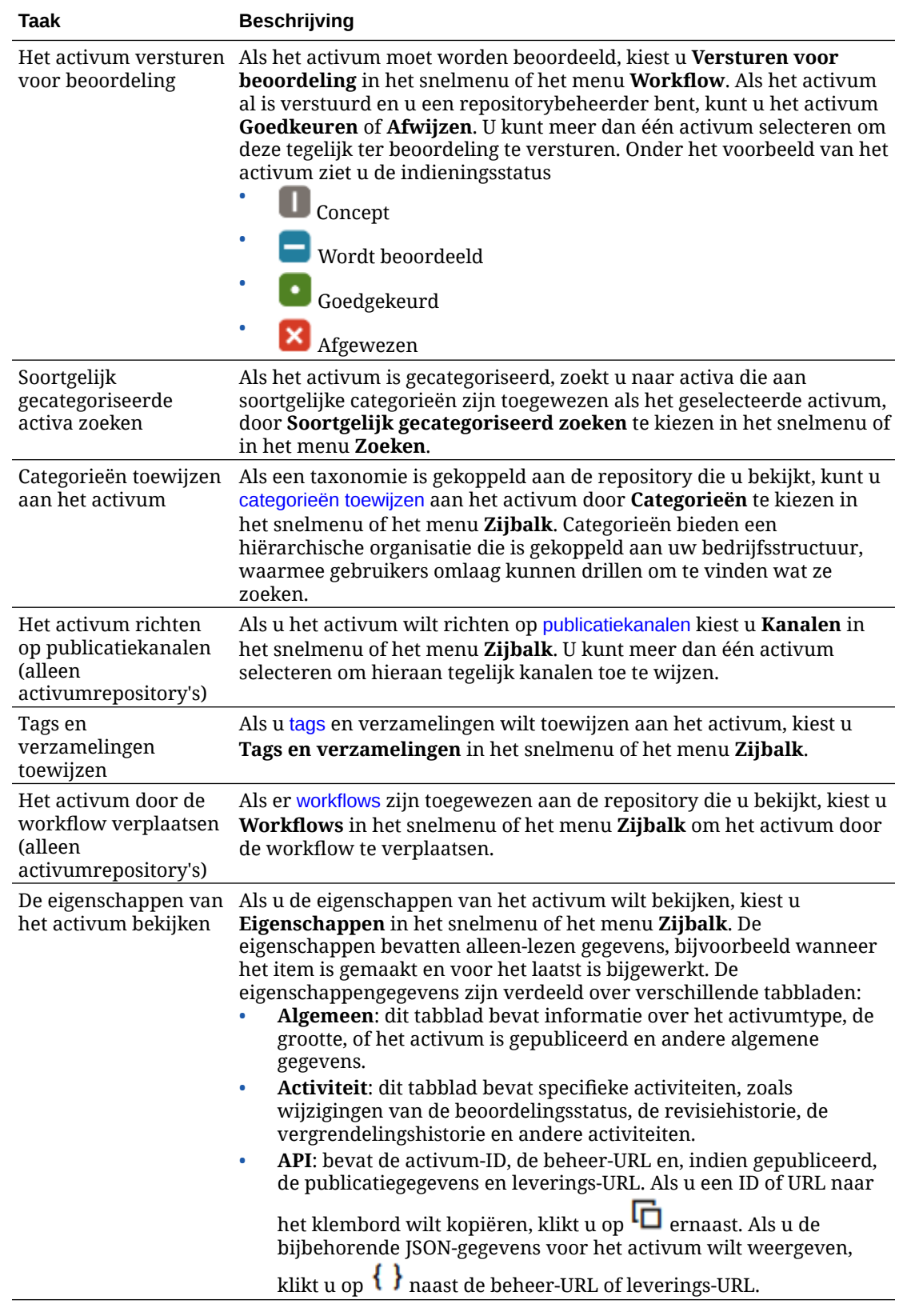

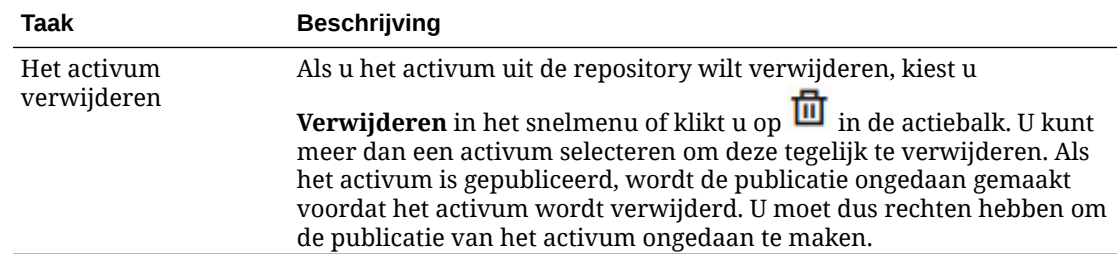

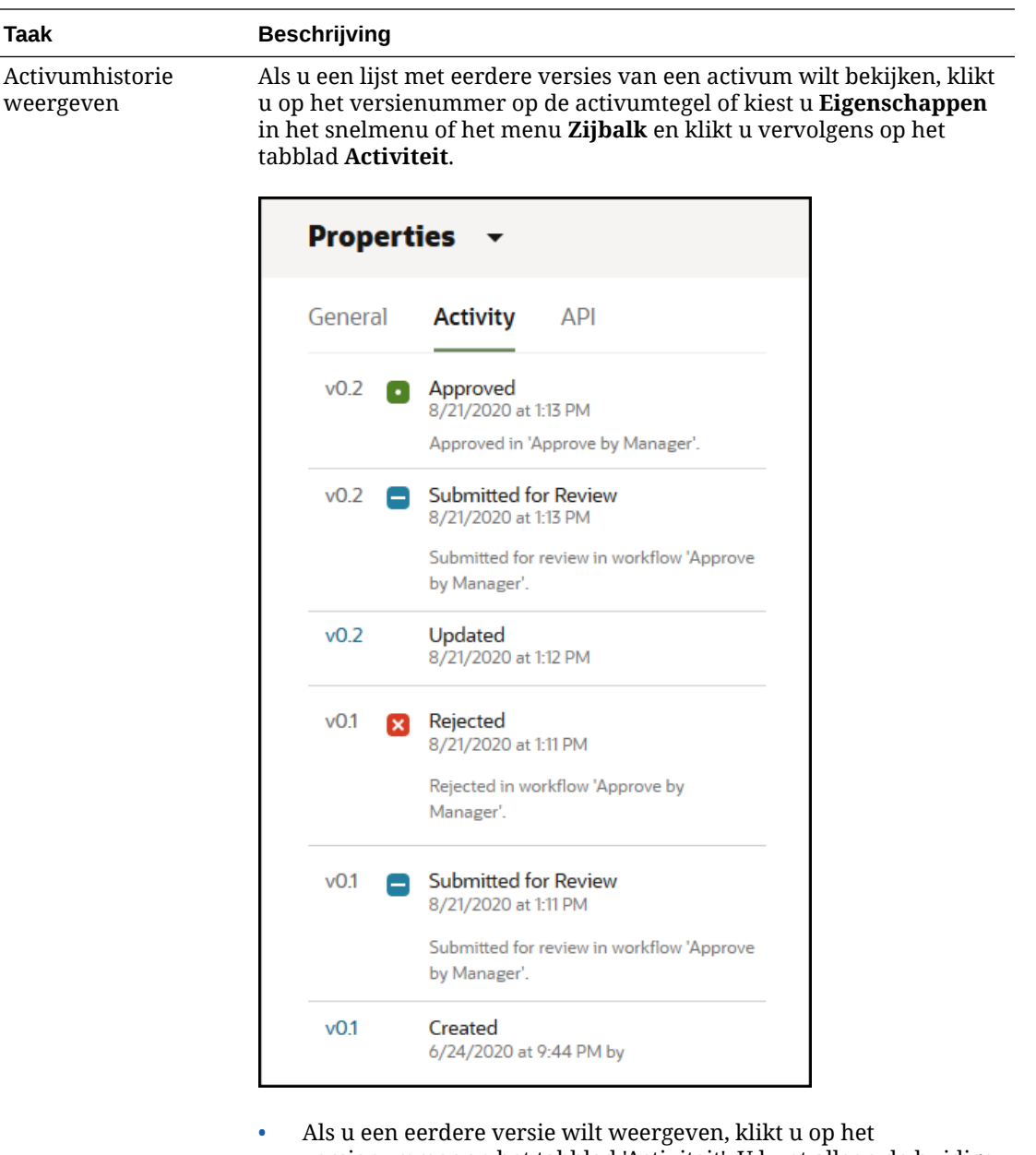

- versienummer op het tabblad 'Activiteit'. U kunt alleen de huidige versie bewerken.
- Als u van een eerdere versie de huidige versie wilt maken, geeft u de eerdere versie weer en klikt u vervolgens op **Huidig maken** in het menu op de titelregel. Als de huidige versie een videobestand is en de eerdere versie niet, kunt u van de eerdere niet-videoversie niet de huidige versie maken.

Wanneer een activum wordt gepubliceerd, wordt een nieuwe versie gemaakt en wordt het getal links van de punt verhoogd. Bijvoorbeeld: als u versie v1.2 publiceert, wordt de gepubliceerde versie v2.

**Acties uitvoeren bij het bekijken van een activum**

U kunt de volgende acties uitvoeren terwijl u een inhouditem bekijkt:

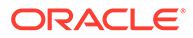

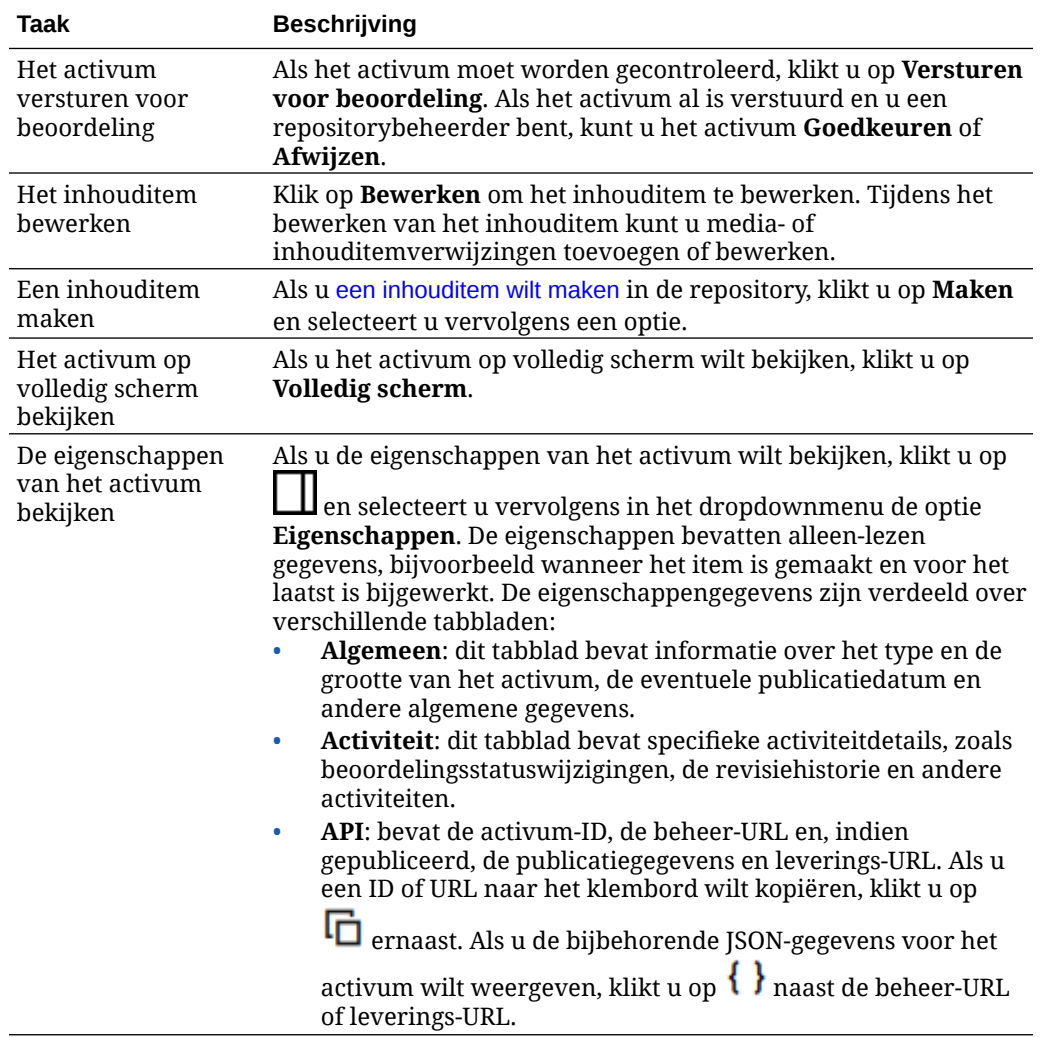

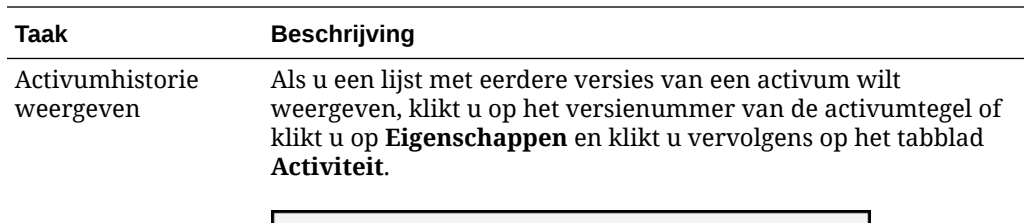

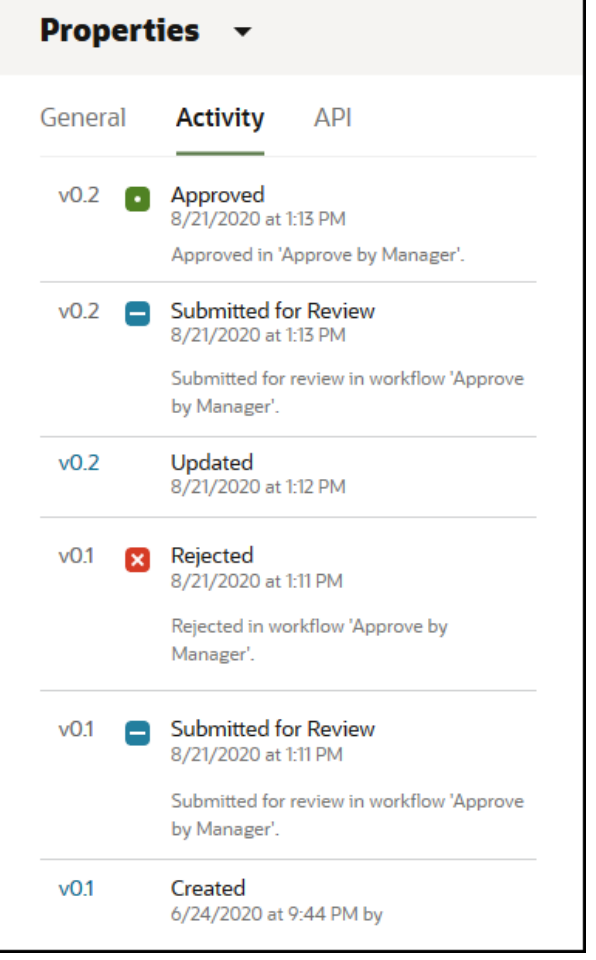

- Als u een eerdere versie wilt weergeven, klikt u op het versienummer op het tabblad 'Activiteit'. U kunt alleen de huidige versie bewerken.
- Als u van een eerdere versie de huidige versie wilt maken, geeft u de eerdere versie weer en klikt u vervolgens op **Huidig maken** in het menu op de titelregel. Als de huidige versie een videobestand is en de eerdere versie niet, kunt u van de eerdere niet-videoversie niet de huidige versie maken.

Wanneer een activum wordt gepubliceerd, wordt een nieuwe versie gemaakt en wordt het getal links van de punt verhoogd. Bijvoorbeeld: als u versie v1.2 publiceert, wordt de gepubliceerde versie v2.

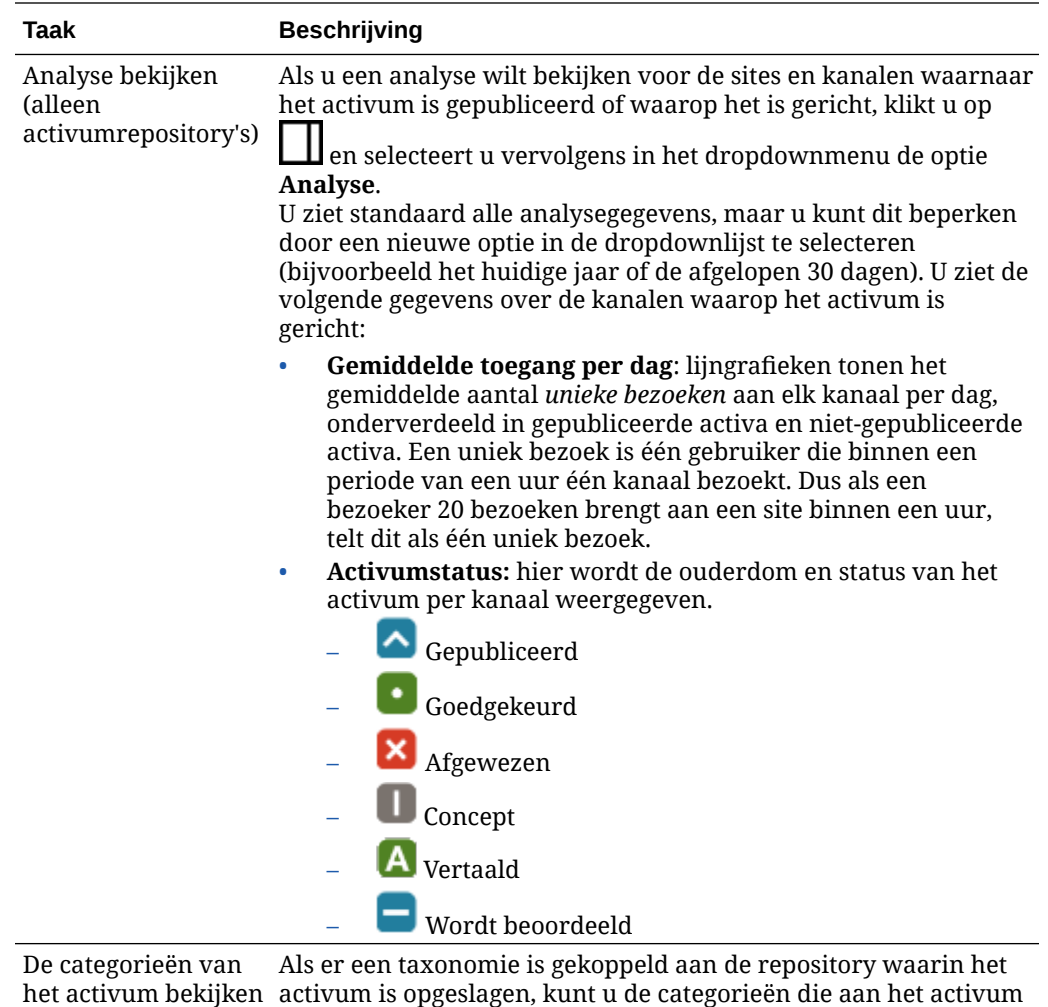

zijn toegewezen, bekijken door op  $\bigsqcup$  te klikken en vervolgens in het dropdownmenu de optie **Categorieën** te selecteren. Zie voor meer informatie: [Activumcategorieën toewijzen](#page-106-0).

### **Opmerking:**

Categorieën zijn alleen beschikbaar in Oracle Cloud Infrastructure en niet in Oracle Cloud Infrastructure Classic.

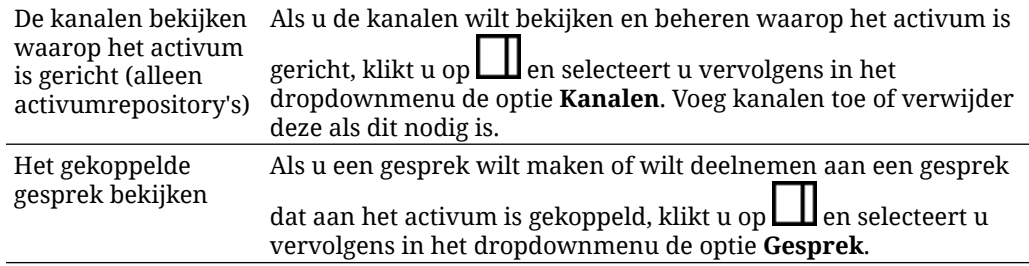

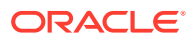

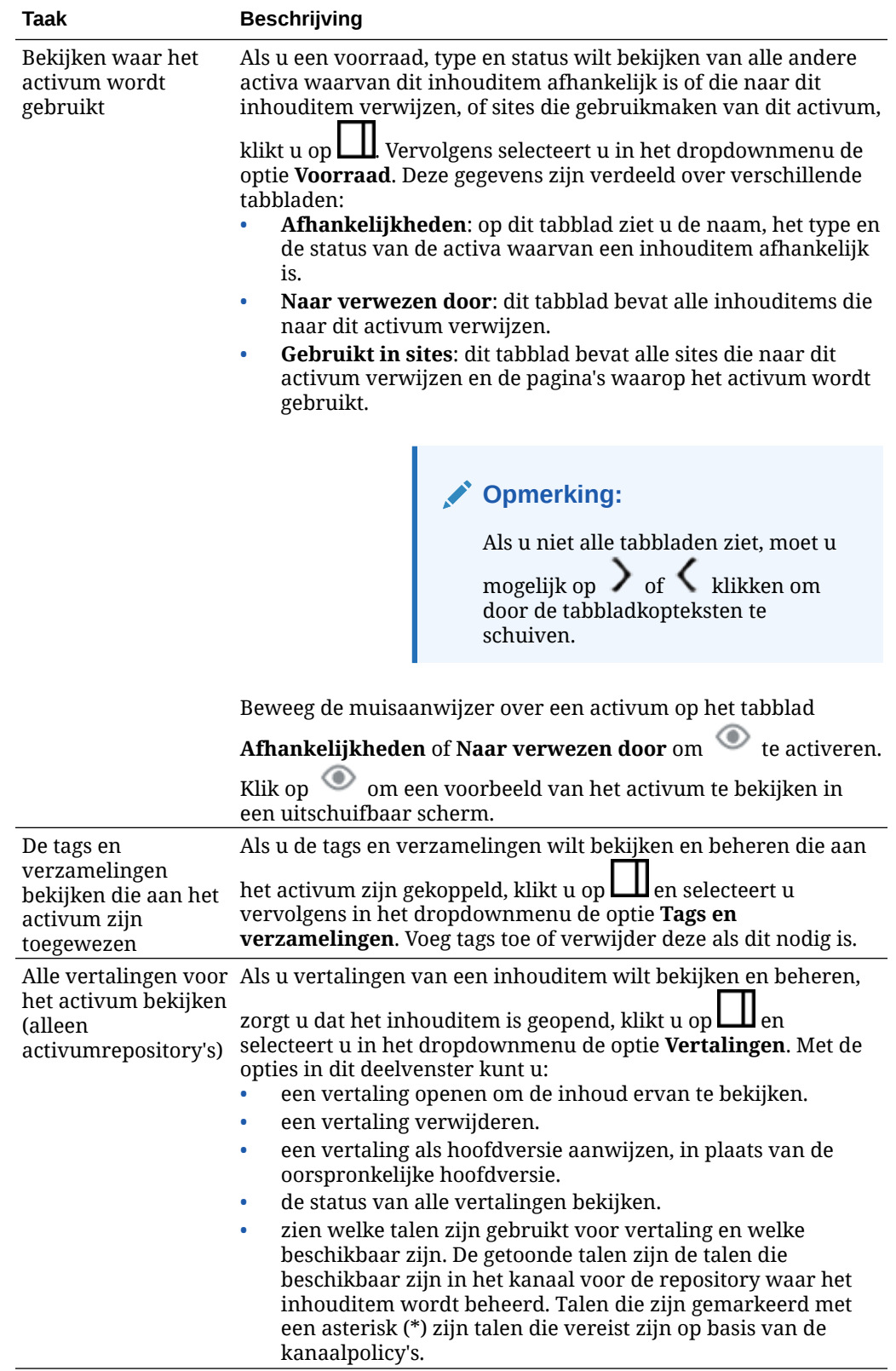

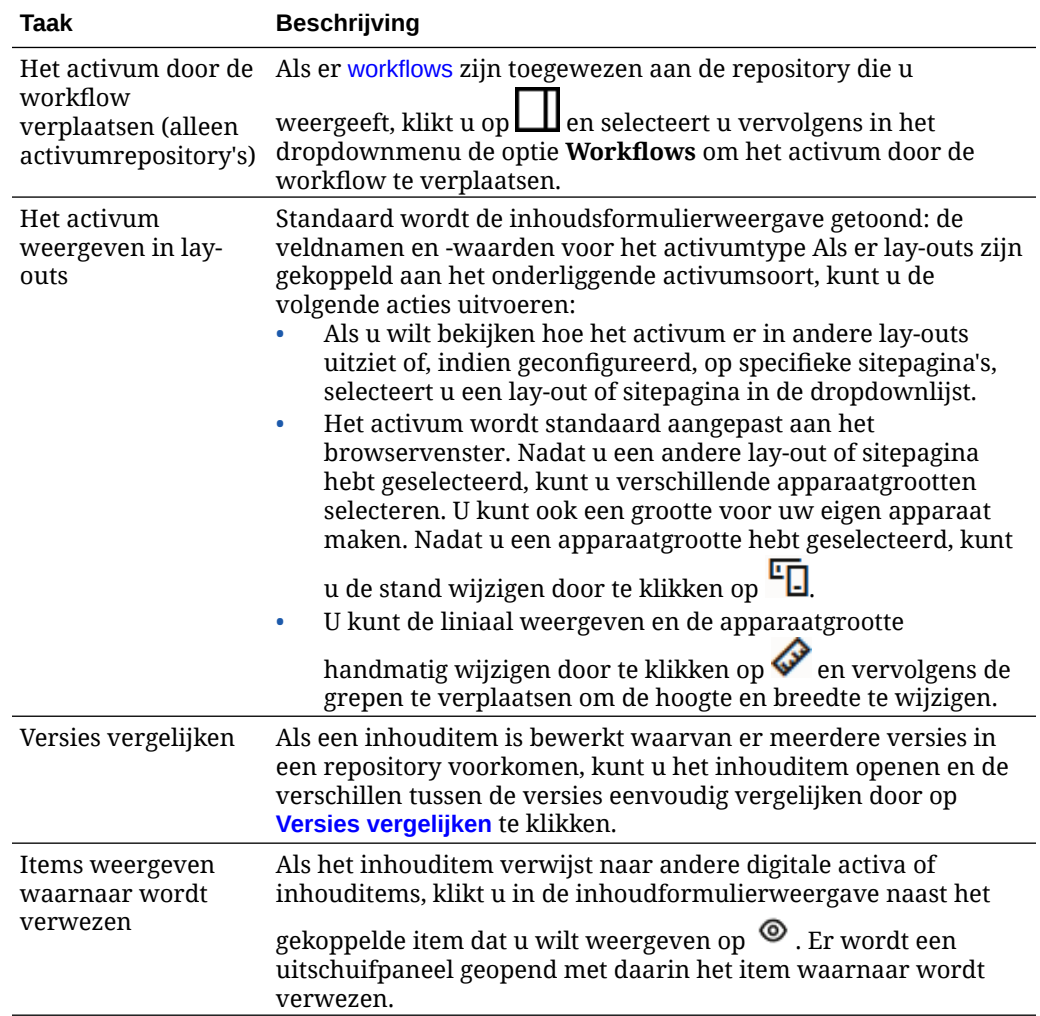

#### **Activa beter vindbaar maken**

Gebruik categorieën, verzamelingen en tags om activa beter vindbaar te maken.

• **Categorieën:** als er een taxonomie is gekoppeld aan de repository die u bekijkt, kunt u categorieën gebruiken. Categorieën bieden een hiërarchische organisatie die is gekoppeld aan uw bedrijfsstructuur, waarmee gebruikers omlaag kunnen drillen om te vinden wat ze zoeken. Klik op **Categorieën** om categorieën toe te wijzen aan het activum. Als een activum opnieuw wordt gecategoriseerd nadat het

is gepubliceerd, wordt een pictogram toegevoegd (  $\Box$  ) zodat u snel kunt zien welke activa opnieuw zijn gecategoriseerd. Er is ook een filter om alleen activa weer te geven die opnieuw zijn gecategoriseerd. Zie [Activumcategorieën](#page-106-0) [toewijzen.](#page-106-0)

#### **Opmerking:**

Categorieën zijn alleen beschikbaar in Oracle Content Management en niet in Oracle Content Management-Classic.

- <span id="page-152-0"></span>• **Verzamelingen:** met verzamelingen kunnen gerelateerde activa worden samengevoegd voor een specifieke bedrijfsbehoefte, zoals een marketingcampagne. Ook wordt automatisch een nieuwe verzameling gemaakt voor elke site. Klik op **Verzamelingen** om de verzamelingen te wijzigen waaraan het activum is gekoppeld. U kunt meer dan één activum selecteren om deze tegelijk aan een verzameling toe te wijzen. Zie [Verzamelingen gebruiken.](#page-175-0)
- **Tags:** tags zijn, net als sleutelwoorden, termen waarnaar een gebruiker kan zoeken. Als de repositorybeheerder [slimme inhoud](#page-24-0) heeft geactiveerd voor de repository, worden afbeeldingen automatisch getagd op basis van de inhoud van de afbeelding, maar u kunt ook handmatig tags toevoegen voor alle soorten activa. Stel u hebt een document of inhouditem over een conferentie die binnenkort plaatsvindt. U kunt dan de tags "conferentie", "event", "webinar", "breakouts" en andere soortgelijke termen toewijzen. Klik op **Tags** om de tags van een activum te bewerken of om tags toe te voegen. U kunt meer dan een activum selecteren om hieraan tegelijk tags toe te wijzen. Zie [Activa](#page-105-0) [taggen.](#page-105-0)

U kunt ook categorieën, verzamelingen en tags bekijken door op  $L\Box$  te klikken en vervolgens de gewenste optie te selecteren in het dropdownmenu.

#### **Activa toevoegen aan sites (alleen activumrepository's)**

Zie Werken met activa en inhouditems om activa aan sites toe te voegen.

### Versies van inhouditems vergelijken

Als een inhouditem is bewerkt waarvan er meerdere versies in een activumrepository voorkomen, kunt u het inhouditem openen en de verschillen tussen de versies eenvoudig vergelijken.

**1.** Klik op de pagina **Activa** met de rechtermuisknop op een activum met meerdere versies

of selecteer het, en kies **Openen** in het snelmenu of klik op **in** in de actiebalk.

- **2.** Klik op **Versies vergelijken**. Deze optie is alleen beschikbaar als van het inhouditem meerdere versies beschikbaar zijn.
- **3.** Selecteer de doelversie in het menu voor vergelijking met de bronversie. De bronversie is de geopende versie, meestal de meest recente versie.
- **4.** Klik op **Versies vergelijken**.

De beide versies van het inhouditem worden naast elkaar weergegeven met wijzigingsindicatoren ertussen, en de gewijzigde gebieden zijn gemarkeerd.

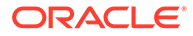

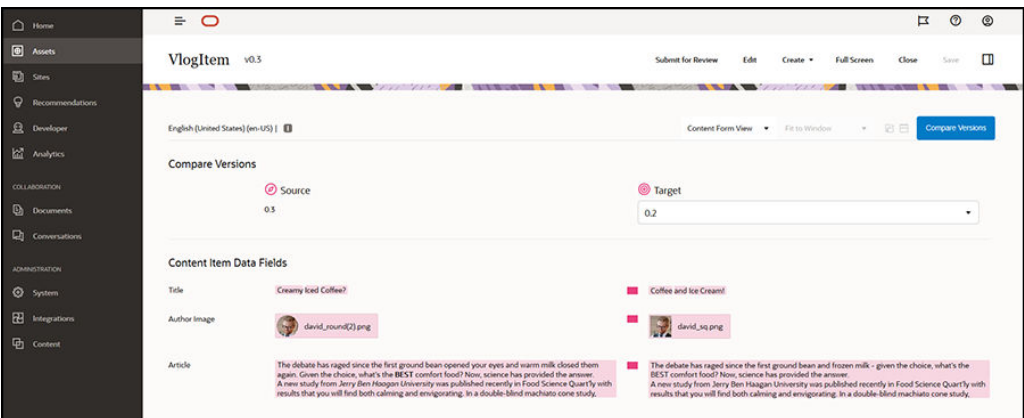

Als de browser onvoldoende breed is om de vergelijkingen naast elkaar weer te geven, worden de versies gestapeld. Hierbij worden de gewijzigde gebieden boven elkaar en de wijzigingsindicatoren aan de rechterkant weergegeven.

Klik op **Versies vergelijken** om de vergelijking te sluiten en de geopende bronversie weer te geven.

Als u een eerdere versie als bronversie wilt gebruiken, kunt u deze openen via het tabblad 'Activiteiten' in het scherm 'Eigenschappen'.

- 1. Klik op  $\Box$ , selecteer het scherm **Eigenschappen** en klik op het tabblad **Activiteiten**.
- **2.** Klik op het versienummer dat u als bronversie wilt gebruiken om deze versie te openen en te [vergelijken](#page-152-0) met het gekozen doel.

### Inhouditems gebruiken

Inhouditems kunnen worden gebruikt op een website of in een andere communicatieuitvoer

Het is belangrijk om te weten dat een inhouditem wordt gemaakt op basis van een inhoudtype. De meeste inhoudtypen zijn afgestemd op een bepaalde behoefte voor een website of een ander type uitvoer. Als u inhouditems hebt gemaakt, kunnen deze pas op een website worden gebruikt als de website is gekoppeld aan de verzameling. Iedereen met de rol 'Bijdrager' voor de website kan het inhouditem toevoegen aan de site door het item te selecteren en naar een slot op de website te slepen waar inhoud wordt geaccepteerd.

Wanneer u een inhouditem maakt, kunt u het later bewerken. Dit heeft geen gevolgen voor de slot waar het inhouditem wordt gebruikt. Stel dat u dagelijks een korte update moet schrijven voor uw website. U of uw beheerder maakt een inhoudtype met de naam *Nieuwsbericht*. Het inhoudtype heeft velden voor korte tekst, een datum en een korte alinea.

Op basis van dit inhoudtype maakt u het inhouditem *Nieuws van vandaag* en voegt u dit item toe aan uw websiteverzameling. U voegt het inhouditem *Nieuws van vandaag* vervolgens toe aan uw website en bekijkt een voorbeeld. Als het er goed uitziet, kan het inhouditem worden gepubliceerd.

U kunt *Nieuws van vandaag* nu elke dag bewerken door de tekst in het item te wijzigen en vervolgens te publiceren. De gewijzigde tekst wordt weergegeven op de

website zonder dat iemand de website elke dag hoeft bij te werken. De inhoud verandert onafhankelijk van de website.

## <span id="page-154-0"></span>Werken met taalactiva

#### **Opmerking:**

Deze functie is niet beschikbaar in bedrijfsrepository's.

Inhouditems kunnen worden vertaald om een gelokaliseerde ervaring te bieden op basis van de taalvereisten van een publicatiekanaal. Op de pagina 'Activum' wordt standaard de hoofdversie van een inhouditem weergegeven. Als u snel wilt weten welke vertalingen er bestaan en wat de status ervan is, klikt u in de lijst met activa op de pijl omlaag naast de taal.

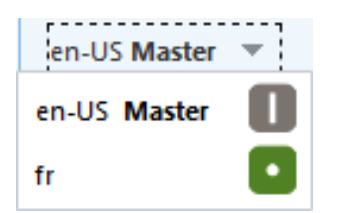

Kies voor aanvullende opties wanneer u met taalactiva werkt **Talen beheren** in het snelmenu of het menu **Talen** in de actiebalk om een uitschuifpaneel te openen waarin alle huidige taalactiva voor een inhouditem en de bijbehorende status worden vermeld. Als u een taalactivum selecteert, wordt er een bannermenu met diverse opties geactiveerd.

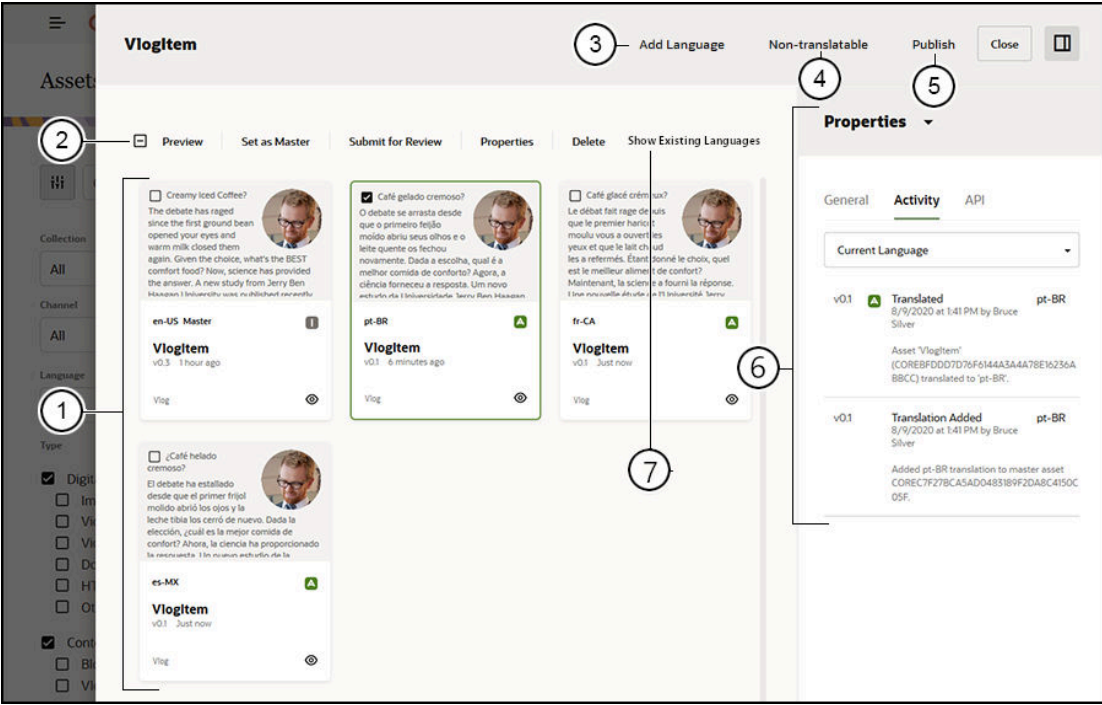

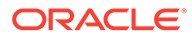

<span id="page-155-0"></span>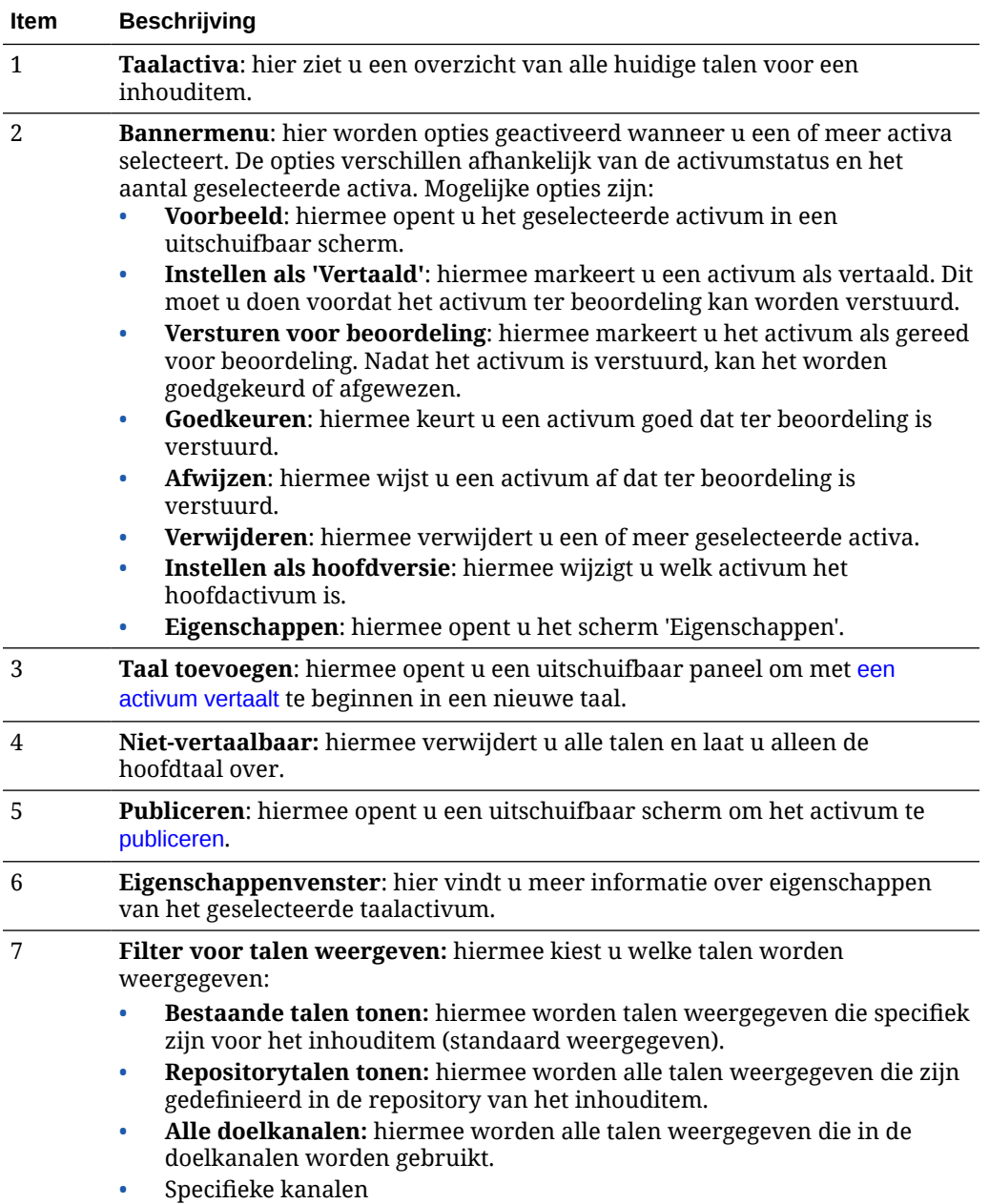

# Inhouditems beoordelen en talen aan inhouditems toevoegen

**Opmerking:**

Deze functie is niet beschikbaar in bedrijfsrepository's.

Voor het publiceren van kanalen kan het nodig zijn dat inhouditems in specifieke talen aanwezig zijn. Op de pagina 'Activa' wordt standaard de hoofdversie van een

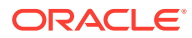

<span id="page-156-0"></span>inhouditem weergegeven. Als u aanvullende opties wilt gebruiken, kiest u **Talen beheren** in het snelmenu of het menu **Talen** in de actiebalk om een uitschuifpaneel te openen waarin alle huidige taalactiva voor een inhouditem en de bijbehorende status worden vermeld. Standaard worden bestaande talen voor het inhouditem weergegeven. U kunt de weergegeven talen filteren om talen die beschikbaar zijn voor de repository, de vereiste talen voor alle doelkanalen of de vereiste talen voor elk afzonderlijk publicatiekanaal te tonen.

Als u een taalactivum selecteert, wordt er een bannermenu met diverse opties geactiveerd. Zie voor meer informatie: [Werken met taalactiva.](#page-154-0)

Volg deze stappen als u een taal aan een inhouditem wilt toevoegen:

- **1.** Klik met de rechtermuisknop op een activum of selecteer het, en kies vervolgens **[Talen](#page-154-0) [beheren](#page-154-0)** in het snelmenu of het menu **Talen** in de actiebalk.
- **2.** Klik in het titelregelmenu op **Taal toevoegen** of filter de weergegeven talen zo dat de repository of de kanaaltalen worden weergeven en klik dan op een van de beschikbare talen.
- **3.** Volg dezelfde procedure als voor het maken van een nieuw inhouditem. Gebruik hierbij de juiste taal voor alle velden:
	- Voer de naam van het vertaalde item in.
	- Voer een optionele beschrijving in.

#### **Opmerking:**

Sommige gegevensvelden worden mogelijk aangeduid als **Overnemen van master**. Deze velden worden vooraf gevuld vanuit het hoofdinhouditem en kunnen niet worden bewerkt of vertaald. Ze worden opgegeven op het moment dat het [inhoudtype wordt gemaakt](#page-38-0).

- Kies de taal uit de beschikbare talen. De getoonde talen zijn de talen die zijn toegestaan in de repository en die nog niet voor het item zijn gebruikt.
- Voer de vertaalde taalversie van het inhouditem in. Klik op **Vergelijken** om een andere taal te selecteren en kopieer de tekst die u in deze nieuwe vertaalde versie wilt gebruiken. Onder elk veld in het inhouditem wordt een besturingselement weergegeven. Klik op **Tonen** onder het veld met het inhouditem. De inhoud van het veld wordt weergegeven in de geselecteerde taal. Klik op **Kopiëren** om de tekst uit de andere taal te gebruiken als tekst voor het oorspronkelijke veld.
- Als u klaar bent, klikt u op **Opslaan**.
- **4.** Wanneer een item eenmaal is vertaald, dient u de status ervan te wijzigen in 'Vertaald' voordat het ter beoordeling kan worden verstuurd of gepubliceerd. Selecteer het hoofdinhouditem en kies **Talen beheren** in het snelmenu of het menu **Talen** in de actiebalk. Selecteer het vertaalde item en klik op **Instellen als 'Vertaald'** in het bannermenu. Nu kunt u het vertaalde item versturen ter beoordeling.

### Inhouditems lokaliseren

Inhouditems kunnen worden vertaald in meerdere talen als de gekoppelde repository dit toestaat. Alleen inhouditems kunnen worden gelokaliseerd. Digitale activa, zoals afbeeldingen, kunnen niet worden gelokaliseerd.

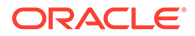

#### **Opmerking:**

Deze functie is niet beschikbaar in bedrijfsrepository's.

Hier volgen enkele belangrijke aandachtspunten over lokalisatie:

- Welke talen voor een repository (en een of meer van de inhouditems ervan) beschikbaar zijn, wordt bepaald door de lokalisatiepolicy's van eventuele gekoppelde publicatiekanalen en eventuele aanvullende talen die voor de repository zijn geselecteerd.
- Als een inhouditem is gemaakt, kan het als 'niet-vertaalbaar' worden aangemerkt. Dat betekent dat de optie voor vertaling van het item niet in het menu wordt weergegeven. Nadat een inhouditem is gemaakt, kan het ook als 'niet-vertaalbaar' worden aangemerkt in het uitschuifbare paneel 'Talen'. Klik met de rechtermuisknop op een inhouditem of selecteer het, en kies **[Talen beheren](#page-154-0)** in het snelmenu of in het menu **Talen** in de actiebalk om het paneel te openen. Klik vervolgens op **Niet-vertaalbaar** om alle gelokaliseerde versies te verwijderen en de hoofdtaal te behouden.
- Gelokaliseerde versies van het inhouditem worden los van de oorspronkelijke hoofdversie bewaard. U kunt een gelokaliseerde versie bewerken, verwijderen of de status ervan wijzigen zonder dat dit van invloed is op de hoofdversie.
- U kunt een batch met inhouditems lokaliseren door de bestanden te exporteren, deze te vertalen en de vertaalde bestanden vervolgens te importeren. Voor een bepaald inhouditem kunt u ook één vertaling per keer toevoegen.

U kunt vertalingen op de volgende manieren maken en beheren:

• Als u een batch met inhouditems wilt lokaliseren, exporteert u strings voor inhouditems, downloadt u een zipbestand met de broninhoud, vertaalt u de inhoud en importeert u de vertalingen. Zie voor meer informatie: [Inhouditems lokaliseren](#page-159-0) [via de pagina 'Activa'](#page-159-0).

#### **Opmerking:**

Als u Oracle Content Management Starter Edition gebruikt, kunt u vertalingen toevoegen voor slechts één inhouditem tegelijk. U kunt geen batch met inhouditems lokaliseren. Als u gebruik wilt maken van de volledige set met functies, voert u een upgrade uit naar de Premium Edition.

- Als u een vertaling van één inhouditem wilt toevoegen, maakt u een kopie van het inhouditem en vertaalt u de inhoud. Zie voor meer informatie: [Inhouditems](#page-155-0) [beoordelen en talen aan inhouditems toevoegen](#page-155-0).
- Als u wilt weten welke vertalingen er bestaan en wat de status ervan is, klikt u in de lijst met activa op de pijl omlaag naast de taal.

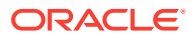

en-US Master en-US Master fr

U kunt ook met de rechtermuisknop op het inhouditem klikken of deze selecteren, en **Talen beheren** kiezen in het snelmenu of het menu **Talen** in de actiebalk.

• Als u vertalingen van een inhouditem wilt bekijken en beheren, zorgt u dat het inhouditem

is geopend, klikt u op **LU** en selecteert u in het dropdownmenu de optie **Vertalingen**. Met de opties in dit deelvenster kunt u:

- een vertaling openen om de inhoud ervan te bekijken.
- een vertaling verwijderen.
- een vertaling als hoofdversie aanwijzen, in plaats van de oorspronkelijke hoofdversie.
- de status van alle vertalingen bekijken.
- zien welke talen zijn gebruikt voor vertaling en welke beschikbaar zijn. De getoonde talen zijn de talen die beschikbaar zijn in het kanaal voor de repository waar het inhouditem wordt beheerd. Talen die zijn gemarkeerd met een asterisk (\*) zijn talen die vereist zijn op basis van de kanaalpolicy's.

U kunt ook vertalingen bekijken en beheren wanneer u een geopend inhouditem bekijkt. Als u een inhouditem wilt openen, klikt u erop met de rechtermuisknop of selecteert u het.

Kies vervolgens **Openen** in het snelmenu of klik op  $\Box$  in de actiebalk.

#### Vertaalconnectoren integreren

In Oracle Content Management kunnen vertaalconnectoren van externe vertaalproviders voor automatische of handmatige vertaaldiensten worden geïntegreerd.

#### **Opmerking:**

Als u Oracle Content Management Starter Edition gebruikt, worden vertaalconnectoren niet ondersteund. Als u gebruik wilt maken van de volledige set met functies, voert u een upgrade uit naar de Premium Edition.

Vertaalconnectoren moeten worden gemaakt, geconfigureerd en geactiveerd door een beheerder voordat ze beschikbaar worden gesteld. Standaard is een vertaalconnector van Lingotek beschikbaar, maar u hebt wel een Lingotek-account nodig om deze connector te configureren en activeren. Klik op **Integraties** in het beheergebied van het zijmenu en selecteer **Vertaalconnectoren** in het paginamenu om een lijst met beschikbare vertaalconnectoren te bekijken.

#### **Een vertaalconnector maken, configureren en activeren**

Voordat u een vertaalconnector kunt activeren, moet deze worden geconfigureerd met de juiste vereiste accountgegevens voor de vertaalservice. Standaard is de vertaalconnector van Lingotek beschikbaar, maar u hebt wel een Lingotek-account nodig om deze connector

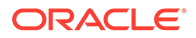

<span id="page-159-0"></span>te configureren en activeren. Oracle Content Management bevat een koppeling voor het aanvragen van een proefversieaccount van Lingotek.

- **1.** Klik op **Integraties** in het beheergebied van het zijmenu en selecteer **Vertaalconnectoren** in het paginamenu.
- **2.** Klik op **Maken** om een nieuwe connector te maken of selecteer de vertaalconnector die u wilt configureren en klik op **Bewerken**.
- **3.** Voer de vereiste gegevens voor de vertaalservice in. Bijvoorbeeld: de connector van Lingotek bevat een tabblad **Extra velden** waarvoor een dragertoken en workflowprofiel vereist zijn, die beide aan u worden verstrekt door Lingotek.
- **4.** Selecteer desgewenst velden voor aanvullende gegevens (mogelijk beschikbaar via de vertaalservice) die u aan elk document in de vertaaltaak wilt toevoegen. Bij Lingotek bijvoorbeeld kan een bepaalde set metagegevens, zoals deadlines en inkooporder, worden opgegeven in elk document in de vertaalset.
- **5.** Als de vertaalconnector is geconfigureerd, klikt u op **Opslaan** om terug te gaan naar de pagina 'Integraties'. Klik vervolgens op **Activeren**.
- **6.** Voeg de connector [toe aan een repository](#page-61-0) toe.

#### Inhouditems lokaliseren via de pagina 'Activa'

U kunt een inhouditem of een batch met inhouditems lokaliseren wanneer u de pagina 'Activa' bekijkt.

#### **Opmerking:**

Als u Oracle Content Management Starter Edition gebruikt, kunt u vertalingen toevoegen voor slechts één inhouditem tegelijk. U kunt geen batch met inhouditems lokaliseren. Als u gebruik wilt maken van de volledige set met functies, voert u een upgrade uit naar de Premium Edition.

Zie [Inhouditems beoordelen en talen aan inhouditems toevoegen](#page-155-0) voor informatie over het toevoegen van een taal aan een inhouditem.

Activum of activa exporteren voor vertaling:

- **1.** Klik op **Activa** in het navigatiemenu aan de zijkant om te bekijken welke activa er voor u beschikbaar zijn. Selecteer de repository van het activum of de activa die u lokaliseert.
- **2.** Selecteer het activum of de activa die u wilt exporteren voor vertaling. U kunt afzonderlijke activa selecteren op de pagina **Activa**, of een complete verzameling activa op de pagina **Verzamelingen**.
- **3.** Klik op **Vertalen**. Mogelijk moet u eerst op **Meer** klikken en vervolgens **Vertalen** selecteren.
- **4.** Voer gegevens in voor de activabatch die u gaat exporteren (de vertaaltaak) en klik vervolgens op **maken**:
	- **a.** Voer een naam in voor de vertaaltaak.
	- **b.** Selecteer de brontaal.
	- **c.** Selecteer de doeltalen waarnaar deze activa worden vertaald.

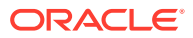

- **d.** Kies of u het vertaalpakket wilt exporteren voor handmatige vertaling of selecteer een vertaalconnector voor vertaling van het pakket.
- **e.** Klik op **Maken** als u klaar bent.
- **5.** Als u de inhoud vertaalt met behulp van een inhoudsconnector en de vertaaltaak is voltooid, wordt er een importoptie beschikbaar. Klik op <sup>...</sup> en selecteer **Vertaaltaken** om de lijst met taken weer te geven, klik met de rechtermuisknop op de voltooide vertaaltaak en selecteer **Importeren**.

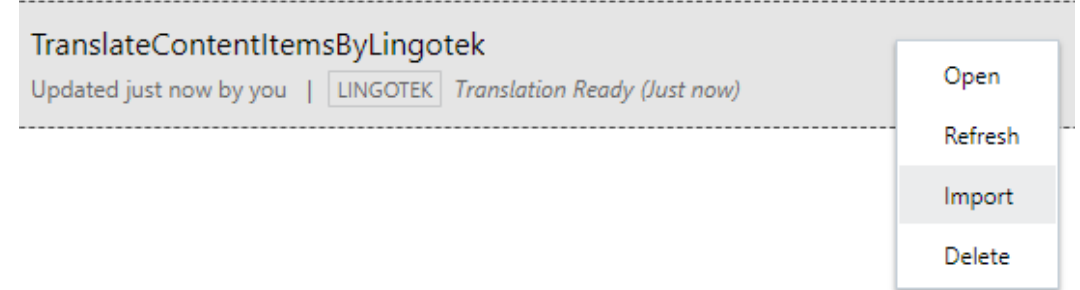

**6.** Als u hebt gekozen voor handmatige vertaling van de inhoud en de vertaaltaak is voltooid, downloadt u het zipbestand met de geëxporteerde actva. Klik op **Vertaaltaken** in de banner, selecteer de vertaaltaak en klik op **Downloaden**.

Het te exporteren zipstand bevat job. json en een hoofdmap met een <asset\_GUID><asset\_name>JSON-bestand voor elk activum dat u hebt geëxporteerd, het brontaalbestand.

Handmatige vertaling van de brontaalbestanden:

- **1.** Voor elke taal die u als doeltaal hebt geselecteerd, maakt u een map in het zipbestand, bijvoorbeeld de, es en fr. Als de vertaaltaak vóór december 2018 is gemaakt, moet u een map bijvoegen voor elke taal die u hebt geselecteerd toen u de vertaaltaak hebt gemaakt. Als de vertaaltaak na december 2018 is gemaakt, kunt u een deelverzameling van de geselecteerde talen vertalen. U kunt nu bijvoorbeeld in het Duits vertalen (de) en later in het Spaans (es) en Frans (fr).
- **2.** Kopieer *alle* <asset\_GUID><asset\_name>JSON-bestanden vanuit de hoofdmap naar alle taalmappen.
- **3.** Vertaal de strings in alle <asset\_GUID><asset\_name>JSON-bestanden in de desbetreffende talen. Verwijder geen strings uit de JSON-bestanden en geef de bestanden geen andere naam.
- **4.** Maak zipbestanden van job.json, de hoofdmap en alle taalmappen met de vertaalde bestanden.

Nadat de activa zijn vertaald, kunt u de vertalingen importeren.

- **1.** Klik op de pagina **Vertaaltaken** op **Importeren**.
- **2.** Als het vertaalpakket automatisch is vertaald met behulp van een vertaalconnector, wordt het validatieproces gestart.
- **3.** Als het vertaalpakket handmatig is vertaald, klikt u op **Uploaden**, selecteert u het zipbestand met vertaalde activa, en klikt u op **OK**. In Oracle Content Management wordt gevalideerd of alle vertalingen die in de taak zijn gedefinieerd, in het zipbestand beschikbaar zijn. Als u wilt weten welke activa in de vertaaltaak zijn opgenomen, klikt u op de koppeling in het dialoogvenster.
- **4.** Als u klaar bent om de vertalingen te importeren, klikt u op **Importeren**.

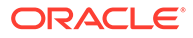

De status van de import wordt boven de banner weergegeven. Als u op **Details** klikt, kunt u de details van de taak bekijken.

Zie ook: [Inhouditems lokaliseren](#page-156-0) en Activavertaaltaken beheren.

### Activavertaaltaken beheren

Als u inhouditems voor vertaling exporteert, wordt er een *vertaaltaak* gemaakt. Vervolgens kunt u de bestanden voor vertaling downloaden, deze vertalen en de vertaalde bestanden importeren.

#### **Opmerking:**

- Als u Oracle Content Management Starter Edition gebruikt, worden vertaaltaken niet ondersteund. Als u gebruik wilt maken van de volledige set met functies, voert u een upgrade uit naar de Premium Edition.
- Deze functie is niet beschikbaar in bedrijfsrepository's.

Voordat u een vertaaltaak kunt beheren, moet u activa exporteren. Zie voor meer informatie: [Inhouditems lokaliseren.](#page-156-0)

Als u een lijst met vertaaltaken wilt bekijken, klikt u in de zijnavigatie op **Sites** en vervolgens in het bannermenu op **Vertaaltaken**. Op de pagina 'Vertaaltaken' staan alle vertaaltaken en de status ervan vermeld.

- **UD** (Gereed) Het zipbestand met geëxporteerde activa is klaar om te worden gedownload.
- (In behandeling): het zipbestand is gedownload. De status blijft 'In behandeling' totdat alle vertalingen voor alle doeltalen zijn geïmporteerd.
- (Voltooid): de vertalingen voor alle doeltalen voor deze taak zijn geïmporteerd.
- (Mislukt) De vertaaltaak is mislukt. Als het goed is, hebt u boven de banner een foutmelding gezien met de reden waarom de taak is mislukt. Als u het bericht nog eens wilt zien, kunt u de vertaaltaak **Opnieuw versturen**. Corrigeer het probleem en kies **Opnieuw versturen**.

U kunt de volgende acties uitvoeren:

- Open een vertaaltaak als u de details ervan wilt zien. De details omvatten de brontaal, alle geselecteerde doeltalen, eventuele velden voor aanvullende gegevens die in de vertaling zijn opgenomen en de status van de vertalingen.
- Als u het zipbestand met geëxporteerde activa voor een taak wilt downloaden, selecteert u de taak en klikt u op **Downloaden**.
- Als u een taak wilt verwijderen, selecteert u de taak en klikt u op **Verwijderen**.
- Als u vertalingen wilt importeren, klikt u op **Importeren**, vervolgens op **Uploaden**, selecteert u het zipbestand met de vertaalde activa en klikt u op **OK**. In Oracle Content Management wordt gevalideerd of alle vertalingen die in de taak zijn gedefinieerd, in het zipbestand beschikbaar zijn. Als u wilt weten welke activa

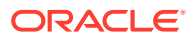

in de vertaaltaak zijn opgenomen, klikt u op de koppeling in het dialoogvenster. Als u klaar bent om de vertalingen te importeren, klikt u op **Importeren**.

### Landinstellingen voor vertaling

Wanneer een item voor vertaling wordt verstuurd, wordt de doeltaal bepaald aan de hand van een code, zodat de taalserviceaanbieder weet in welke taal het item moeten worden vertaald en geretourneerd. Zo staat **fr** voor Frans en **de** voor Duits.

Deze codes kunnen worden uitgebreid voor regionale dialecten. Zo is **de-LI** de code voor het Duits dat in Liechtenstein wordt gesproken, en **de-LU** de code voor het Duits dat in Luxemburg wordt gesproken. Maar als de taalserviceaanbieder een regionaal dialect niet ondersteunt, wordt de opgegeven code afgekapt op de twee tekens van de code voor de basistaal. Voor **de-LI** en **de-LU** wordt de code bijvoorbeeld afgekapt tot **de**.

Als de taalserviceaanbieder één regionaal dialect ondersteunt maar niet alle, wordt de code mogelijk vervangen. De code **ms-BN** wordt bijvoorbeeld gebruikt voor het Maleis dat in Brunei wordt gesproken, maar als de taalserviceaanbieder dat dialect niet ondersteunt, wordt overgeschakeld naar een dialect dat wel wordt ondersteund, zoals **ms-MY**, de code voor het Maleis dat in Maleisië wordt gesproken. Als de taalserviceaanbieder geen onderscheid maakt tussen dialecten, bijvoorbeeld **en-BZ** voor het Engels dat in Belize wordt gesproken, en **en-JM** voor het Engels dat in Jamaica wordt gesproken, wordt de code afgekapt op die van de basistaal, in dat geval **en** voor Engels.

#### Aangepaste landinstellingen voor vertaling

Een ontwerper kan aangepaste landinstellingen maken op basis van de behoeften van uw organisatie. Een code voor aangepaste landinstellingen kan bestaan uit de basistaal, een code voor een regionaal dialect indien van toepassing, een **x** om aan te geven dat het om een aangepaste landinstelling gaat en elke andere aanpassing die voor uw organisatie is vereist. Een aangepaste landinstellingvoor Engels kan er bijvoorbeeld als volgt uitzien: **en-JM-x-aangepast**.

Omdat een aangepaste landinstelling uniek is voor uw organisatie, worden codes van aangepaste landinstellingen afgekapt wanneer ze worden verstuurd voor vertaling in de basistaal en het regionale dialect, indien dit door de taalserviceaanbieder wordt ondersteund. In het bovenstaande voorbeeld wordt **en-JM-x-aangepast** afgekapt tot **en-JM**. Het deel van de code dat specifiek is voor de aanpassing wordt dus afgekapt. Of als de taalserviceaanbieder de code voor het regionale dialect van Jamaica (JM) niet ondersteund, wordt dit mogelijk afgekapt tot alleen de basistaal, **en**.

### Aangepaste landinstellingen voor vertaling maken

Als u een ontwikkelaar bent voor uw organisatie, kunt u aangepaste landinstellingen voor vertaling maken.

- **1.** Klik op **Inhoud** in de sectie 'Beheer' van het zijnavigatiemenu.
- **2.** Selecteer **Lokalisatiepolicy's** in het bannermenu.
- **3.** Klik op **Talen** in de banner.
- **4.** Selecteer de basistaalcode met de code voor het regionale dialect dat u wilt gebruiken voor de aangepaste landinstelling.
- **5.** Voer in het veld naast de basiscode de tokens in voor de aangepaste landinstelling. Tokens voor een aangepaste landinstelling mogen niet langer zijn dan 8 tekens. U mag

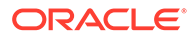

echter wel een willekeurig aantal tokens invoeren, gescheiden door een streepje. Alleen alfanumerieke tekens (A-Z en 0-9) zijn geldig.

**6.** Voer een optionele beschrijving in. Als u geen beschrijving invoert, wordt standaard een beschrijving van de code voor de basistaal weergegeven.

Als u bijvoorbeeld **Portugees (Brazilië) (pt-BR)** selecteert als basiscode en dialect, kunt u **aangepst-zuid-amerika** invoeren als tokens. De resulterende aangepaste landinstelling die wordt weergegeven in de lijst 'Taalcode' is in dat geval **pt-BR-x-aangepst-zuid-amerika**. Als u geen beschrijving hebt ingevoerd, krijgt de aangepaste landinstelling de beschrijving **Portugees (Brazilië)**. Als u de beschrijving **Portugees, Zuid-Amerika** hebt ingevoerd, wordt deze tekst ook weergegeven als de beschrijving.

**7.** Klik op **Toevoegen**. Bij het maken van [lokalisatiepolicy's](#page-50-0) is nu de aangepaste landinstelling beschikbaar.

Als u een aangepaste landinstelling wilt verwijderen, klikt u op naast het type aangepaste landinstelling in de lijst 'Taalcode'.

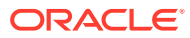

# 11 Aanbevelingen gebruiken

Met aanbevelingen kunt u bezoekers van de website gepersonaliseerde ervaringen aanbieden door activa te tonen op basis van doelgroepattributen zoals locatie of interessegebieden.

#### **Opmerking:**

Als u Oracle Content Management Starter Edition gebruikt, hebt u de beschikking over slechts één aanbeveling. Als u het aantal aanbevelingen wilt vergroten en gebruik wilt maken van de volledige set met functies, voert u een upgrade uit naar de Premium Edition.

Aanbevelingen zijn gekoppeld aan een repository en een specifiek inhoudtype. Met de aanbevelingsregels worden waarden in een inhoudtypeveld vergeleken met waarden uit [doelgroepattributen](#page-80-0). Attributen kunnen uniek zijn voor een sessie, zoals locatiegegevens op basis van het IP-adres van een bezoeker van een site, uniek zijn voor een systeem, zoals de huidige datum, of kunnen andere aangepaste attributen zijn die zijn gedefinieerd door een beheerder, zoals het product waarin een bezoeker van de site geïnteresseerd is. Bezoekers van een site met een Europees IP-adres krijgen bijvoorbeeld eerst aankondigingen voor gebeurtenissen in Europa te zien op de beginpagina van de site, terwijl bezoekers uit Noord-Amerika gebeurtenissen in de VS en Canada te zien krijgen.

Wanneer een aanbeveling wordt gebruikt in een site, worden beschikbare activa in een repository geselecteerd en weergegeven die voldoen aan alle regels die zijn gedefinieerd in de aanbeveling, zodat u gemakkelijk een gepersonaliseerde ervaring kunt aanbieden aan de bezoeker. U plaatst aanbevelingen op de sitepagina door de component voor aanbevelingen toe te voegen.

Aanbevelingen kunnen worden verstuurd voor beoordeling en gepubliceerd door iedereen die een inhoudbijdrager is voor de gekoppelde repository. Maar ook als u niet beschikt over het toegangsrecht 'Bijdrager' kunt u aanbevelingen bekijken en testen om te zien hoe deze werken voordat u ze gebruikt in een site of headless ervaring.

Selecteer een onderwerp om aan de slag te gaan:

- [Aanbevelingen bekijken](#page-165-0)
- [Aanbevelingen maken](#page-165-0)
- [Doelgroepregels definiëren](#page-166-0)
- [Aanbevelingen testen](#page-169-0)
- [Een aanbeveling publiceren](#page-170-0)
- [Voorbeeld van een aanbeveling](#page-171-0)

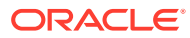

# <span id="page-165-0"></span>Aanbevelingen bekijken

Als u een lijst met alle beschikbare aanbevelingen wilt weergeven, klikt u op **Aanbevelingen** in het zijmenu en selecteert u de repository voor de aanbevelingen die u wilt bekijken.

Als u een lijst wilt zien met regels en doelgroepattributen van een specifieke aanbeveling of een aanbeveling wilt testen, klikt u er met de rechtermuisknop op of

selecteert u het en kiest u vervolgens **Bekijken** in het snelmenu of klikt u op  $\bullet$  in de actiebalk.

Klik op het tabblad met de informatie die u wilt bekijken.

- **Algemeen**: hiermee worden de details van een aanbeveling getoond, zoals de naam, de naam van de API, het gekoppelde inhoudtype, de kanalen en de eventuele activa voor fallback.
- **Regels**: hier ziet u een lijst met de regels die zijn gedefinieerd voor de aanbeveling die wordt gebruikt om aanbevolen activa te zoeken.
- **Test**: hiermee kunt u waarden toepassen op de doelgroepattributen en testen uitvoeren om te zien welke aanbevelingen worden gedaan. Totdat de waarden zijn toegepast, worden de aangewezen activa voor fallback weergegeven.

#### **Opmerking:**

Wanneer u activa test, stelt u de status van de activa in op **Gepubliceerd** en selecteert u een kanaal. Dit is handig als u vooraf wilt zien wat wordt weergegeven wanneer de aanbeveling wordt gebruikt. U kunt de activumstatus ook instellen op **Beheer** voor alle kanalen, om te zien welke activa beschikbaar zijn in de repository die voldoen aan de regels van de aanbeveling.

# Aanbevelingen maken

Onthoud dat aanbevelingen deel uitmaken van een repository en dat de regels die zijn gedefinieerd in de aanbeveling, zijn gekoppeld aan een specifiek inhoudtype. Iedereen met bijdragerechten voor de repository kan een aanbeveling maken.

- **1.** Klik op **Aanbevelingen** in het zijmenu en selecteer de repository die u wilt gebruiken.
- **2.** Klik op **Maken**.
- **3.** Voer een naam in voor de aanbeveling. Deze mag niet de volgende tekens bevatten: ' ; " : ? < > % \*

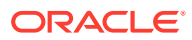

#### <span id="page-166-0"></span>**Opmerking:**

De vereiste API-naam wordt automatisch gegenereerd, maar u kunt deze altijd overschrijven. De API-naam mag niet de volgende tekens bevatten: ' ; " : ? . , < > % \* tab spatie

- **4.** Voer een optionele beschrijving in.
- **5.** Selecteer een inhoudtype. Het inhoudtype bepaalt welke velden beschikbaar zijn wanneer regels worden gedefinieerd voor de attributen van de doelgroep.
- **6.** Kies desgewenst een kanaal waar de aanbeveling wordt gepubliceerd.
- **7.** Selecteer in welke volgorde u de resultaten wilt weergeven. U kunt bijvoorbeeld sorteren op relevantie of op publicatiedatum.
- **8.** Selecteer één of meer activa voor fallback om te gebruiken als geen andere inhoud overeenkomt met de criteria die zijn gedefinieerd in de doelgroepregels.
- **9.** Klik op **Maken**.

### Doelgroepregels definiëren

Nadat u een aanbeveling hebt gemaakt, moet u de doelgroepregels definiëren om gepersonaliseerde inhoud te identificeren en weer te geven.

- **1.** Ga naar het tabblad 'Regels' van een aanbeveling en kies **Inhoudveld Metagegevens** of **Taxonomieën** in het selectiemenu.
- **2.** Selecteer het inhoudveld, het metagegevensveld, de activumcategorie of de activumtaxonomie en sleep dit/deze naar het gebied 'Regels'. De opties voor het inhoudveld en het metagegevensveld omvatten alle geïndexeerde velden die beschikbaar zijn voor het inhoudtype dat is geselecteerd tijdens het maken van de aanbeveling. Niet-geïndexeerde velden, zoals de velden 'Grote tekst', 'Relatie' en 'JSON', zijn niet beschikbaar. Activumcategorie en activumtaxonomie zijn beschikbaar als **Taxonomieën** in het menu is geselecteerd.
- **3.** Selecteer de operator die u wilt gebruiken. De beschikbare opties zijn afhankelijk van het gebruikte type inhoudveld. Voor taxonomieën wordt alleen de operator **Gelijk aan** ondersteund.

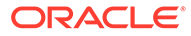

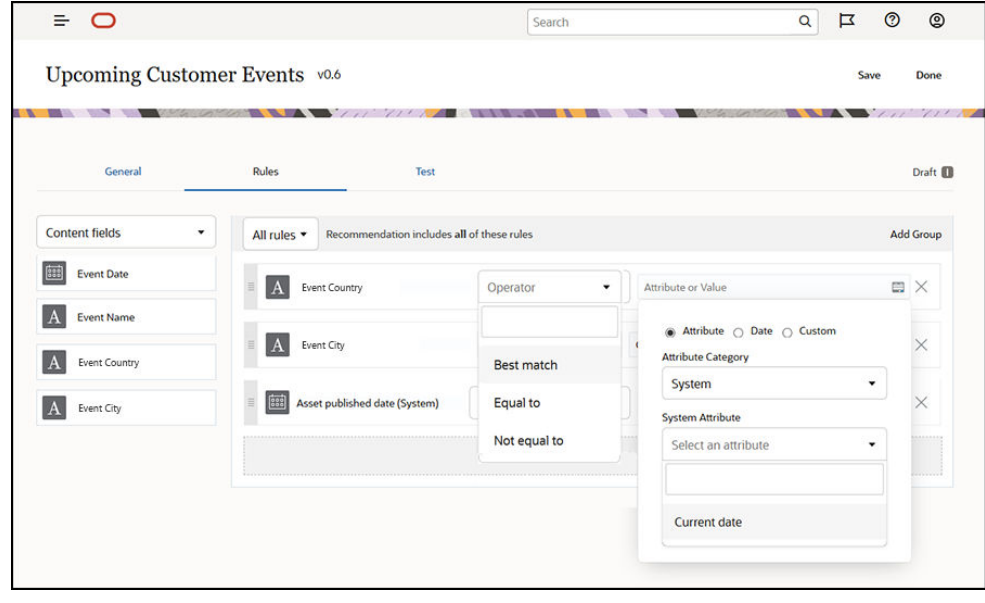

- **4.** Klik op **e**n selecteer een doelgroepattribuut of voer een specifieke waarde in voor validatie.
	- Bij inhoud- of metagegevensvelden kunt u tijdens het definiëren van datumvelden aangepaste functies voor datumvelden toevoegen om automatisch datums en datumbereikwaarden te definiëren. U kunt bijvoorbeeld een aanbeveling voor een activiteit opgeven om activiteiten tussen nu en het einde van de maand weer te geven. Na selectie van de attributen **Begin van dag** of **Einde dag** kunt u een verschuiving instellen om de resultaten een aantal dagen voor of na de huidige dag te laten beginnen of eindigen.

U kunt ook een lijst met waarden invoeren als in de regel een operator wordt gebruikt die compatibel is met lijstwaarden, zoals 'Gelijk aan', 'Niet gelijk aan' of 'Beste overeenkomst'. Items in een lijst met waarden moeten worden gescheiden door een nieuwe regel. Een regel waarin de operator **Gelijk aan** wordt gebruikt en die matcht met een veld met sporten, kan gebruikmaken van een lijst met waarden op nieuwe regels zoals:

```
basketball
baseball
soccer
```
In dit geval matcht de regel als het inhoudveld de waarde 'Baseball', de waarde 'Honkbal' of de waarde 'Voetbal' heeft.

- Bij de activumcategorie of activumtaxonomie is alleen **Aangepast** beschikbaar als geldige attribuutcategorie. Bij het testen moet u een waarde selecteren voor het aangepaste doelgroepattribuut.
- Als u voor een activumcategorieregel **Onderliggende niveaus opnemen** activeert, maken alle activa die met de opgegeven categorie of de afhankelijkheden daarvan overeenkomen, deel uit van de resultaatset.
- In alle opties met meerdere waarden in één regel wordt de operator **OR** gebruikt.

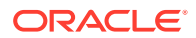

- **5.** Wanneer u klaar bent met het maken van selecties voor een regel, klikt u op **Gereed**.
- **6.** Ga indien nodig door met het maken van aanvullende regels. U kunt zo veel regels toevoegen als u nodig hebt om de gewenste resultaten te retourneren.

Wanneer u meerdere regels maakt, selecteert u of alle regels moeten worden gevalideerd (deze regel AND die regel) of een willekeurige regel moet worden gevalideerd (deze regel OR die regel). Als u **Alle** selecteert, moeten alle regels waar zijn om inhoud overeen te laten komen. Dit houdt in dat alle regels zijn verbonden door AND. Als bijvoorbeeld een aanbeveling een regel heeft dat de plaats van de gebeurtenis gelijk is aan Portland en dat de staat van de gebeurtenis gelijk is aan Oregon, worden alleen gebeurtenissen weergegeven die plaatsvinden in Portland, Oregon maar niet ook die plaatsvinden in Portland, Maine.

Als u **Willekeurig** selecteert, moet er aan ten minste één regel worden voldaan om inhoud geldig te laten zijn. Dit houdt in dat elke regel is verbonden door OR. Als bijvoorbeeld een aanbeveling een regel heeft dat de plaats van de gebeurtenis gelijk is aan New York en een andere regel dat de plaats van de gebeurtenis gelijk is aan Boston, worden gebeurtenissen weergegeven die plaatsvinden in New York en die plaatsvinden in Boston.

- **7.** Als u klaar bent met het toevoegen van regels, klikt u op **Opslaan**.
- **8.** Als u klaar bent met het bewerken van de aanbeveling, klikt u op **Gereed**.

Alle doelgroepregels van een aanbeveling worden vermeld op het tabblad 'Regels' van de aanbevelingsdetails.

### Doelgroepregels groeperen

Door doelgroepregels te groeperen, kunt u complexe uitdrukkingen maken om gedetailleerde resultaten te retourneren. Hierdoor kunt u de inhoud die aan doelgroepen moet worden getoond preciezer en nauwkeuriger beschrijven. U kunt de groepsoperatoren AND en ALL gebruiken om te bepalen hoe meerdere regels en subgroepen op elkaar inwerken om uw inhoud te selecteren.

Als u bijvoorbeeld inhoud wilt selecteren die is gerelateerd aan een gebeurtenis, wilt u misschien gebeurtenissen van 200 personen of meer zien die bij u in de buurt plaatsvinden binnen een bepaald prijsbereik. Omdat het mogelijk voor u duurder is om naar Boston te reizen dan naar New York, kunnen de gebeurtenissen in New York een hogere ticketprijs hebben dan de gebeurtenissen in Boston. Uw regel zou er als volgt uitzien:

Exposanten >= 200 **AND** ((Plaats = New York **AND** Prijs < \$ 1000) **OR** (Plaats = Boston **AND** Prijs <= \$ 500))

- **1.** Selecteer op het tabblad 'Regels' de optie **Alle regels**.
- **2.** Sleep **Number of exhibitors** naar het regelgebied, selecteer **Groter dan of gelijk aan** en voer '200' in.
- **3.** Klik op **Groep toevoegen** om een nieuwe groepering van regels te maken en selecteer **Willekeurige regel**.
- **4.** Klik nogmaals op **Groep toevoegen** om een nieuwe onderliggende groep te maken binnen de groep die in de vorige stap is gemaakt en selecteer **Alle regels**.
- **5.** Sleep **Event City** in de regelgroep, selecteer **Gelijk aan** en voer 'New York' in.
- **6.** Sleep **Ticket price** in dezelfde regelgroep, selecteer **Kleiner dan** en stel deze in op '1000'.

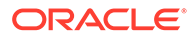

- <span id="page-169-0"></span>**7.** Klik nogmaals op **Groep toevoegen** om een nieuwe groep te maken op het niveau van de groep die in stap 4 is gemaakt en selecteer **Alle regels**.
- **8.** Sleep **Event City** in de regelgroep, selecteer **Gelijk aan** en voer 'Boston' in.
- **9.** Sleep **Ticket price** in dezelfde regelgroep, selecteer **Kleiner dan of gelijk aan** en stel deze in op '500'.

Met de regelset worden gebeurtenissen geretourneerd met ten minste 200 exposanten in New York met een ticketprijs van minder dan \$ 1000 en gebeurtenissen in Boston met een ticketprijs van minder dan \$ 500.

### Aanbevelingen testen

Bij het testen van een aanbeveling kunt u waarden voor de doelgroepattributen invoeren om te zien welke aanbevelingen worden gedaan. Totdat de waarden zijn ingevoerd, worden activa voor fallback weergegeven.

- **1.** Selecteer de status van het activum op het tabblad **Testen** van een aanbeveling. Selecteer **Beheer** om te zien welke activa in een repository beschikbaar zijn die voldoen aan de regels van de aanbeveling. Selecteer **Gepubliceerd** en een kanaal om te controleren welke gepubliceerde inhouditems worden weergegeven.
- **2.** Voer waarden in voor de velden van het doelgroepattribuut en klik op **Toepassen**. U kunt een lijst met waarden invoeren als in de regel een operator wordt gebruikt die compatibel is met lijstwaarden, zoals 'Gelijk aan', 'Niet gelijk aan' of 'Beste overeenkomst'. Items in een lijst met waarden moeten worden gescheiden door een nieuwe regel, bijvoorbeeld:

```
basketball
baseball
soccer
```
#### **Opmerking:**

De waarden die u invoert, blijven bewaard in de lokale opslag van uw browser en worden ook de volgende keer gebruikt wanneer u de aanbeveling test.

De test wordt standaard uitgevoerd met de huidige systeemdatum om alle datumfuncties te verwerken die in doelgroepregels worden gebruikt, zoals **Begin van maand** of **Einde van maand**. Als u de aanbeveling wilt testen voor een andere datum, selecteert u in het veld **Huidige datum (systeem)** een datum voor de simulatie.

**3.** Wanneer u klaar bent met het testen, klikt u op **Gereed**.

### Testprofielen maken en beheren

Een testprofiel is een verzameling doelgroepattributen die kunnen worden gebruikt om het testen van aanbevelingen te faciliteren. Hierbij worden verschillende attribuutwaarden gebruikt die een bezoeker van de site voorstellen. Ga als volgt te werk om een testprofiel te maken:

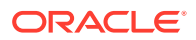

- <span id="page-170-0"></span>**1.** Nadat u een aanbeveling hebt gemaakt en een regelset hebt gedefinieerd, voert u op het tabblad **Test** attribuutwaarden in de sectie **Attributen doelgroep** in en klikt u op **Profiel maken**.
- **2.** Voer een naam en desgewenst een beschrijving in voor het nieuwe profiel. De doelgroepattributen en de waarden die u op het tabblad **Test** hebt ingevoerd, worden in het huidige profiel vastgelegd.
- **3.** Klik desgewenst op **Toevoegen** om aanvullende attributen en waarden toe te voegen, bijvoorbeeld als u dit profiel wilt gaan gebruiken om andere aanbevelingen te testen met deze aanvullende doelgroepattributen.
- **4.** Als u klaar bent, klikt u op **Maken**.

#### **Opmerking:**

Testprofielen blijven bewaard in de lokale opslag van uw browser en worden ook de volgende keer gebruikt wanneer u de aanbeveling test.

Nieuwe profielen worden aan het testprofielmenu toegevoegd. Selecteer een profiel in de lijst om aanbevelingen te testen met verschillende profielen die verschillende attribuutwaarden bevatten. Het testprofielmenu is ook beschikbaar wanneer u een site bouwt, zodat het kan worden gebruikt voor het testen van een op een pagina geplaatste aanbeveling.

Testprofielen kunt u alleen gebruiken bij het bouwen van sites. Als u testprofielen wilt dupliceren, bewerken of verwijderen, moet u de aanbeveling bewerken in Oracle Content Management.

- **1.** Klik op **Aanbevelingen** in het zijnavigatiemenu van Oracle Content Management.
- **2.** Selecteer de aanbeveling die u wilt bewerken en klik in de menubalk op **Bewerken**.
- **3.** Klik op **Testen** om het tabblad 'Testen' te openen.
- **4.** Klik op het tabblad 'Testen' boven het testprofielmenu op **Beheren**. U kunt testprofielen dupliceren, bewerken en verwijderen.

## Een aanbeveling publiceren

Nadat u de aanbeveling hebt gemaakt en hebt getest, kunt u deze naar uw doelkanaal publiceren.

- **1.** Klik op **Aanbevelingen** in het zijmenu.
- **2.** Selecteer de aanbeveling en klik op **Publiceren**. De validatieresultaten worden weergegeven.

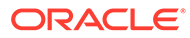

<span id="page-171-0"></span>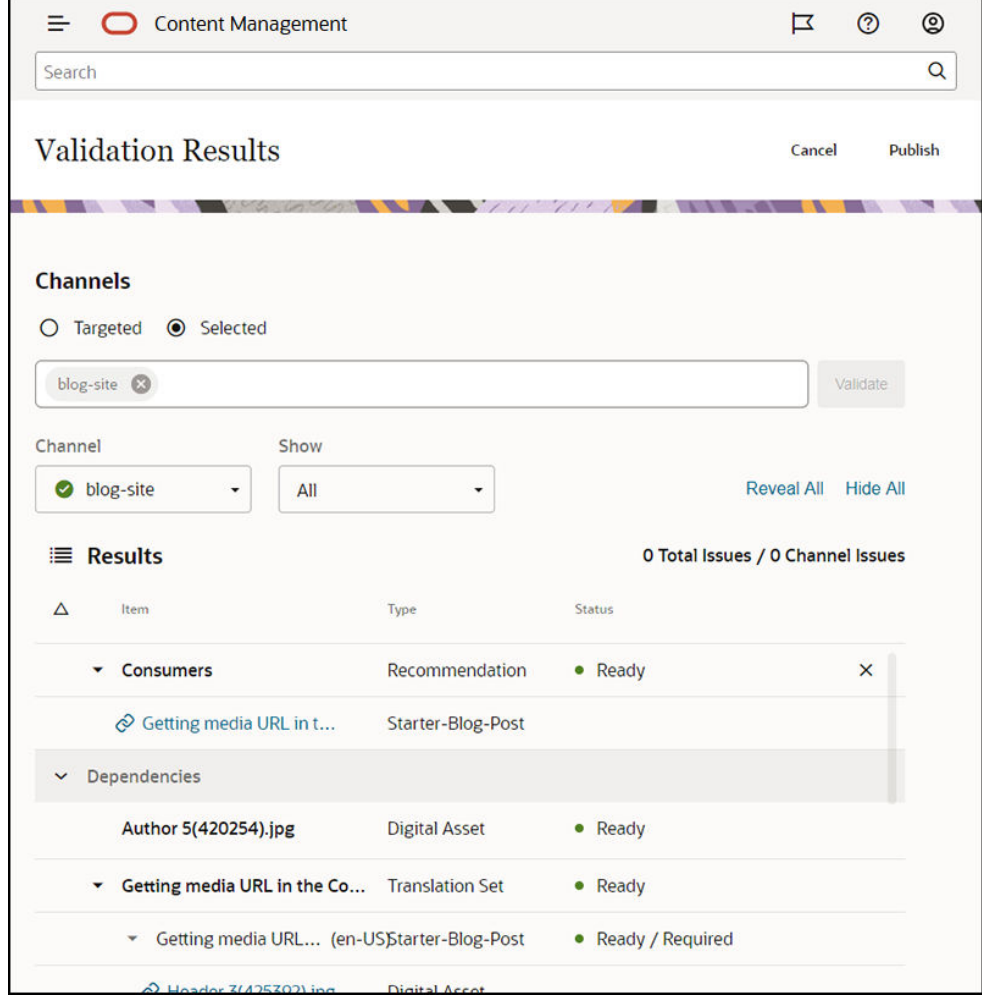

- **3.** Controleer of de gevalideerde resultaten juist zijn, inclusief het doelkanaal en de aanbevelingsstatus. U kunt ook een lijst met alle itemafhankelijkheden weergeven. Voor aanbevelingen worden alleen de opgegeven activa voor fallback beschouwd als afhankelijkheden.
- **4.** Nadat u de aanbevelingsstatus en afhankelijkheden hebt gecontroleerd, klikt u op **Publiceren**.

### Voorbeeld van een aanbeveling

Laten we een aanbeveling maken waarin gebeurtenissen worden opgezocht die plaatsvinden in de buurt van de sitebezoeker, waarin deze worden gepubliceerd in de doelkanalen en waarin deze op een pagina worden geplaatst. Laten we voor dit voorbeeld ervan uitgaan dat de sitebeheerder al een inhoudtype heeft gemaakt met de naam Gebeurtenissen-Klant en een publicatiekanaal met de naam Gebeurtenissen-Klant, die naar een site met de naam Gebeurtenissen-Klant publiceert.

- **1.** Klik op **Aanbevelingen** in het zijmenu en selecteer de repository die u wilt gebruiken.
- **2.** Klik op **Maken**.
- **3.** Voer een naam voor de aanbeveling in, zoals **Aanstaande klantengebeurtenissen**. De vereiste API-naam wordt automatisch gegenereerd.

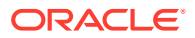

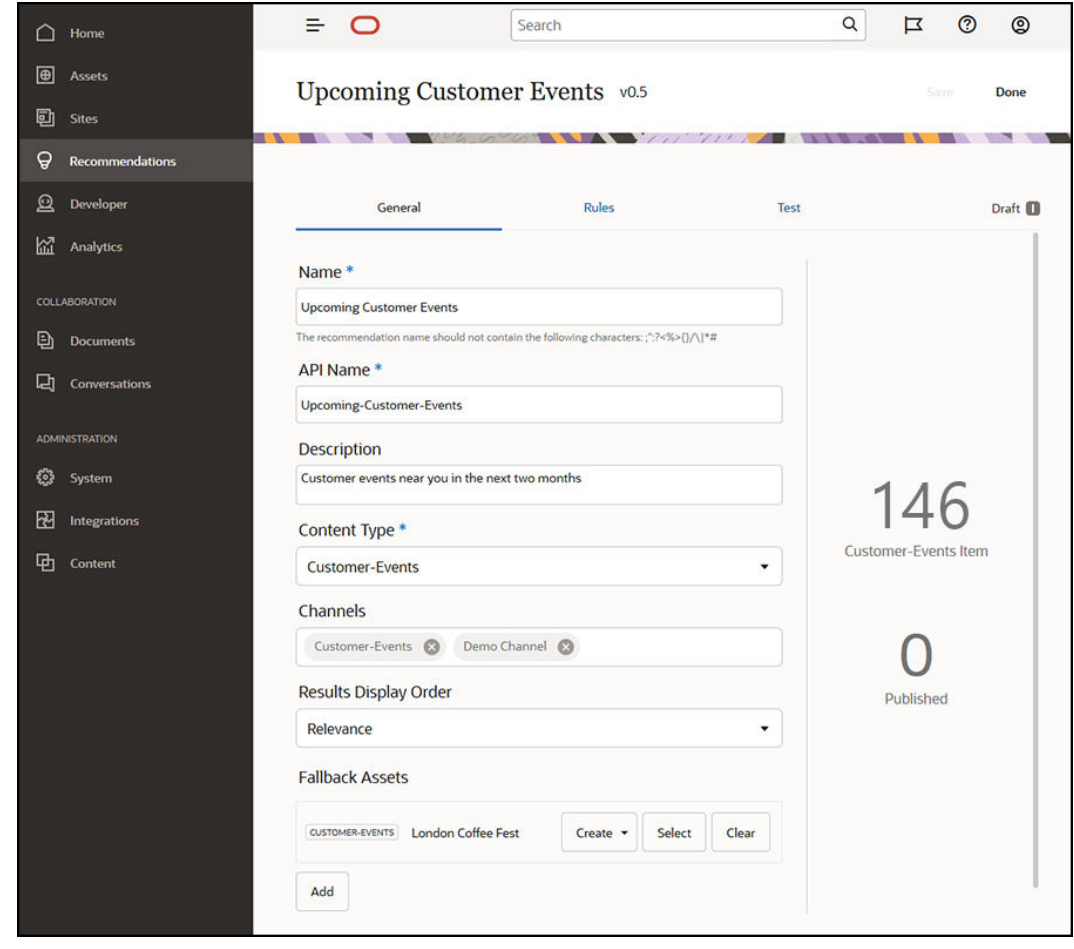

- **4.** Voer een optionele beschrijving in.
- **5.** Selecteer het inhoudtype **Klantgebeurtenis**.
- **6.** Kies het kanaal **Klantgebeurtenissen** waarin de aanbeveling wordt gepubliceerd.
- **7.** Selecteer de activa voor fallback die worden gebruikt als er geen inhoud is die overeenstemt met de criteria die zijn gedefinieerd in de doelgroepregels.

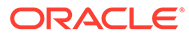

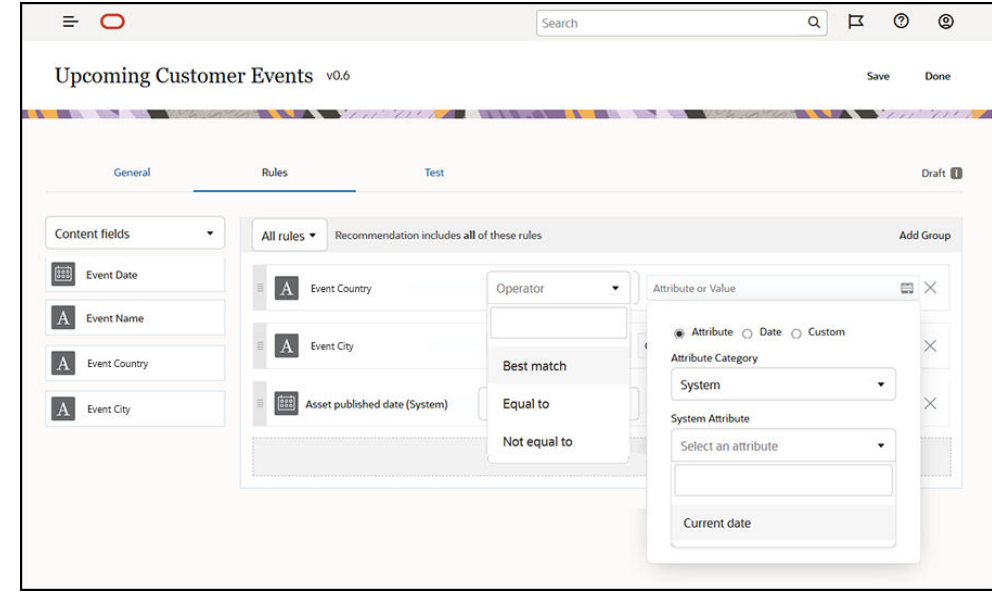

**8.** Klik op **Opslaan**. Het tabblad 'Regels' wordt weergegeven.

- **9.** Selecteer het inhoudveld **Land gebeurtenis**, sleep het naar het regelgebied en stel het net zo in als het doelgroepattribuut **Landnaam**.
- **10.** Selecteer het inhoudveld **Plaats gebeurtenis** en stel het net zo als het doelgroepattribuut **Plaatsnaam**.
- **11.** Als u de aanbeveling wilt testen, klikt u op **Testen**, voer **VK** in als de landnaam voor het doelgroepattribuut en **Londen** als de plaatsnaam en klik op **Toepassen**. De activa voor fallback worden vervangen door inhouditems uit de repository die overeenkomen met de doelgroepattributen.
- **12.** Klik op **Gereed**.

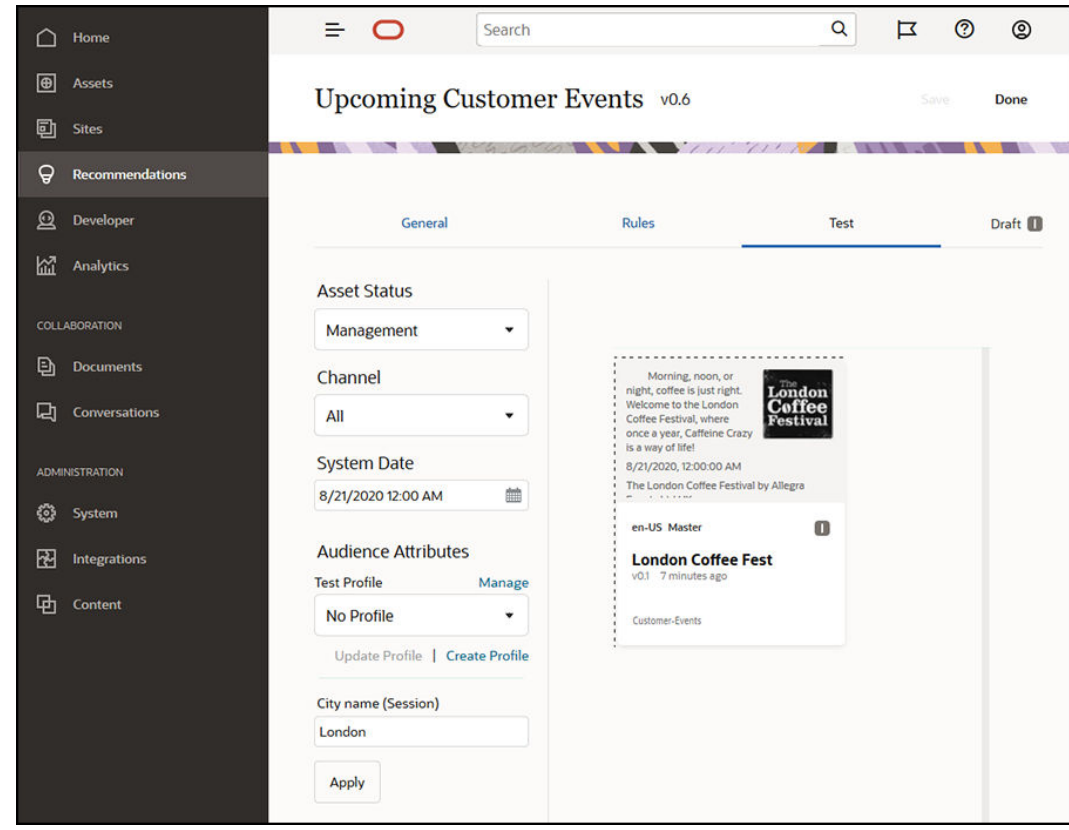

**13.** Na het testen moet u [de aanbeveling publiceren](#page-170-0).

# <span id="page-175-0"></span>12 Verzamelingen gebruiken

Verzamelingen zijn een manier om inhouditems, digitale activa en documenten te groeperen voor gebruik op een website, externe applicatie of voor marketingcampagnes. U moet een Enterprise gebruiker zijn om verzamelingen te maken en delen.

Verzamelingen zijn specifiek voor afzonderlijke repository's en kunnen worden gebruikt om een subset van items in een repository te beheren. Alle items in de verzameling zijn gekoppeld aan het publicatiekanaal dat aan de verzameling is toegewezen.

Als u de lijst met verzamelingen opent door in de activumweergave op **Verzameling** te klikken, worden alleen de verzamelingen getoond die u mag beheren. U kunt een verzameling maken als u de rol van 'Bijdrager' hebt in de repository.

Alle gebruikers kunnen de volledige lijst met verzamelingen zien wanneer ze activa filteren. Maar als u activa aan de verzameling wilt toevoegen, moet u de rol 'Bijdrager' hebben.

Als u een website maakt, geeft u een repository op die u voor die website wilt gebruiken. Een verzameling wordt gemaakt wanneer u de website maakt en is gekoppeld aan de repository die u hebt gebruikt bij het maken van de site. Als u activa toevoegt aan een verzameling die op basis van een site is gemaakt, kunnen deze activa binnen die site worden gebruikt.

U kunt ook een verzameling maken die niet aan een site is gekoppeld. Bijvoorbeeld: u hebt een repository met inhoud die betrekking heeft op sportauto's. U kunt een verzameling gebruiken voor het groeperen van digitale activa voor Amerikaanse sportauto's, een voor Franse sportauto's en een voor Italiaanse sportauto's. De activa voor alle sportauto's worden beheerd in de repository, maar u kunt een subset ervan (bijvoorbeeld Amerikaanse sportauto's) apart beheren. Door activa in de juiste verzameling onder te brengen, kunt u ze eenvoudig sorteren en precies vinden wat u zoekt.

Selecteer een onderwerp om aan de slag te gaan:

- Een verzameling maken
- [Verzamelingen delen](#page-176-0)

### Een verzameling maken

Verzamelingen zijn een manier om inhouditems, digitale activa en documenten te groeperen voor gebruik op een website, externe applicatie of voor marketingcampagnes. U moet een Enterprise gebruiker zijn om verzamelingen te maken en delen.

Ga als volgt te werk om een verzameling te maken die niet aan een site is gekoppeld:

- **1.** Als u een nieuwe verzameling wilt maken, klikt u op **Activa** in het linkernavigatiepaneel.
- **2.** De weergave 'Activa' wordt geopend. Kies de repository die u wilt gebruiken, klik op en selecteer **Verzamelingen**.
- **3.** Klik op **Maken**.
- **4.** Kies de publicatiekanalen die u aan de verzameling wilt koppelen.
- **5.** Klik op **Gereed** als u klaar bent.

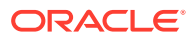

Als u de naam of kanalen van een verzameling wilt wijzigen, selecteert u de verzameling en klikt u op **Eigenschappen** in de menubalk of het snelmenu. Op de eigenschappenpagina kunt u de details van de verzameling bewerken.

### <span id="page-176-0"></span>Verzamelingen delen

U hoeft een verzameling niet te delen om deze door anderen te laten gebruiken. Andere gebruikers van de repository kunnen de verzameling zien en deze gebruiken voor het filteren van activa, ook al kunnen ze er geen activa aan toevoegen of activa uit verwijderen. Alle gebruikers die lid zijn van de repository, hebben standaard de rol 'Lezer'.

Gebruik de functionaliteit voor delen om personen met de rol 'Bijdrager' of 'Manager' toe te voegen. U kunt een verzameling op dezelfde manier delen als mappen: selecteer de verzameling, klik op **Leden** en voeg leden toe aan de verzameling. U kunt een verzameling niet delen met groepen. Als u een websiteverzameling met iemand deelt, wordt die persoon automatisch aan de website toegevoegd met de rol 'Downloader'. U kunt de rol voor die persoon later wijzigen als dit nodig is. En als iemand een website met u deelt, ziet u de verzameling van de site.

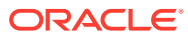

# A Problemen oplossen

Hier volgen enkele vragen die u mogelijk hebt wanneer u digitale activa gebruikt.

- Ik zie geen activumtypen.
- Ik zie in mijn lijst met activa bestanden die ik niet herken.
- Ik zie het benodigde activum of de benodigde verzameling niet.
- [Ik kan geen digitaal activum verwijderen.](#page-178-0)
- [Ik kan geen publicatiekanaal verwijderen.](#page-178-0)

### Ik zie geen activumtypen.

Activumtypen moeten aan een repository worden gekoppeld en u moet ten minste de rol 'Bijdrager' voor de repository hebben om ze te gebruiken voor het maken van een activum.

Iedereen met de rol 'Inhoudbeheerder' kan activumtypen maken. Nadat het activumtype is gemaakt, moet het aan een repository worden gekoppeld om hiermee een activum te kunnen maken. Neem contact op met uw inhoudbeheerder als een activum dat u verwacht te zien, niet in de lijst staat bij het toevoegen van een digitaal activum of het maken van een inhouditem.

# Ik zie in mijn lijst met activa bestanden die ik niet herken.

Als een verzameling met u is gedeeld, ziet u de daarbij behorende activa in uw lijst met activa.

Als u **Activa** selecteert in het navigatiemenu, ziet u alle activa waartoe u toegang hebt. Dit omvat alle activa uit een verzameling die met u is gedeeld. De verzameling is te vinden waar een activum wordt beheerd. Dubbelklik op het activum om de eigenschappen van het item te bekijken. De verzameling en alle tags die aan het activum zijn gekoppeld, worden weergegeven.

# Ik zie het benodigde activum of de benodigde verzameling niet.

De activumweergave en verzamelingslijst tonen de items waartoe u toegang hebt.

Een verzameling kan zijn gekoppeld aan een website of kan een onafhankelijke verzameling zijn die bijvoorbeeld is gemaakt voor een project of gebeurtenis. Een verzameling die is gekoppeld aan een site, is ook gekoppeld aan de repository die is gekozen bij het maken van de site. Controleer, wanneer u een lijst met verzamelingen bekijkt, of u in de juiste repository kijkt.

Alle gebruikers kunnen een verzameling bekijken wanneer zij activa filteren, maar in de lijst met verzamelingen ziet u alleen de verzamelingen die u kunt beheren. Als u een verzameling niet ziet wanneer u op **Verzamelingen** klikt, hebt u geen beheerdersrol voor die verzameling.

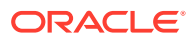

## <span id="page-178-0"></span>Ik kan geen digitaal activum verwijderen.

De optie **Verwijderen** verschijnt niet altijd wanneer u een digitaal activum selecteert.

Activa die zijn gepubliceerd, kunnen niet worden verwijderd omdat ze in gebruik kunnen zijn. Het is ook mogelijk dat u niet beschikt over de benodigde rol voor het verwijderen van een activum. Als u bijvoorbeeld in een repository de rol 'Lezer' hebt, gelden beperkingen voor wat u kunt doen met activa.

# Ik kan geen publicatiekanaal verwijderen.

U kunt publicatiekanalen maken met behulp van de beheeropties in het navigatiemenu. Ze kunnen ook worden gemaakt wanneer u een site maakt.

U kunt een publicatiekanaal verwijderen als het geen gepubliceerde activa bevat. Een kanaal met gepubliceerde activa kan niet worden verwijderd. U kunt een publicatiekanaal ook niet verwijderen als het is gemaakt tijdens het maken van een site. U kunt een dergelijk kanaal pas verwijderen als u de site hebt verwijderd.

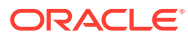